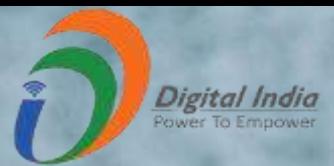

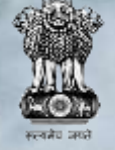

**DBT Mission Cabinet Secretariat**

# National Scholarship Portal

**REEC** राष्ट्रीय सूचना विज्ञान केंद्र<br>Reference Informatics Centre

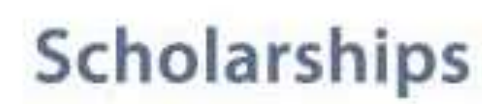

NSP is a web based application that provides single stop solution for endto-end scholarship process right from submission of student application, verification, sanction and disbursal to end beneficiary for different types scholarships provided by the various Ministries/Department of Government of India.

**About NSP** 

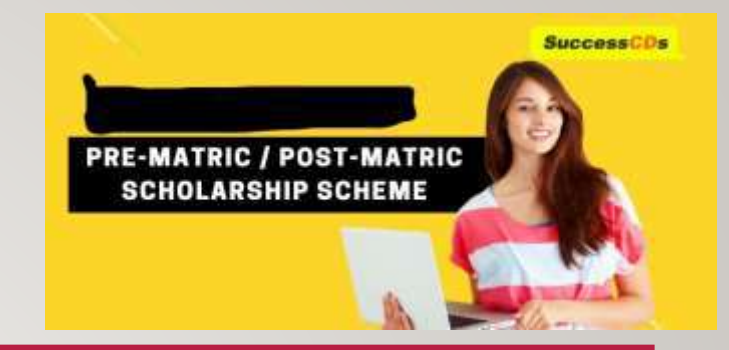

#### FEATURES OF NSP

- Standardized, Simple and Single Form for Pre-Matric and Post-Matric Schemes
- **Easy to Apply**
- **Interactive portal- help student to identify suitable scholarship offerings**
- **Enabled SMS/ Email Alerts/Notifications**

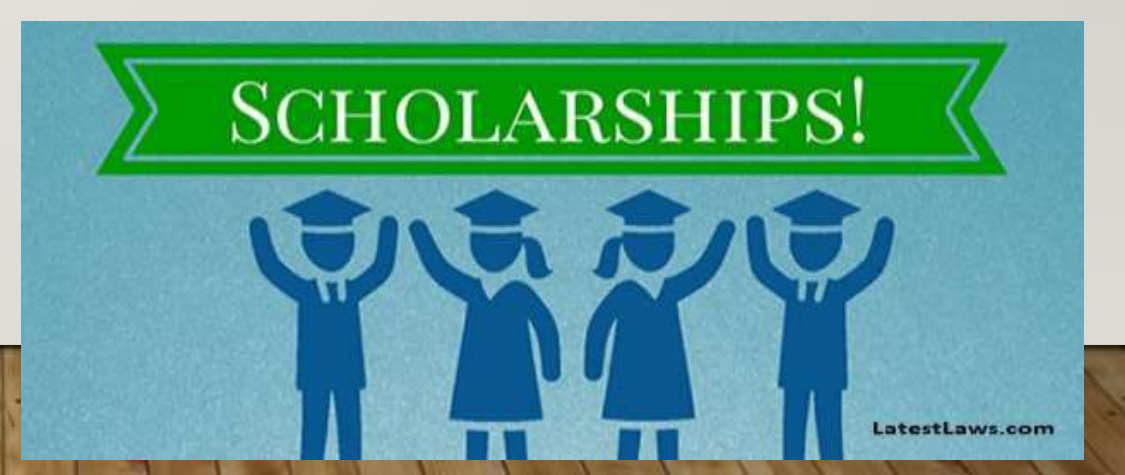

#### NSP Home Page

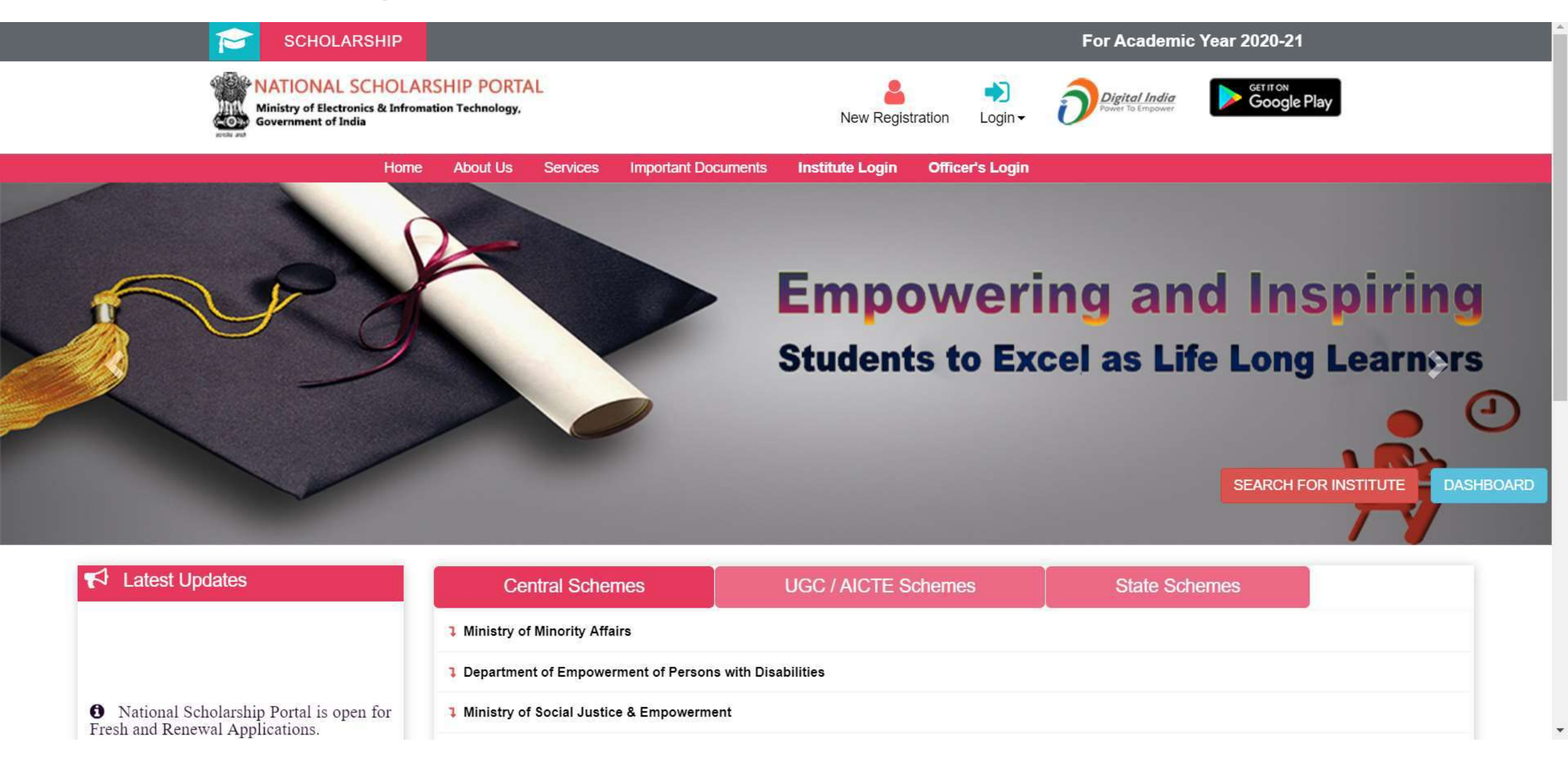

# Declaration by Applicant

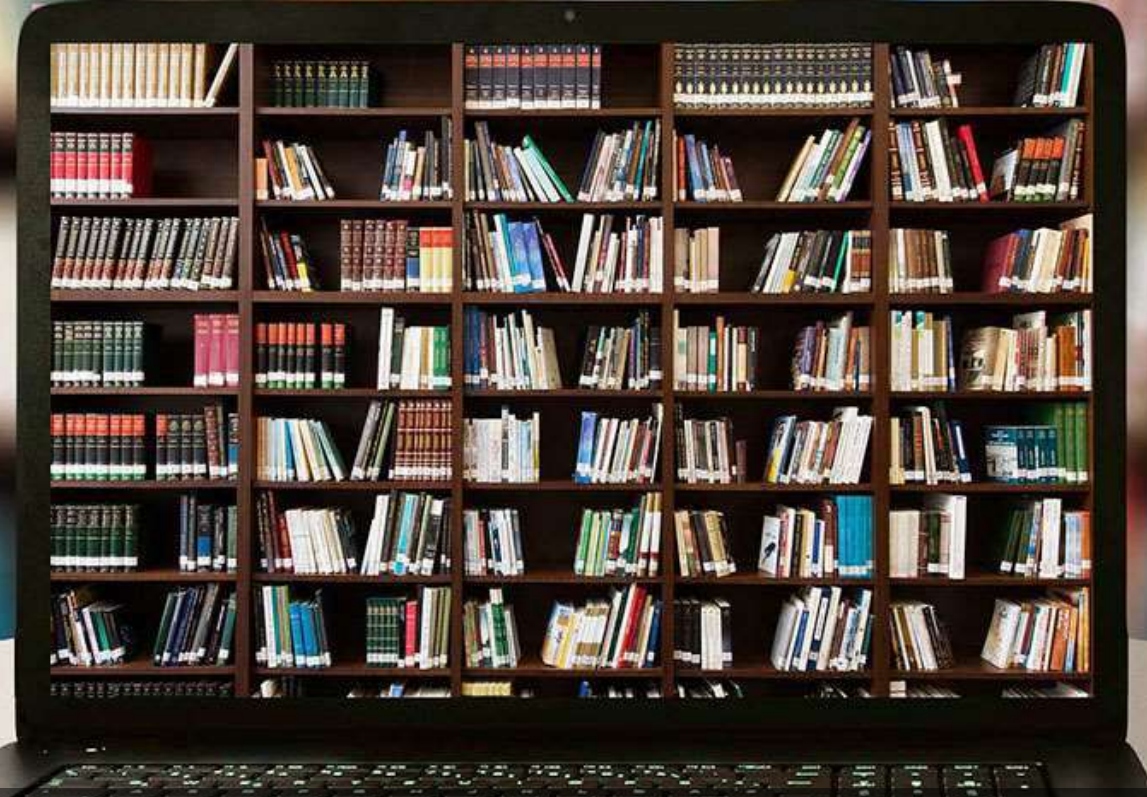

#### Before Registration process Students are required to keep following documents handy

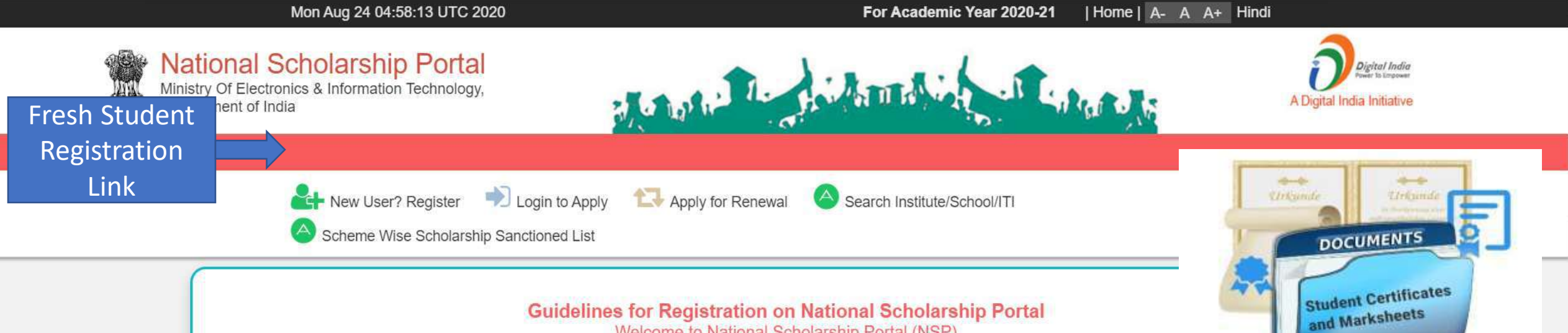

Welcome to National Scholarship Portal (NSP)

#### How to Apply?

Students applying for scholarship for the first time (Fresh Students) need to "Register" on the portal as fresh applicant by providing accurate and authenticated information as printed on their documents in the "Student Registration Form".

The registration form is required to be filled by parents / guardian of students who are below the age of 18 years on the date of registration.

Before initiating registration process, students / Parents / guardian are advised to keep the following documents handy:

- 1. Educational documents of student
- 2. Student's Bank account number and IFSC code of the bank branch

Note: For pre matric scholarship scheme, where students do not have their own bank account, parents can provide their own account details. However, parents account number can only be used against scholarship applications for maximum two children.

- 3. Aadhaar number of the Student
- 4. If Aadhaar is not available, then Bonafide student certificate from Institute / School and
- 5. Aadhaar Enrolment ID or Scanned copy of Bank passbook
- 6. If Institute/School is different from domicile state of the applicant, then Bonafide student certificate from Institute / School.

### **Brief Instructions to fill the online Application Form**

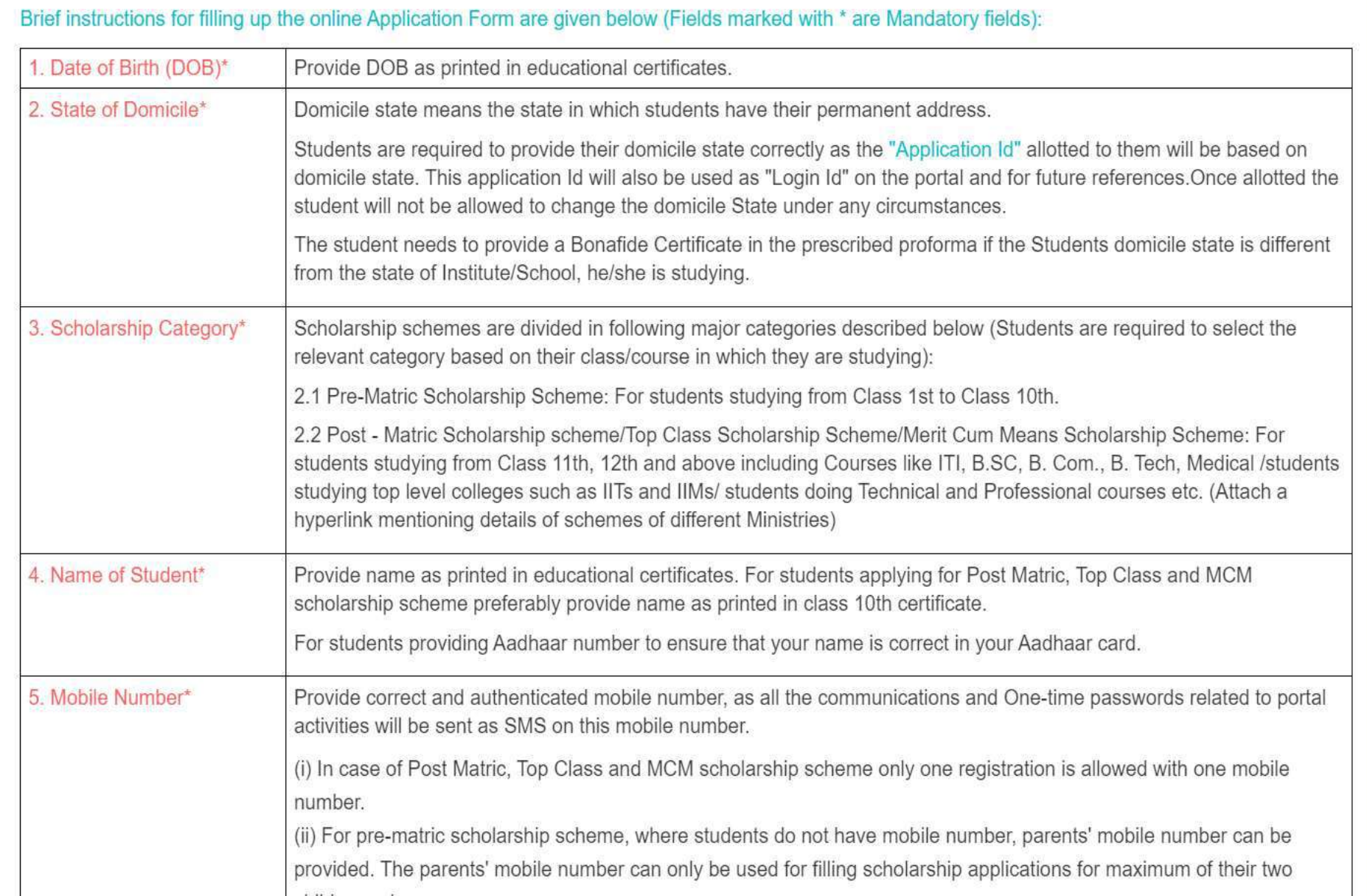

Ä

#### Contd..

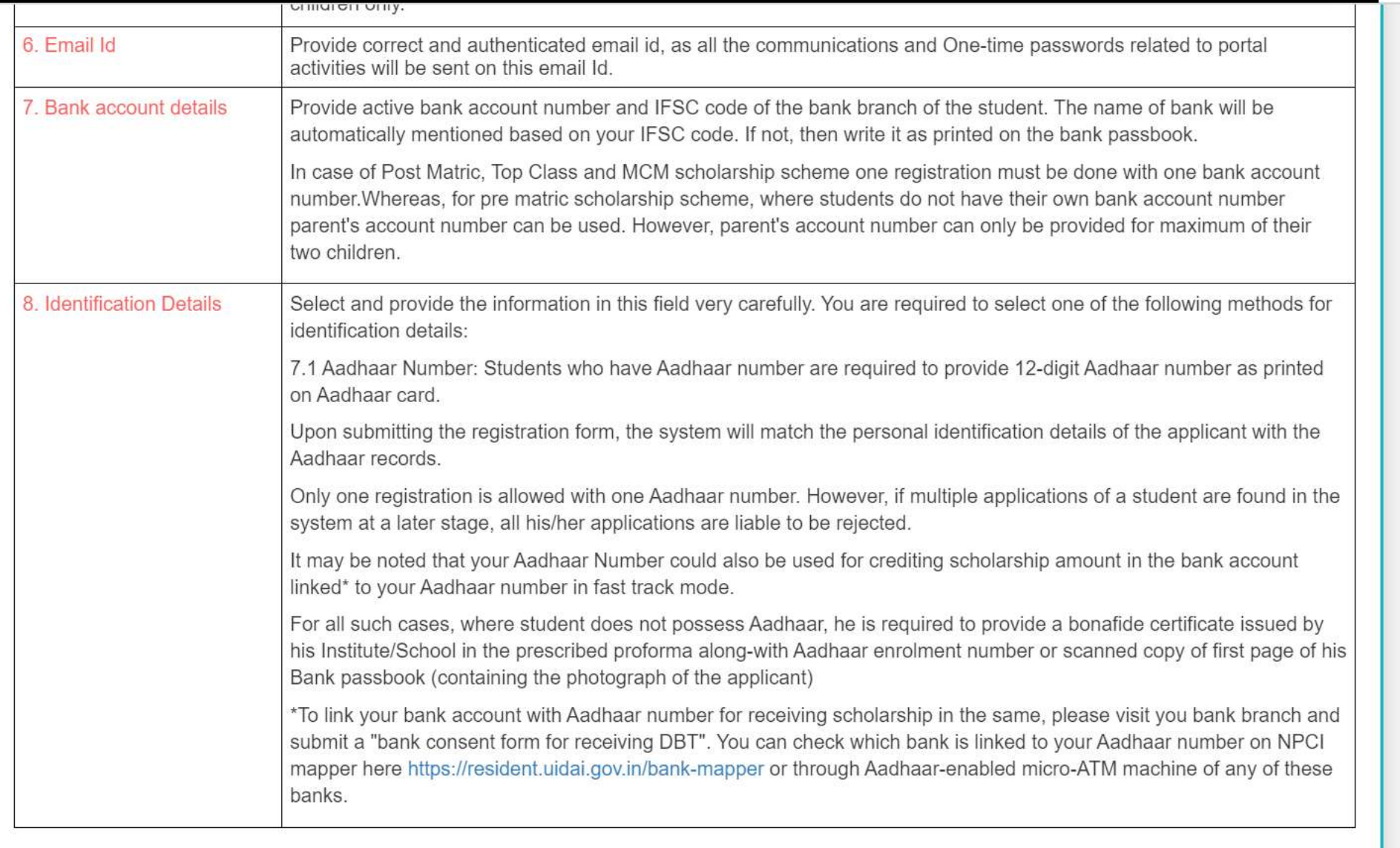

 $\Delta$ 

**Important Note:** 

### After reading instructions click to continue

#### **Important Note:**

1. After submitting the application, the default login id and password to log into NSP portal will be sent to the provided mobile number. In case the password is not received, the option for forgot password at login page shall be used.

2. Students are advised to provide "Annual Family Income" as per the Income Certificate issued by competent authority in their scholarship application.

Undertaking By Applicant or Parents/Guardian(In Case of Minor)

I agree to the following: /मैं निम्नलिखित के लिए सहमत हैं

- □ I have read and understood the guidelines for registration.
- मैंने पंजीकरण के लिए दिशानिर्देशों को पढ़ा और समझा है:

[ ] I am aware that if more than one application is found to be filled (fresh or renewal), all my/my child's/ward's applications are liable to be rejected. मैं जागरूक हूं कि यदि एक से अधिक आवेदन भरे हुए (ताज़ा या नवीनीकरण) पाए जाते हैं. तो मेरे सभी आवेदन अस्वीकार कर दिए जाने योग्य हैं।

- $\Box$  I am aware that my bank account details may be changed only once after due process in accordance with the provisions of the process.
- मैं जागरूक हूं कि मेरे द्वारा प्रदान किए गए बैंक खाते के विवरण में किसी भी बदलाव प्रावधानों के अनुसार नियत प्रक्रिया के बाद केवल एक बार किया जा सकता है।

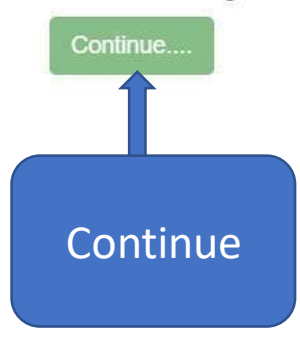

# AY 2020-21 Registration Process

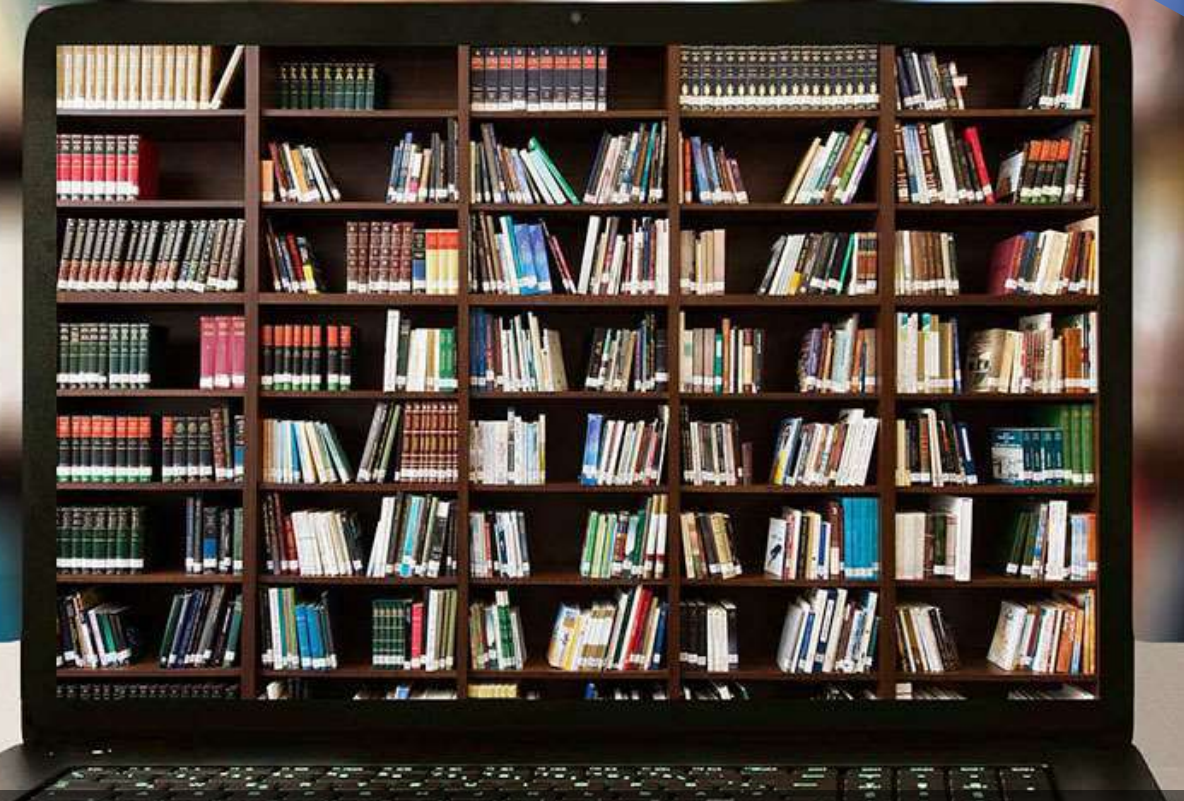

#### Fresh Registration For Academic Year 2020-21

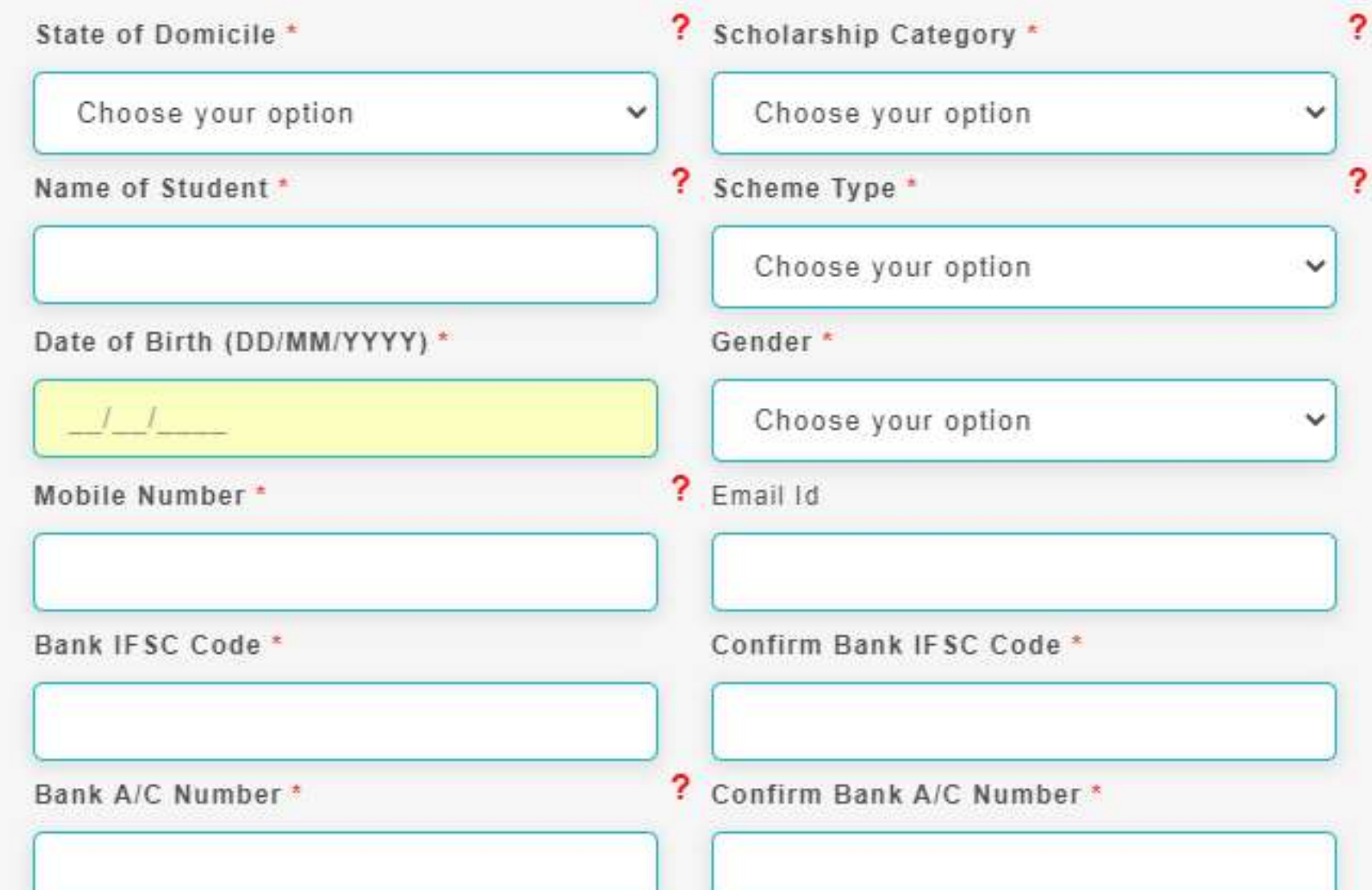

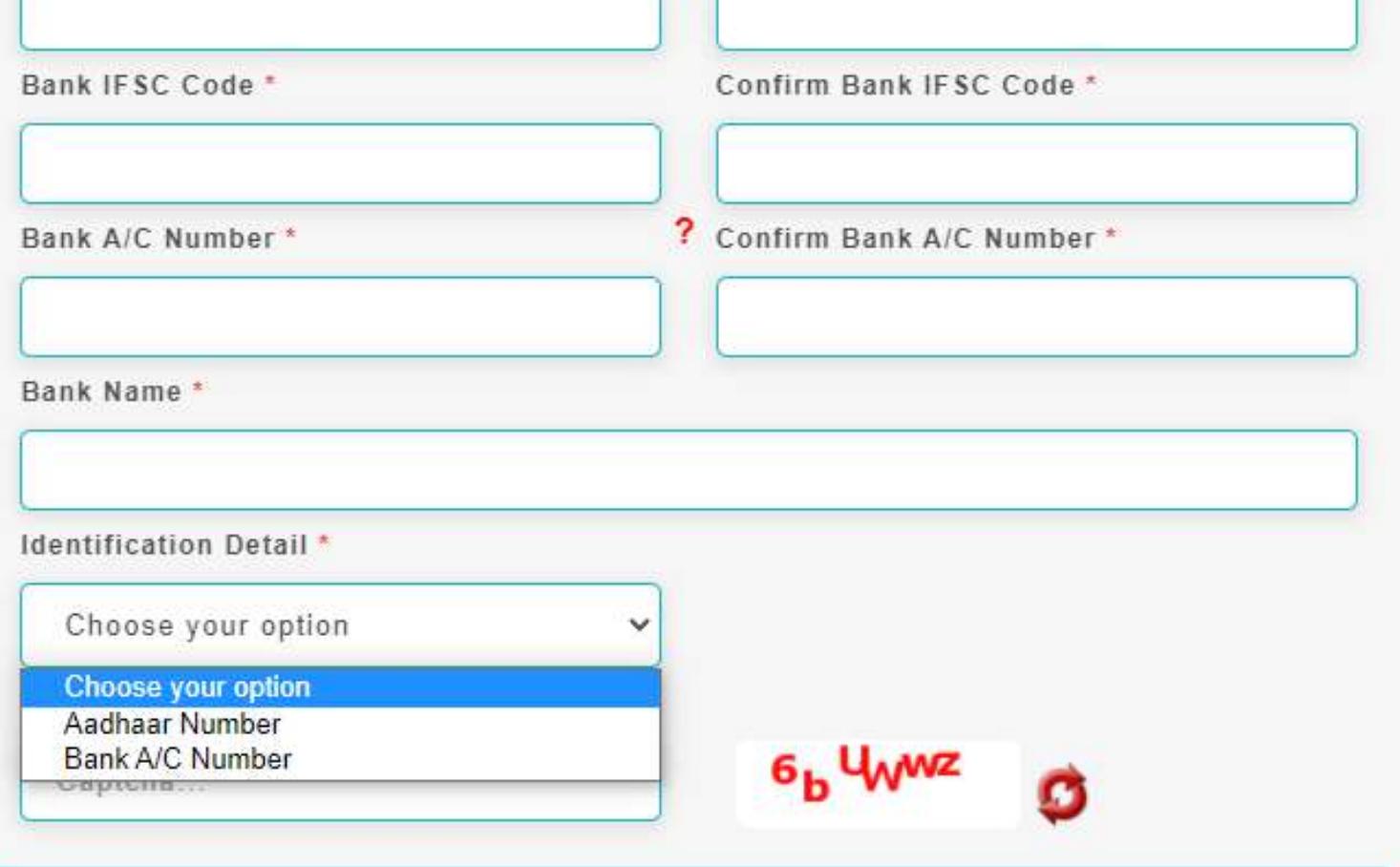

 $\mathbf{r}$ 

""For first time login, OTP (One Time Password) sent by NSP on the above provided mobile number will be required. Please verify mobile number before registering.

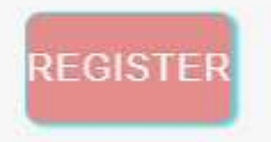

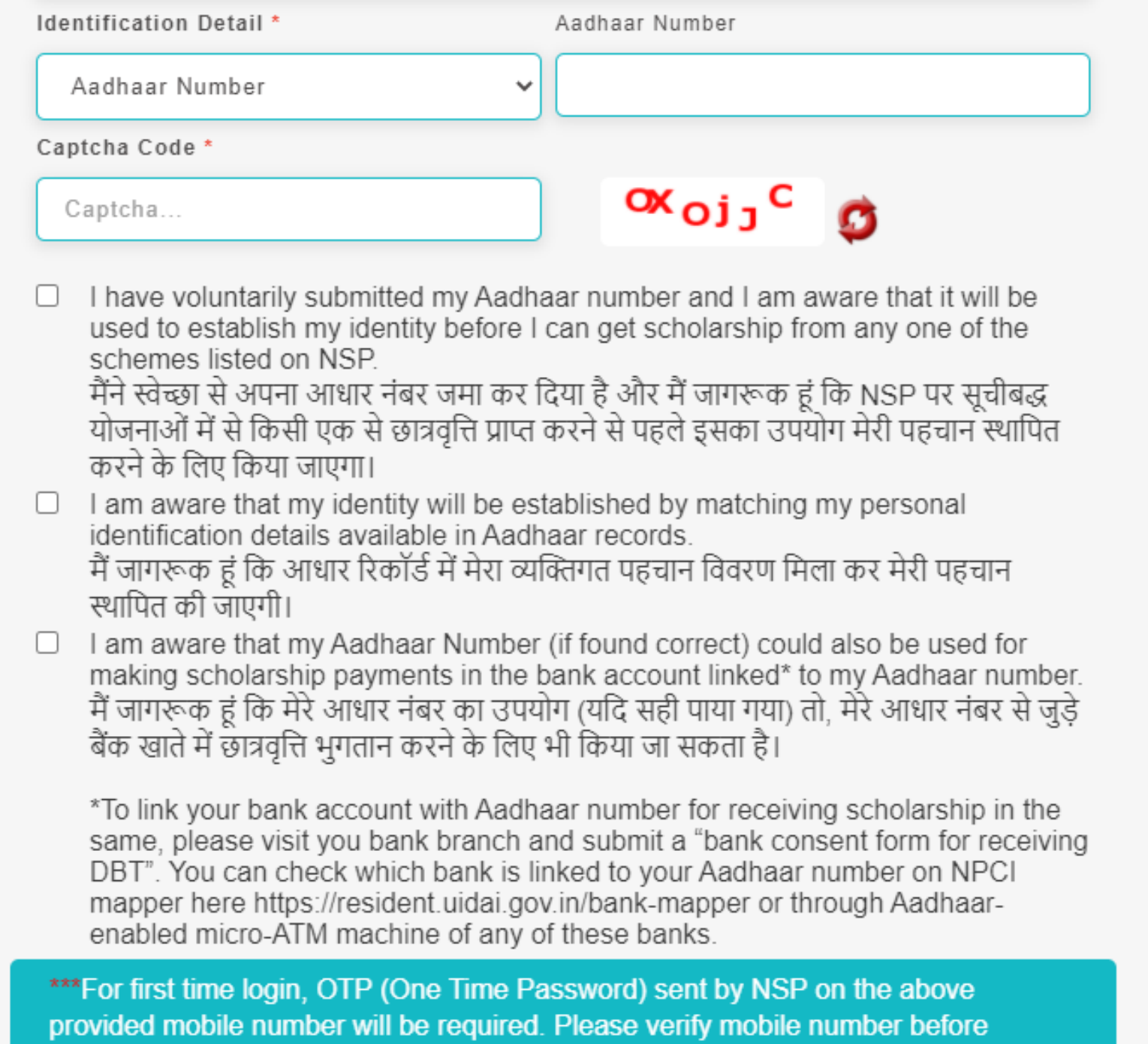

registering.

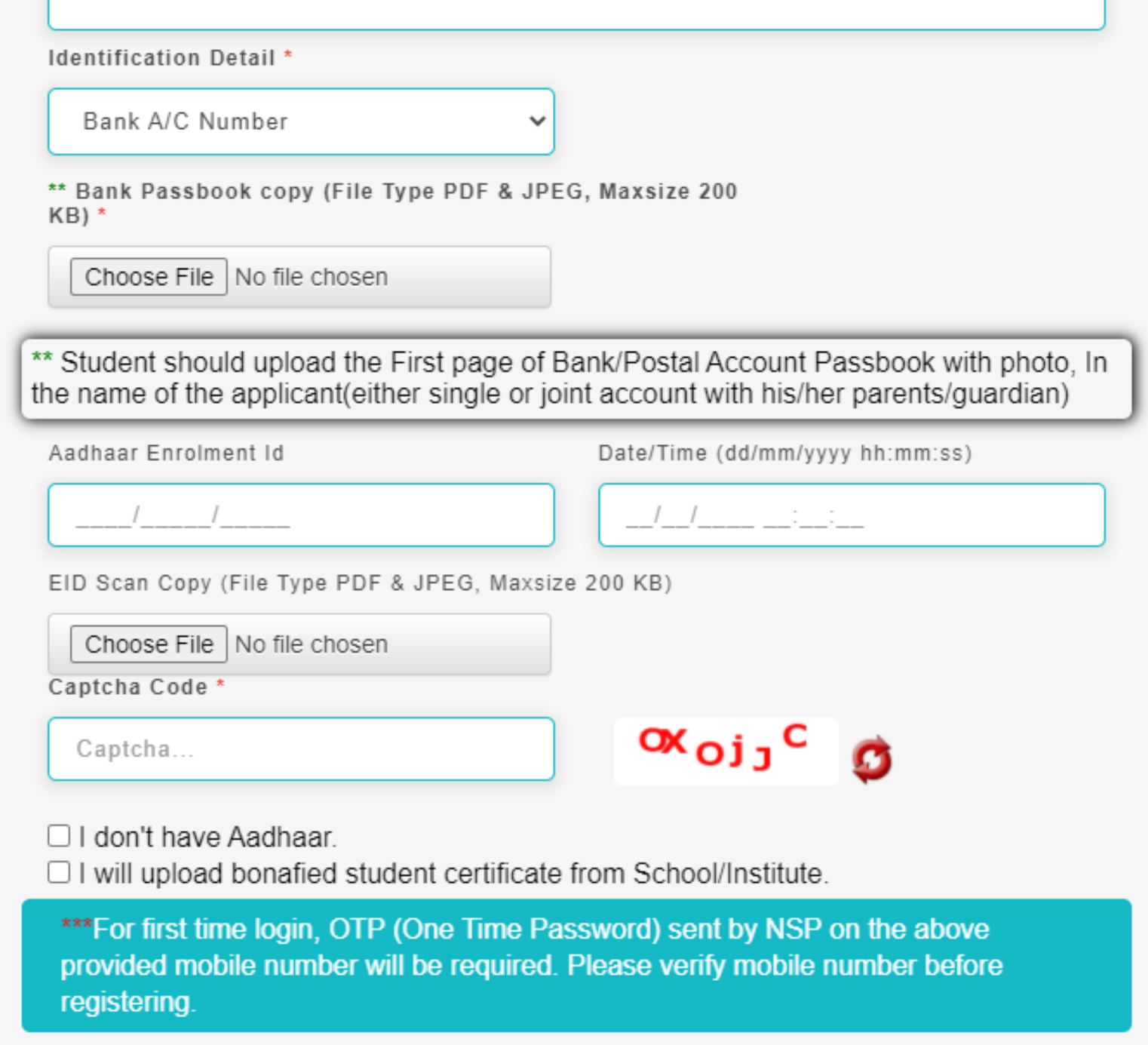

## New Registration Process

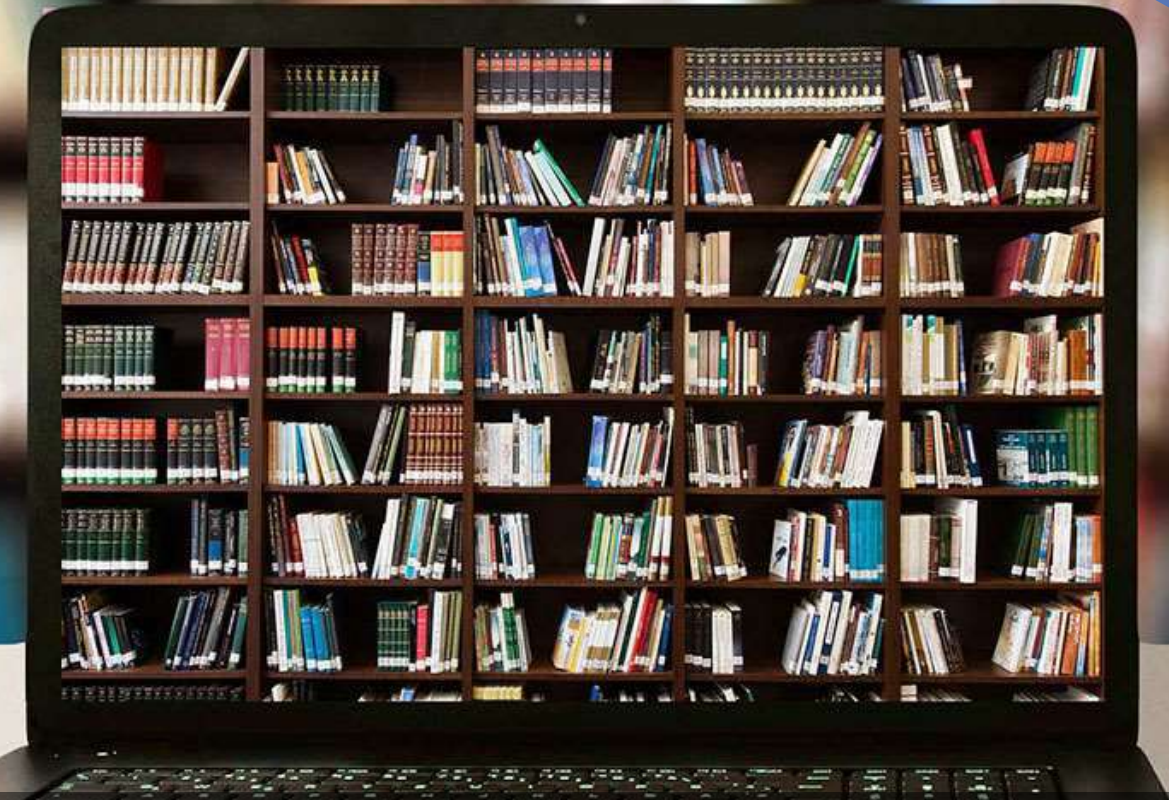

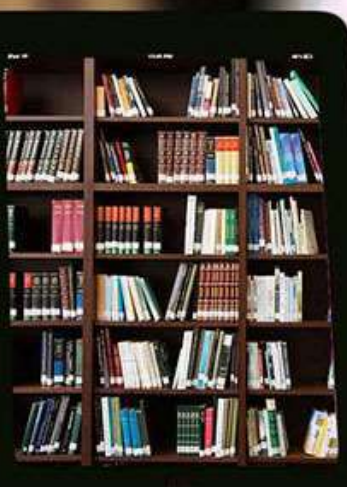

#### Fresh Registration For Academic Year 2021-22

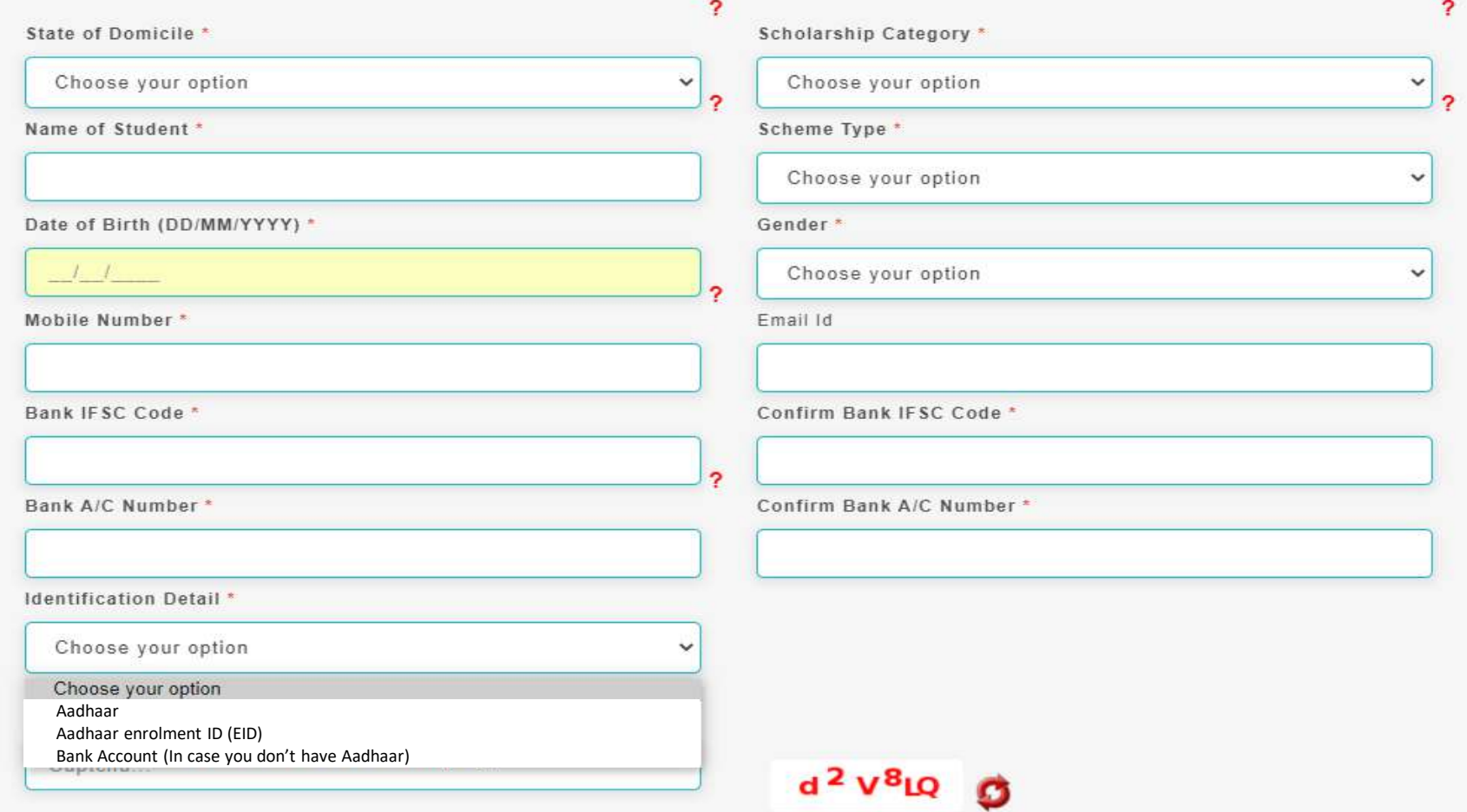

""For first time login, OTP (One Time Password) sent by NSP on the above provided mobile number will be required. Please verify mobile number before registering.

#### **REGISTER**

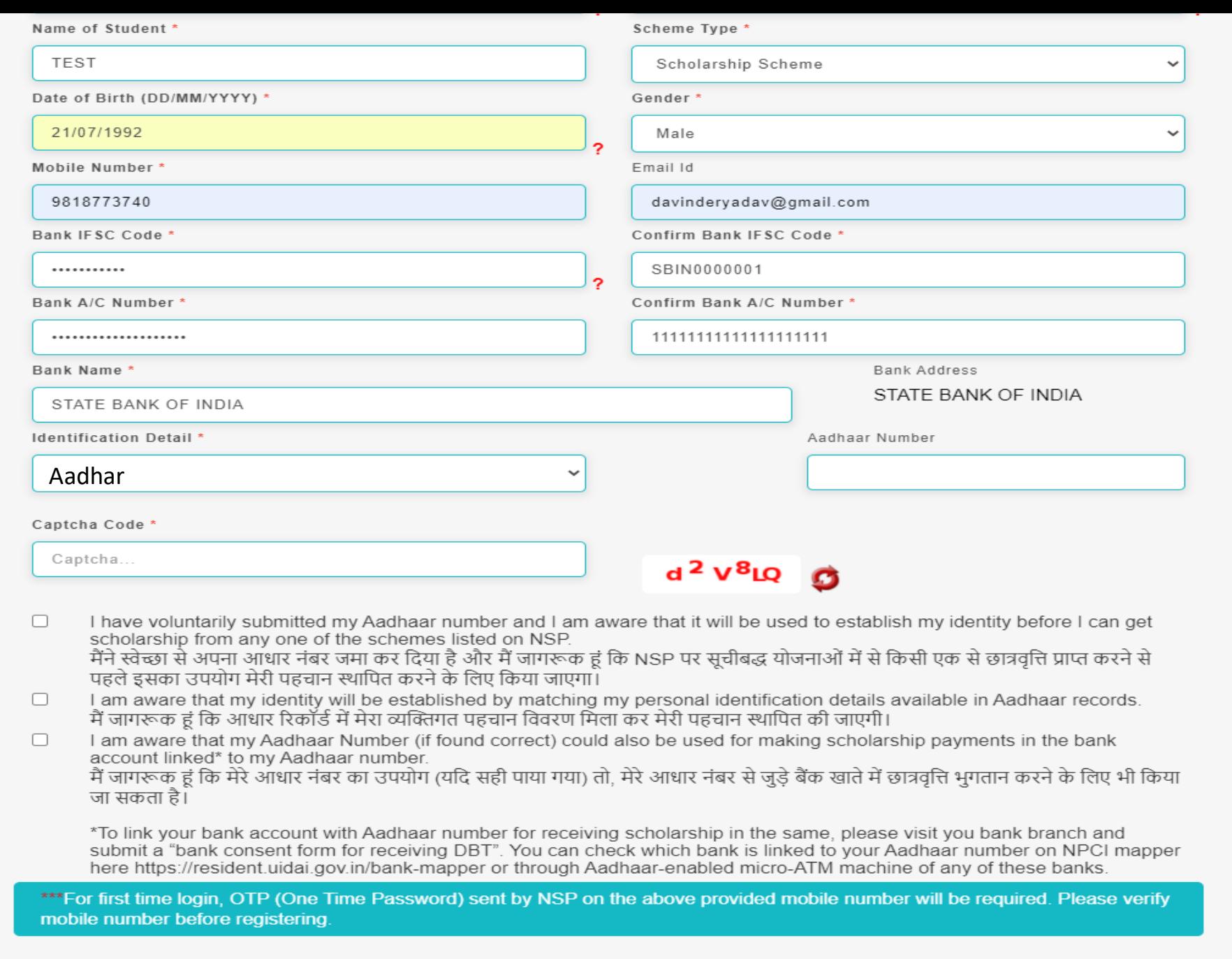

**REGISTER** 

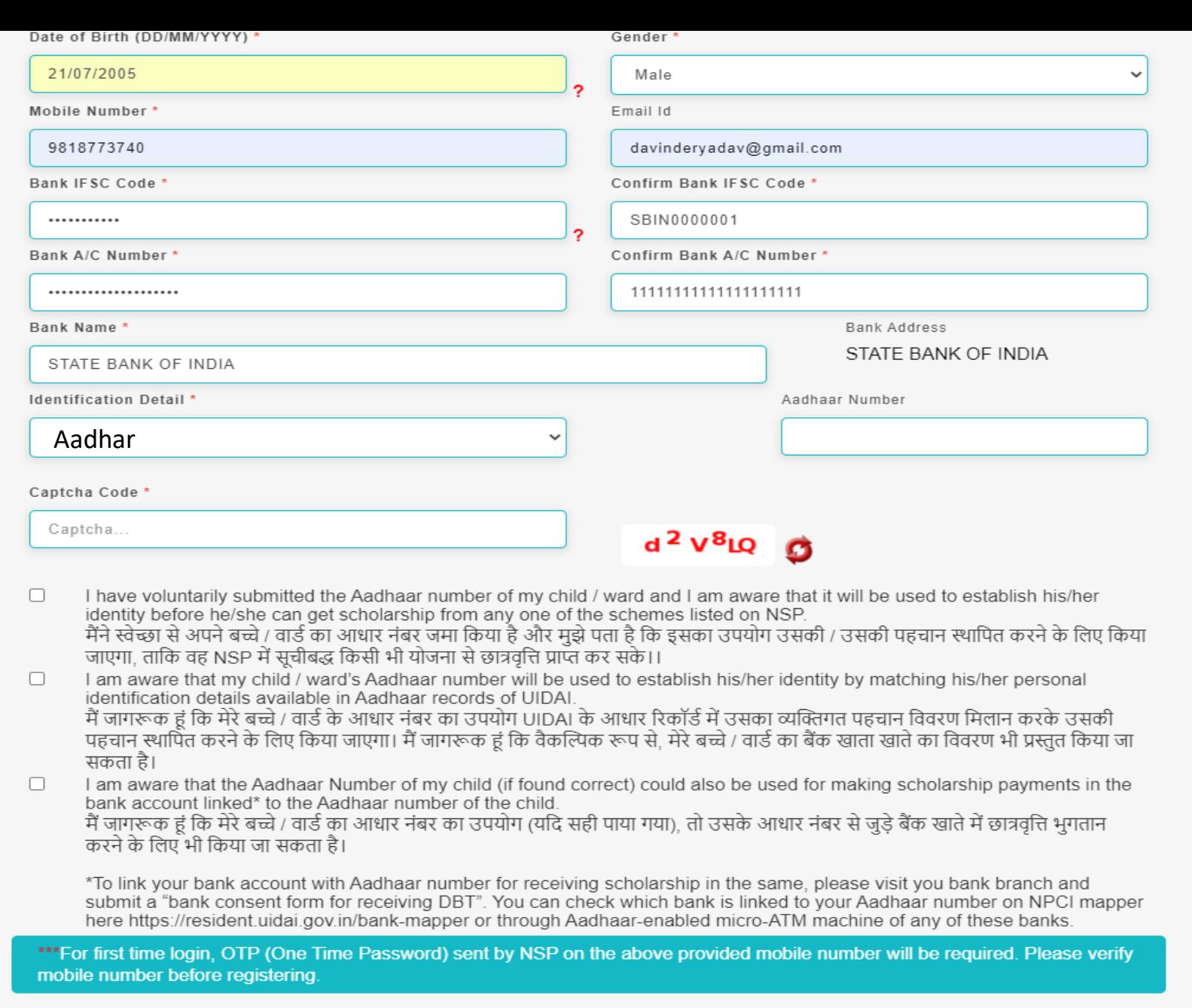

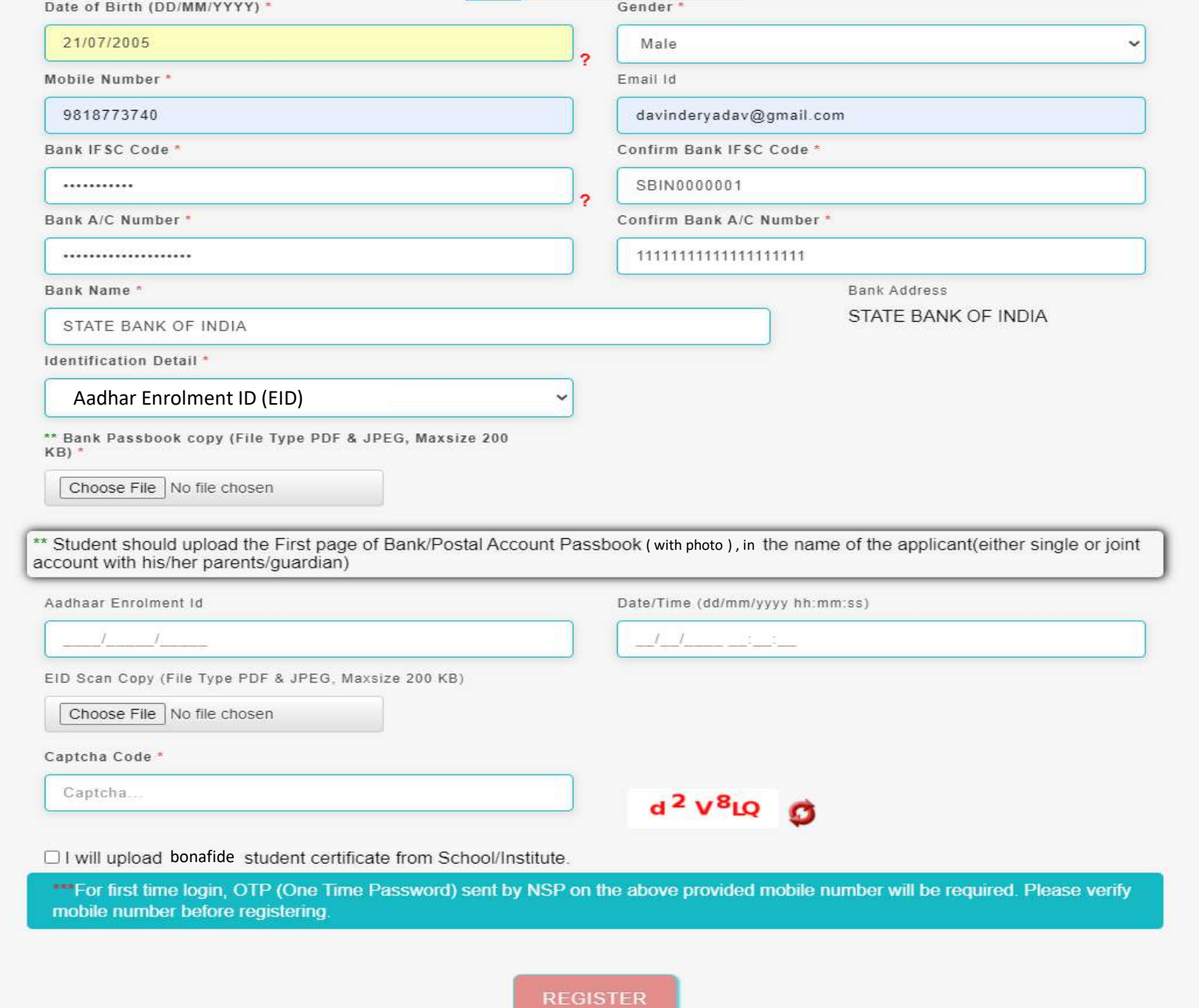

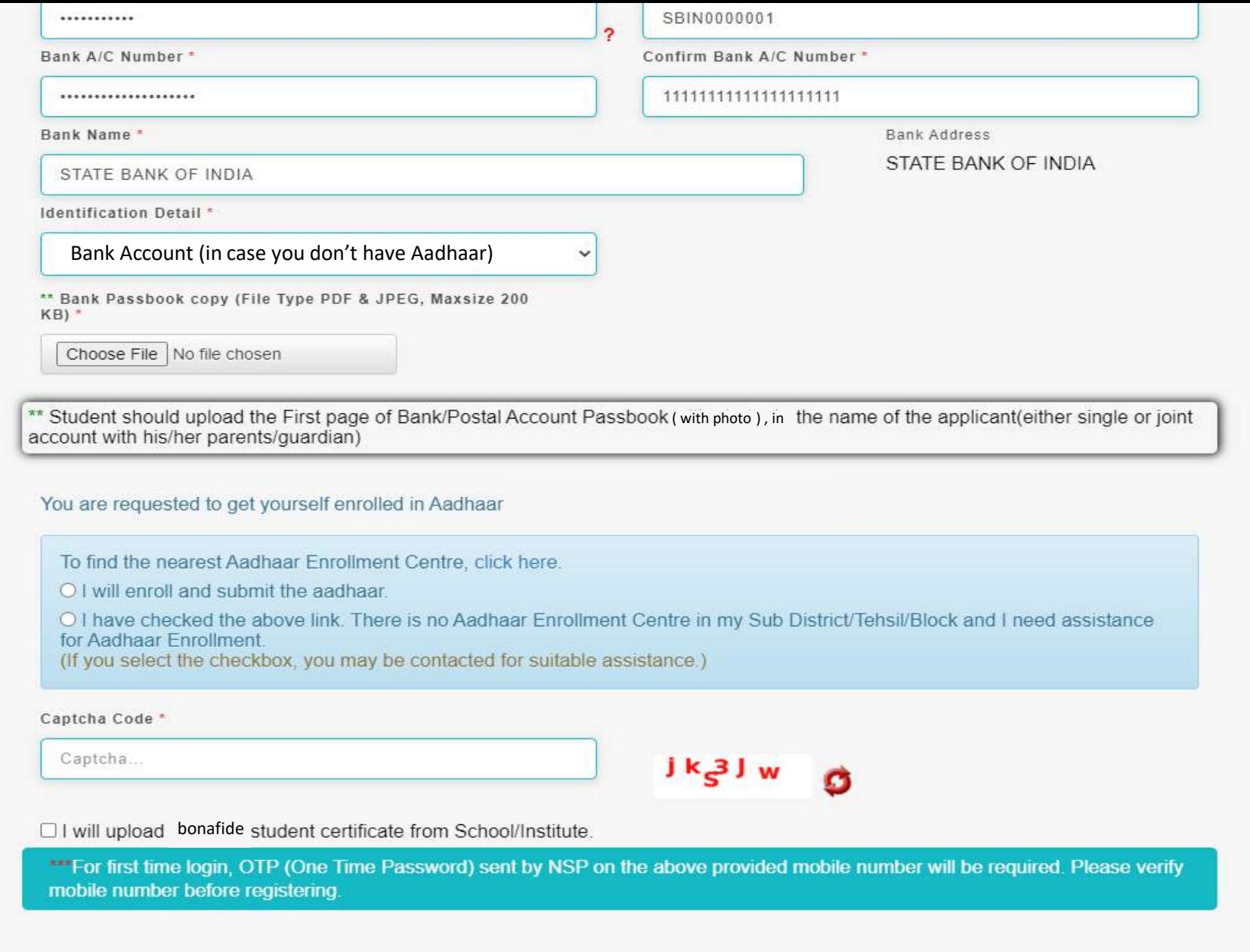

REGISTER

#### For UT of J&K, UT of Ladakh, Assam and Manipur

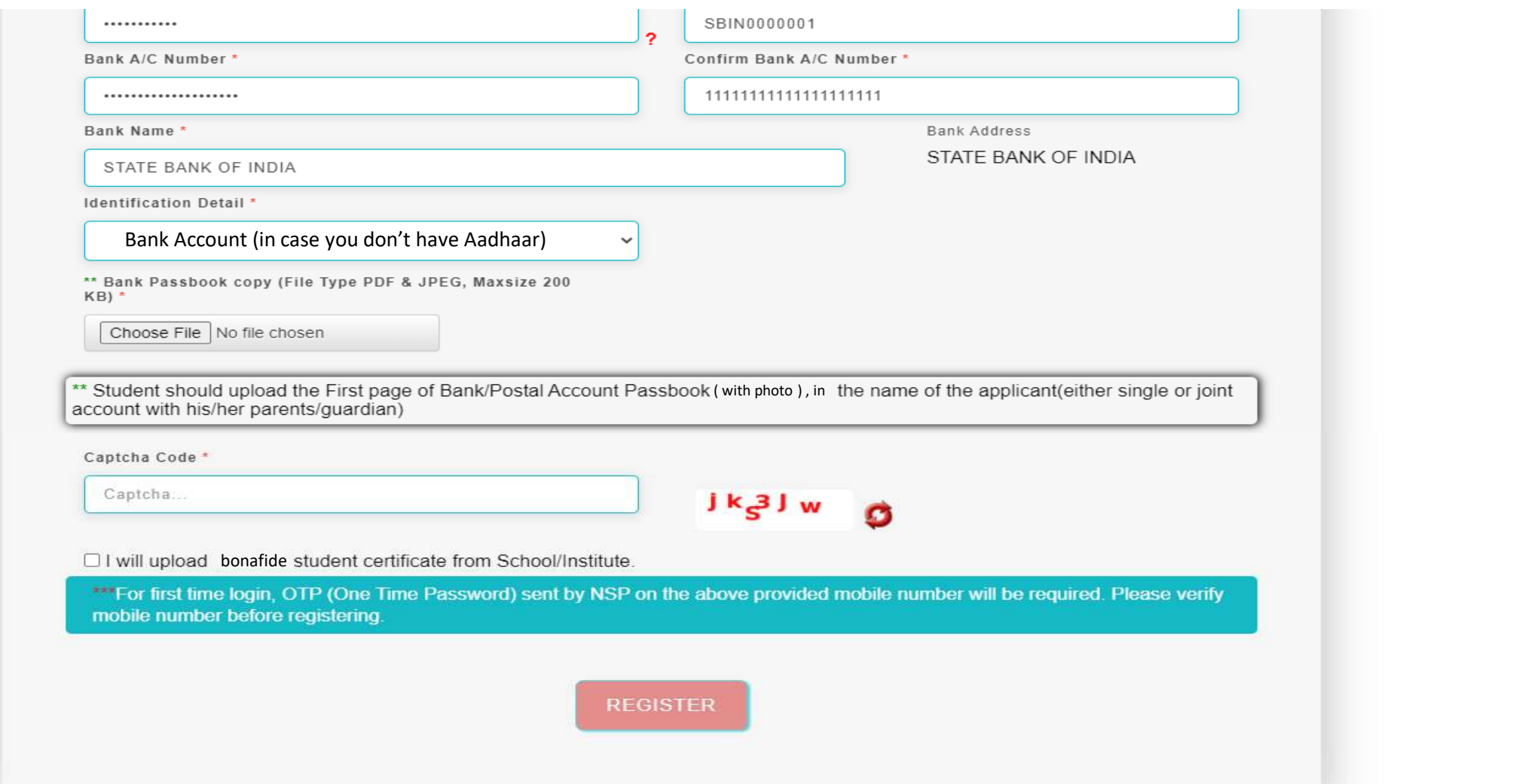

#### Details to be filled in online Application Form

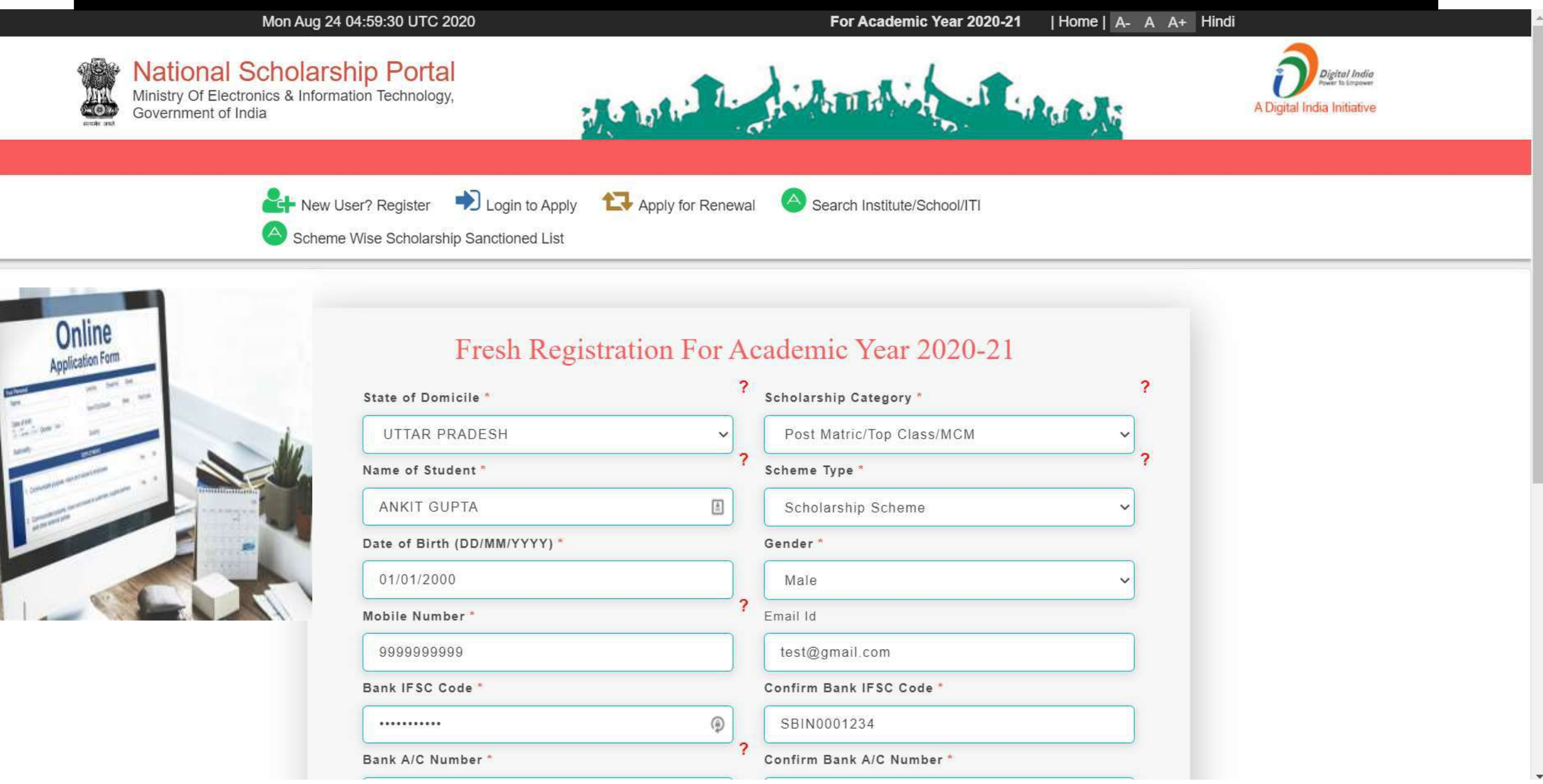

#### After filling the details click register

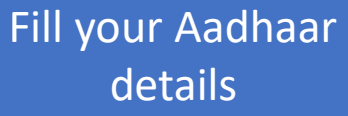

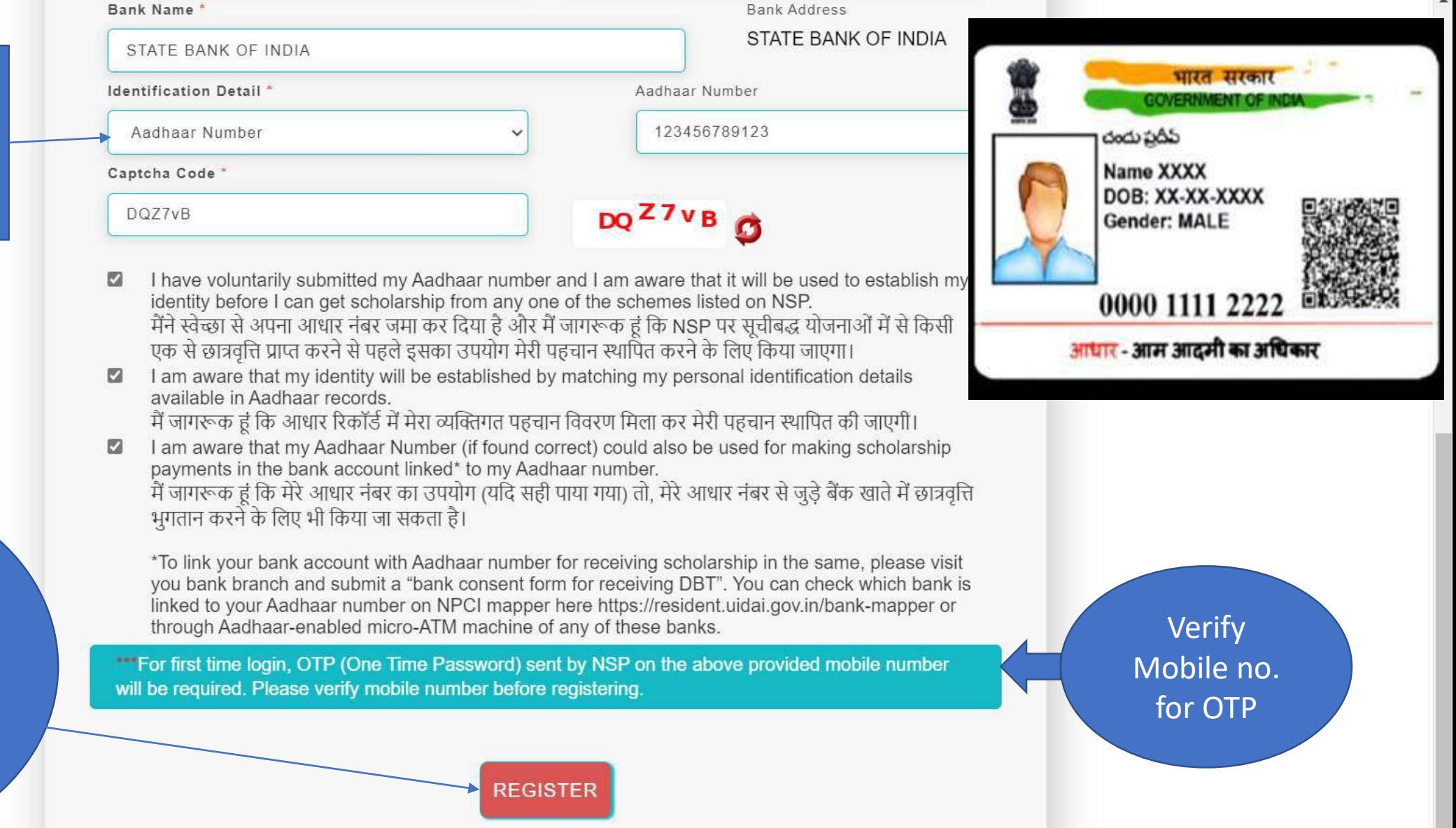

 $\blacktriangle$ 

Student fill the required information and click "**Register**" button

#### These details to be filled when Student is not having Aadhaar Card

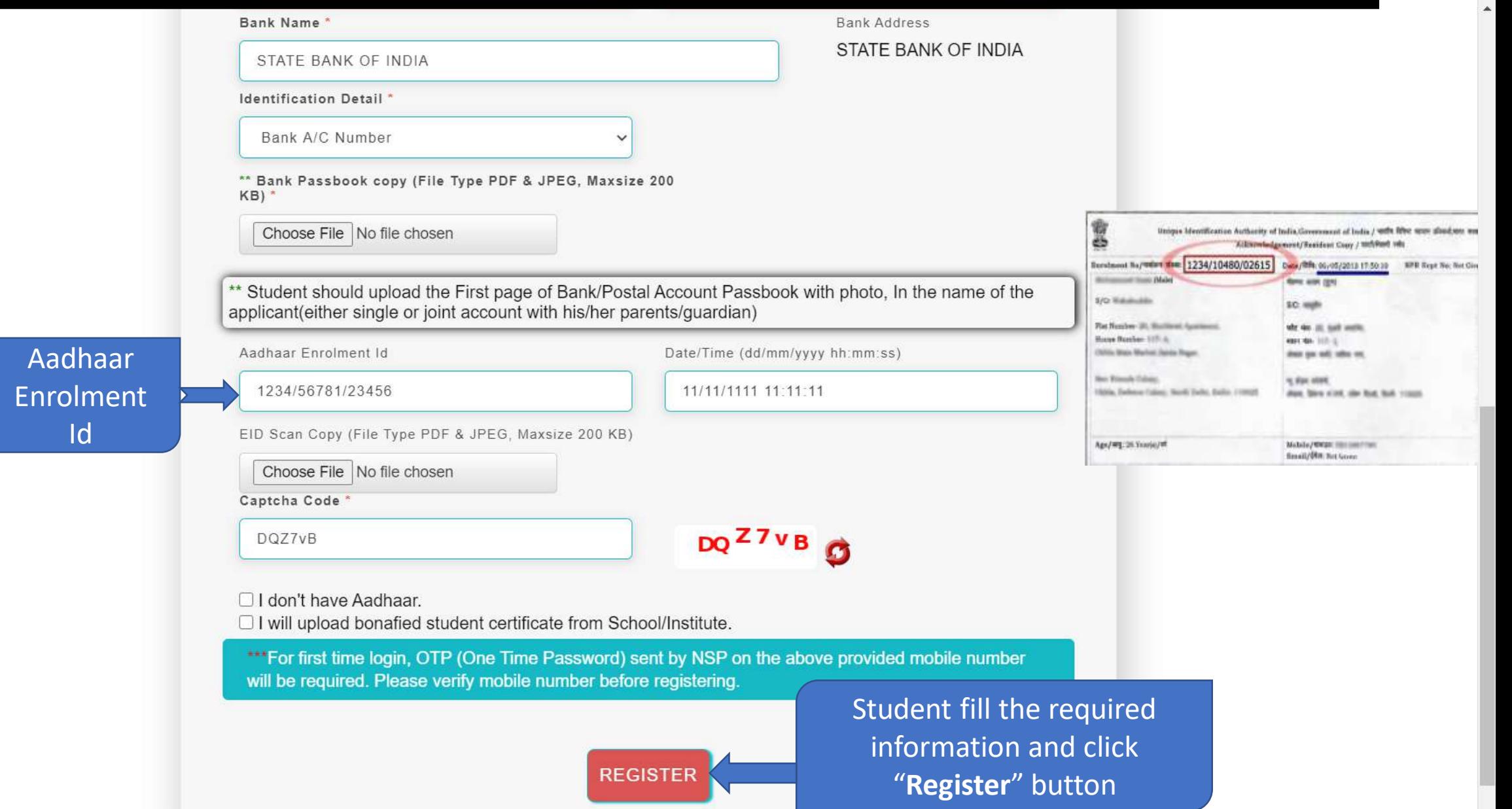

### Student Application Id is created and Password sent to registered mobile number

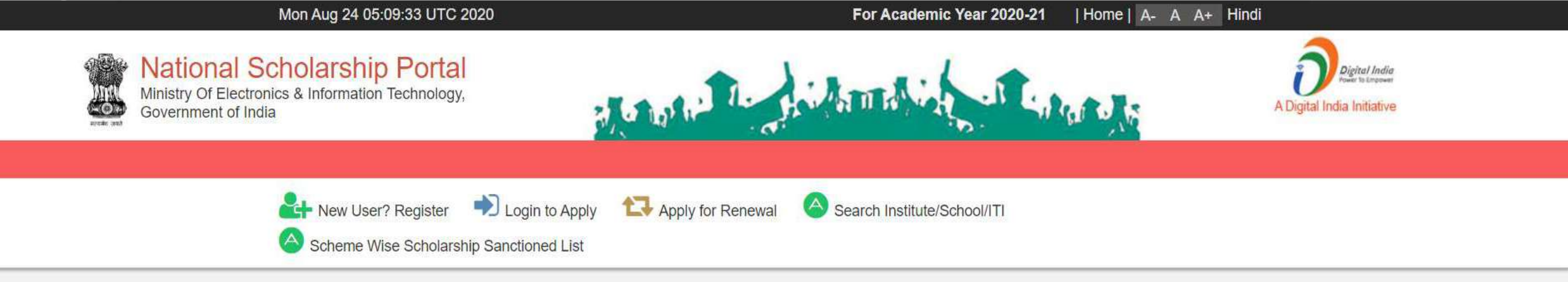

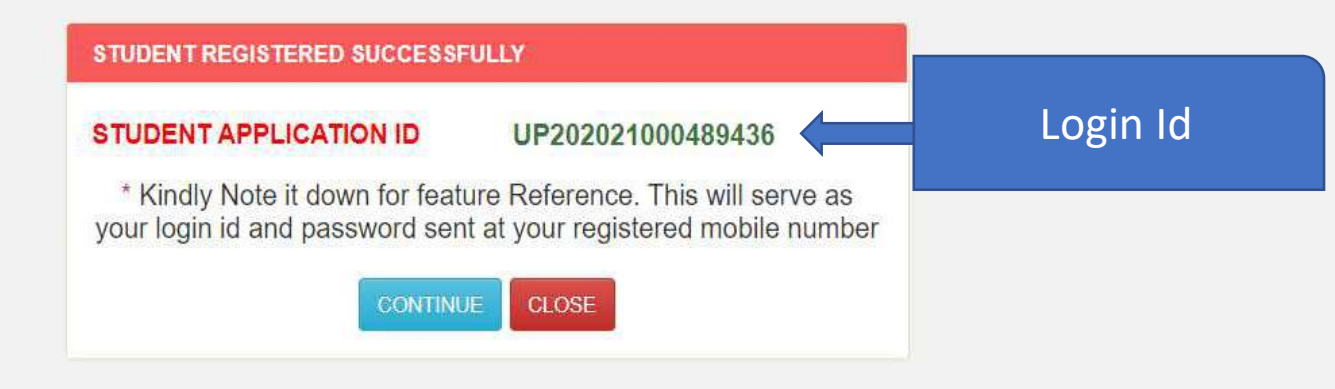

#### Password sent to registered mobile number

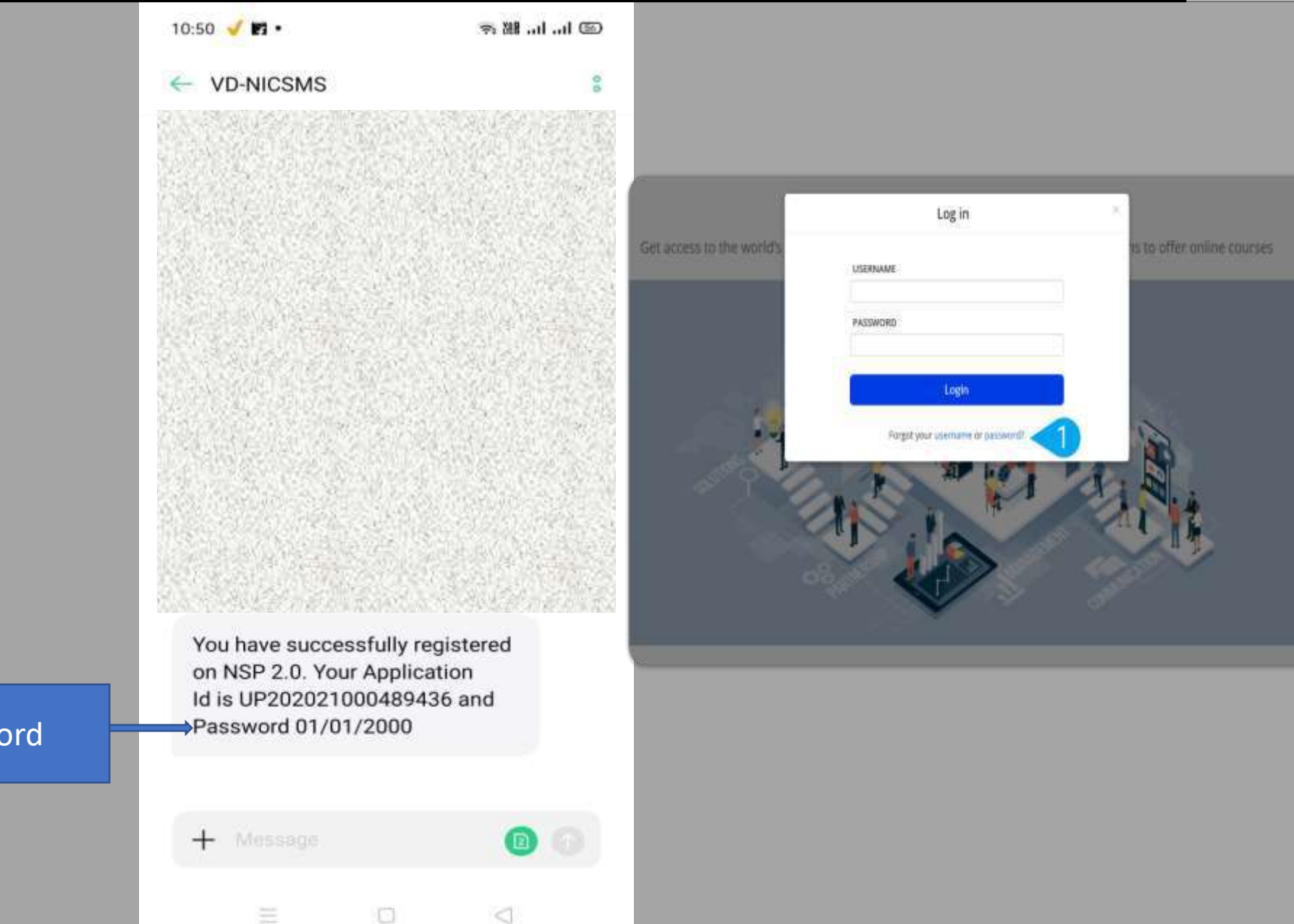

#### Password

#### Student Login for Fresh Application

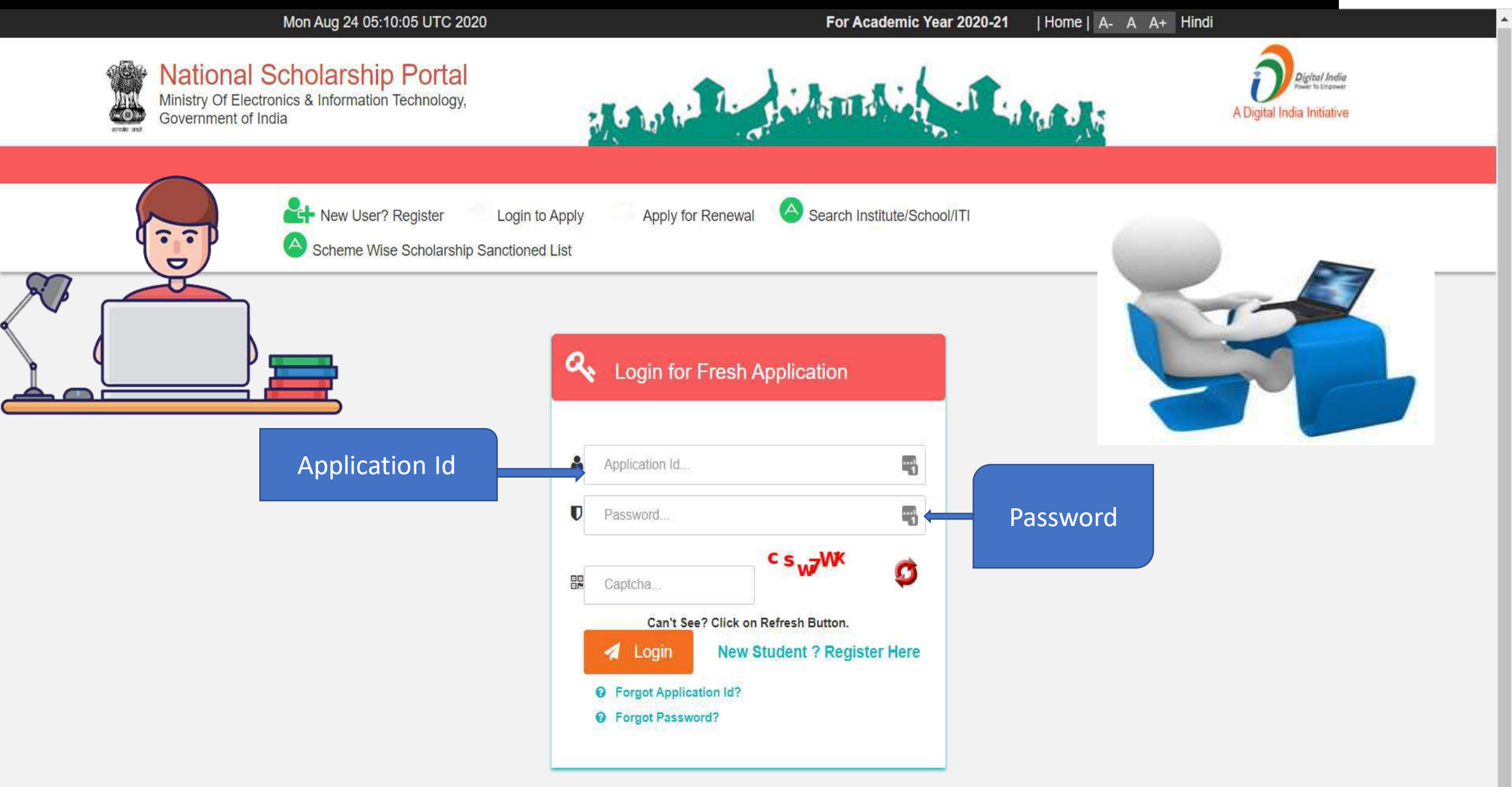

#### Change of Mobile Number

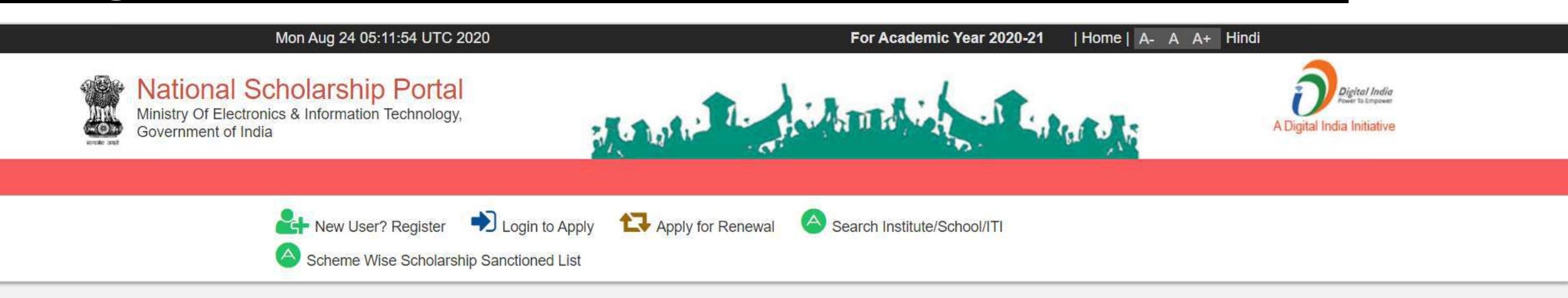

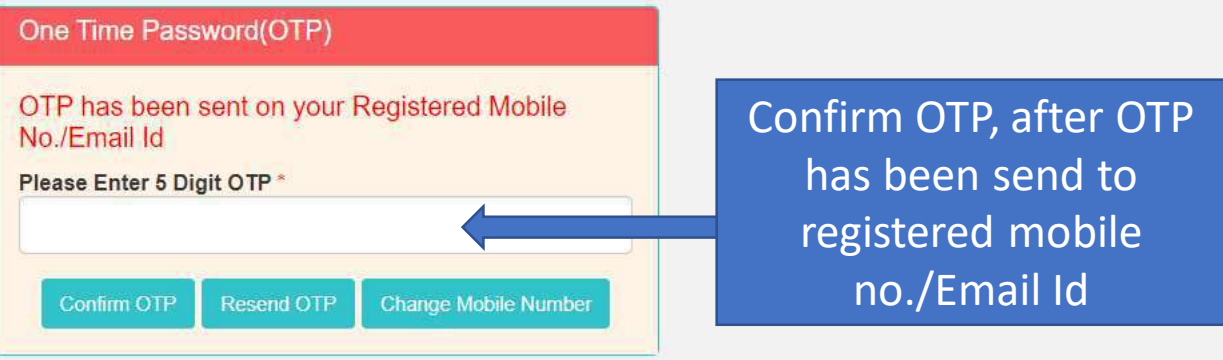

#### Update Mobile Number

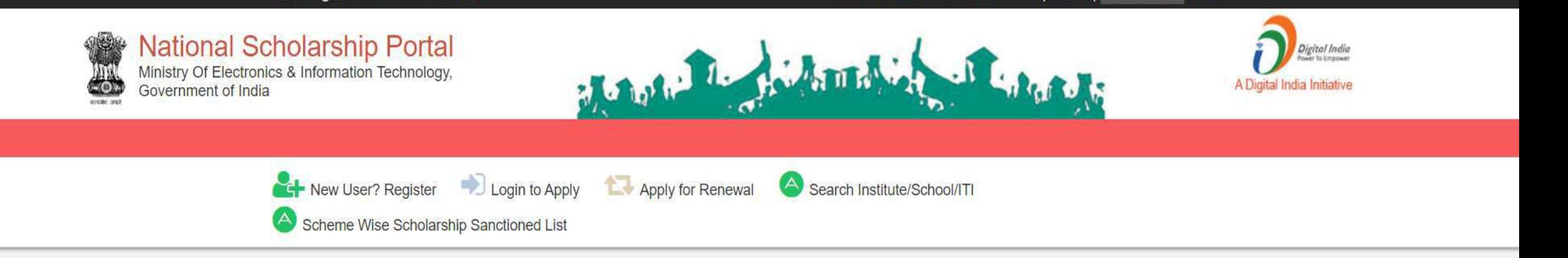

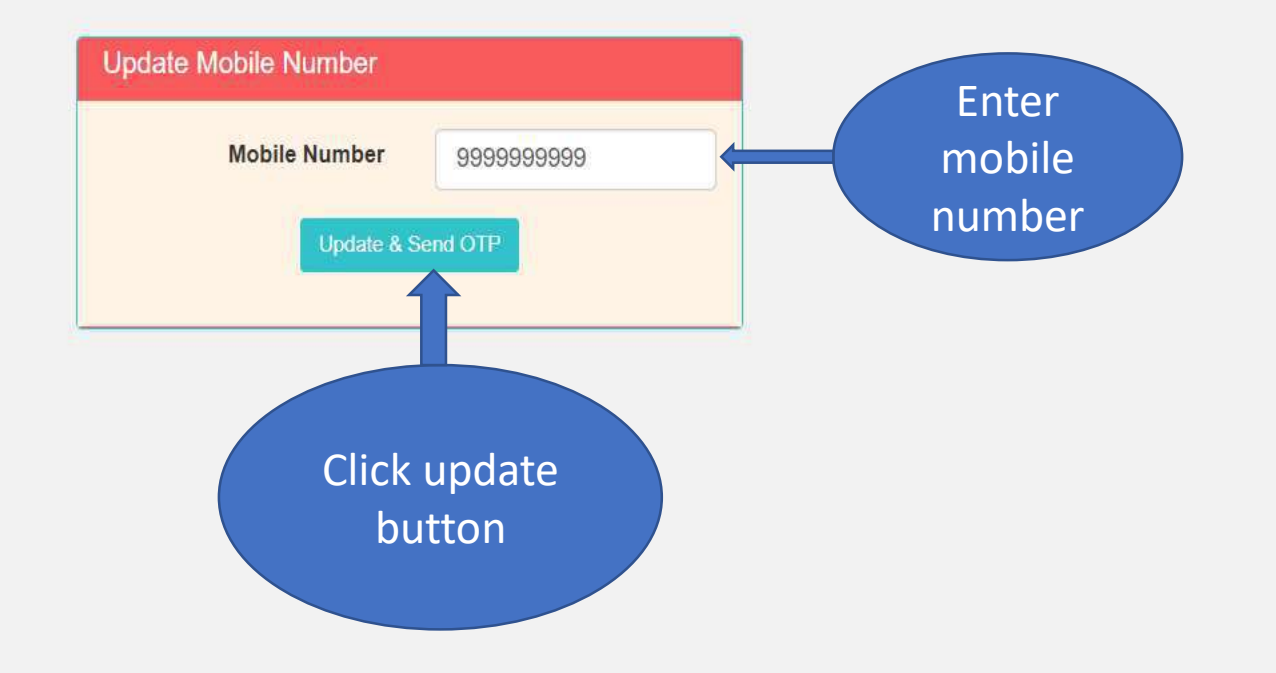

#### For Change Of Password

#### Mon Aug 24 05:14:34 UTC 2020

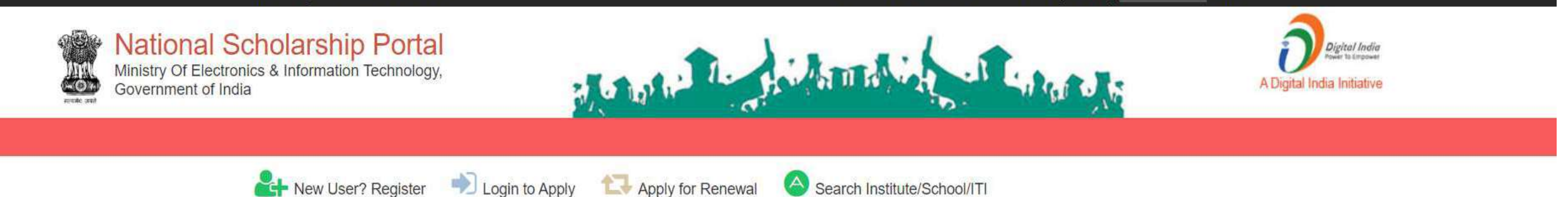

Scheme Wise Scholarship Sanctioned List

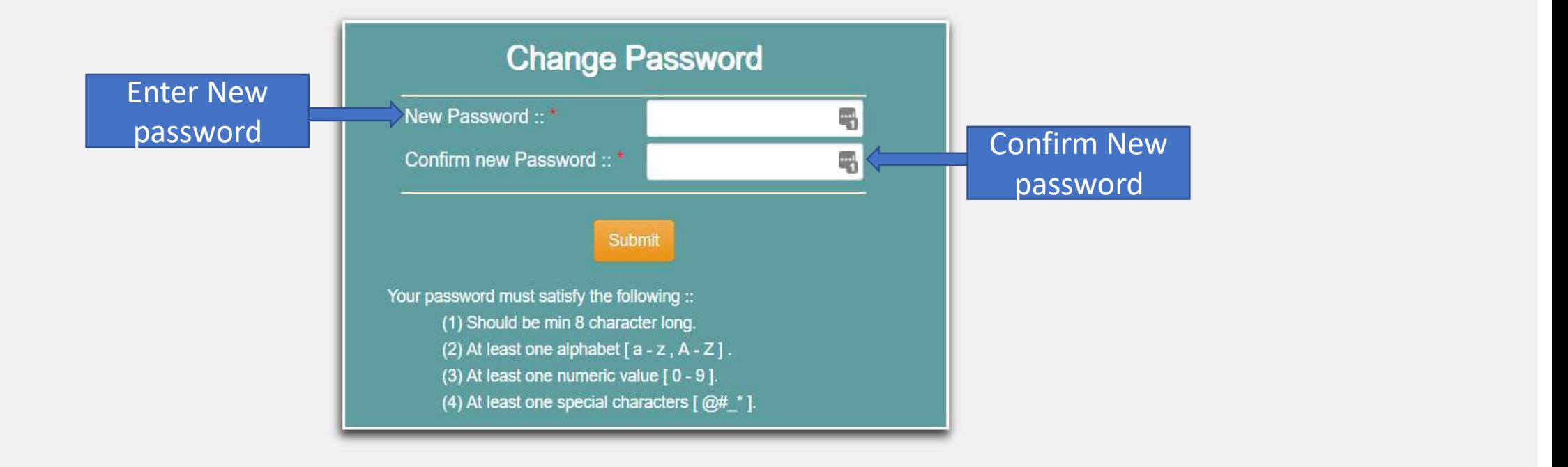

#### When student Will Login It will appear like this

Mon Aug 24 05:15:00 UTC 2020

Skip to main content | Screen Reader Access | Sitemap | Home | A- A A+ Hindi

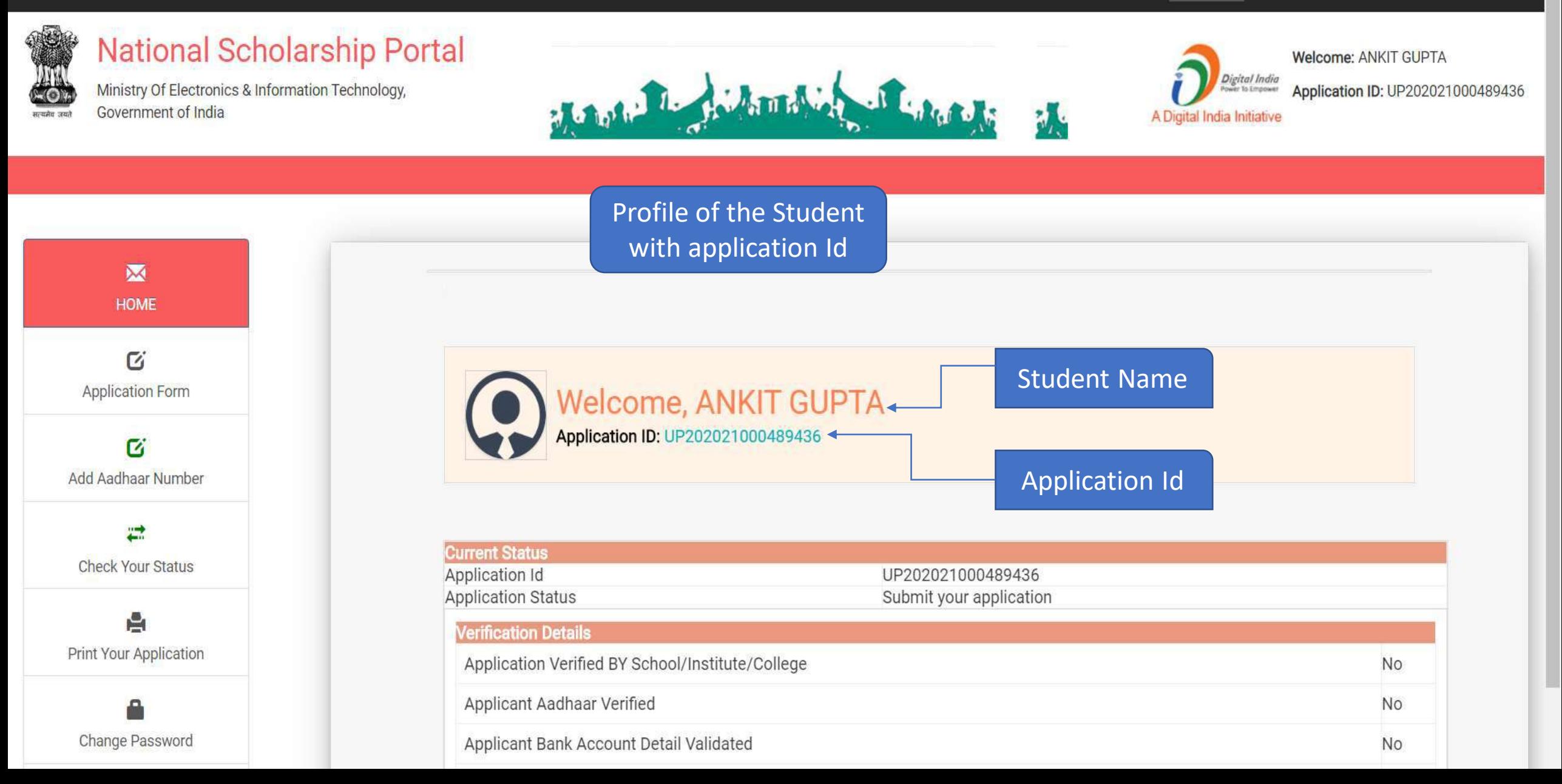

#### Changes in the Application form

**ACADEMIC YEAR 2021-2022**

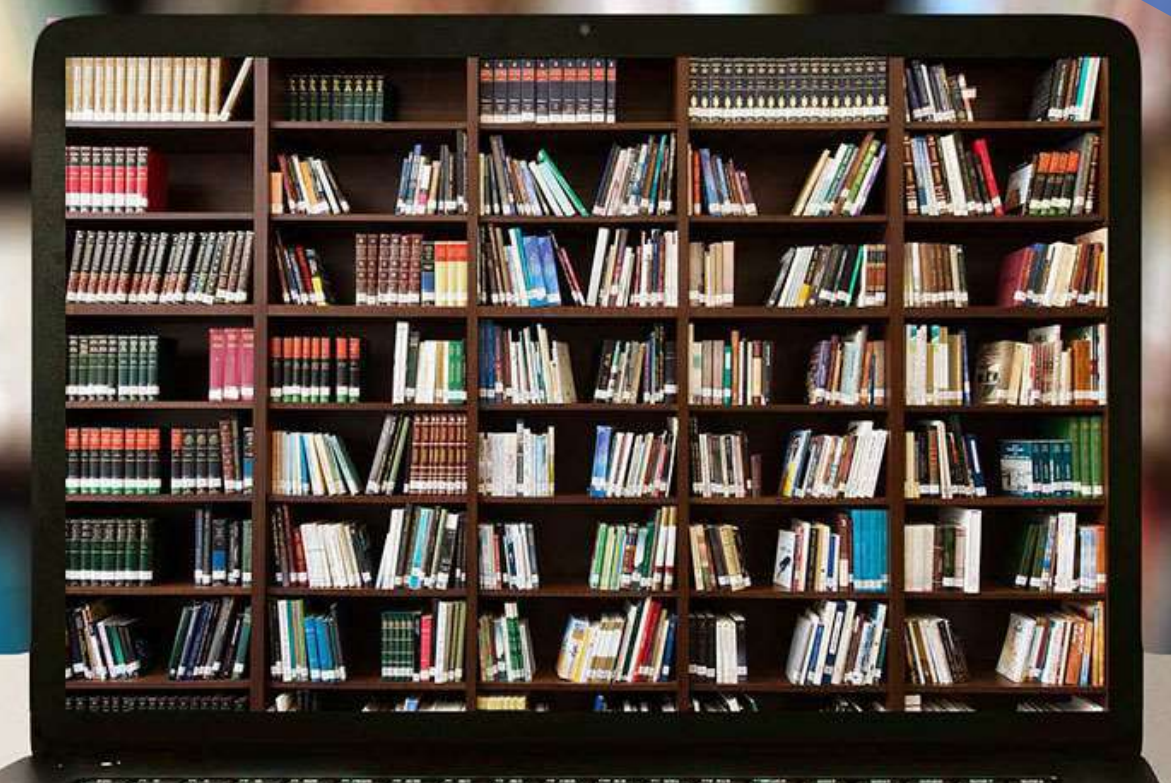

### Application Form Of Student

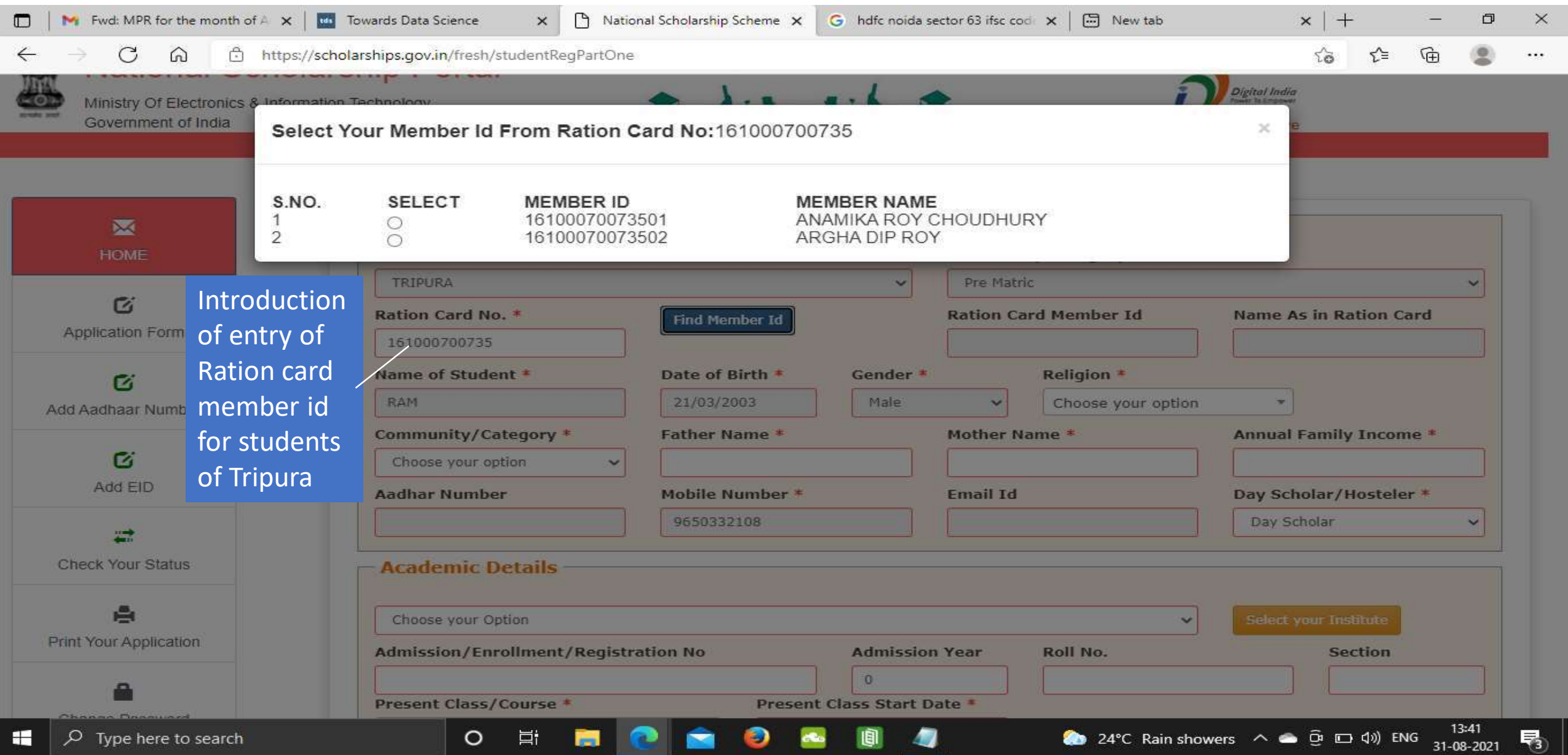

### General Information and Selection Of Institute Contd..

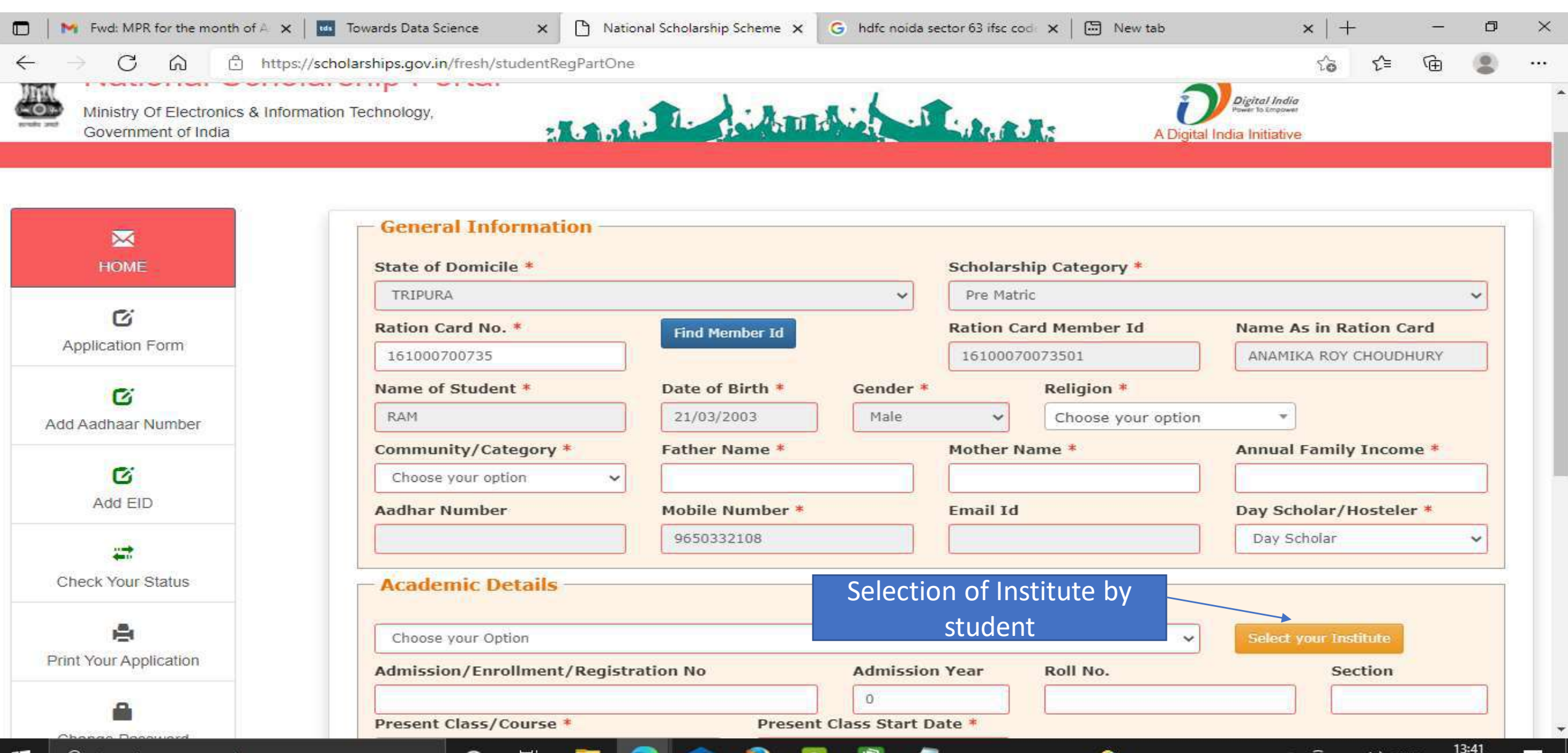

ENG

31-08-2021

### Institute Selection By The Student Contd..

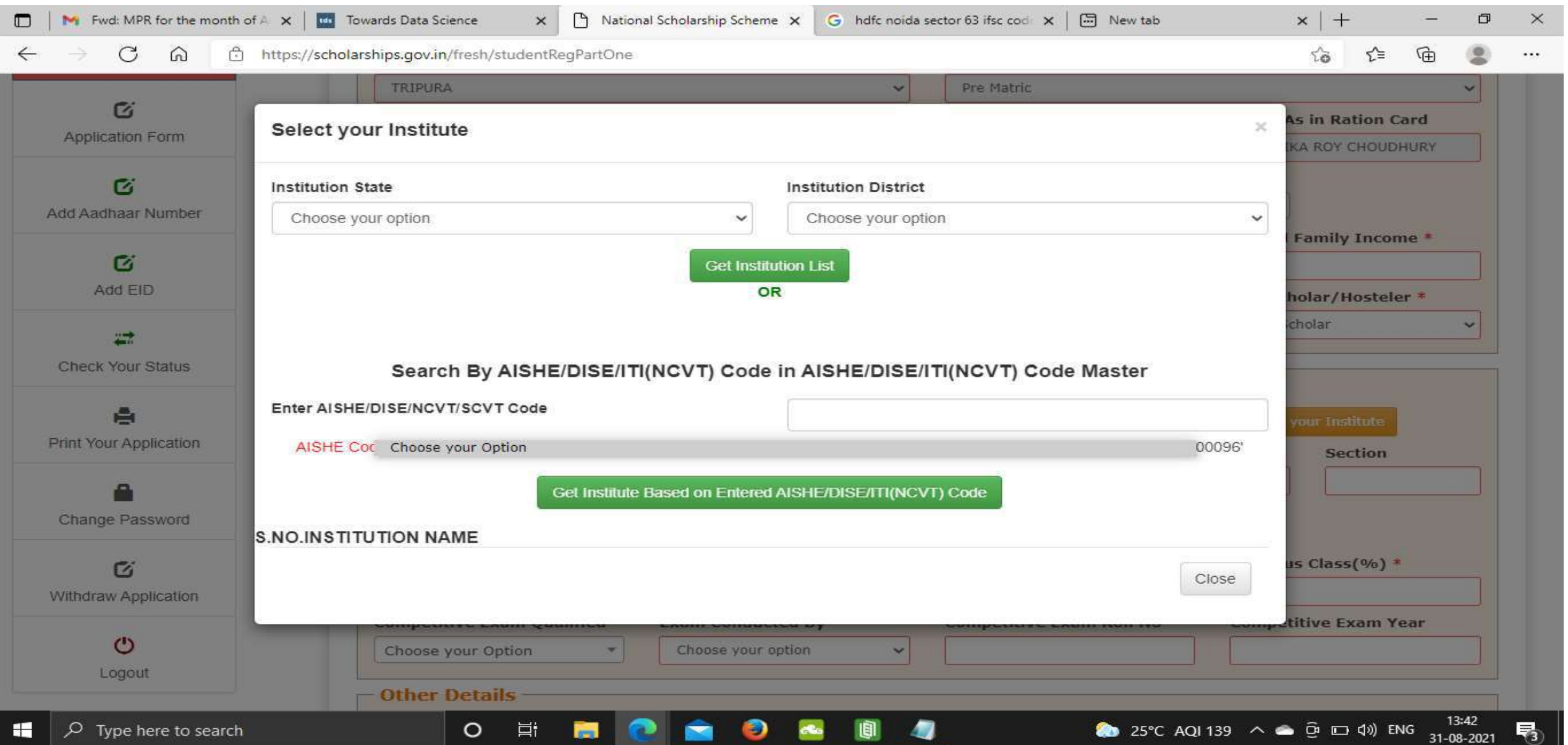

### Click on select according to the selection of the Institute Contd..

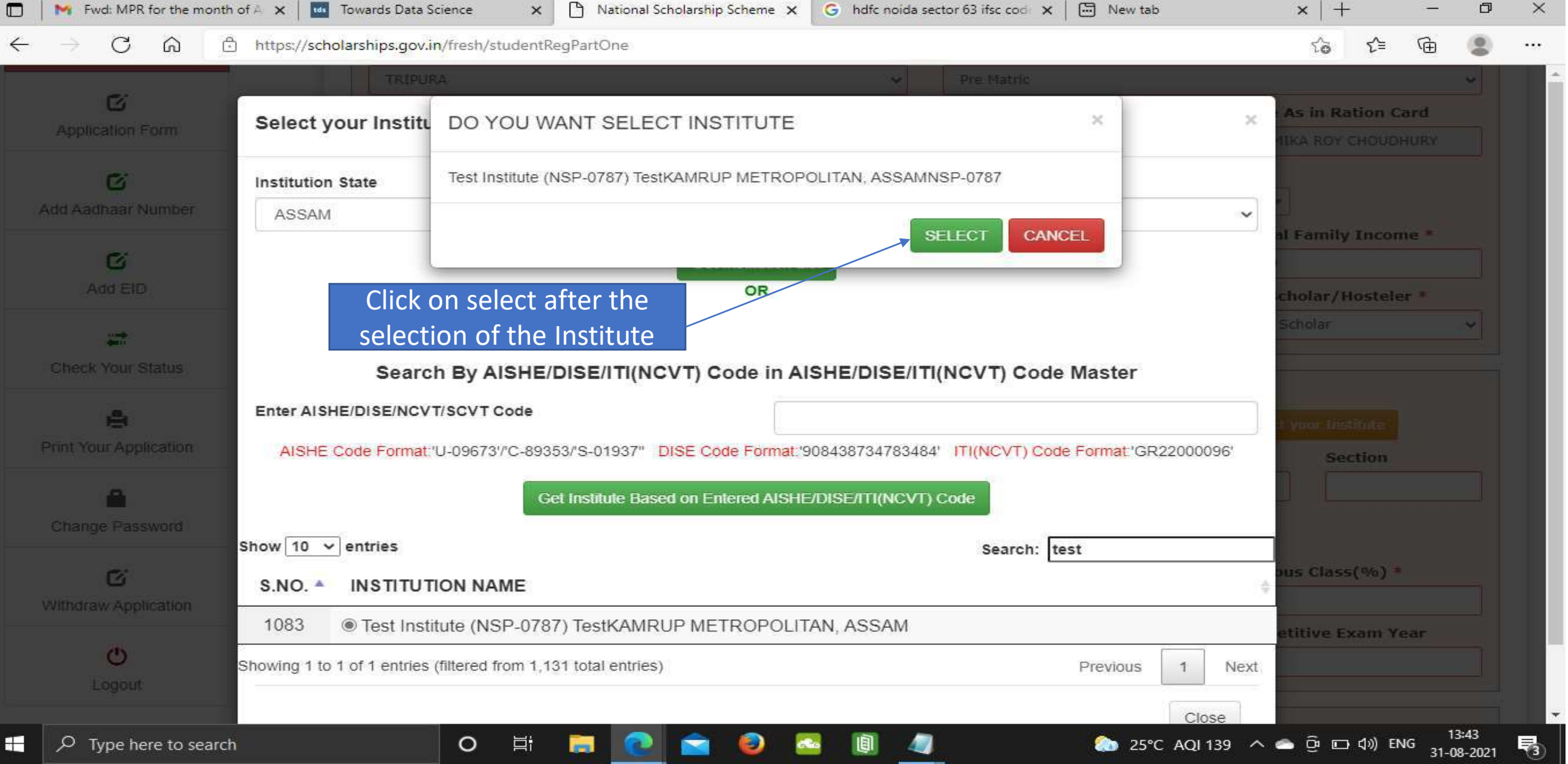
## After selecting, the Institute name will come under Academic details Contd..

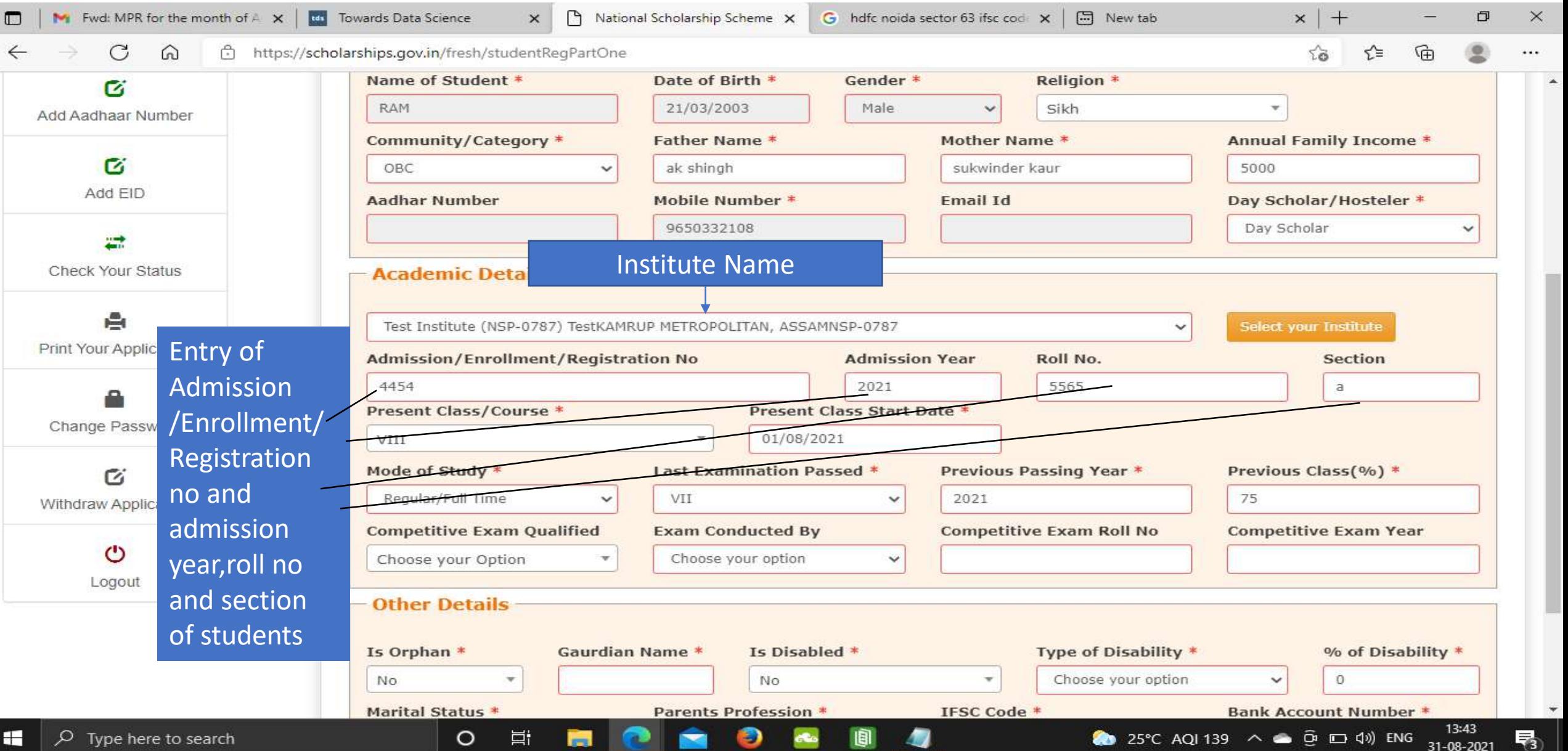

## Fill Other Details and Click Save and Continue Contd..

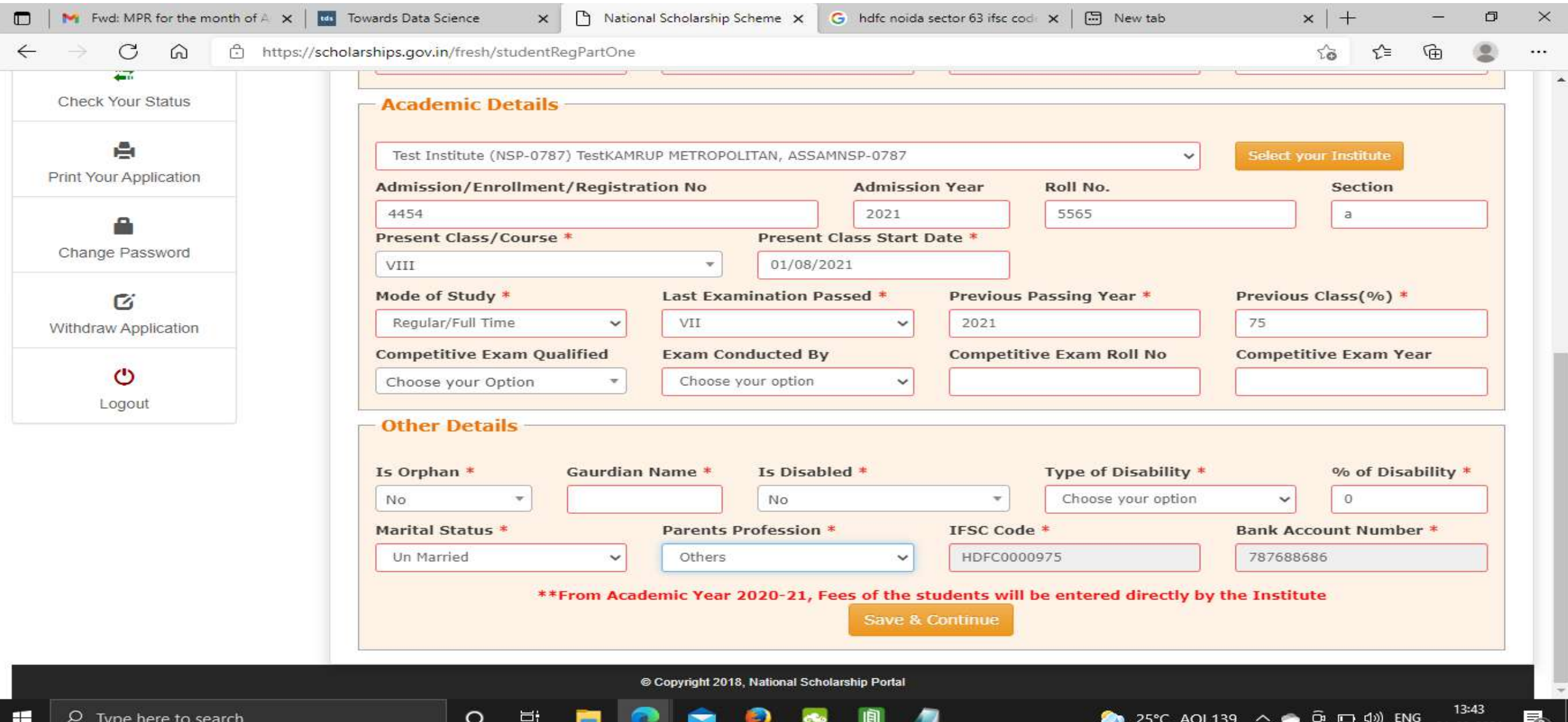

## Student has to select the Scheme Details and upload the documents Contd..

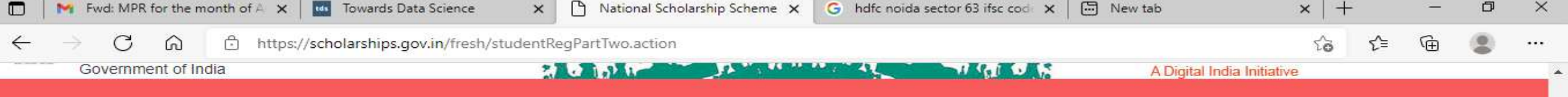

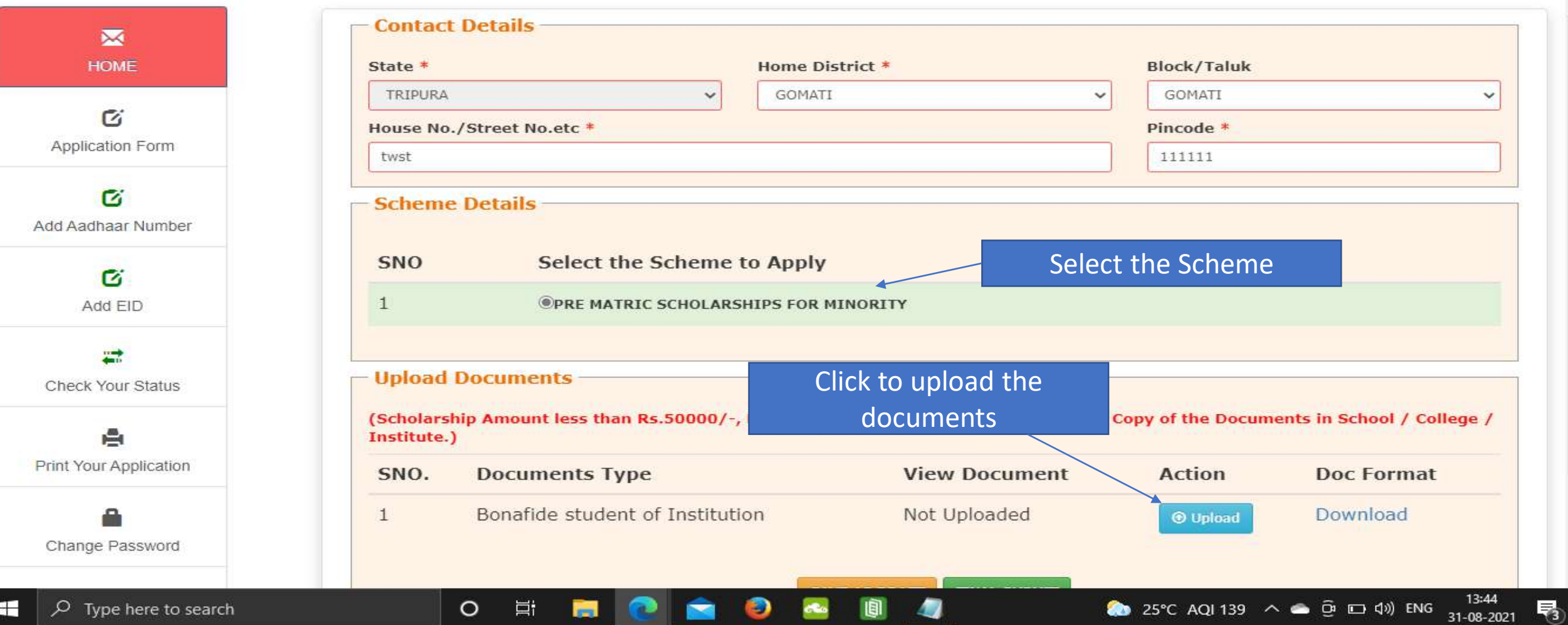

## Fill the information and click upload now Contd..

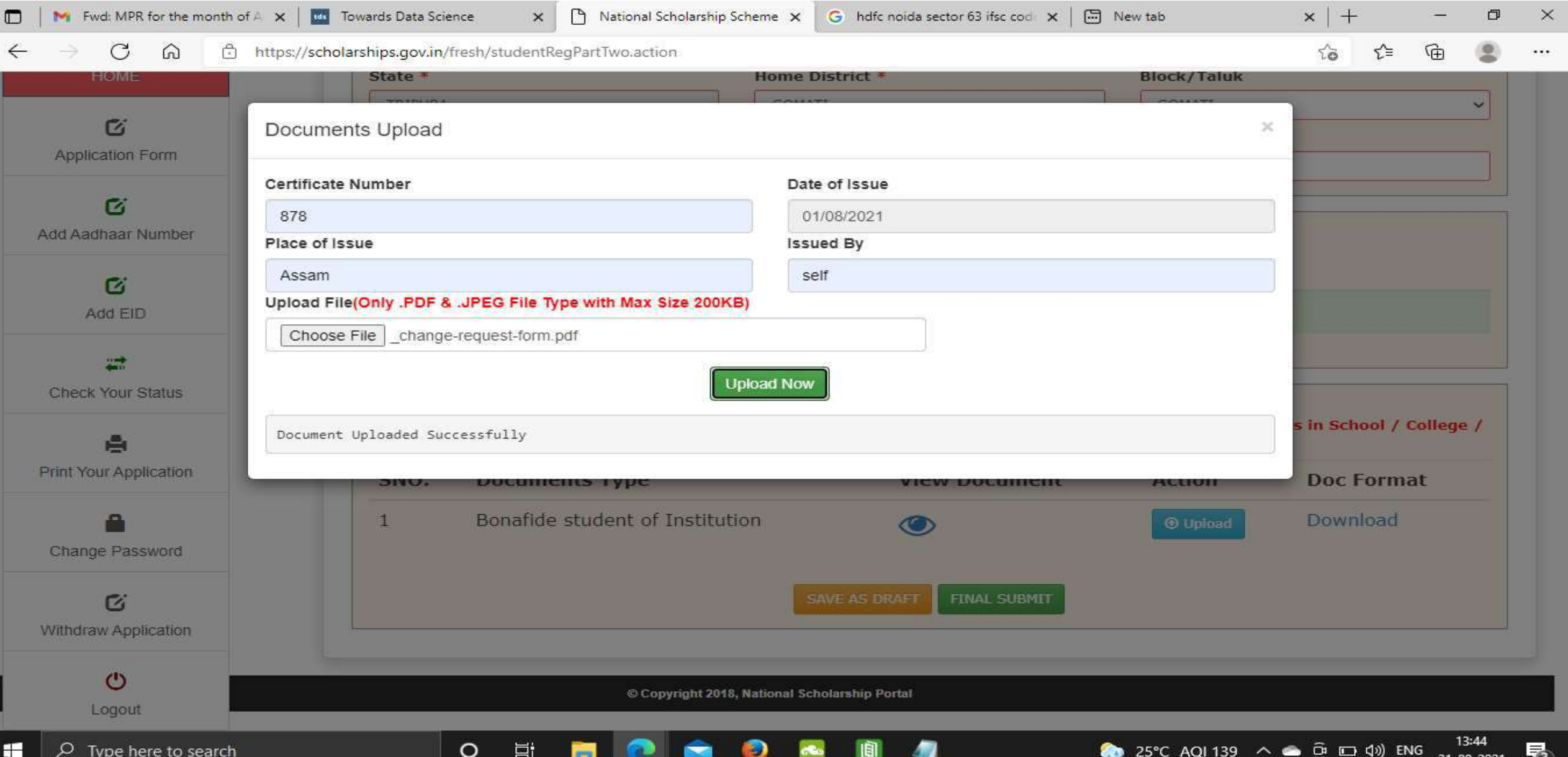

### Next Slide will display the message that Application has been saved Successfully

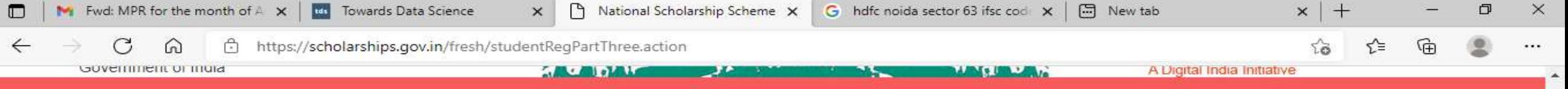

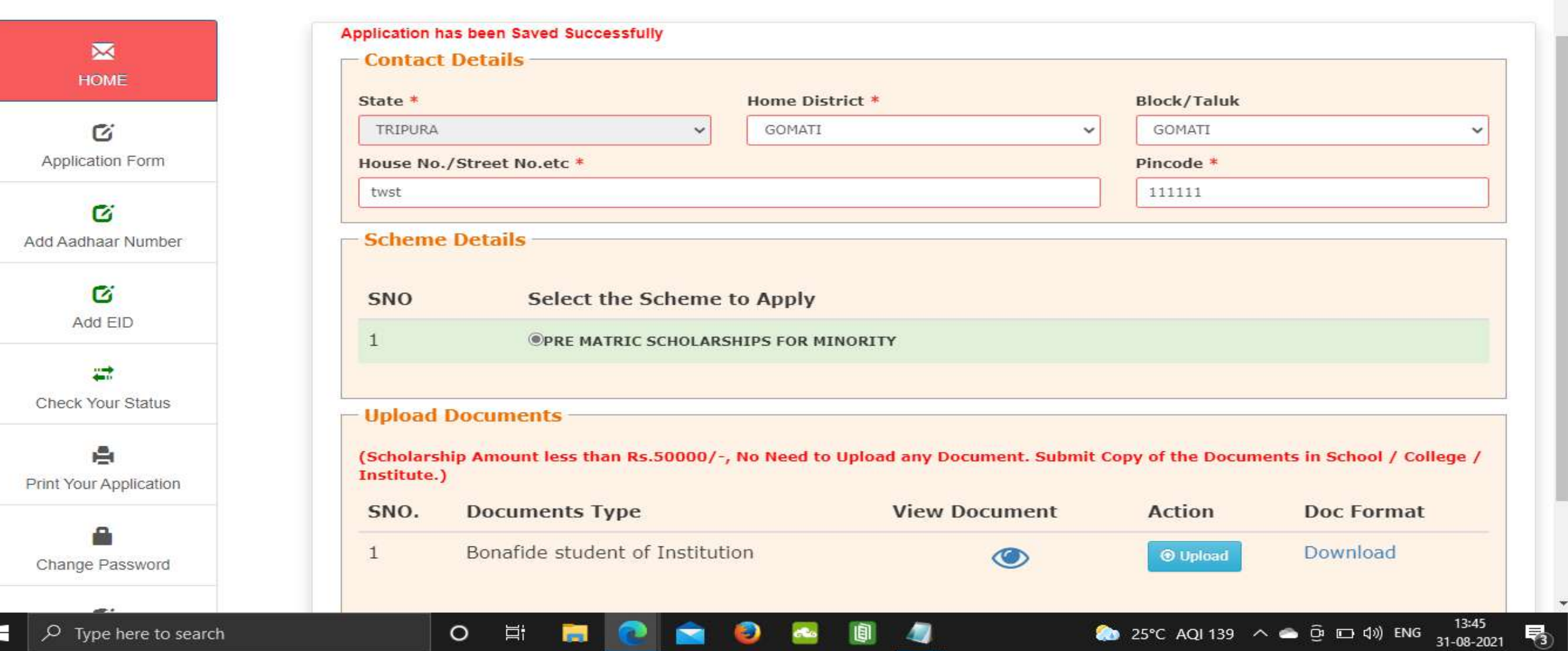

## Click on Final Submit and view the document Contd..

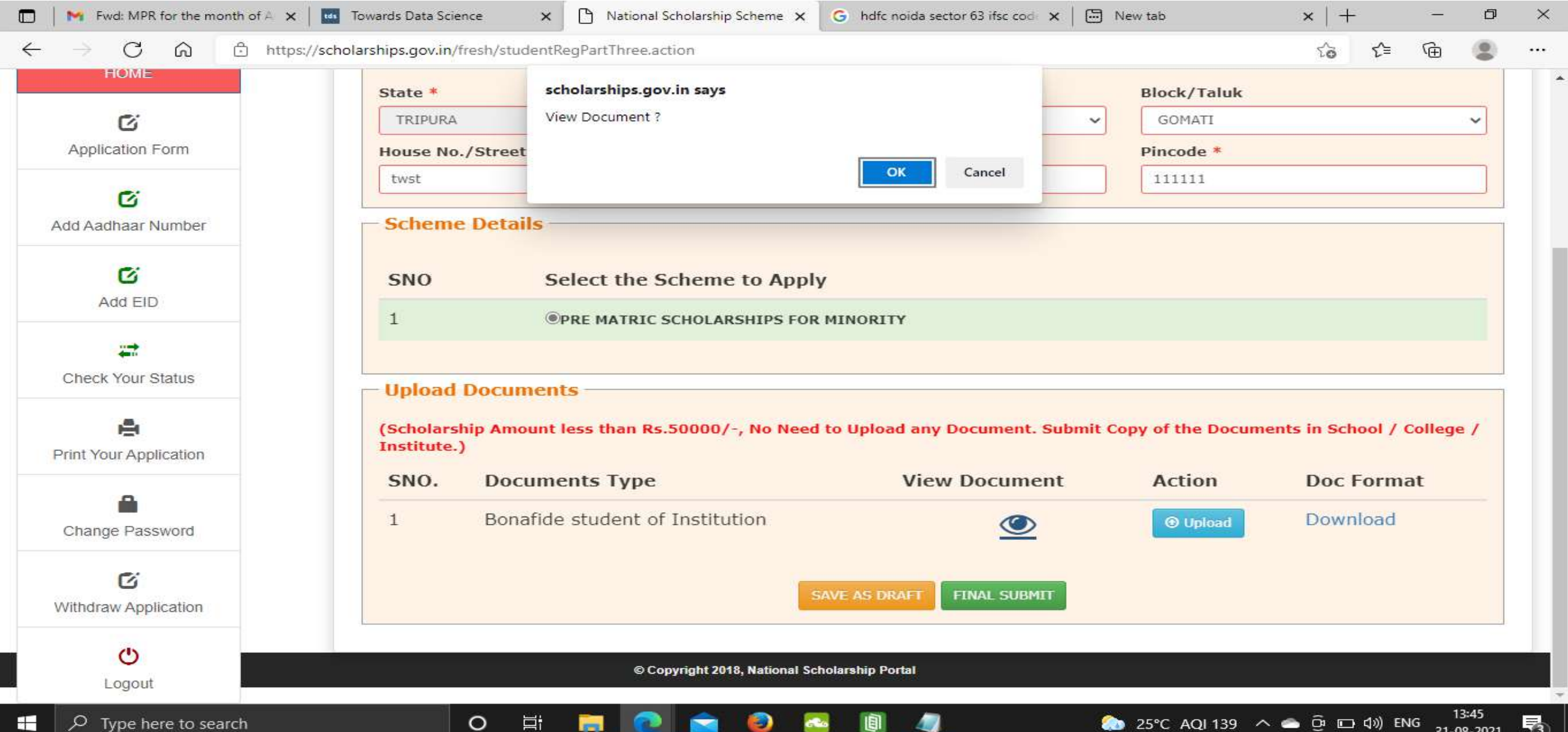

# Student Application Form Details Contd..

 $\circ$ 

営

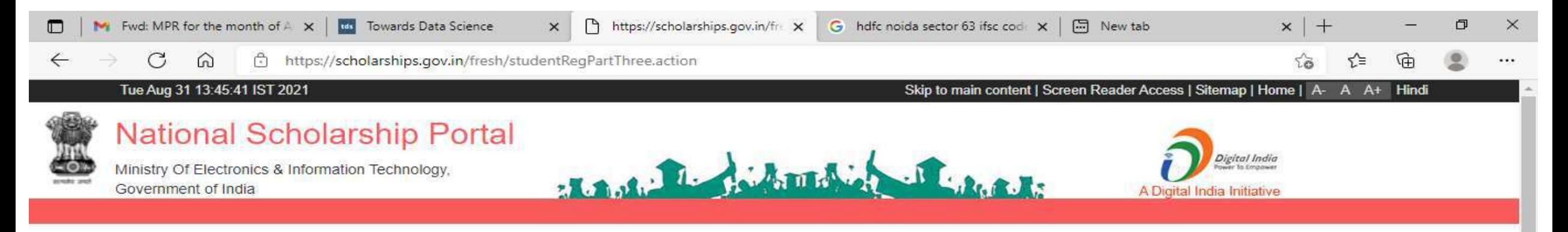

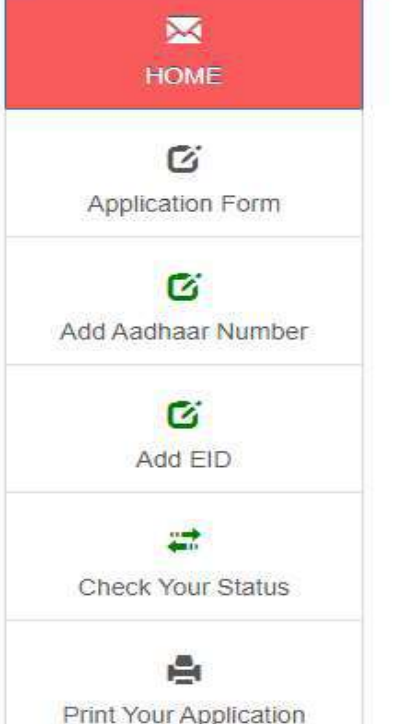

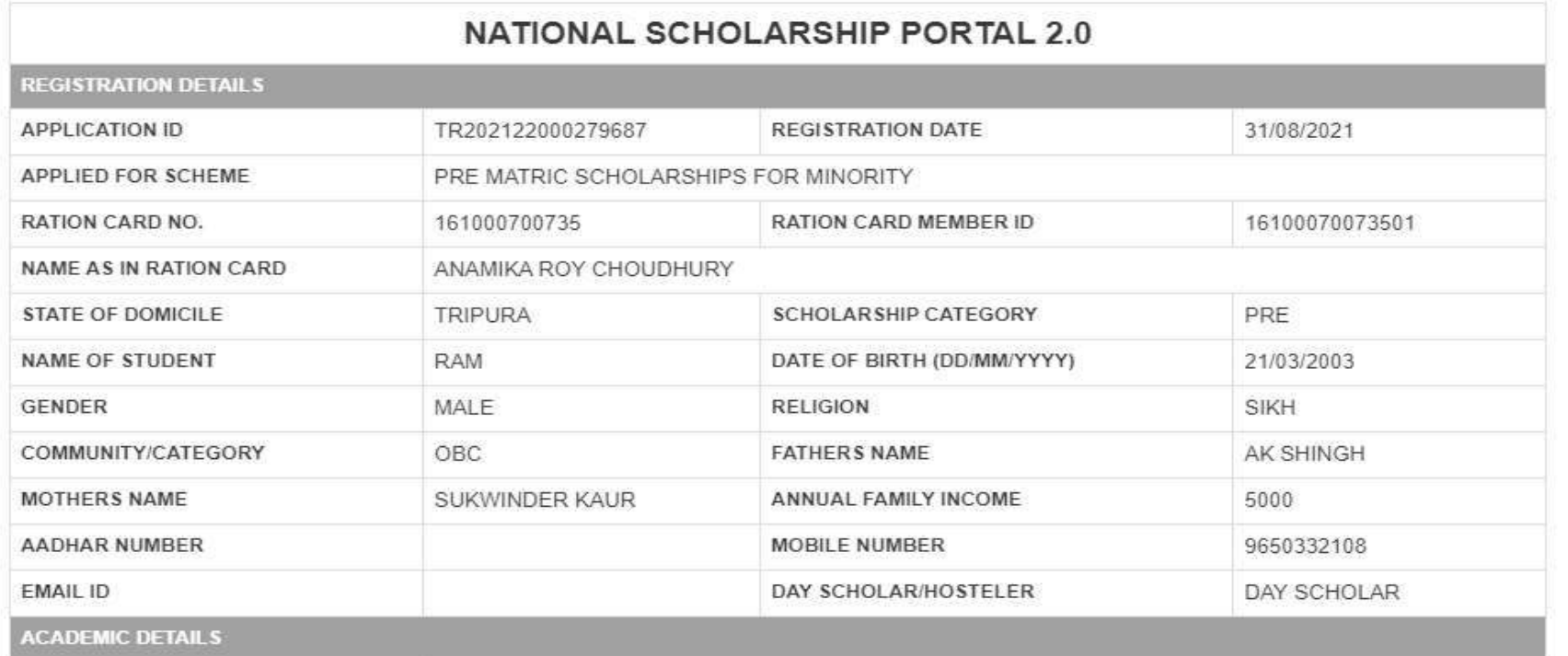

82 ○ Type here to search 畼

# Contd..

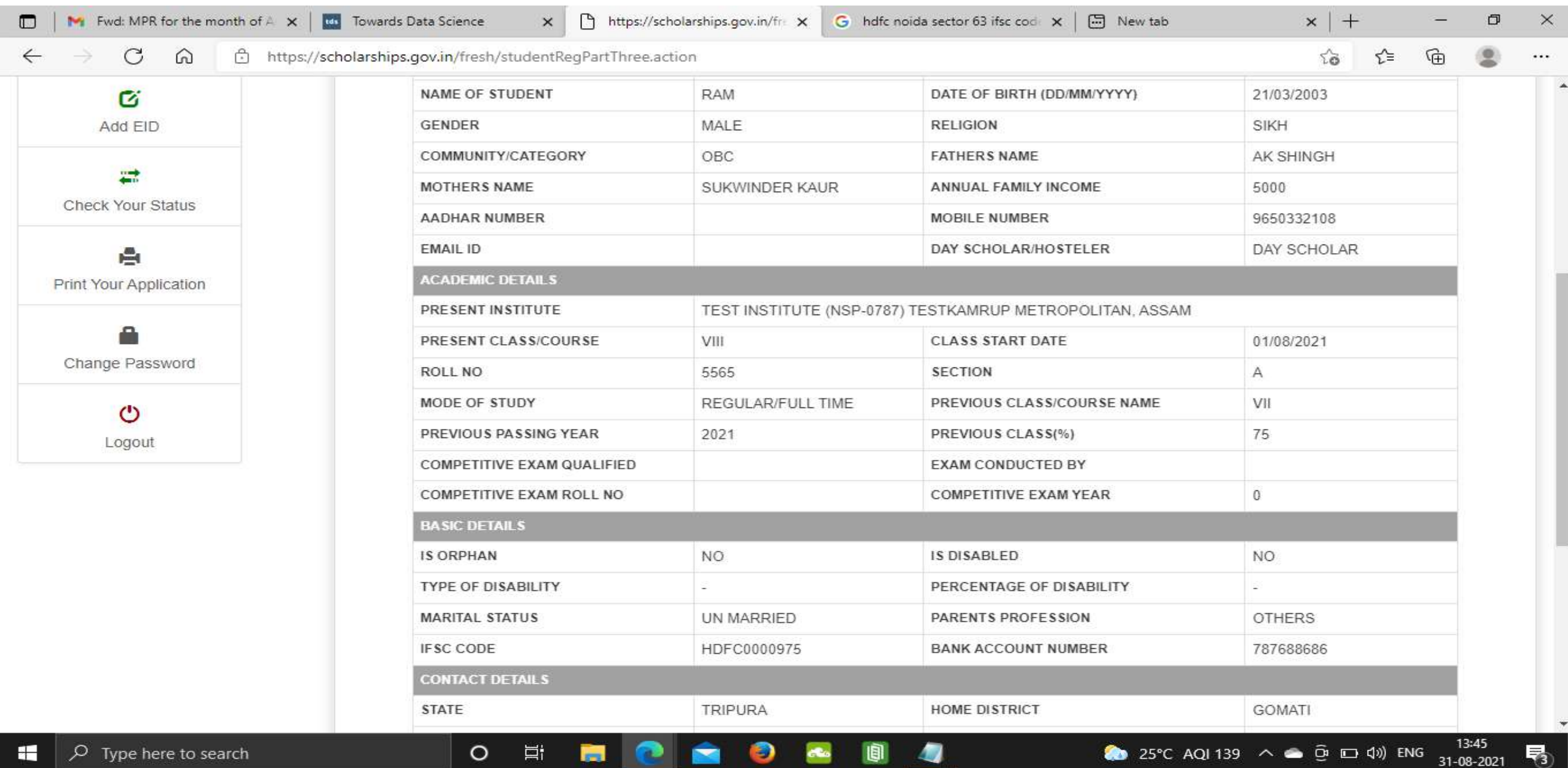

ENG

31-08-2021

# Click on print option for taking out the print

 $\circ$ 

草

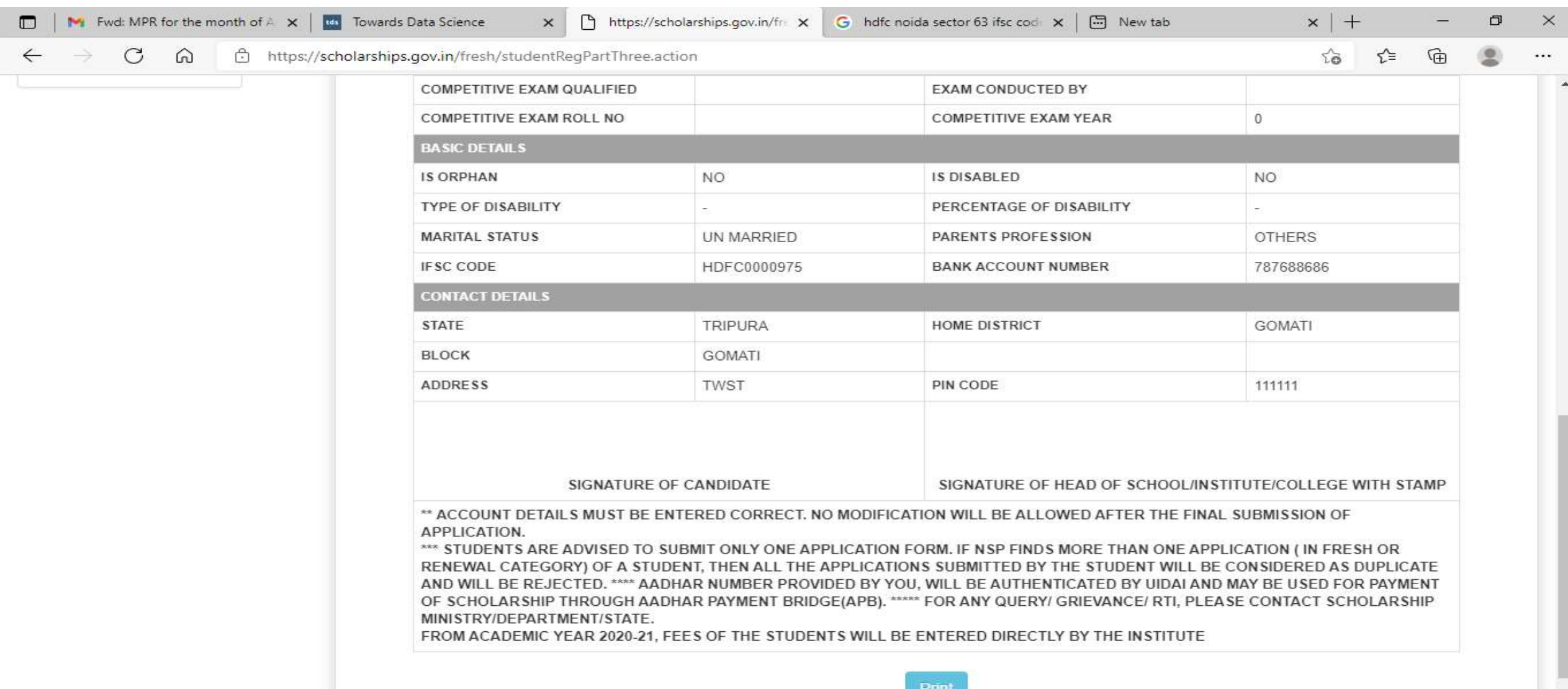

**N** 

### Click on save to take out the Print Of the Form

Шı

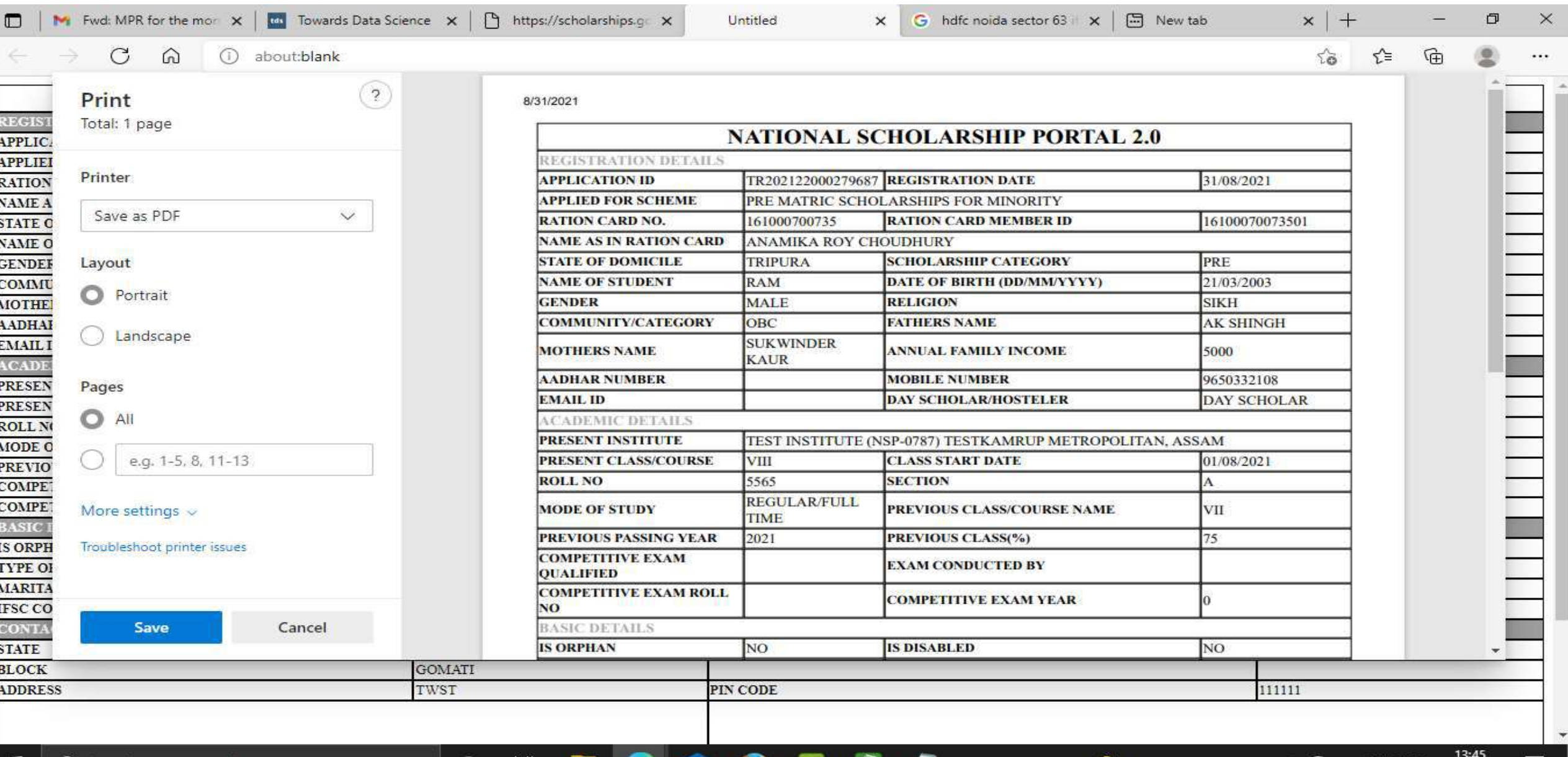

# Before Login Institute Search for Institute

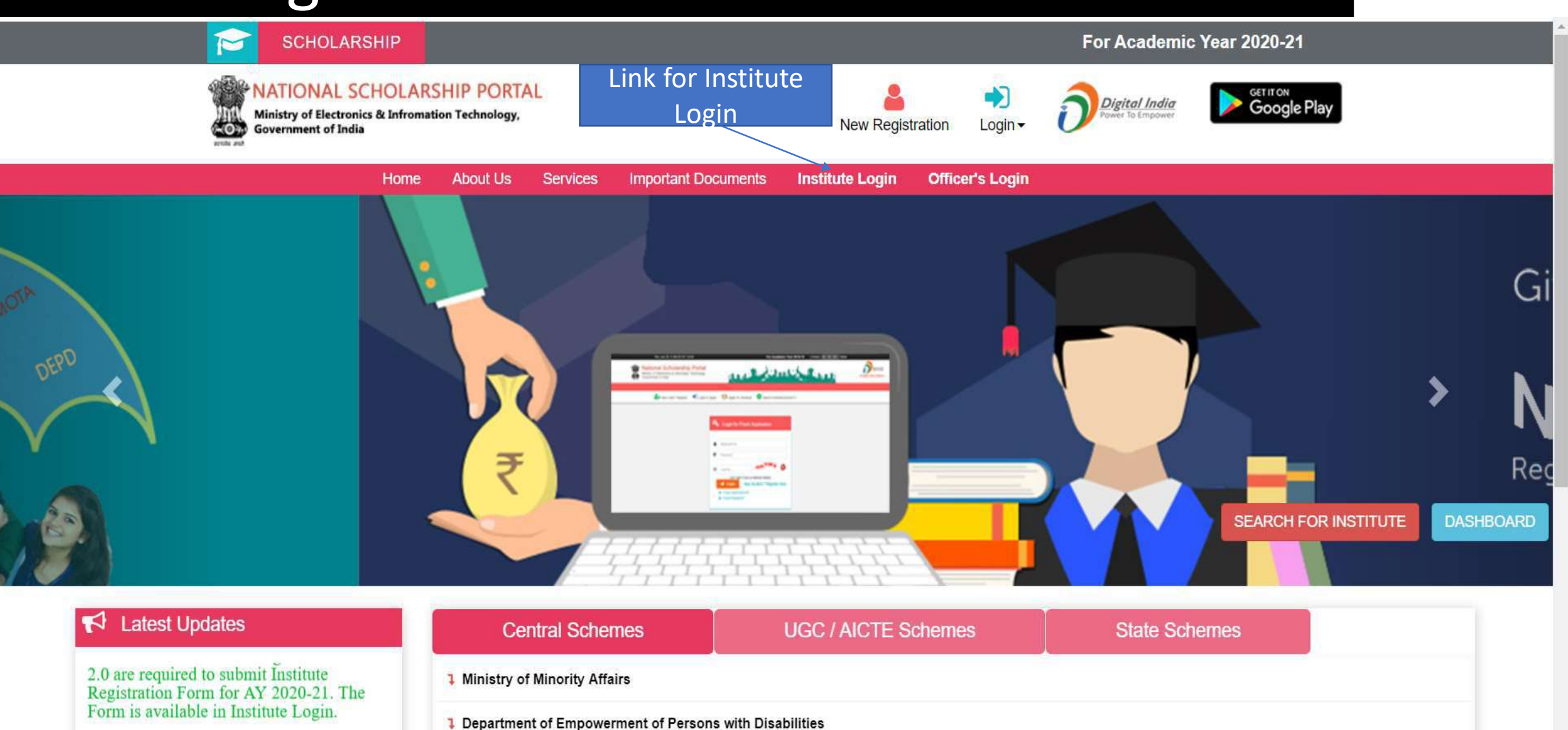

**6** Standard Operating Procedures for NSP

**1** Ministry of Social Justice & Empowerment

### To Search Institute there are two options, either of one can be selected

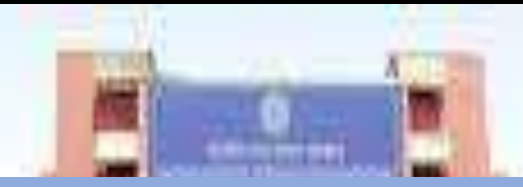

First Option : Search Institute/School/ITI registered with NSP

## Second Option : Search by AISHE/DISE/ITI(NCVT) Code Master

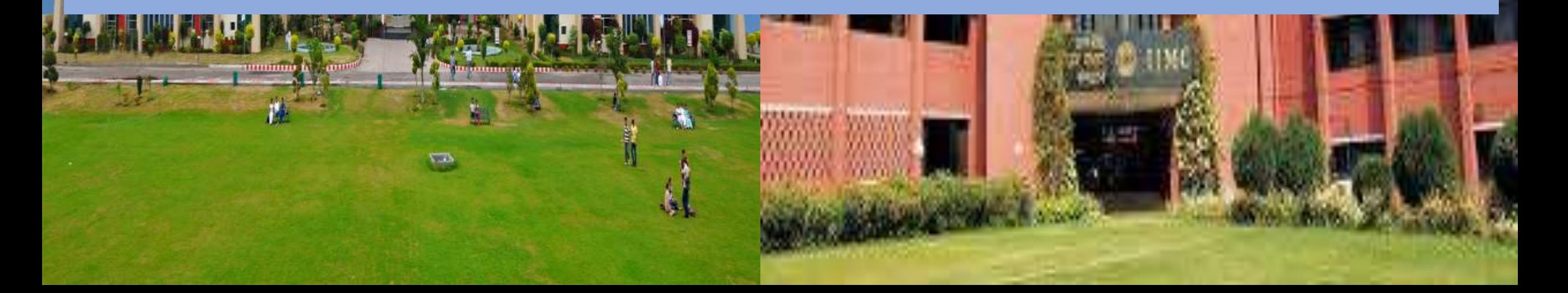

### Contd..

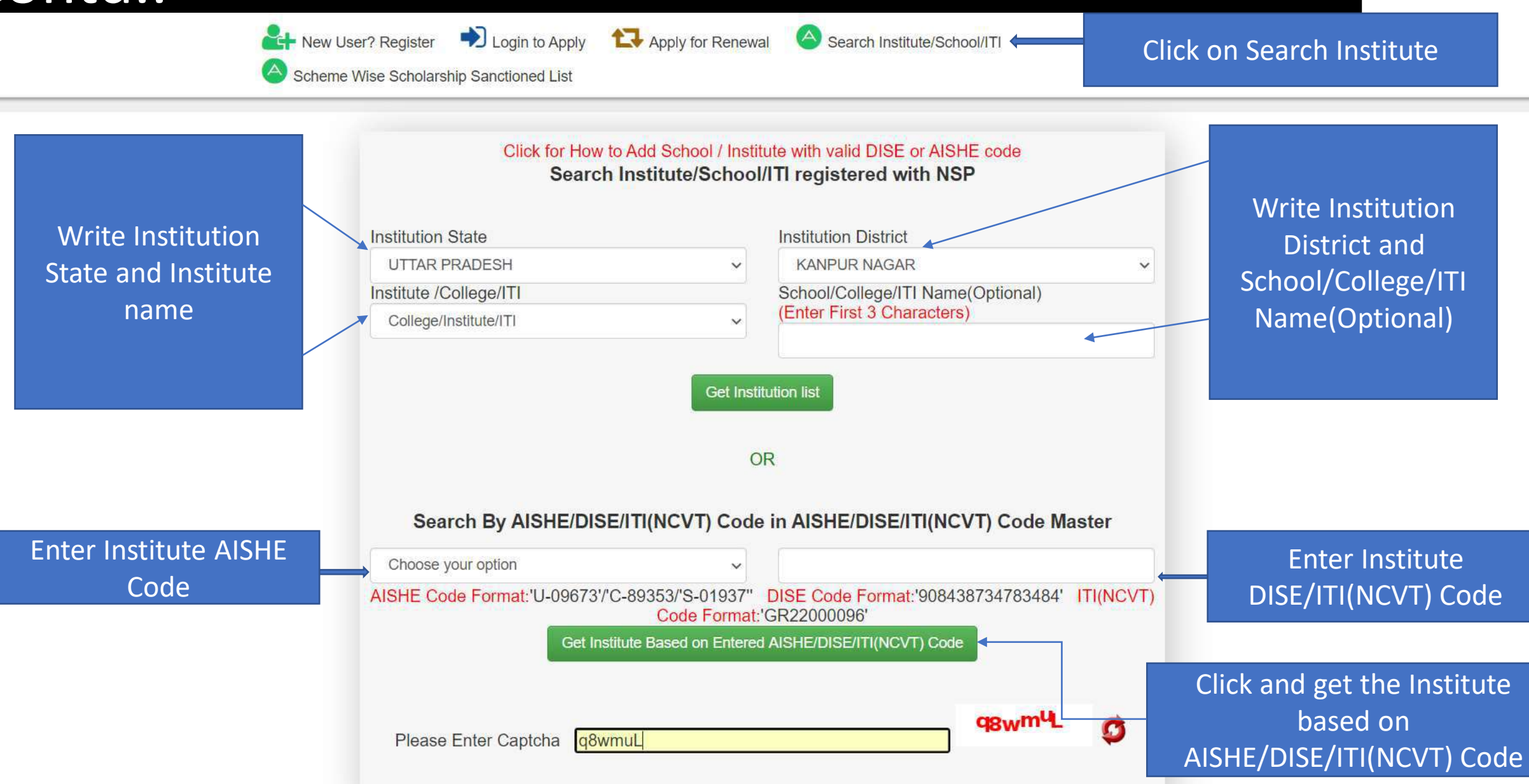

### After entering AISHE Code of the Institute, Institution will appear (Contd..)

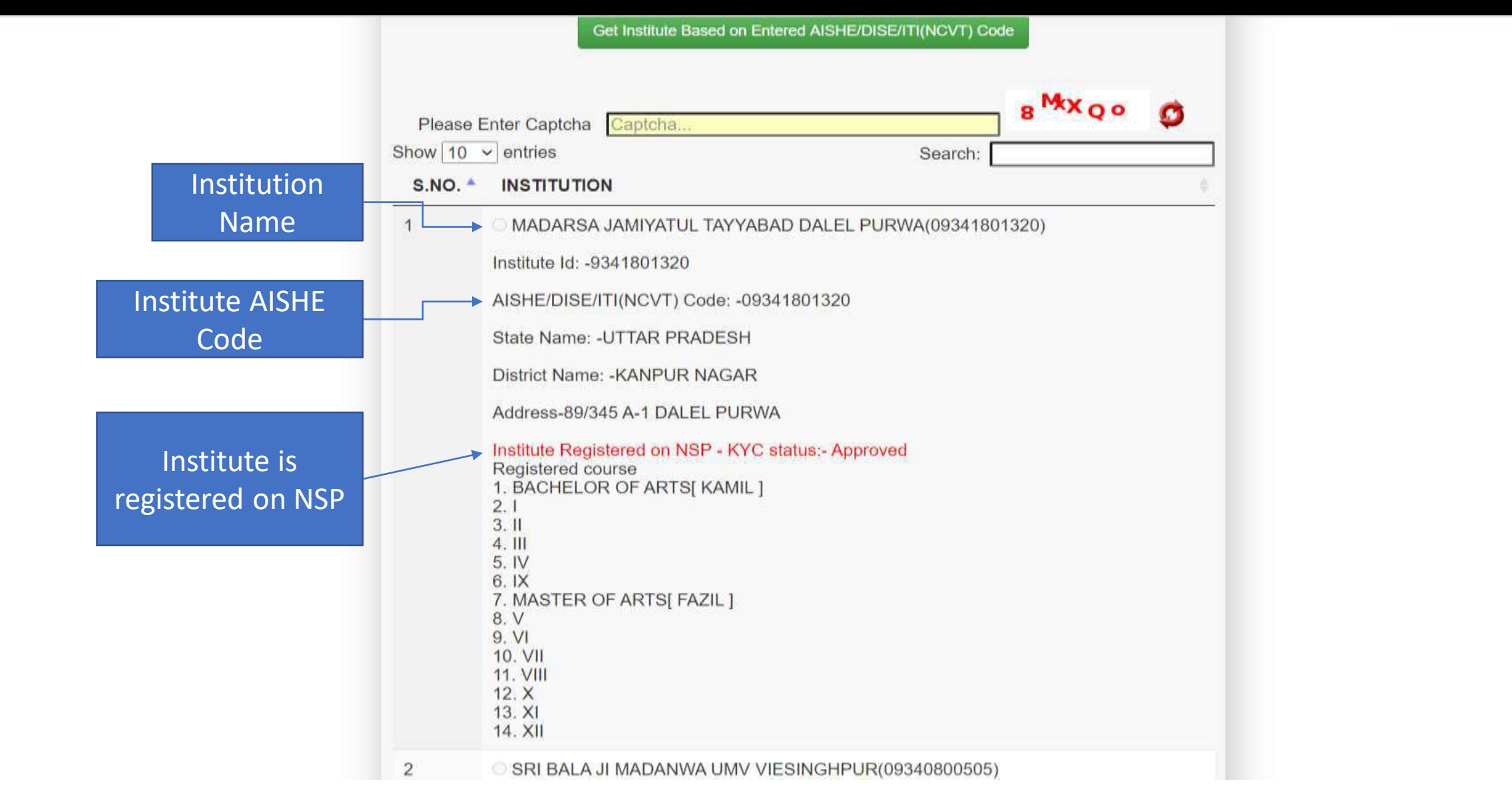

### Institute Login For INO

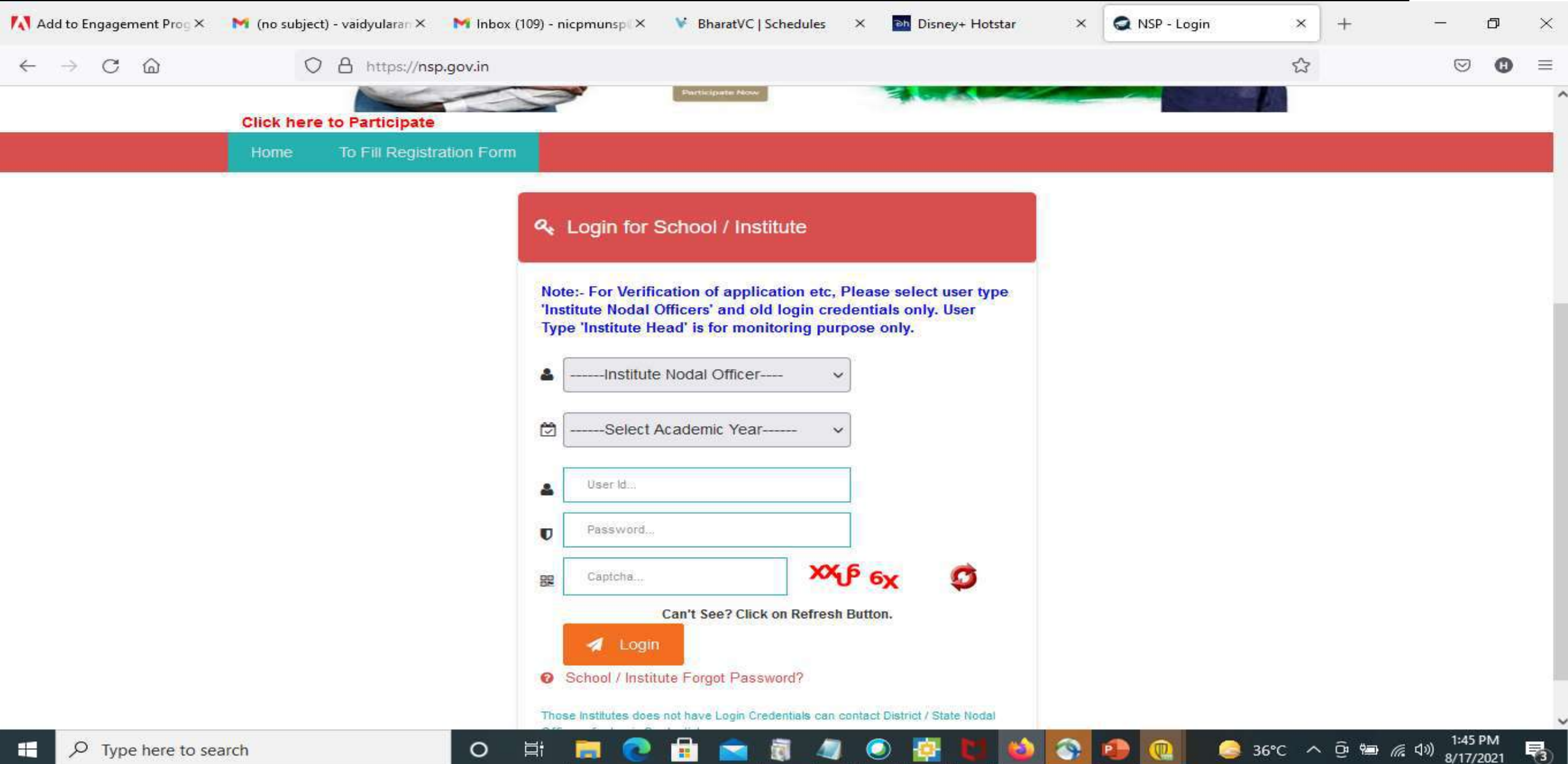

### After login, Institute have to fill KYC registration form

### **Steps to fill Institute KYC Registration Form for Academic Year (AY 2020-21)**

- To fill Institute KYC Registration Form on NSP, Institute must have a valid AISHE / DISE / NCVT / SCVT Code.
- Institute Nodal Officer (INO), who are assigned the responsibility for on-line verification of applications on NSP, should fill Institute KYC Registration form on NSP.
- INOs are advised to keep both Institute Head's Aadhaar details and his Aadhaar details, before applying for Institute KYC Registration as NSP will be verifying these from UIDAI server during the process.
- The link to apply for Institute KYC Registration is available under SERVICES section on the NSP [\(https://scholarships.gov.in\)](https://scholarships.gov.in/).
- **Utmost care should be taken while filling up KYC Registration Form** as it cannot be modified after submission.

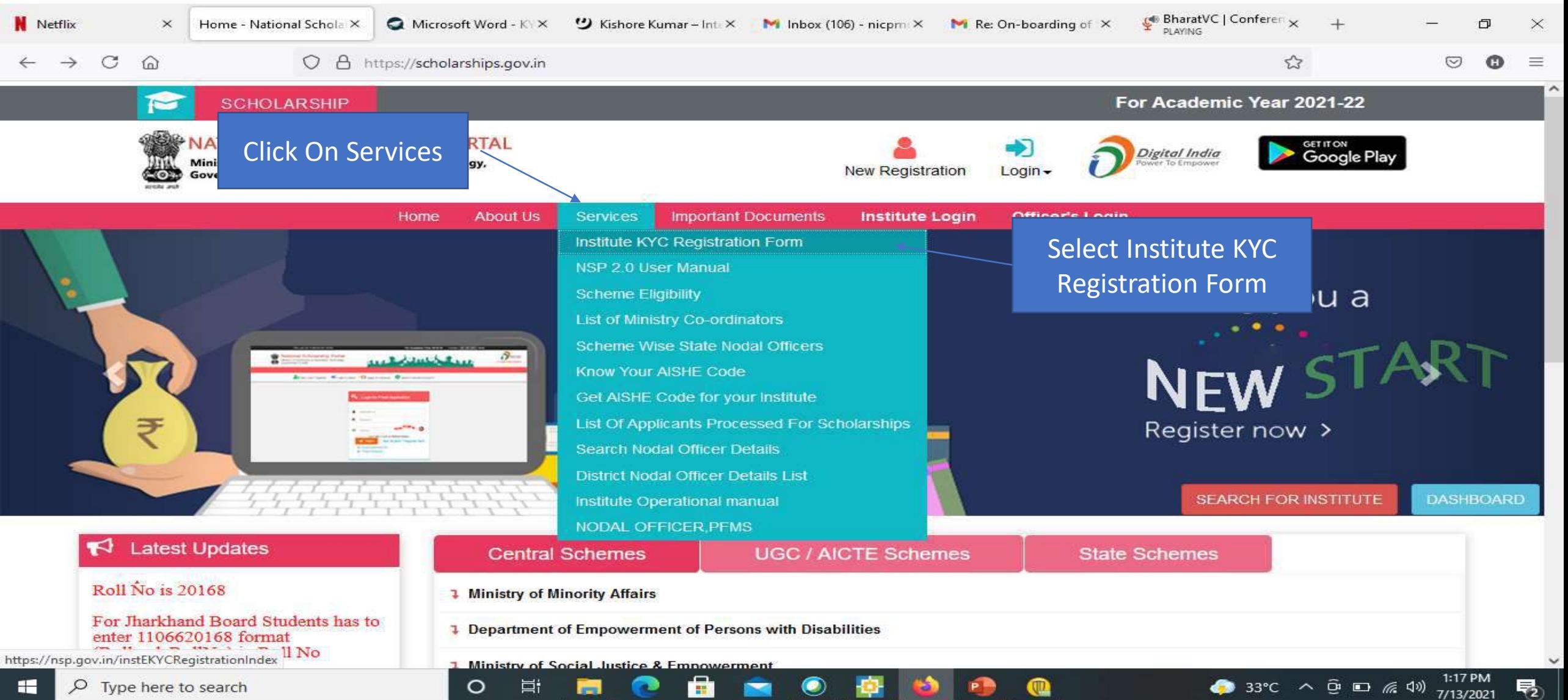

### • Step 1: - To find out availability of AISHE / DISE / NCVT / SCVT Code on NSP for KYC Registration

• On clicking "Fill Institute KYC Registration Form" under SERVICES section on the portal, (Screen – 01) shown below will appear. To find out availability of institute's AISHE / DISE / NCVT Code for KYC Registration, enter AISHE / DISE / NCVT Code & captcha and click on "Submit" button as shown in (Screen – 02).

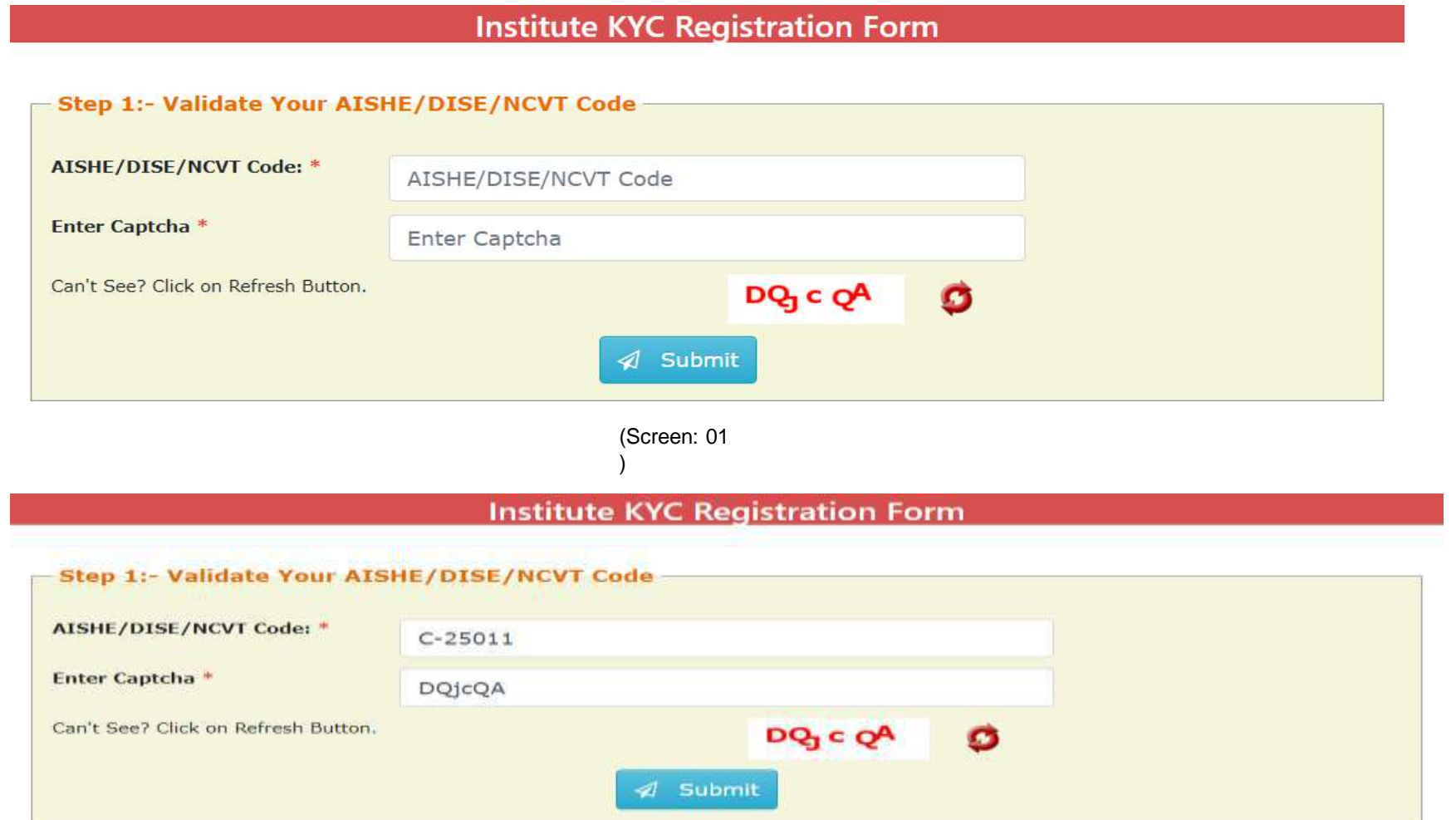

)

• If entered AISHE / DISE / NCVT/SCVT Code is already registered & functional on NSP, (Screen - 03) will appear. (Contd..)

### **Institute KYC Registration Form**

#### Step 1:- Validate Your AISHE/DISE/NCVT Code

1:- Institute having DISE/AISHE/NCVT code:- C-25011 already functional on NSP

2:- To view more details of DISE/AISHE/NCVT code:- C-25011 go to Search Institute option available on the NSP Portal. If entered code actually belongs to you, please contact District / State Nodal Officer for further assistance

3:- In case you have entered C-25011 code by mistake, try again with correct DISE/AISHE/NCVT code

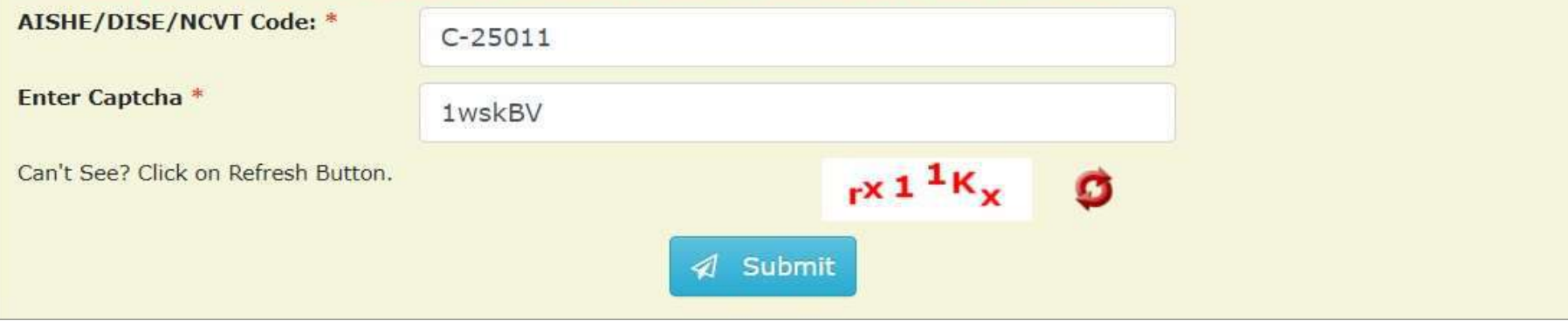

(Screen: 03

If entered AISHE / DISE / NCVT/SCVT Code is not available on NSP, (Screen - 04) will appear ( Contd..)

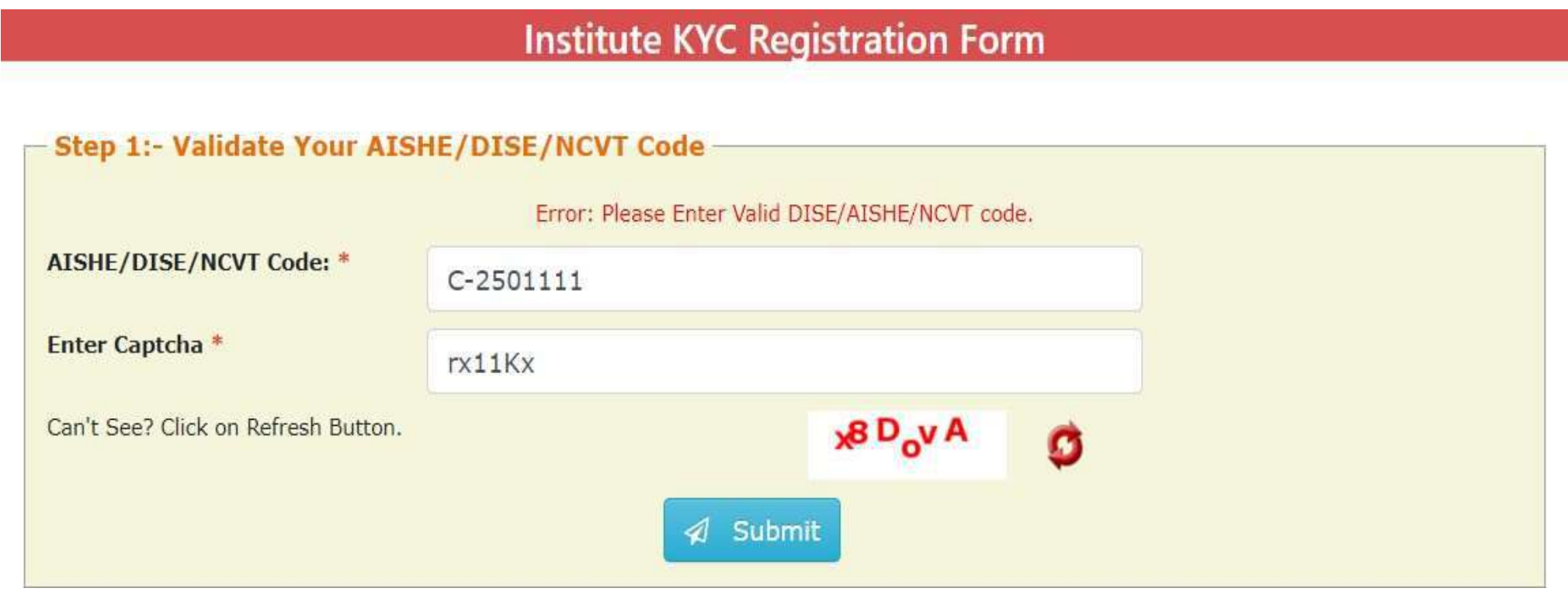

(Screen: 04)

• If entered AISHE / DISE / NCVT/SCVT Code is available on NSP, (Screen - 05) will appear. Necessary instructions are displayed on the (Screen – 05) to proceed further. ( Contd..)

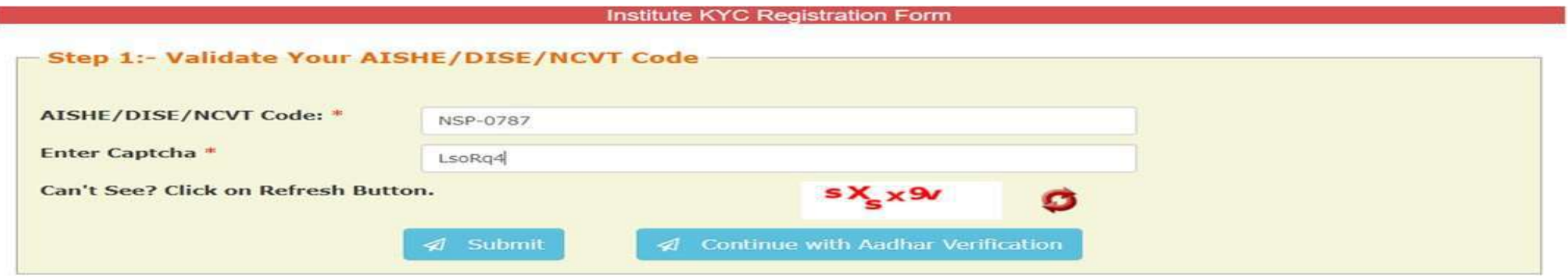

Below KYC Form(s) are already submitted for the entered DISE/AISHE/NCVT code. If you want to submit new KYC Form please proceed by clicking on 'Continue with Aadhar Verification' button

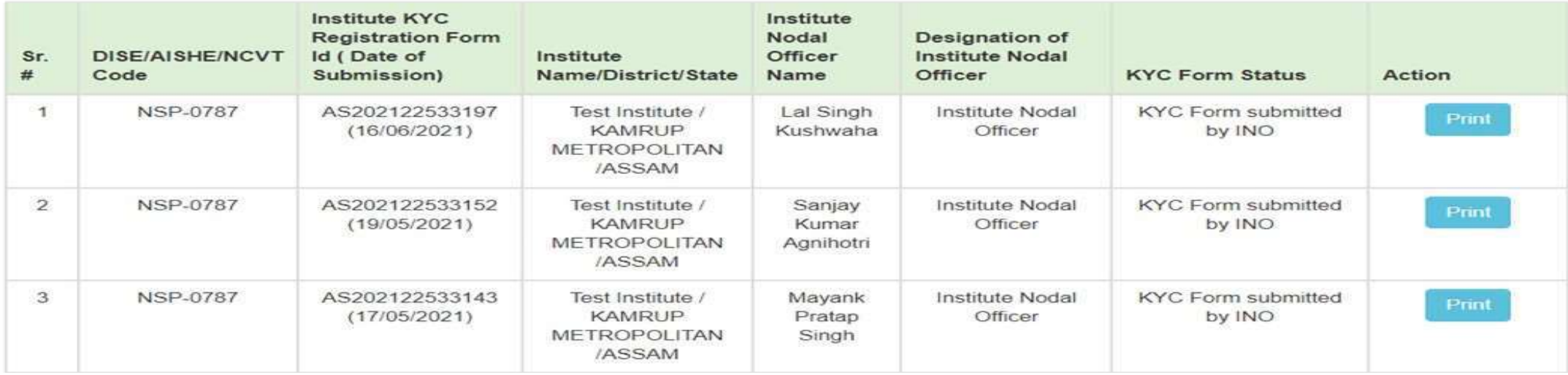

### **Step 2:- INO's AADHAAR details verification from UIDAI**

On clicking "Continue with Aadhar verification" button on (Screen - 05), screen (Screen - 06) shown below will appear. This will prompt INO to enter her / his AADHAAR details. On clicking "Submit" button, NSP will send the details to UIDAI for verification. Please note all five parameters entered in (Screen – 06) will be verified from UIDAI.

- INO is advised to carefully enter below information, as mentioned in her/his Aadhaar card. In case verification fails with below mentioned 5 parameters, NSP will automatically try to validated AADHAAR details without Date of Birth from UIDAI (ie rest four parameters will be matched).
- Once INO's information gets verified from UIDAI (Screen 07) will appear.

Please be noted that without verification from UIDAI, NSP will not proceed further.

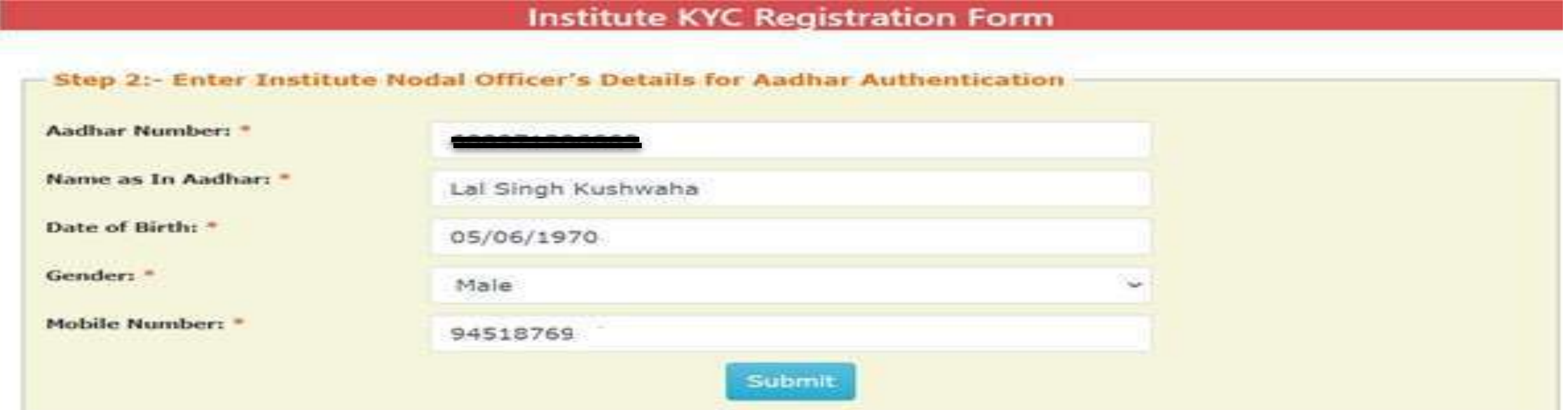

### **Step 3:- Institute's Head AADHAAR details verification from UIDAI**

After successful verification of INO's Aadhaar details, NSP will prompt INO to enter Institute Head's detail for verification from UIDAI.

- Information should be carefully entered, as mentioned in Head's Aadhaar card. In case verification fails with below mentioned 5 parameters, NSP will automatically try to validated AADHAAR details without Date of Birth from UIDAI (ie rest four parameters will be matched).
- Once information gets verified from UIDAI, Screen 08 will appear.
- Please be noted that without verification from UIDAI, NSP will not proceed further.

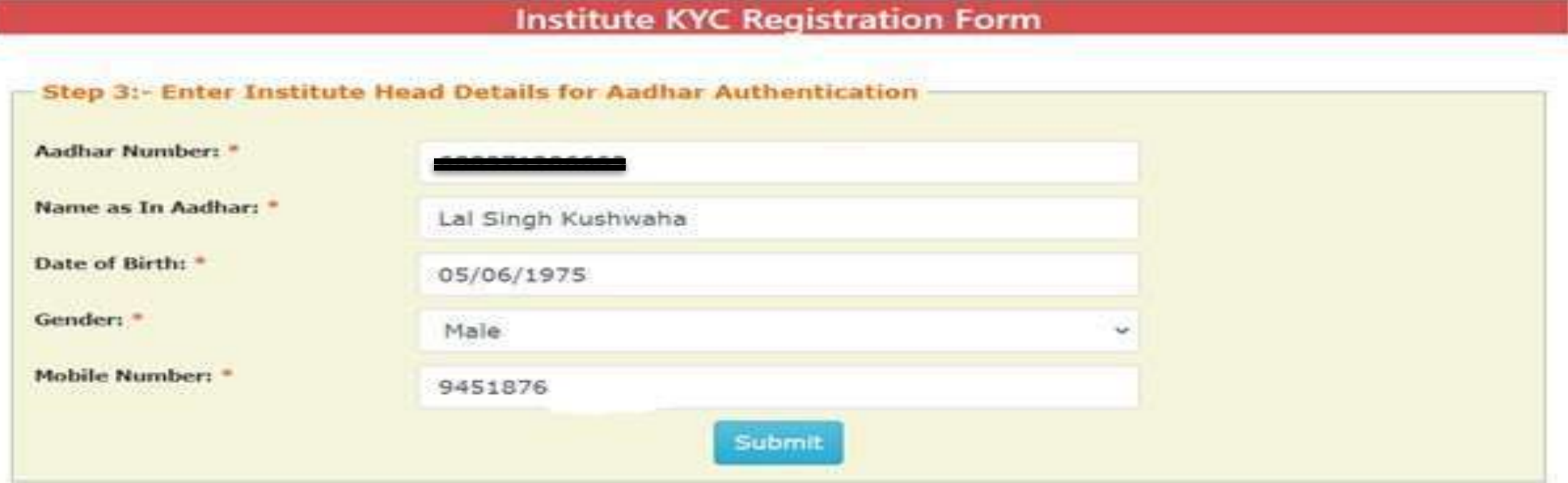

### **Step 4:- Upload INO's identity proof and other details of the institute**

After successful verification of INO's and Head's AADHAAR information, Screen – 08 as shown below will appear. This screen will show information captured in Step 1 to 3 in non-editable mode and some details in editable fields.

- INO is required to verify the information in editable fields and modify/enter correct details in those fields and click on "Submit" button to generate KYC Registration form for the institute. Please refer Screen – 08 shown below.
- Before generating KYC Registration form, NSP will prompt INO to do the OTP authentication. OTP will be sent on the mobile number provided by INO in Step 3.
- OTP authentication screen is shown at Screen 09 for reference.

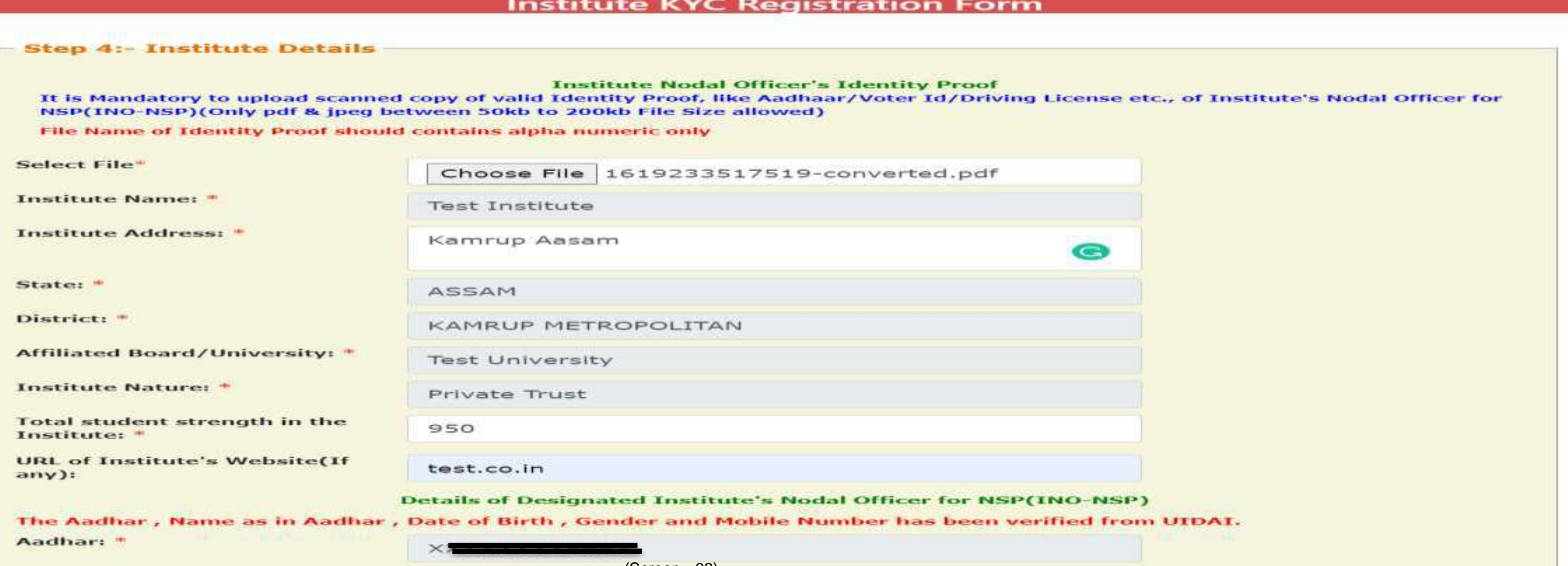

### Contd..

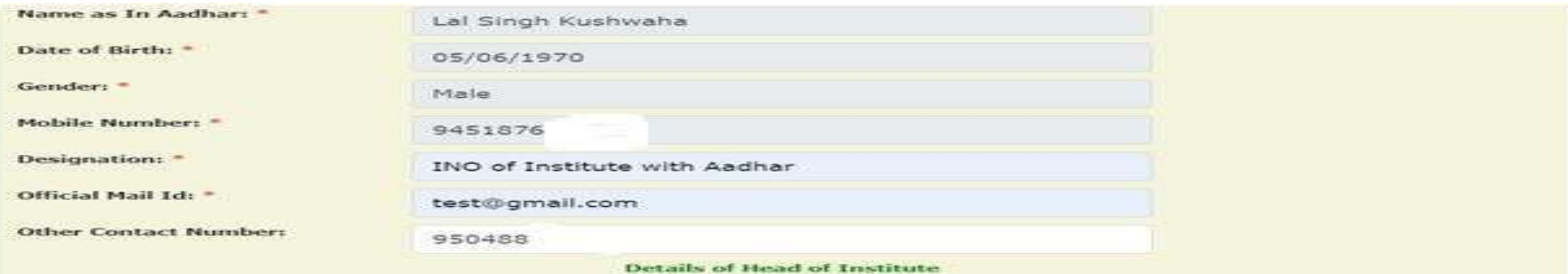

The Aadhar, Name as in Aadhar, Gender and Mobile Number has been verified from UIDAL However Date of Birth shown below did not match with DoB available on UIDAI.

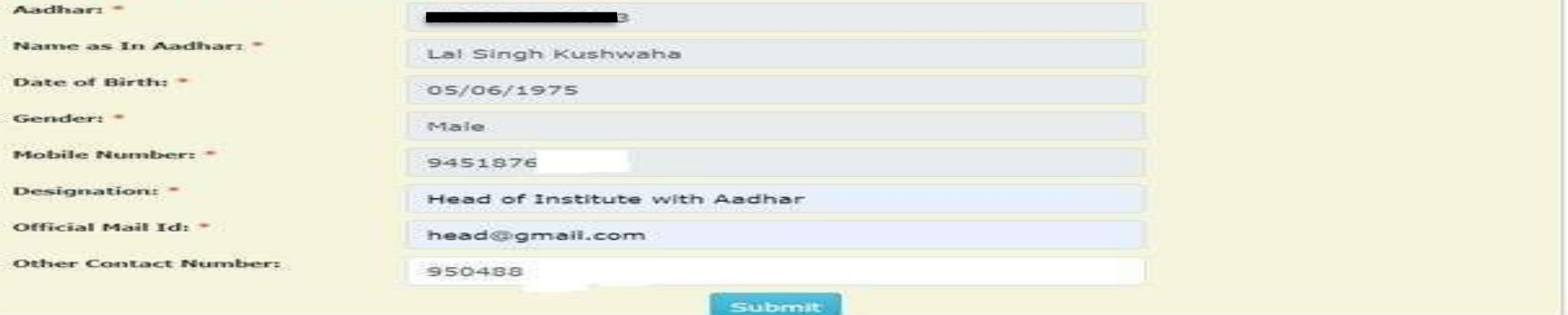

(Screen - 08)

 $0<sup>0</sup>$ 

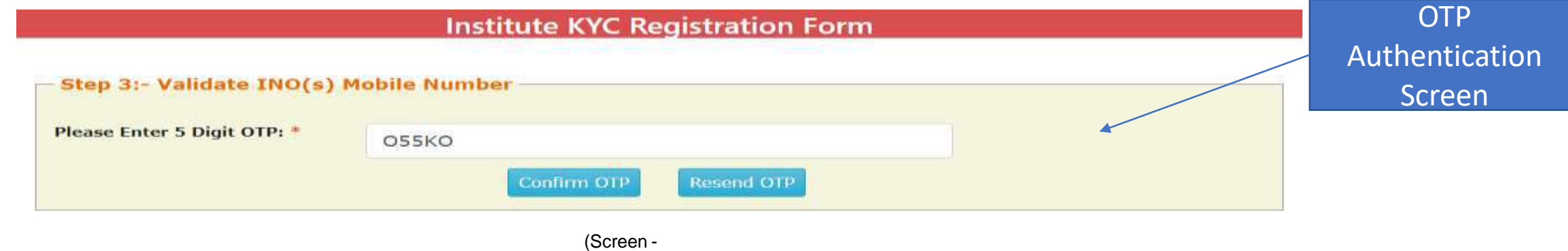

### Contd..

Once OTP authentication is done successfully below screen will appear. It will show KYC Form Registration number generated by NSP. INO is advised to submit duly signed KYC Registration Form to the concerned District Nodal Officer (DNO) / State Nodal Officer (SNO) / Ministry Nodal Officer (MNO), after affixing latest PP size photograph.

- **INO will received User ID and Password in registered mobile number post approval of KYC Registration form by DNO/SNO/MNO. Institute Head will also receive an intimation message in this regard.**
- **In case more than one KYC Registration forms are submitted for a particular AISHE / DISE / NCVT / SCVT code, only one form will be approved. Once a form is approved by DNO/SNO/MNO, other forms submitted by any other INO from that institute will be rejected automatically on NSP.**
- **Please note that KYC Registration forms cannot be modified in any circumstances.**

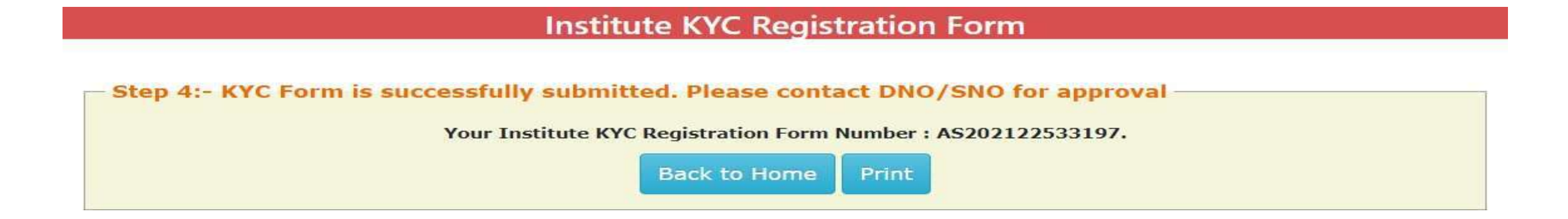

(Screen – 10)

## After INO Institute Login the screen will display like this

G

 $\circ$ 

Ħt

**PR** 

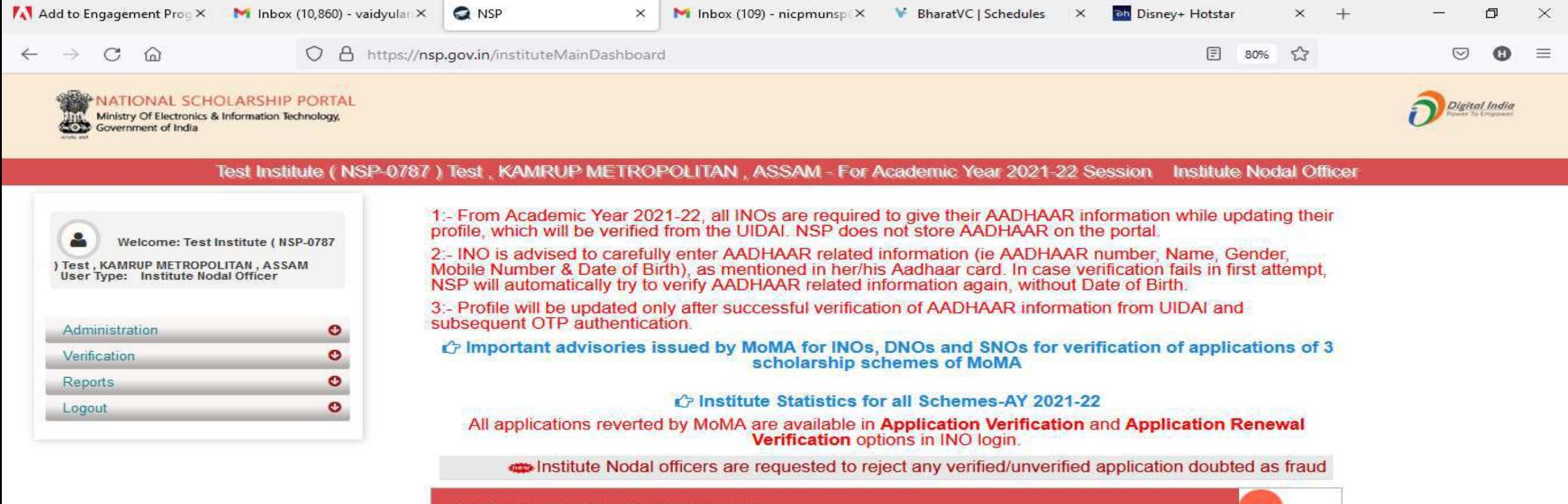

霸

 $\bullet$ 

C.

**AND** 

37°C  $\land$  0  $\approx$  6 (1) 3:43 PM

喝

### Administration

**@** Email: Inbox (641)

**Digital India** 

⊕

≾≒

 $x$  +

 $\frac{1}{2}$ 

 $\Box$ 

 $\mathbf{H}$ 

 $\times$ 

...

 $\circlearrowright$  $\triangle$ https://nsp.gov.in/instituteMainDashboard  $\leftarrow$ 

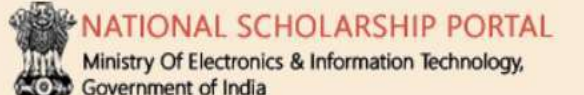

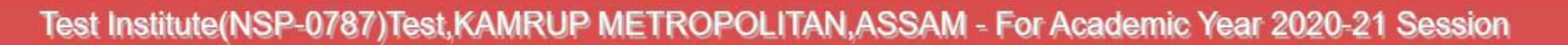

**Q** NSP

 $\times$ 

**a** Your Orders

 $\times$ 

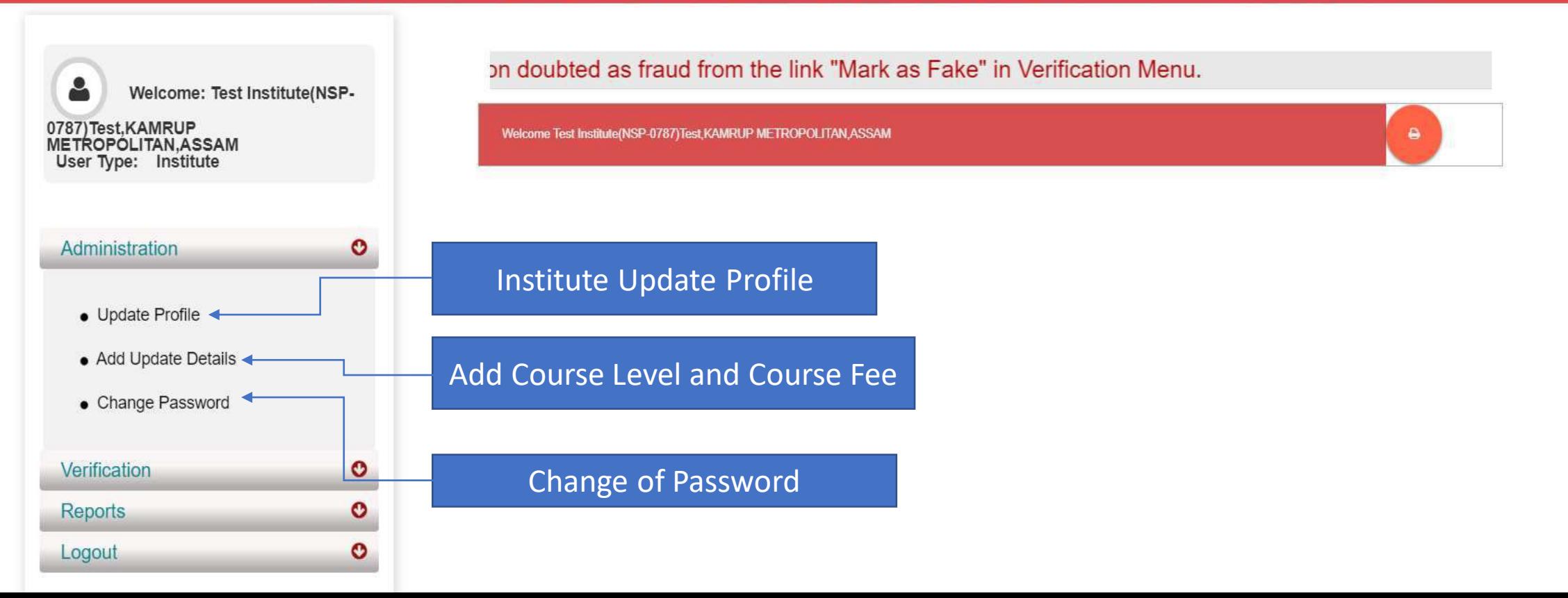

 $\times$  |  $\cap$  https://email.gov.in/service/|  $\times$  |  $\cap$  https://email.gov.in/service/|  $\times$  |  $\bigcirc$  Cisco Webex Meetings

# Click on update profile under Administration panel, OTP will receive to registered mobile number

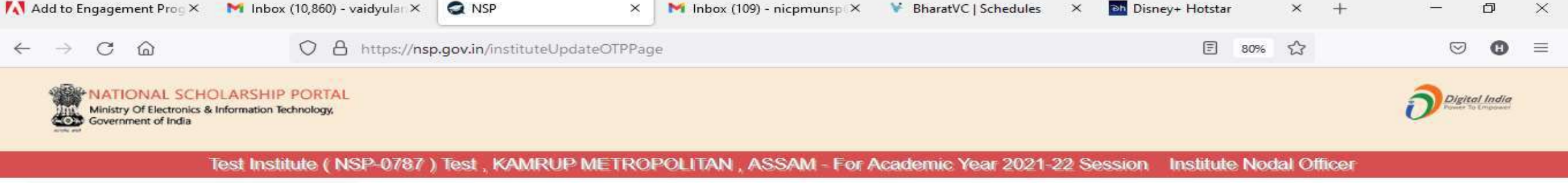

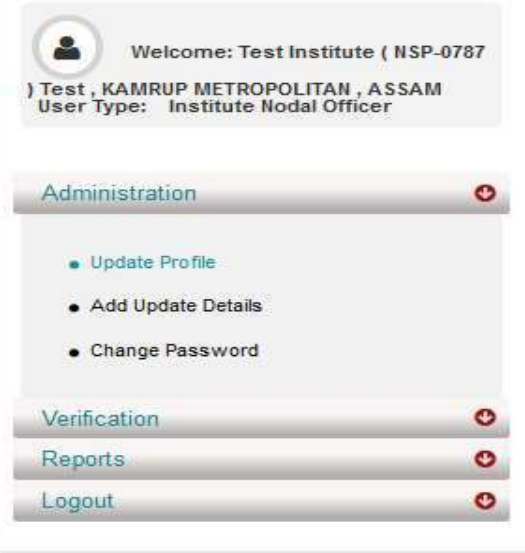

 $\circ$ 

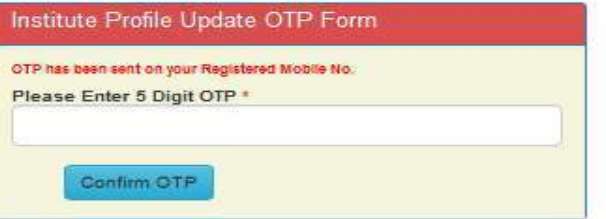

37°C  $\land$   $\Theta$   $\cong$   $\mathbb{Z}$   $\triangleleft$   $\frac{3.47 \text{ FW}}{8/17/2021}$ 

# Institute Profile Update Form

 $\circ$ 

耳t

**PR** 

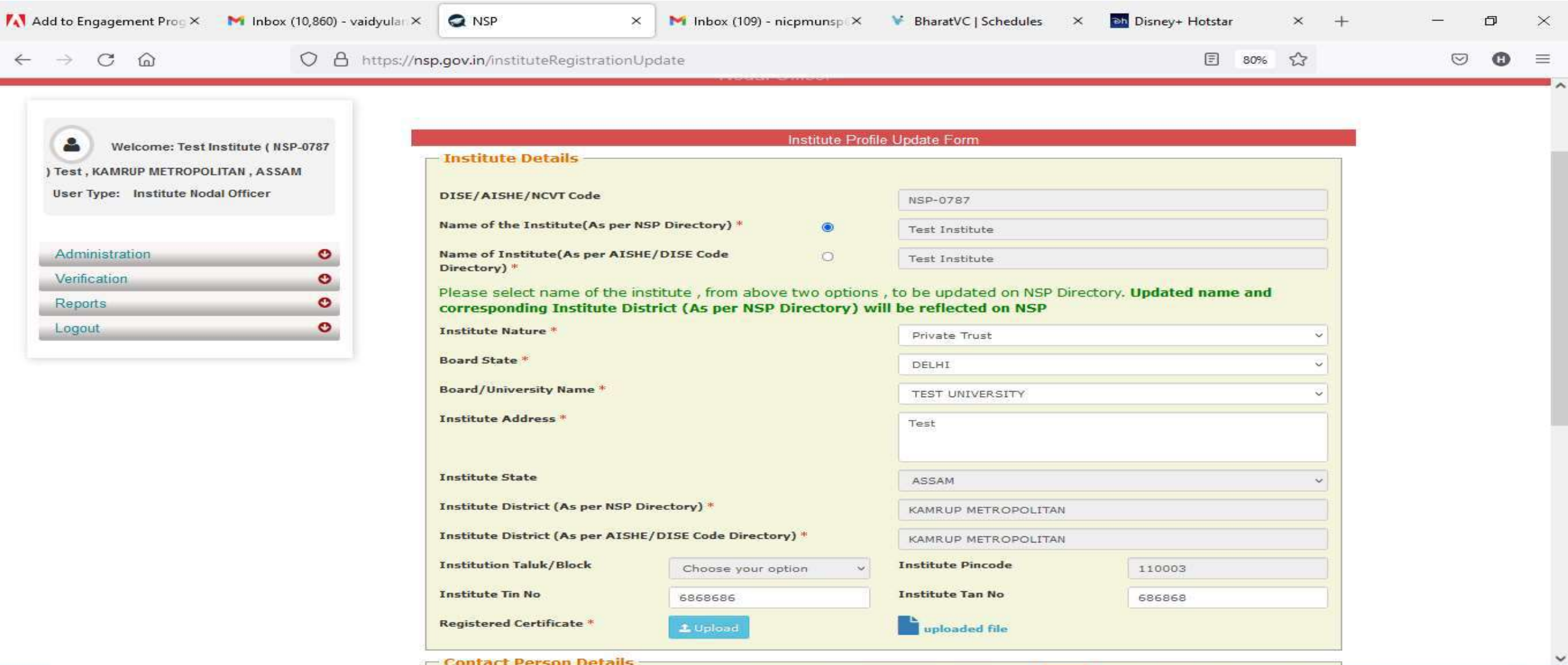

a

€

a,

Q

## Contd..

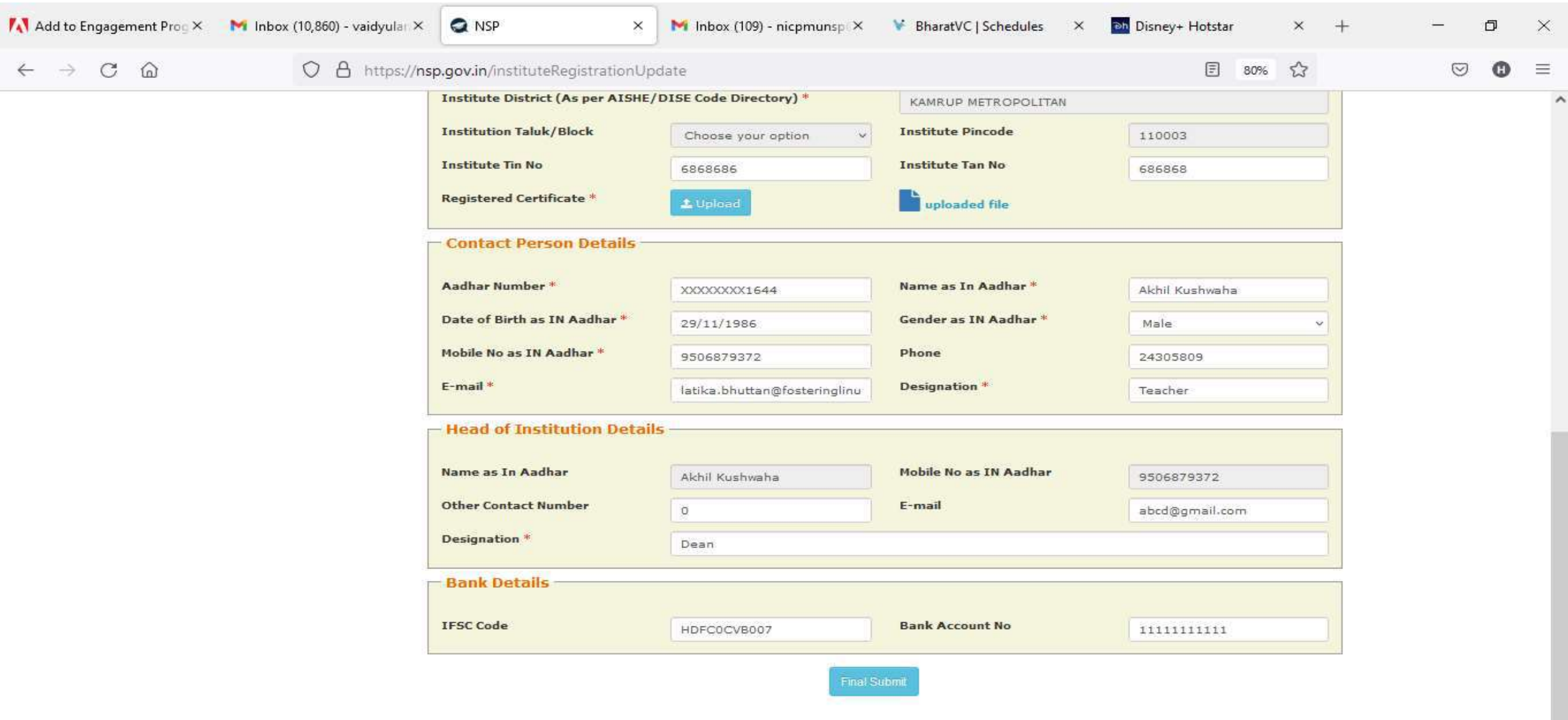

■ 5 4 0 章

**QD** 

**GS** 

 $\pmb{\mathbb{Q}}$ 

 $\blacksquare$ 

**目** 

 $\blacksquare$ 

 $\bullet$ 

 $\circ$ 

 $\checkmark$ 

● 37°C へ ⊕ ● 系 4<sup>()</sup> 3:50 PM

### **Institute Head Login**

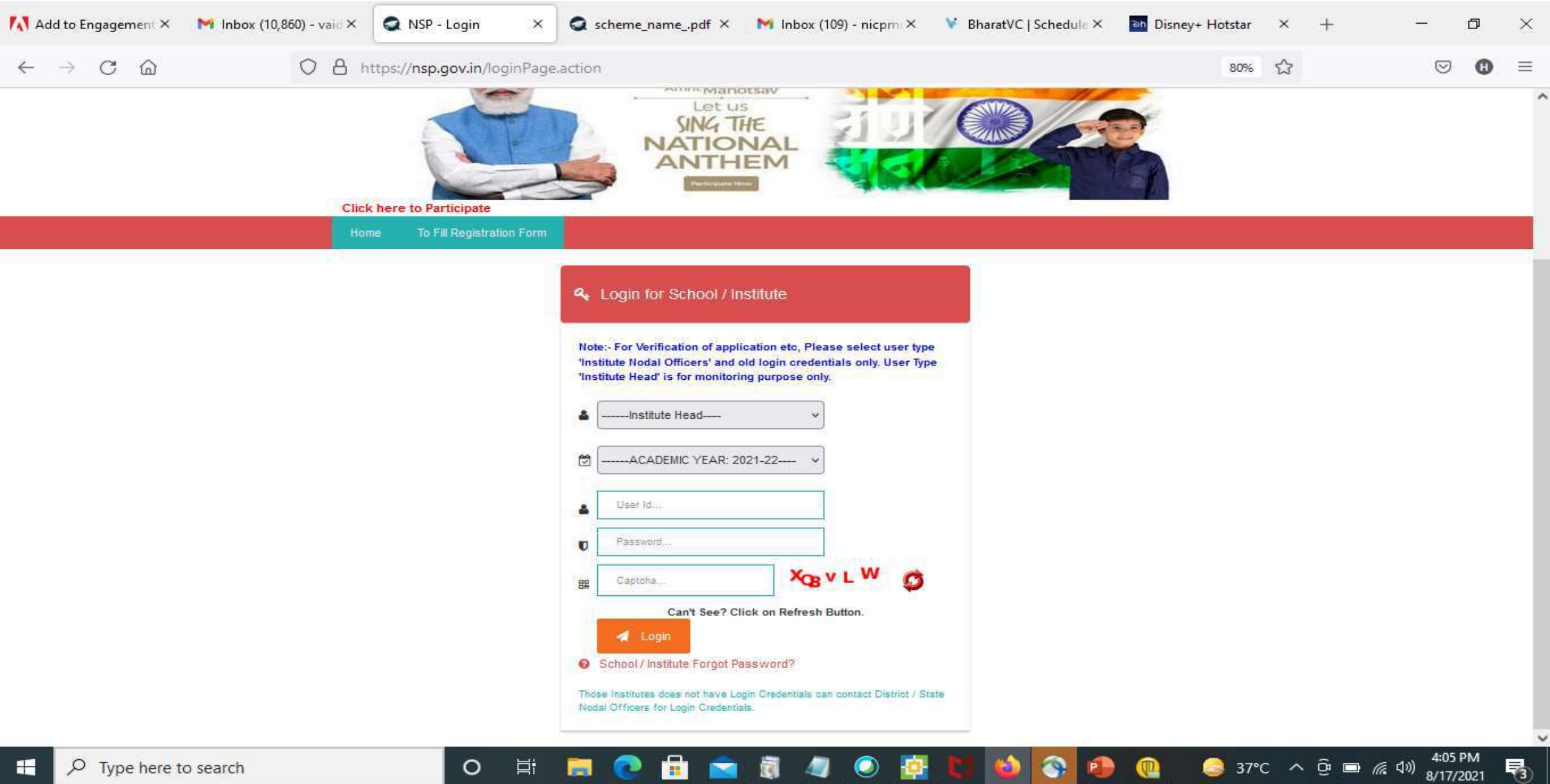

# Click on update profile under Administration panel

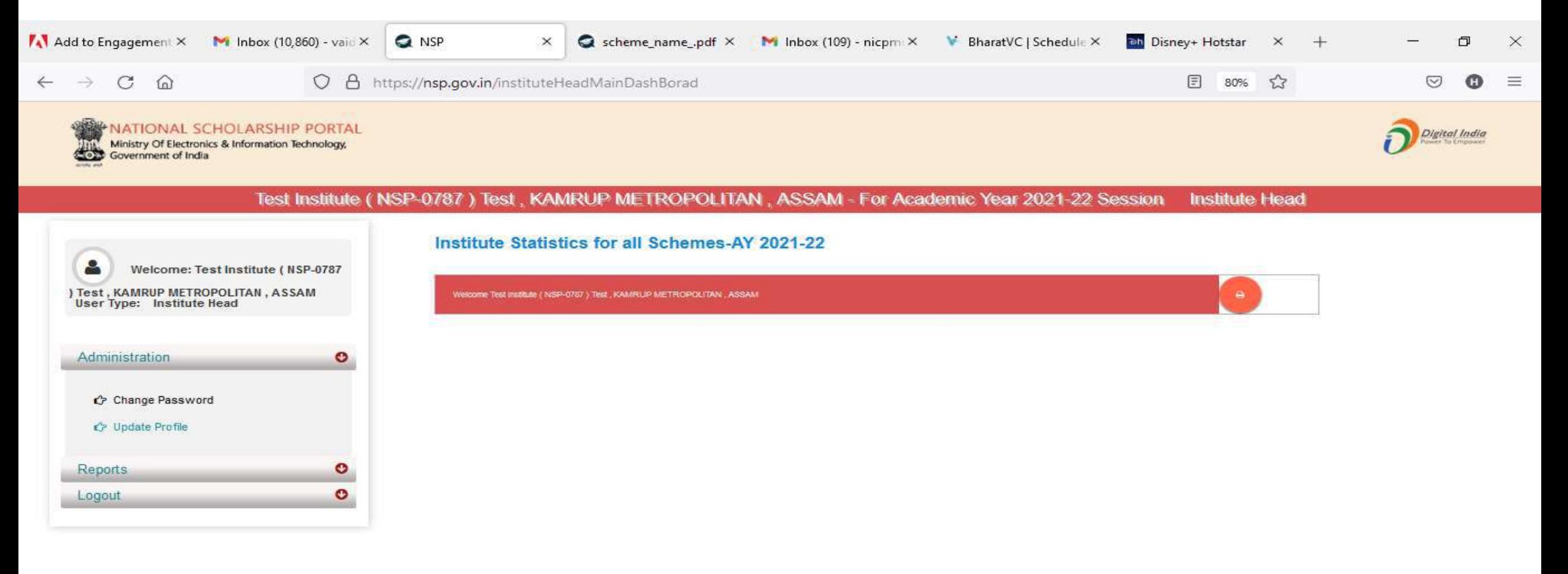

噚

 $\circ$ 

軍

**SP** 

# OTP will receive to registered mobile number

會

闫i

 $\circ$ 

E

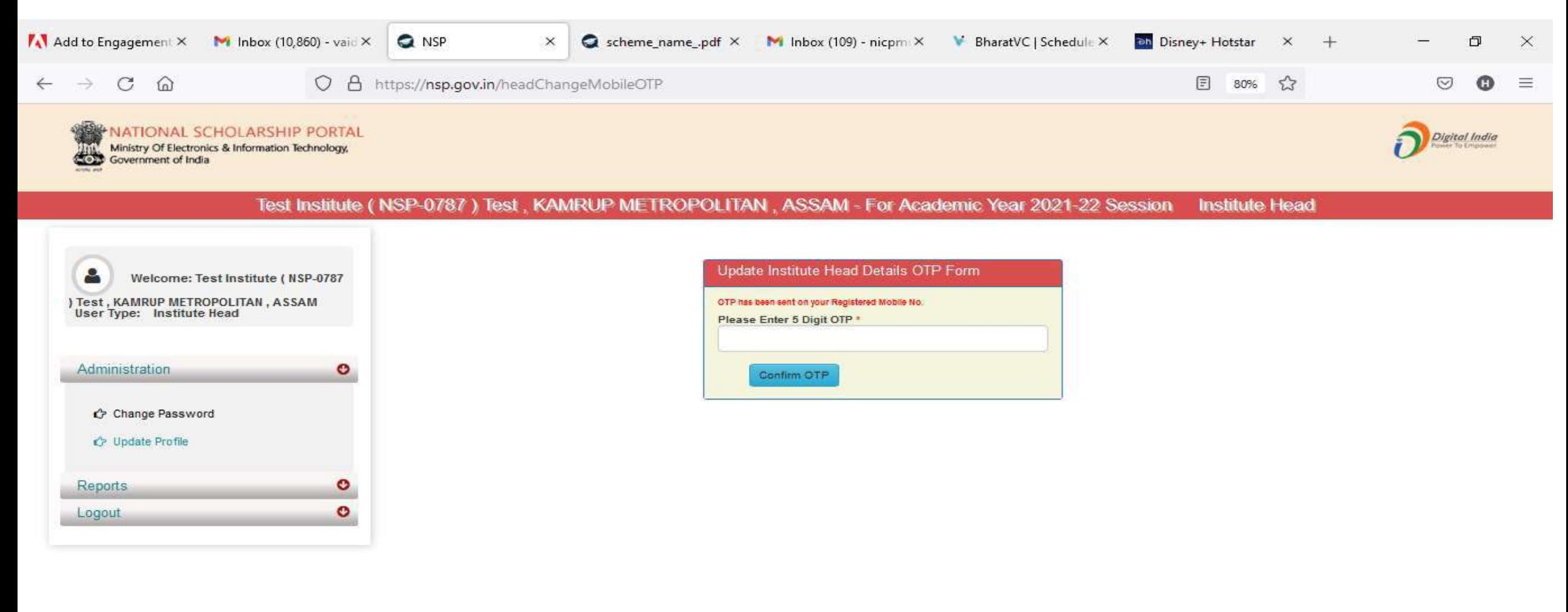

 $\bullet$ 

37°C  $\land$  <del>O</del>  $\implies$  407 PM

噚

€

ið.,

 $\mathbf{C}$ 

# Update Aadhaar Details Of Institute Head

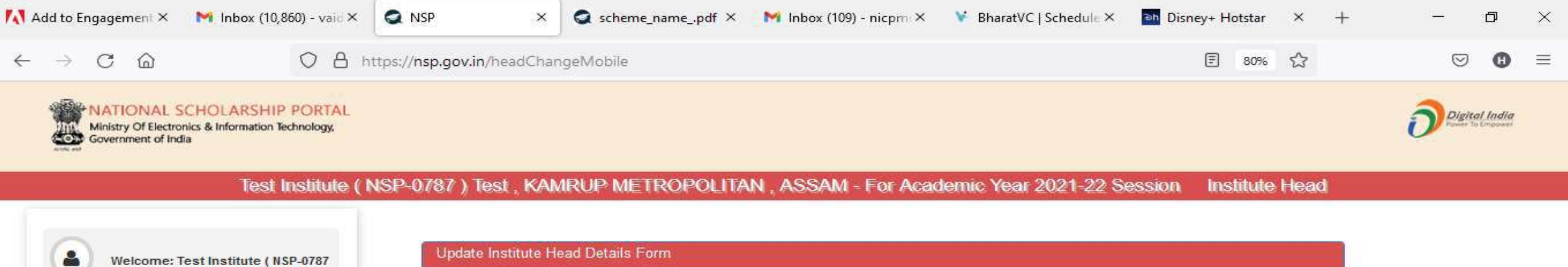

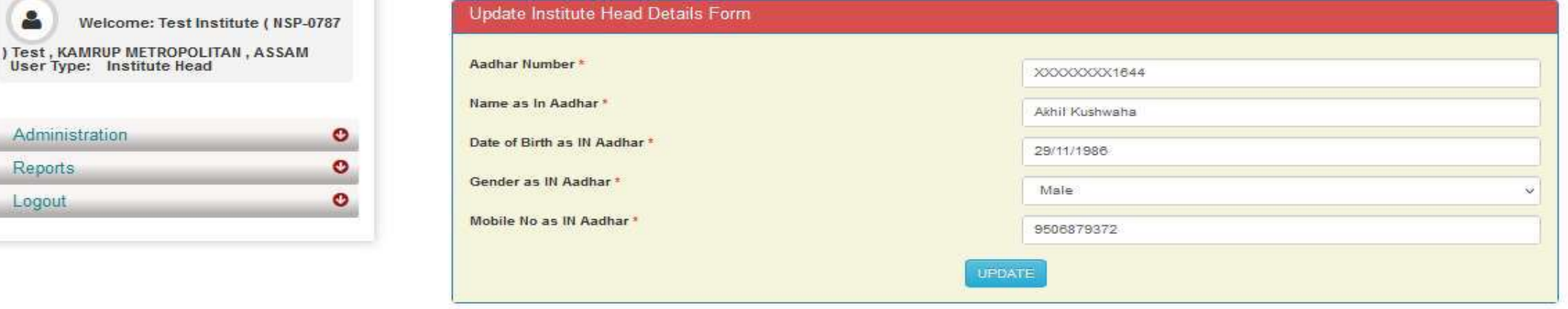

 $\bullet$ 

o.

A

Ħ

 $\circ$ 

4:08 PM

喝

Administration

**Reports** Logout

## Aadhaar Data Updated Successfully Of Institute Head

Ħ

 $\circ$ 

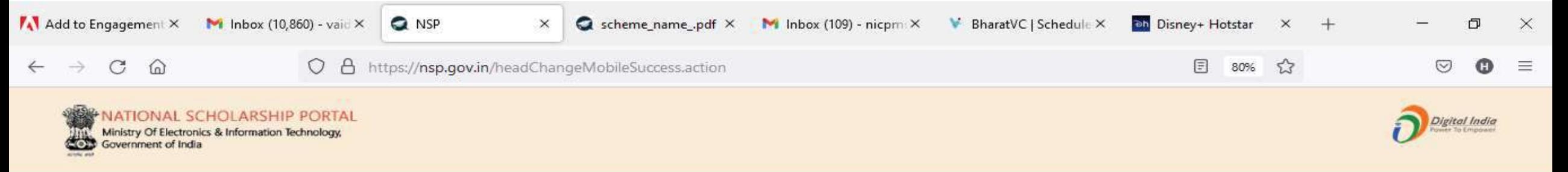

#### **Institute Head** Test Institute ( NSP-0787 ) Test , KAMRUP METROPOLITAN , ASSAM - For Academic Year 2021-22 Session

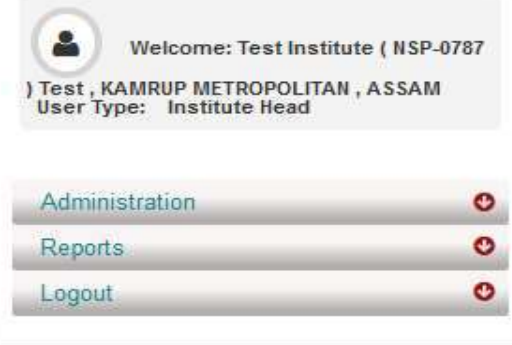

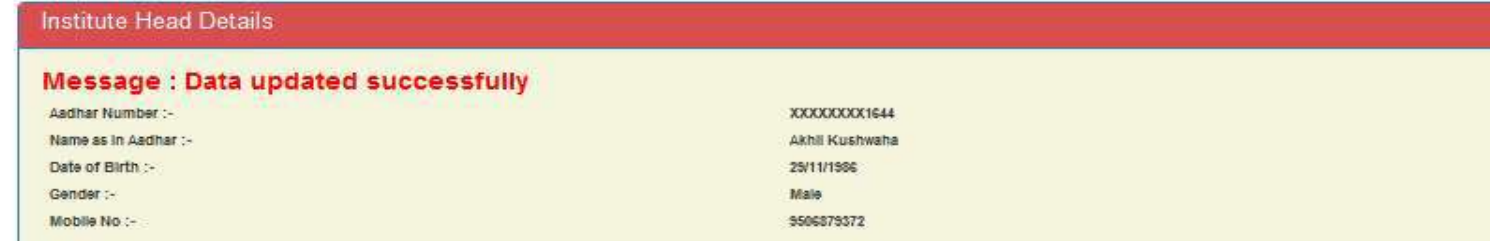

 $\bullet$  37°C  $\land$   $\bar{\oplus}$   $\blacksquare$   $\mathcal{C}$   $\downarrow$   $\uparrow$ 

噚

8/17/2021
### Administration : Add and Update Details By Institute(Contd..)

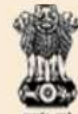

**NATIONAL SCHOLARSHIP PORTAL** 

Ministry Of Electronics & Information Technology, Government of India

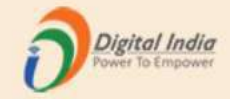

#### Test Institute(NSP-0787)Test, KAMRUP METROPOLITAN, ASSAM - For Academic Year 2020-21 Session

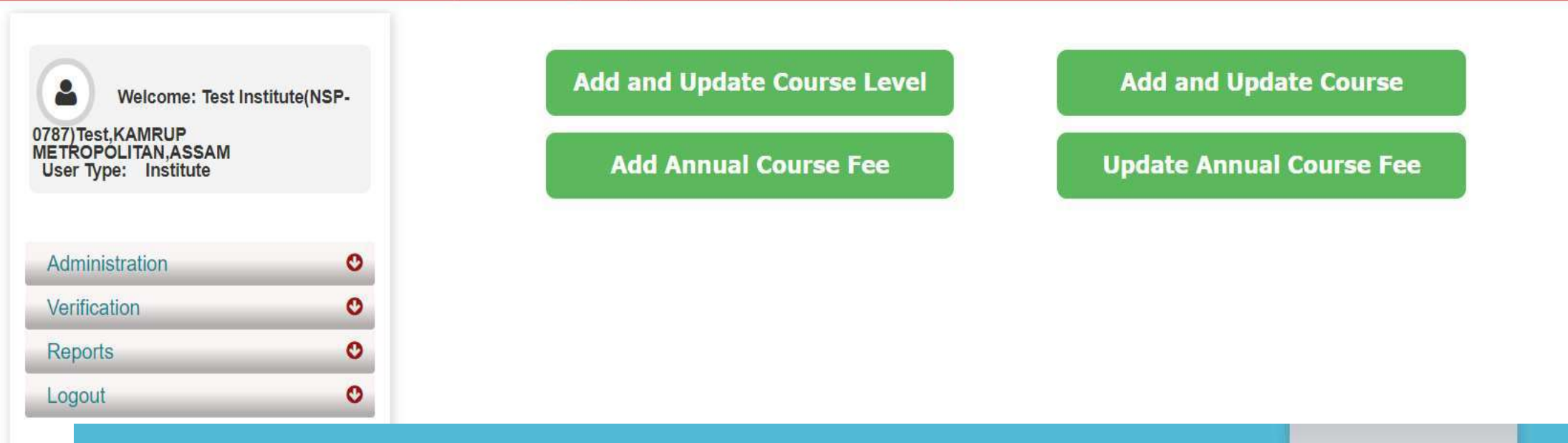

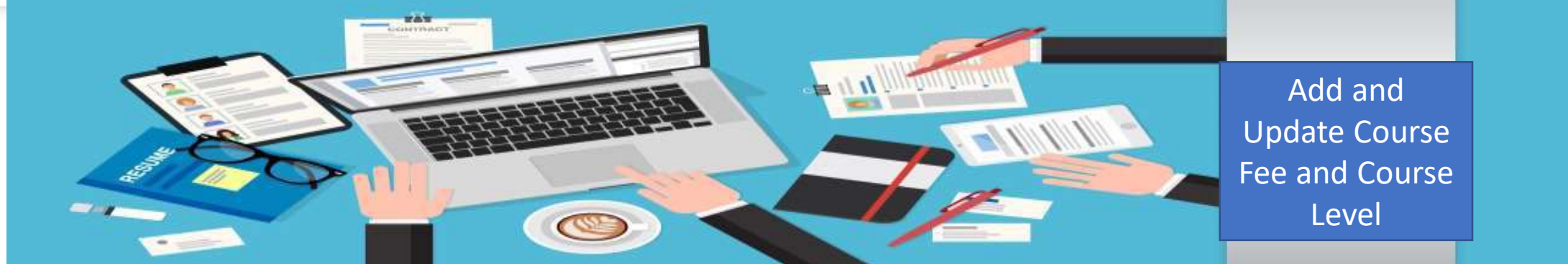

## Administration : Offered Course Level

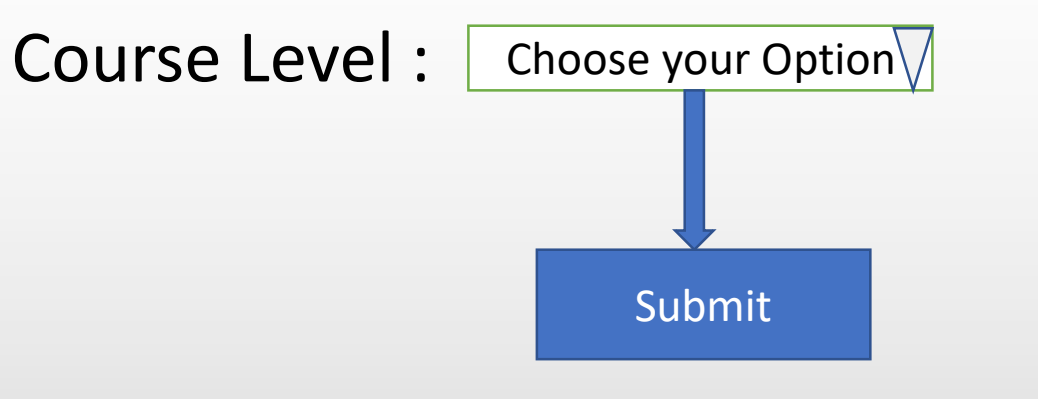

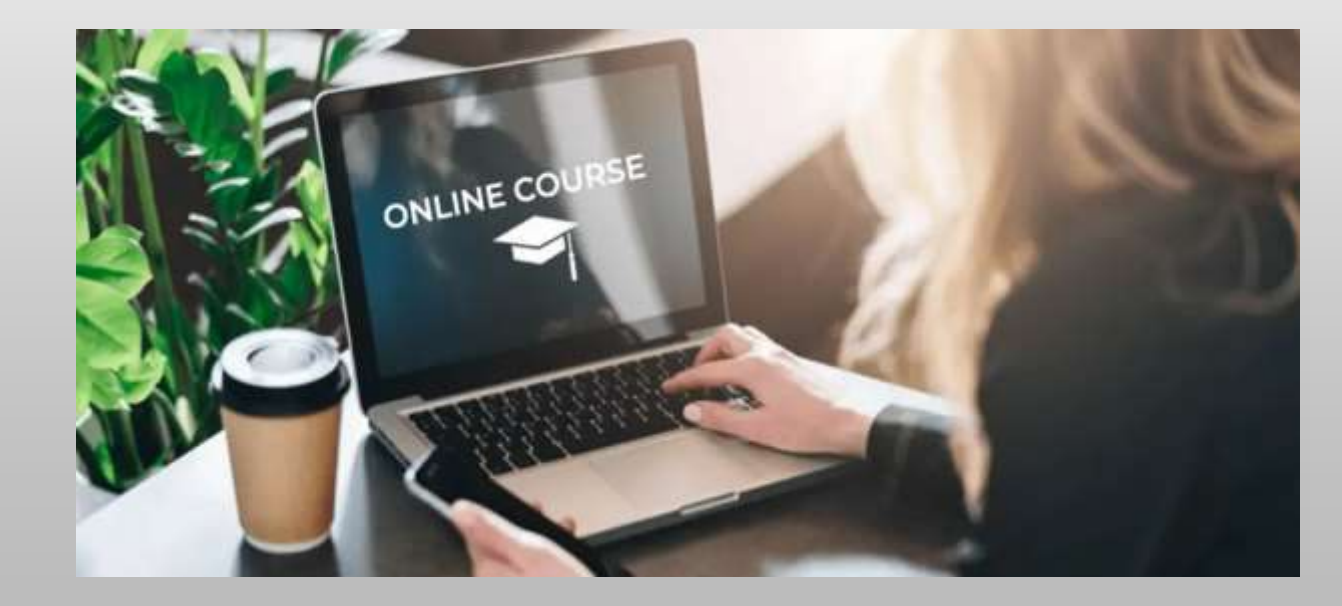

## Offered Course Level (Contd..)

 $\bullet$ 

 $\bullet$ 

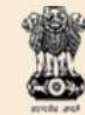

P

Reports

Logout

NATIONAL SCHOLARSHIP PORTAL Ministry Of Electronics & Information Technology, Government of India

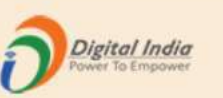

#### Test Institute(NSP-0787)Test, KAMRUP METROPOLITAN, ASSAM - For Academic Year 2020-21 Session

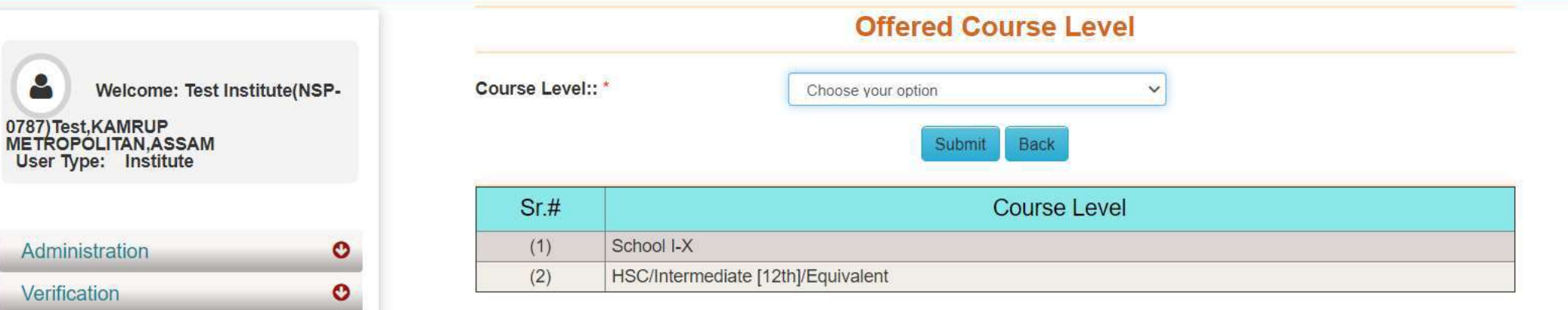

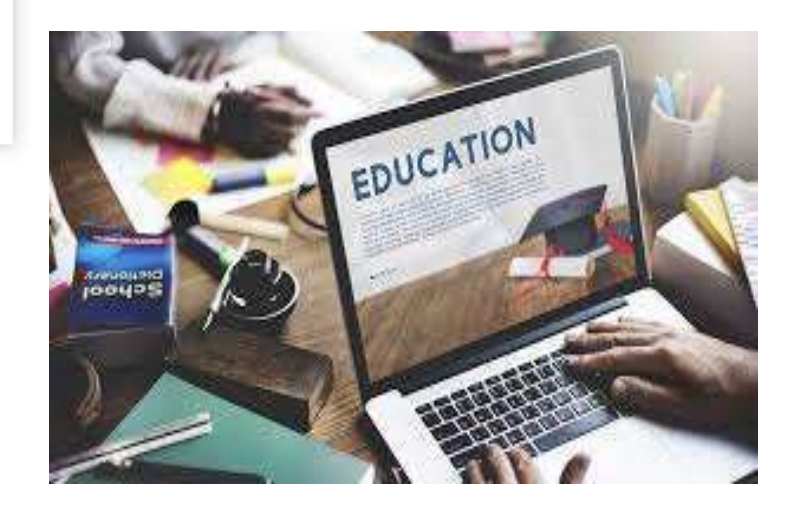

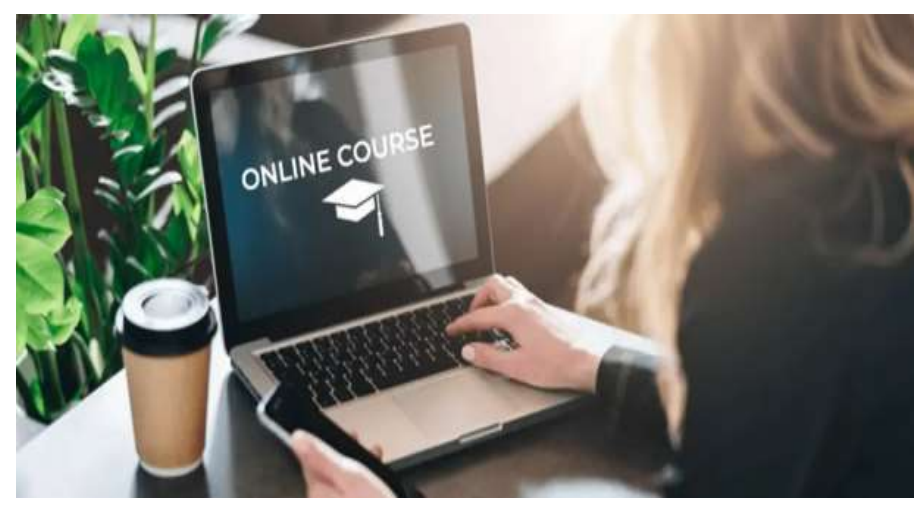

## Administration : Offered Course (Contd..)

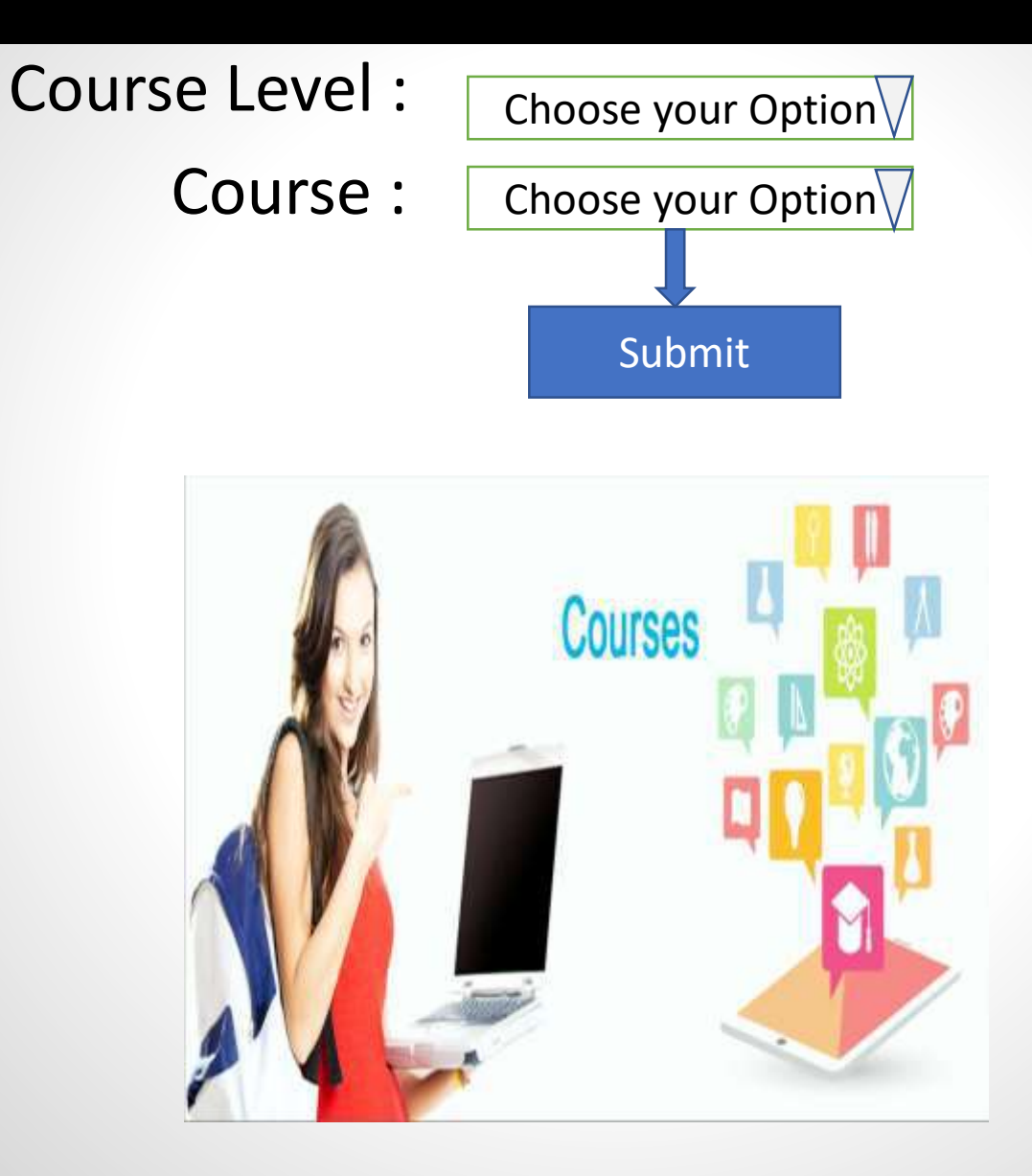

# Offered Course (Contd..)

#### **ENATIONAL SCHOLARSHIP PORTAL** Ministry Of Electronics & Information Technology, Government of India ő

**COURSES** 

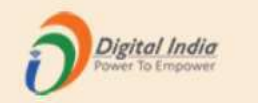

#### Test Institute(NSP-0787)Test,KAMRUP METROPOLITAN,ASSAM - For Academic Year 2020-21 Session

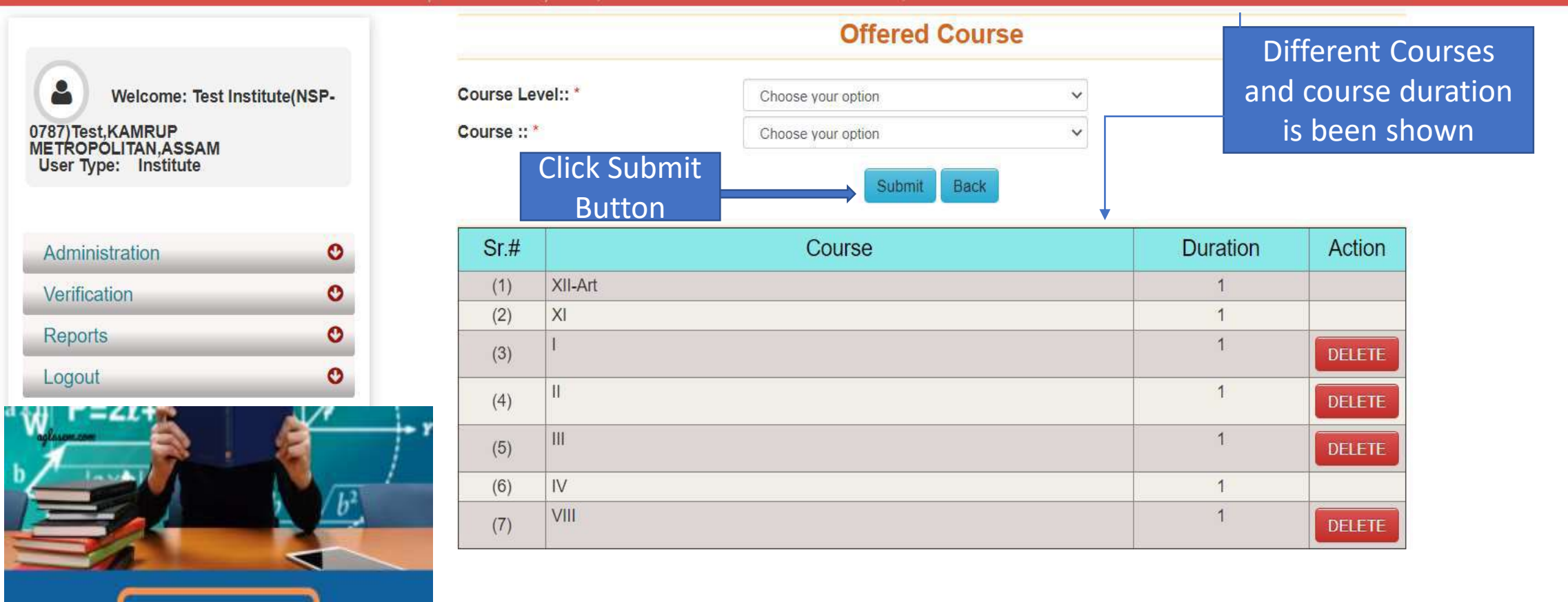

### Administration: Annual Course Fee and Fee is selected according to the selection of the course (Contd..)

**NATIONAL SCHOLARSHIP PORTAL** Ministry Of Electronics & Information Technology, Government of India

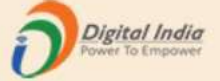

#### Test Institute(NSP-0787)Test,KAMRUP METROPOLITAN,ASSAM - For Academic Year 2020-21 Session

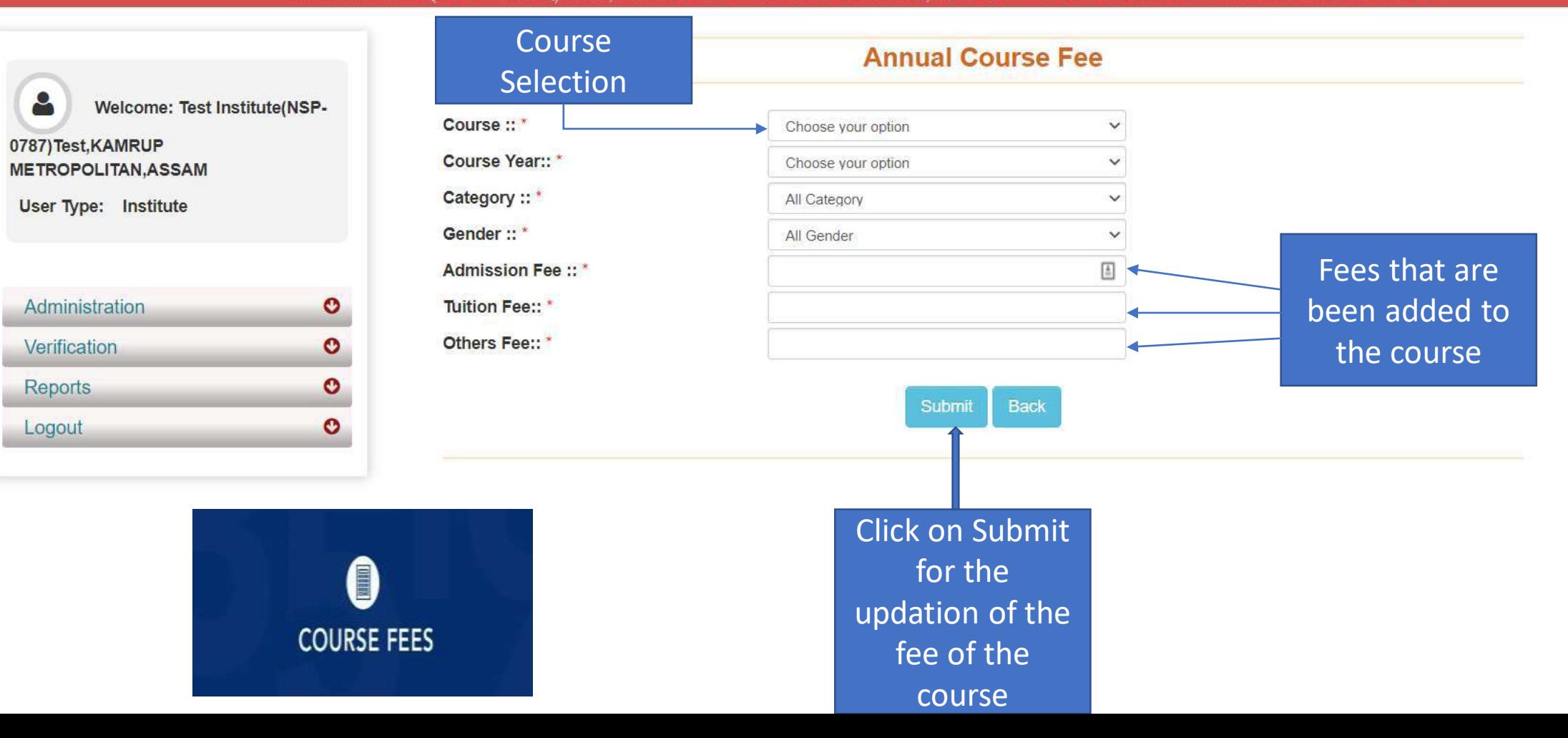

# Administration: Annual Course Fee Update Form (Contd..)

**NATIONAL SCHOLARSHIP PORTAL** Ministry Of Electronics & Information Technology, Government of India

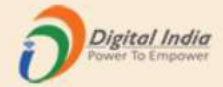

#### Test Institute(NSP-0787)Test, KAMRUP METROPOLITAN, ASSAM - For Academic Year 2020-21 Session

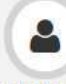

Welcome: Test Institute(NSP-

#### 0787) Test, KAMRUP **METROPOLITAN, ASSAM**

**User Type: Institute** 

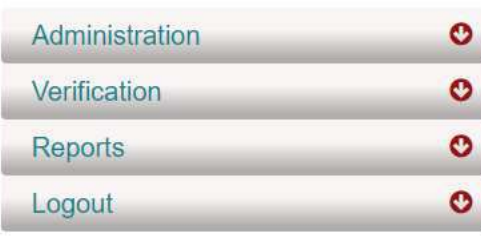

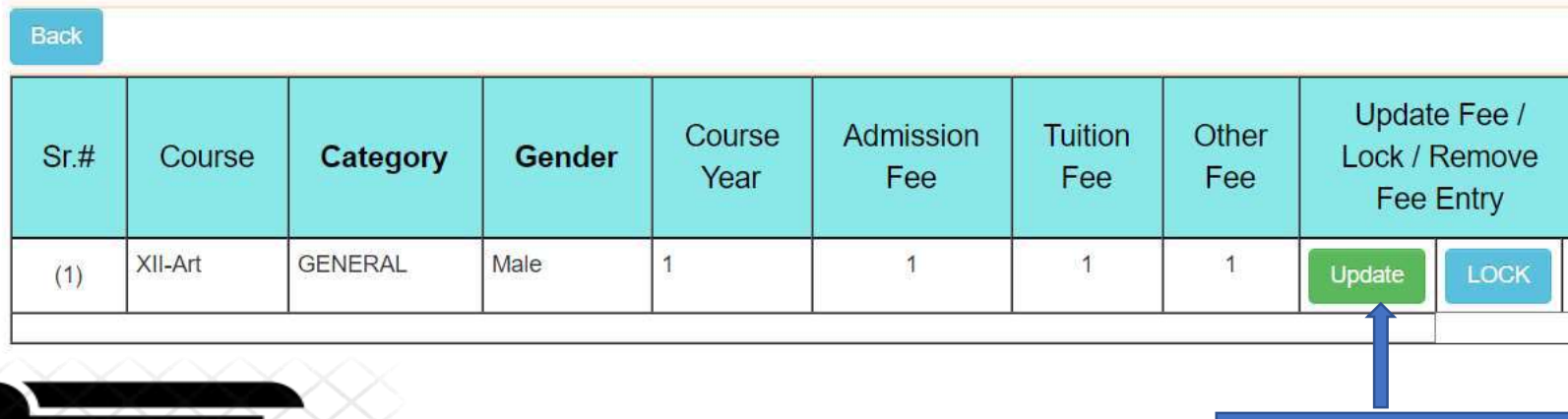

#### **Annual Course Fee Update Form**

Click on Update button to update course fee

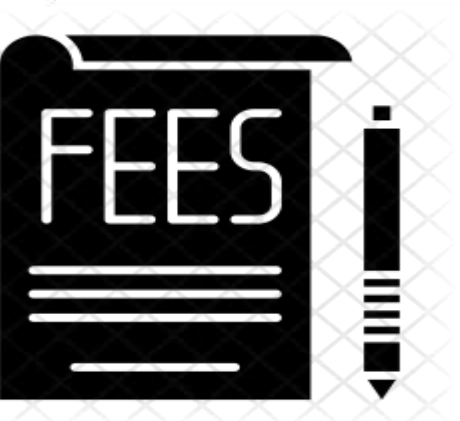

# Administration : Change of Password Form

**IATIONAL SCHOLARSHIP PORTAL** Ministry Of Electronics & Information Technology, Government of India GO<sub>2</sub>

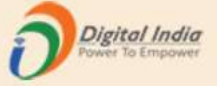

#### Test Institute(NSP-0787)Test,KAMRUP METROPOLITAN,ASSAM - For Academic Year 2020-21 Session **Change Password Form** Type old Type new Nold Password::\*  $\blacksquare$ Welcome: Test Institute(NSP-Password Password New Password:: \* ◉ 0787) Test, KAMRUP Confirm new Password :: \* ⊕ **METROPÓLITAN, ASSAM User Type: Institute** Confirm new Submit Your password must satisfy the following ::<br>
(1) Should be min 8 character long.<br>
(2) At least one alphabet  $[a - z, A - z]$ .<br>
(3) At least one numeric value  $[0 - 9]$ .<br>
(4) At least one special characters  $[\overline{Q} \#_{z}^*]$ .<br>
(5) password Administration  $\bullet$  $\bullet$ Verification  $\bullet$ Reports Click on submit ᠆᠐᠊᠊᠆᠐᠆  $\bullet$ 囲 Logout to get  $\bullet$ password $-0$  $\overline{\phantom{0}}$  and  $\overline{\phantom{0}}$ \*\*\*\*\*\*\*

## Second One : Verification Of The Application By Institute

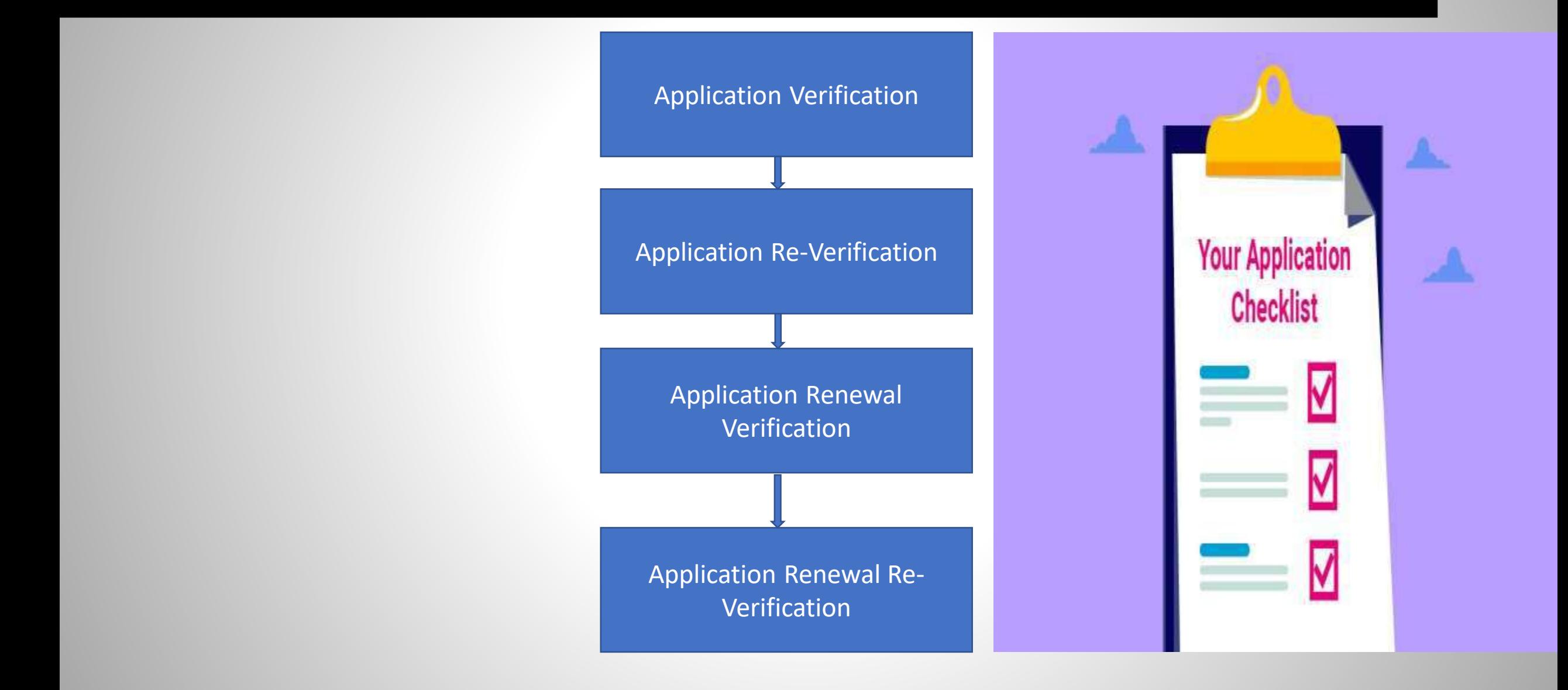

## Institute will verify the application of the student (Contd..)

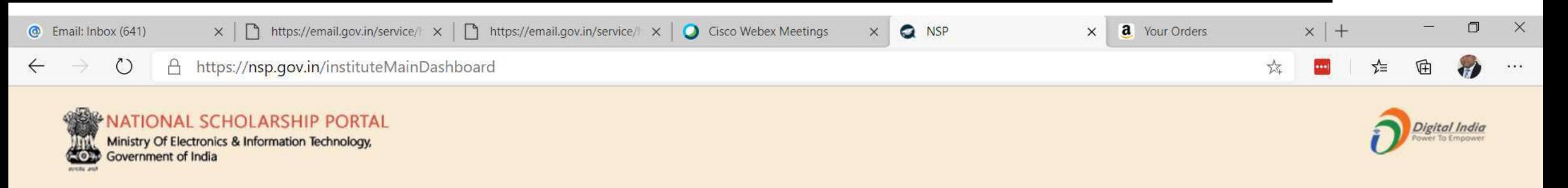

#### Test Institute(NSP-0787)Test,KAMRUP METROPOLITAN,ASSAM - For Academic Year 2020-21 Session

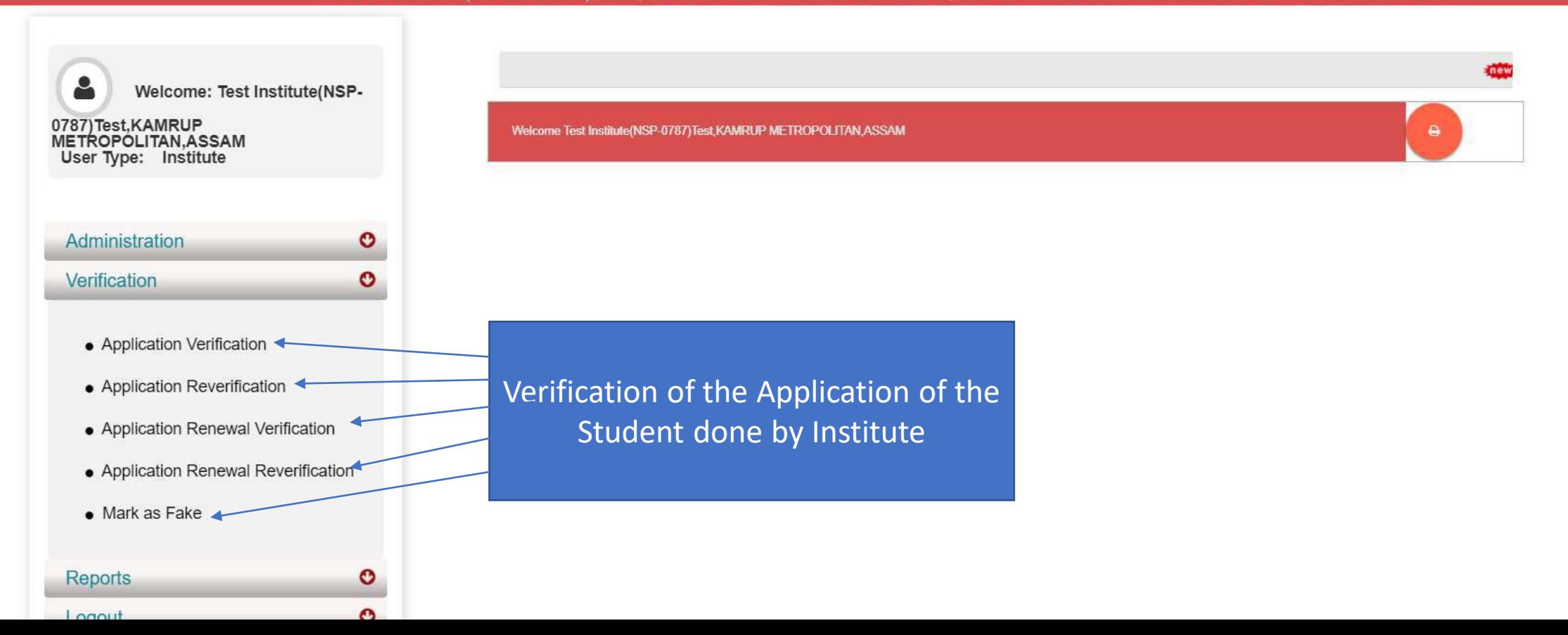

# Applicant Verification Of The Student (Contd..)

**IATIONAL SCHOLARSHIP PORTAL** Ministry Of Electronics & Information Technology, Government of India O)

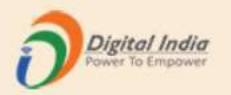

Form

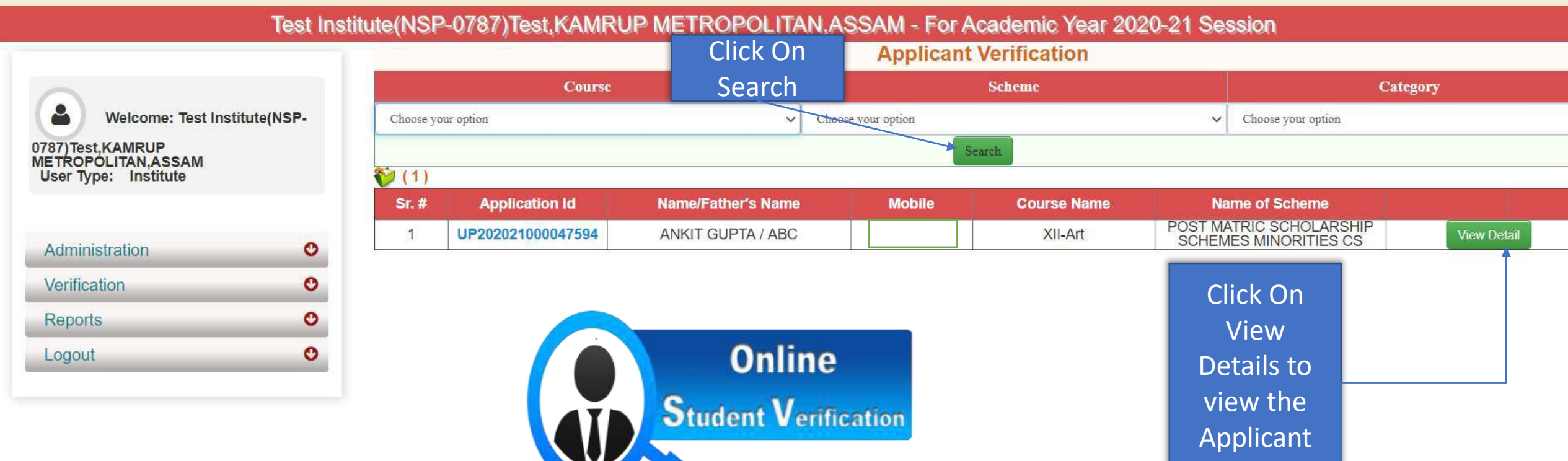

# Application Verification Form Of The Student (Contd..)

**NATIONAL SCHOLARSHIP PORTAL** Ministry Of Electronics & Information Technology, -O+ Government of India

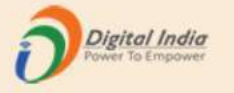

#### Test Institute(NSP-0787)Test,KAMRUP METROPOLITAN,ASSAM - For Academic Year 2020-21 Session Registration Details **Application Verification Form** of the studentΔ Welcome: Test Institute(NSP-**Registration Details** 0787) Test, KAMRUP **METROPOLITAN, ASSAM** Application Id UP202021000047594 Form Submission date 17/08/2020 User Type: Institute Applied for Scheme POST MATRIC SCHOLARSHIP SCHEMES MINORITIES CS State of Domicile Scholarship Category **UTTAR PRADESH** Administration  $\bullet$ 01/01/1980 Name of Student **ANKIT GUPTA** Date of Birth (DD/MM/YYYY)  $\bullet$ Verification Male Religion **Buddhist** Gender **Reports**  $\bullet$ Community/Category ABC **GENERAL Fathers Name**  $\circ$ Logout Annual Family Income Mothers Name ABC 1000 Aadhaar Number Yes Mobile Number 9205787280

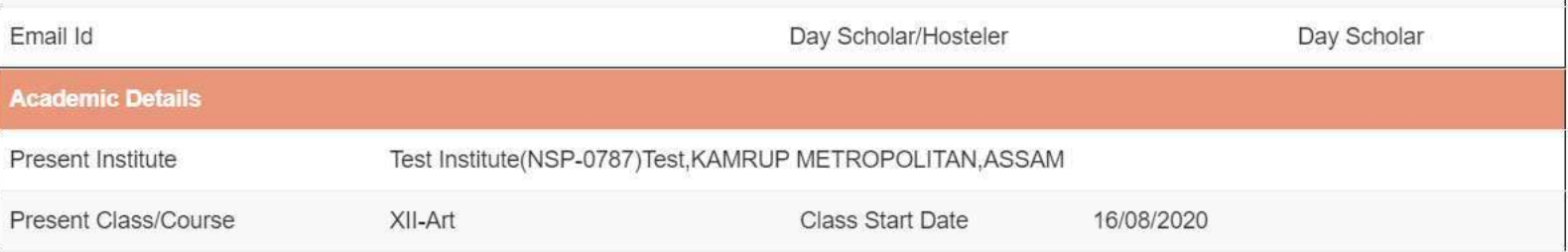

### Contd..

### Academic Details of the student

Contact Details of the student

Basic Details of the student

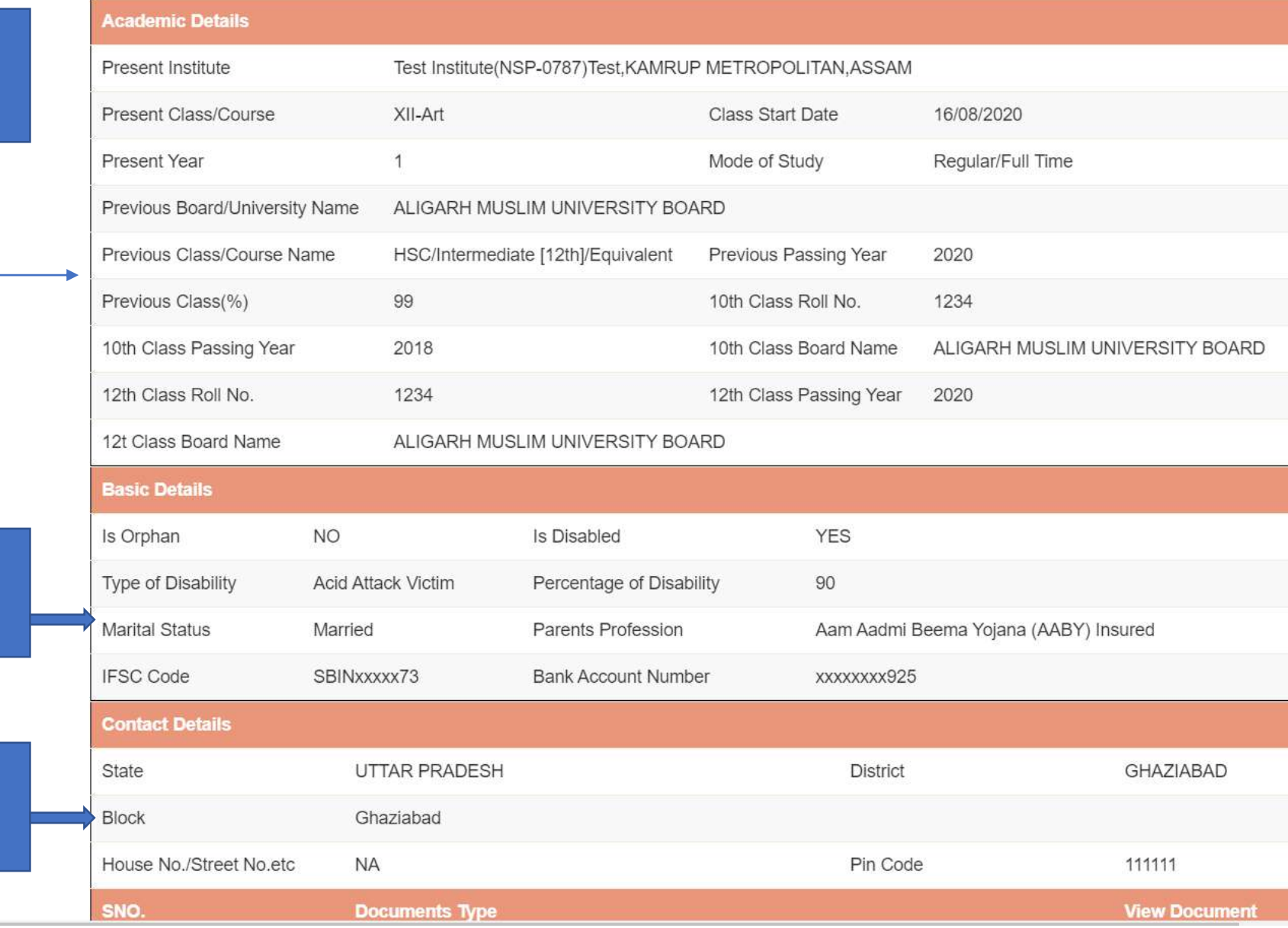

### Contd..

**NOUSE INO./STEELINO.EIG IVA PIII GOUE** TITTI **Documents Type View Document** SNO.  $\overline{1}$ Domicile Certificate Not Uploaded  $\sqrt{2}$ Student PhotoGraph Not Uploaded Documents Uploaded by student Self Declaration of minority community certificate by the Students 3 Not Uploaded Self Attested Certificate of pervious academic marksheet Not Uploaded  $\overline{4}$ Fee Receipt of current course year Not Uploaded 5 Income Certificate issued by the Designated State/UT Authority Not Uploaded 6  $\overline{7}$ Proof of bank account in the name of student or joint account with mother/father Not Uploaded Bonafide student of Institution 8  $\bullet$ Annual Fee Details (Auto-populated by default, as filled in Institute Profile. INO shall verify/edit as per requirement) **Admission Fees Tuition Fees**  $\frac{1}{\omega}$ 半 Note:- Maintenance allowance, as applicable, shall not be entered and will be calculated as per the scheme guidelines Misc. Fee View Fee as filled in Institute Profile

\*\* For Total Scholarship Amount more than Rs. 50000/- document uploading is required.

\*\* Note :- In case of Ministry of Labour Scheme for Children of Beedi/Cine/LDSM workers, the institute has to retain a copy of the ID card of the parents.

Please Provide Appropriate Remark

## Annual Fee Details will be filled by default (Contd..)

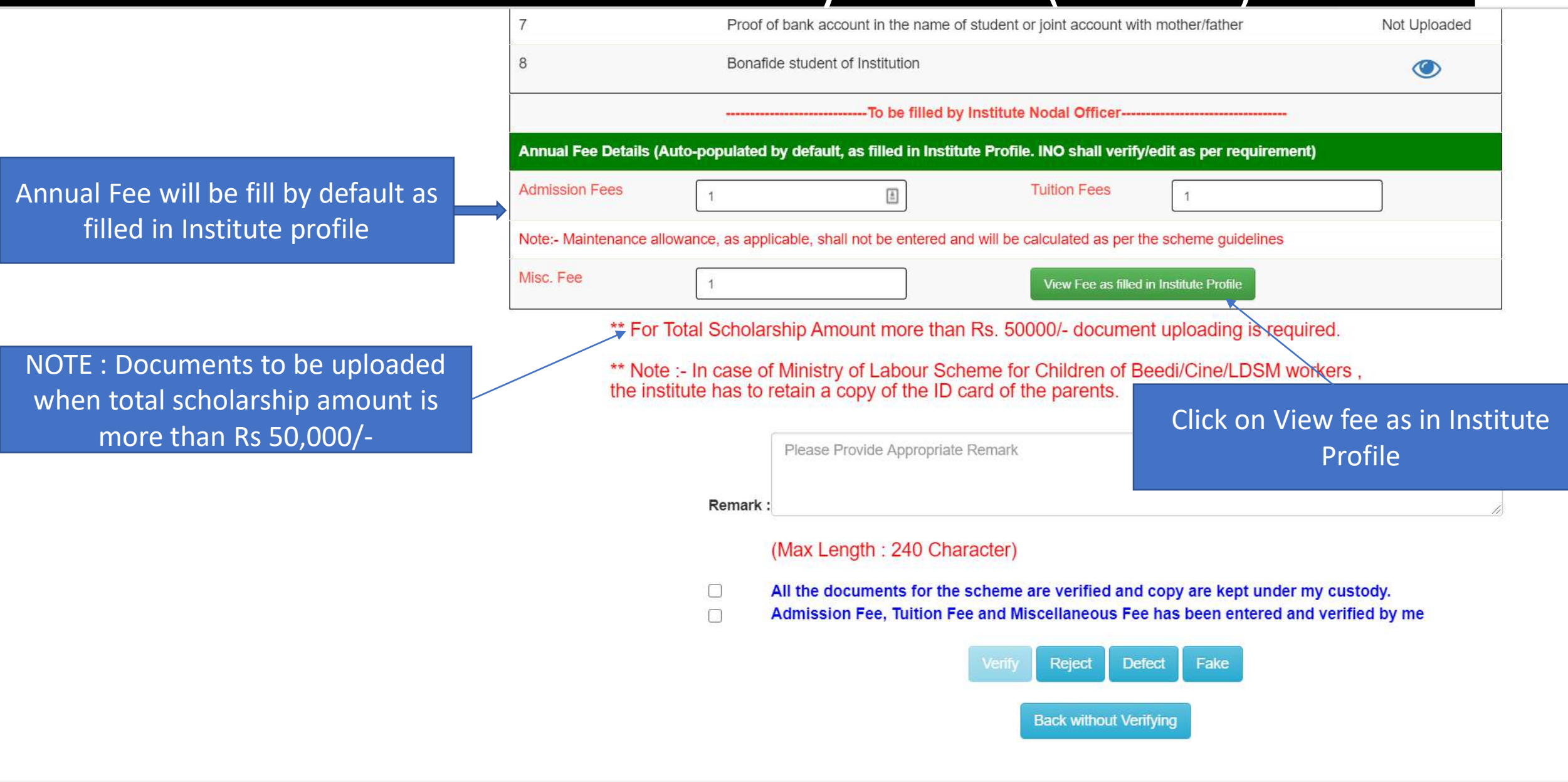

# Annual Fee As Filled In Institute Profile will display like this (Contd..)

 $\Box$ 

 $\Box$ 

https://nsp.gov.in/ViewStudentVerifiactionDetails  $\circlearrowright$ А

 $\times$  **Q** NSP

 $\times$  +

Institute Fee

**@** Email: Inbox (644)

 $\Box$  $\times$ 

...

tr

Not Uploaded Annual Fee as filled in Institute Profile  $\bullet$ Admission Fees<sup>\*</sup> ement)  $\overline{2}$ Tuition Fees<sup>\*</sup> es  $\mathbf{3}$ Misc. Fee Close required. M workers. the institute has to rel in a conv of the ID card of the parents. Click Close Button after viewing Annual the Annual Fee (Max Length: 240 Character)

All the documents for the scheme are verified and copy are kept under my custody. Admission Fee, Tuition Fee and Miscellaneous Fee has been entered and verified by me

## Third One is : Reports Of The Applicants

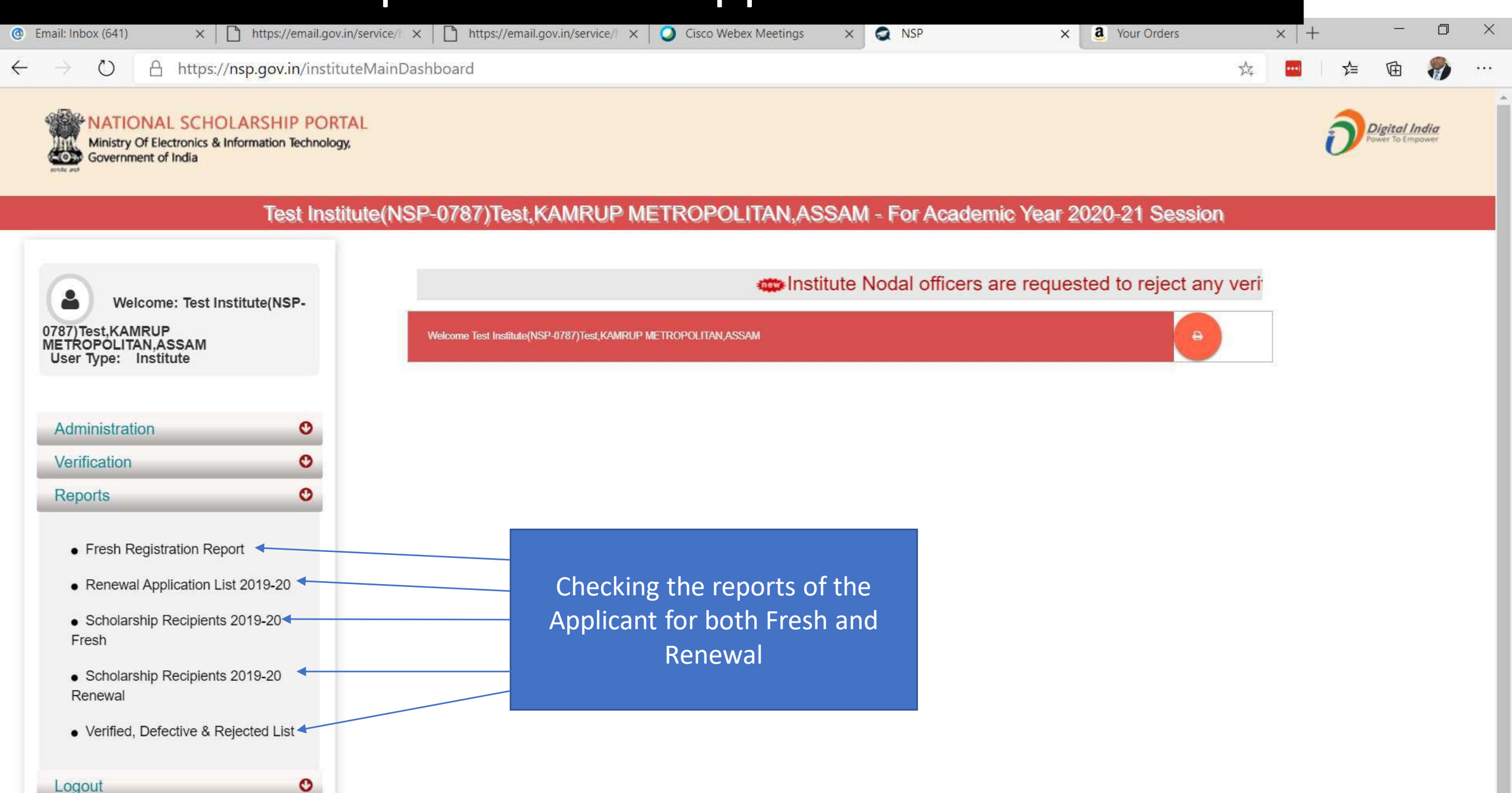

# Report Gallery of Fresh and Renewal Applicants (Contd..)

**NATIONAL SCHOLARSHIP PORTAL** Ministry Of Electronics & Information Technology, Government of India

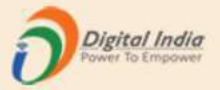

Test Institute(NSP-0787)Test,KAMRUP METROPOLITAN,ASSAM - For Academic Year 2020-21 Session

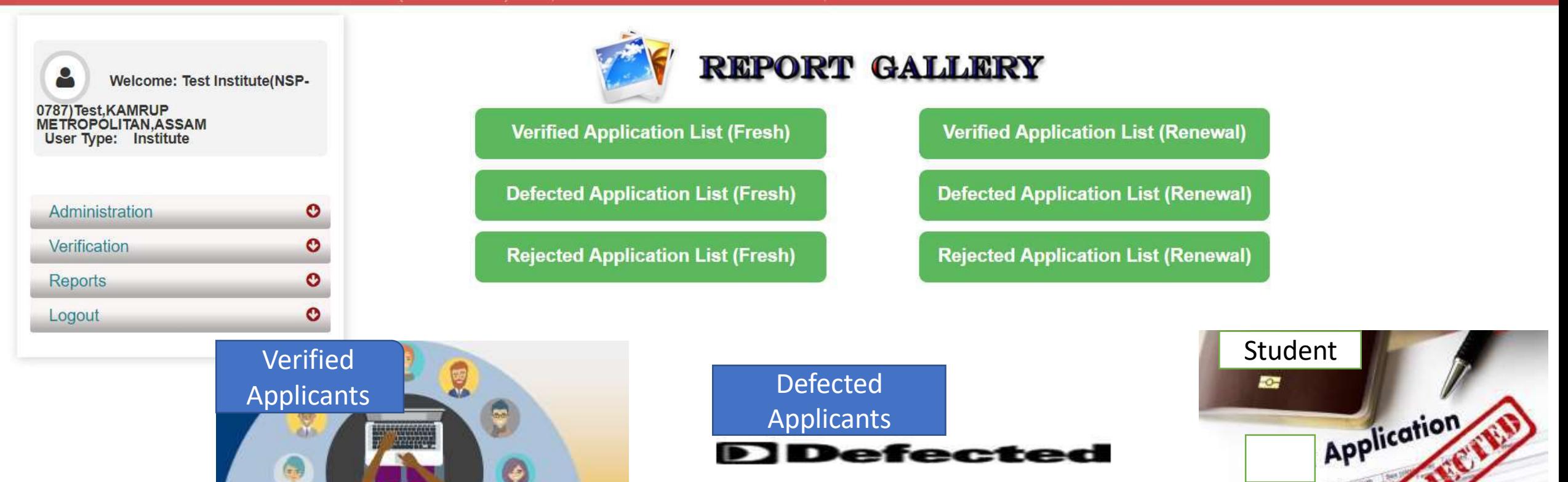

# Verified Application List (Fresh) (Contd..)

**ATIONAL SCHOLARSHIP PORTAL** Ministry Of Electronics & Information Technology, Government of India

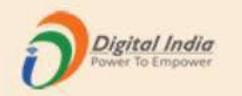

#### Test Institute(NSP-0787)Test,KAMRUP METROPOLITAN,ASSAM - For Academic Year 2020-21 Session

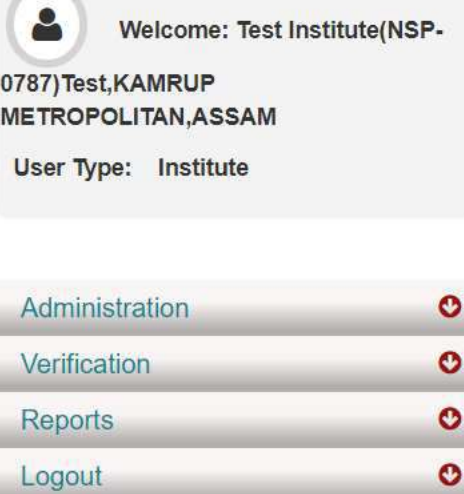

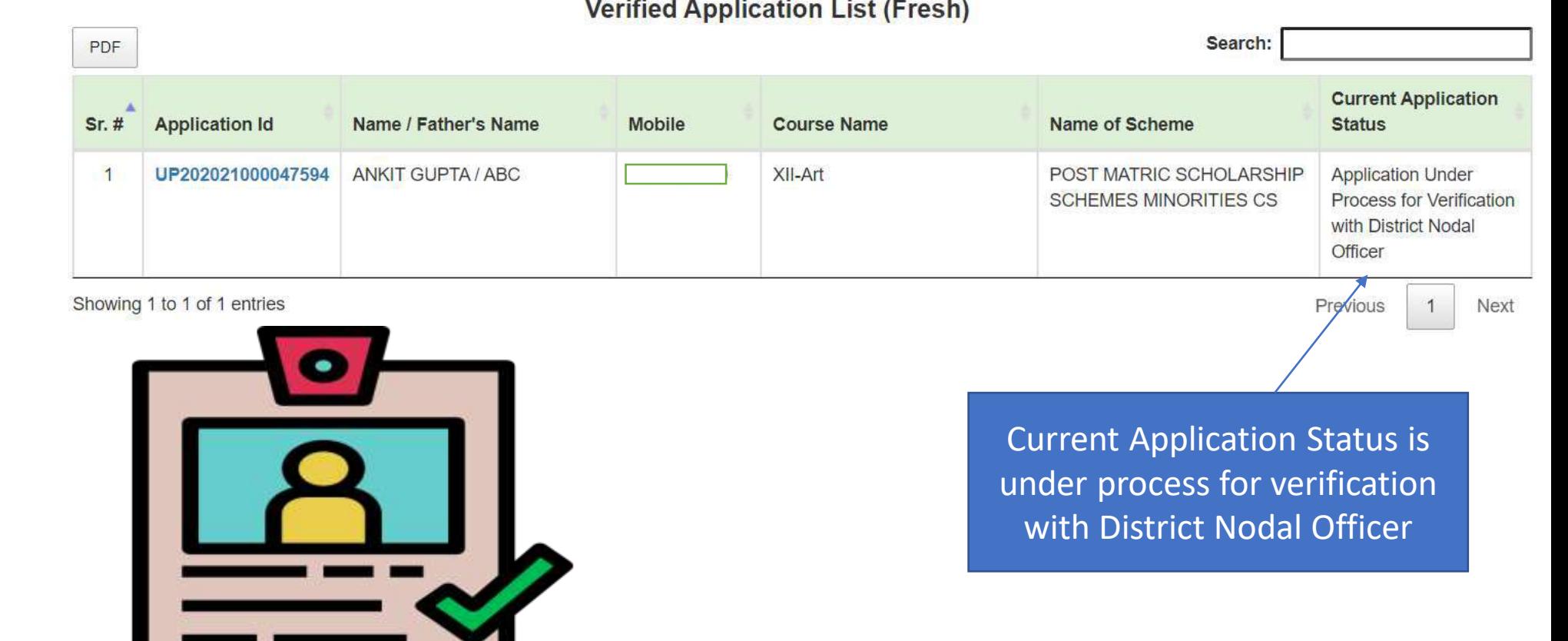

### District Login

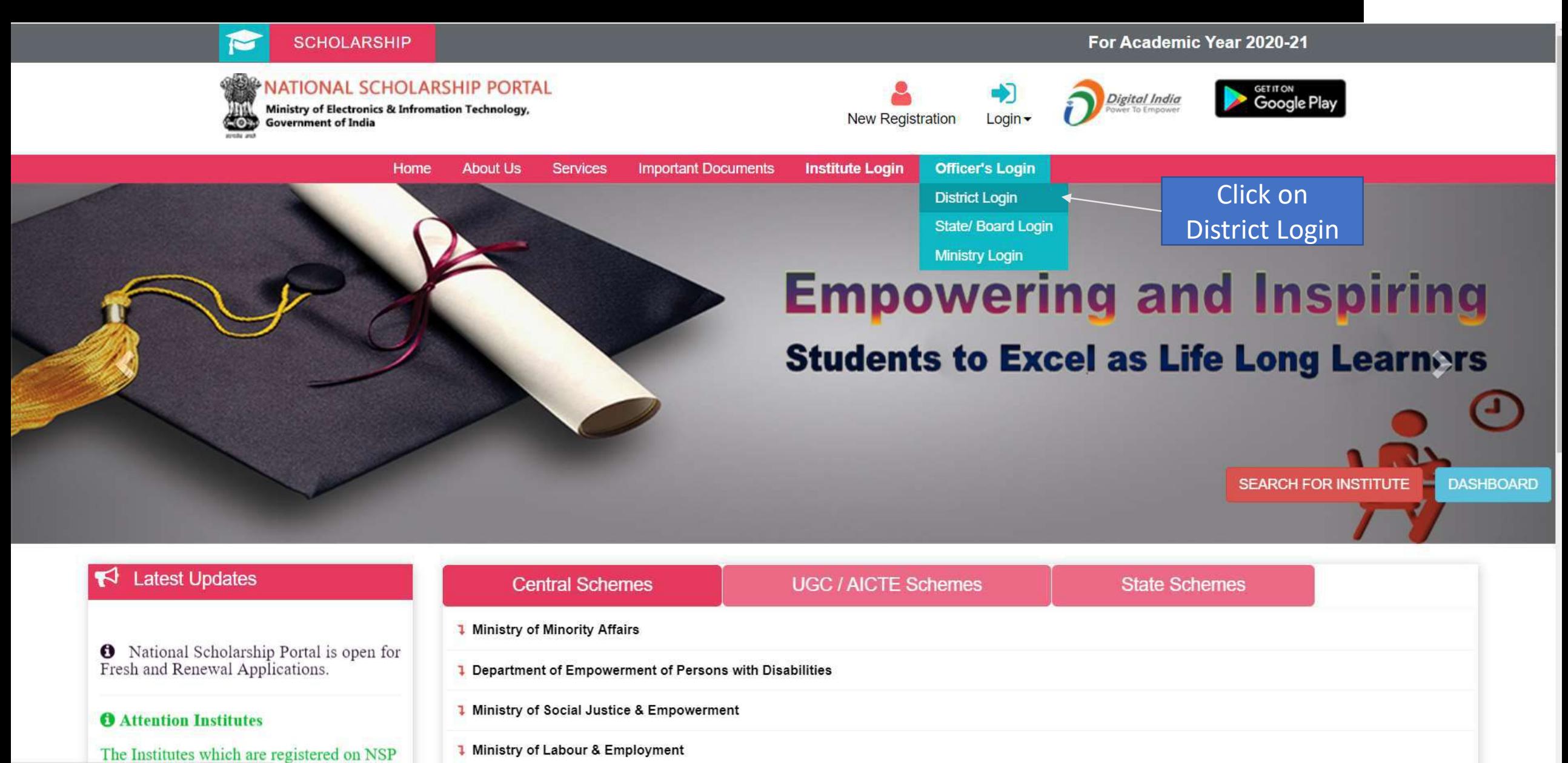

# District Login

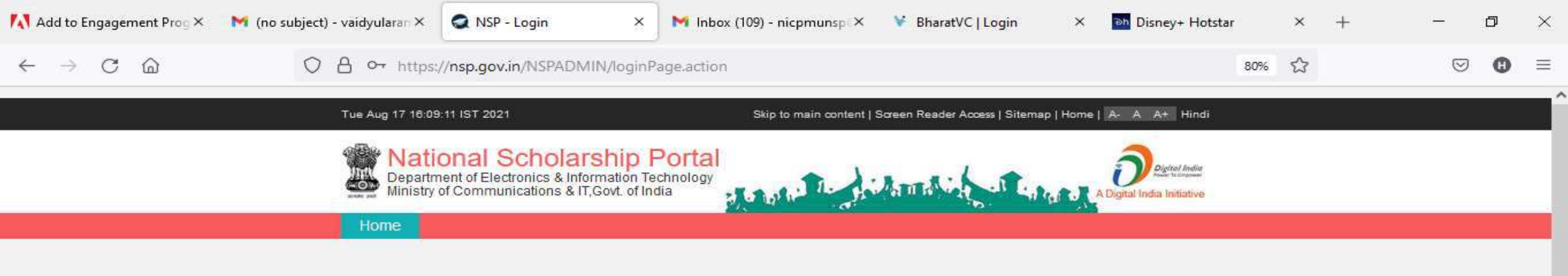

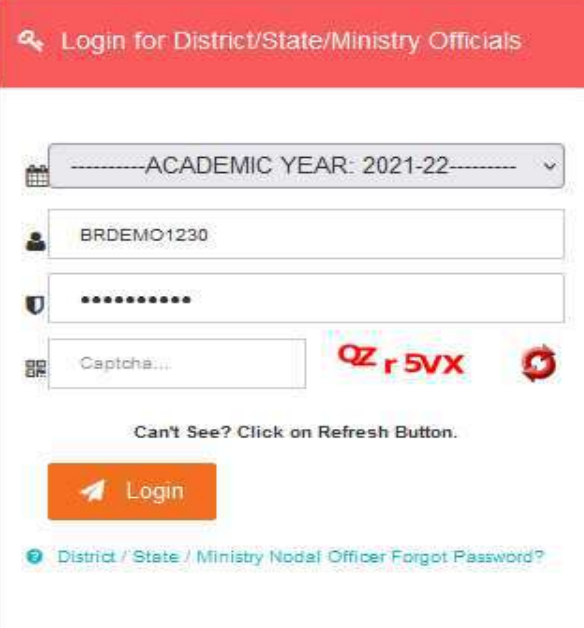

雷

Ħt

 $\circ$ 

 $\check{}$ 

喝

4:10 PM

8/17/2021

 $\bullet$  37°C  $\land$   $\oplus$   $\blacksquare$   $\mathcal{C}$   $\downarrow$   $\emptyset$ 

æ  $O$  Type here to search

## District Officer Login (Contd..)

#### Tue Aug 25 15:44:26 UTC 2020

Skip to main content | Screen Reader Access | Sitemap | Home | A- A A+ Hindi

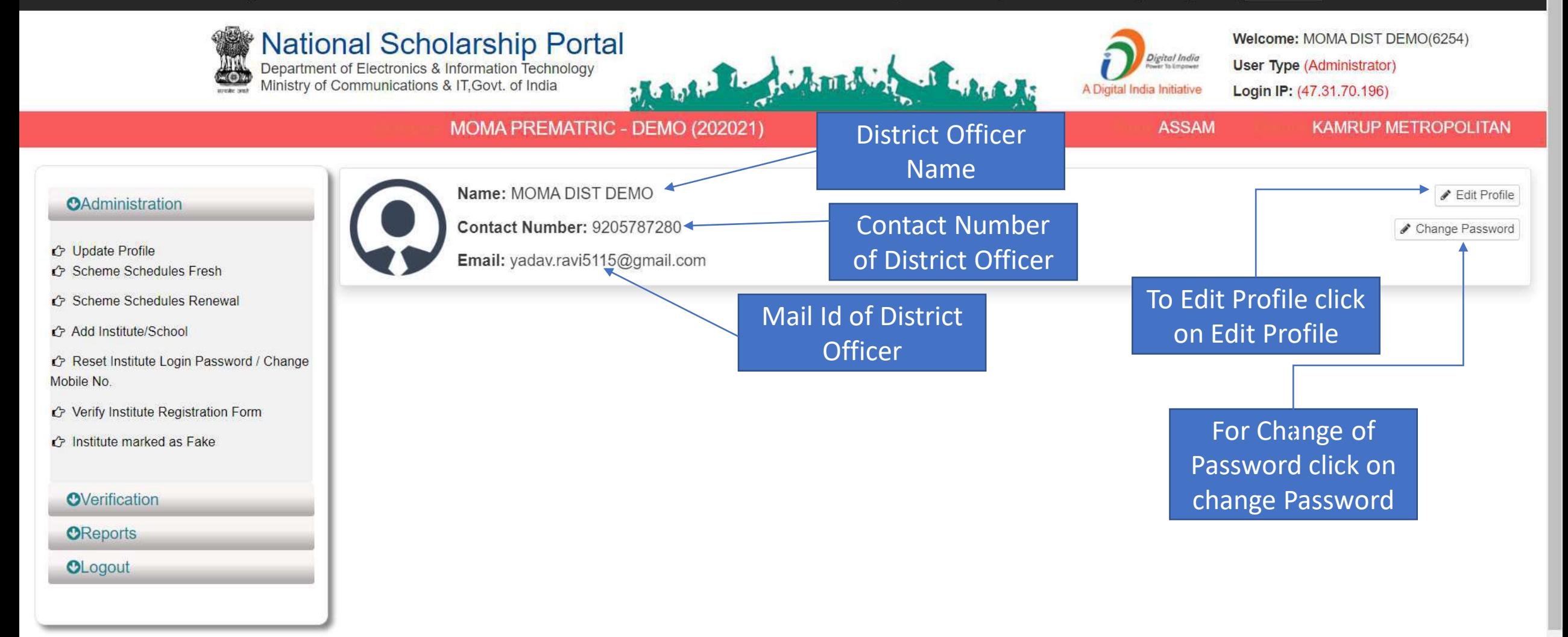

## Click on update profile under Administration panel to update AADHAAR details, OTP will receive to registered mobile number

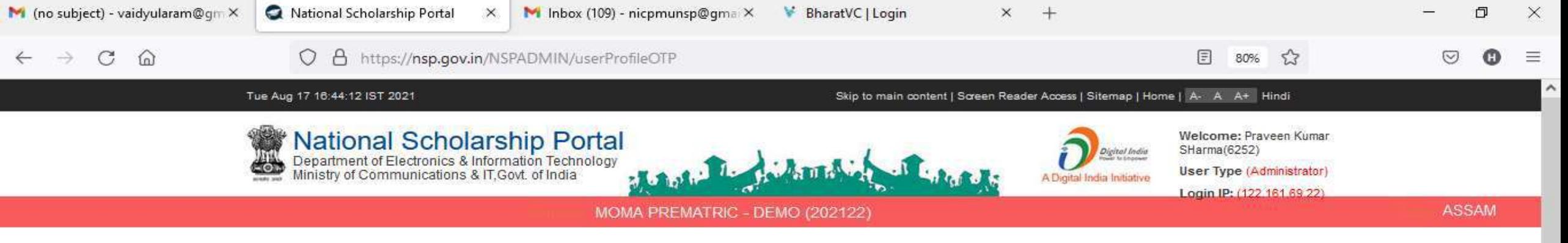

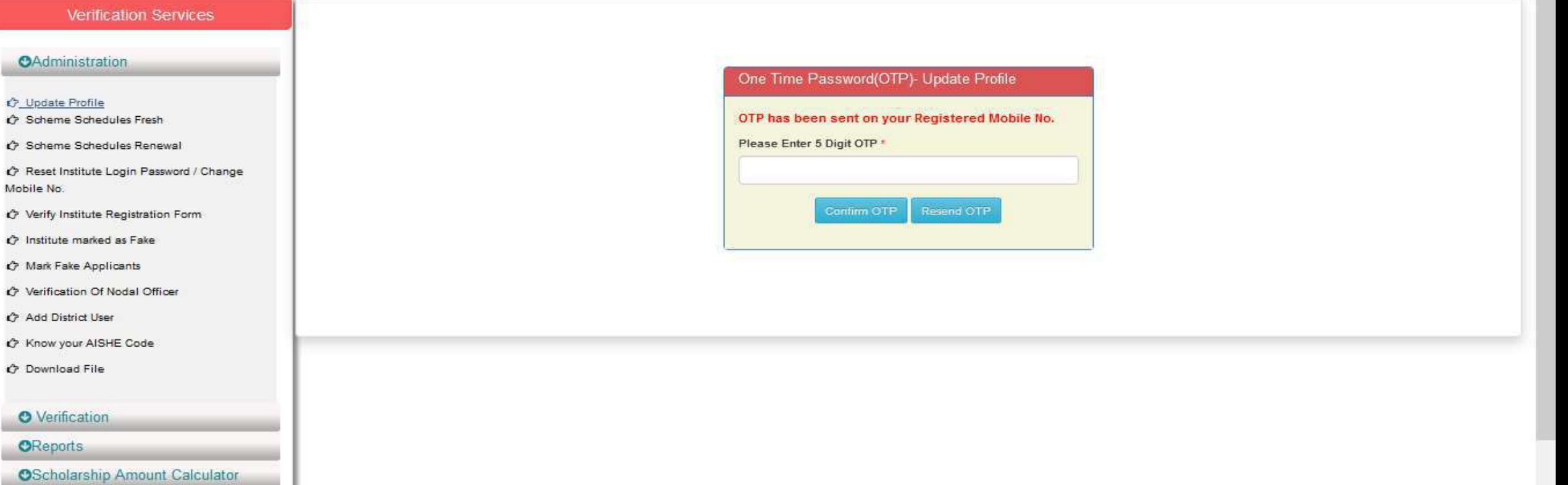

# Click on update profile under Administration panel to update AADHAAR details

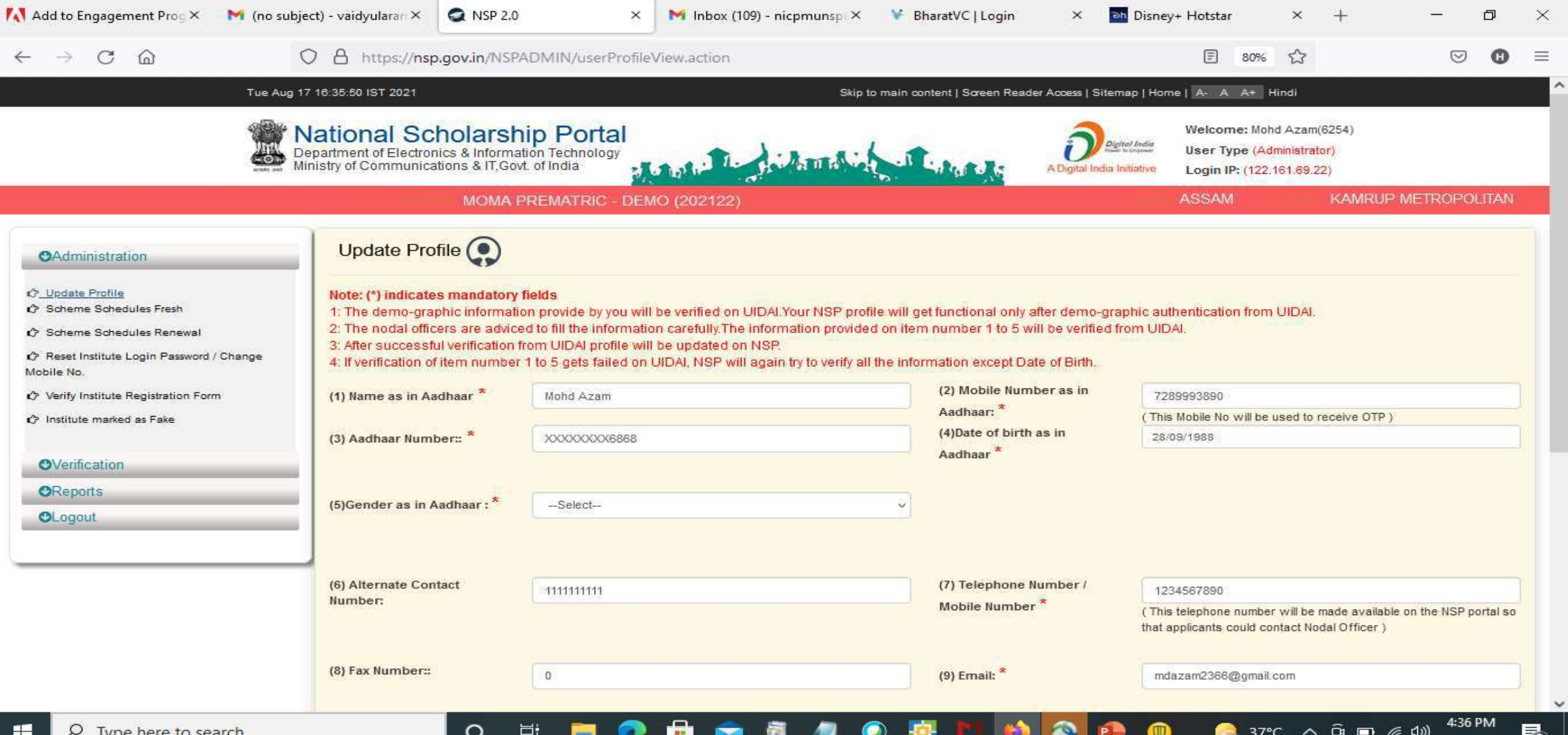

# Click Update after updating the profile

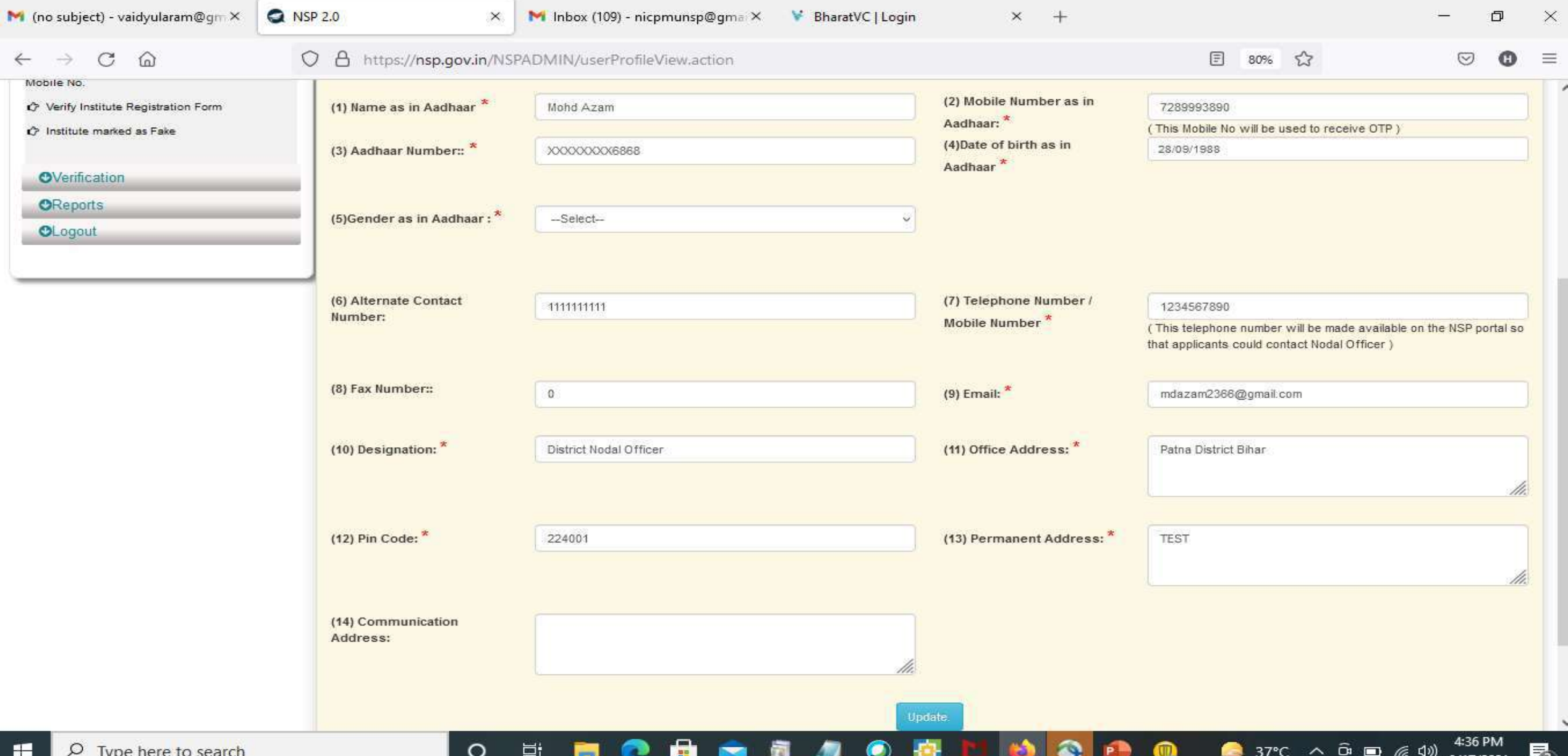

## Under Administration Click the Option Reset Institute Login Password, then OTP will send to registered mobile number

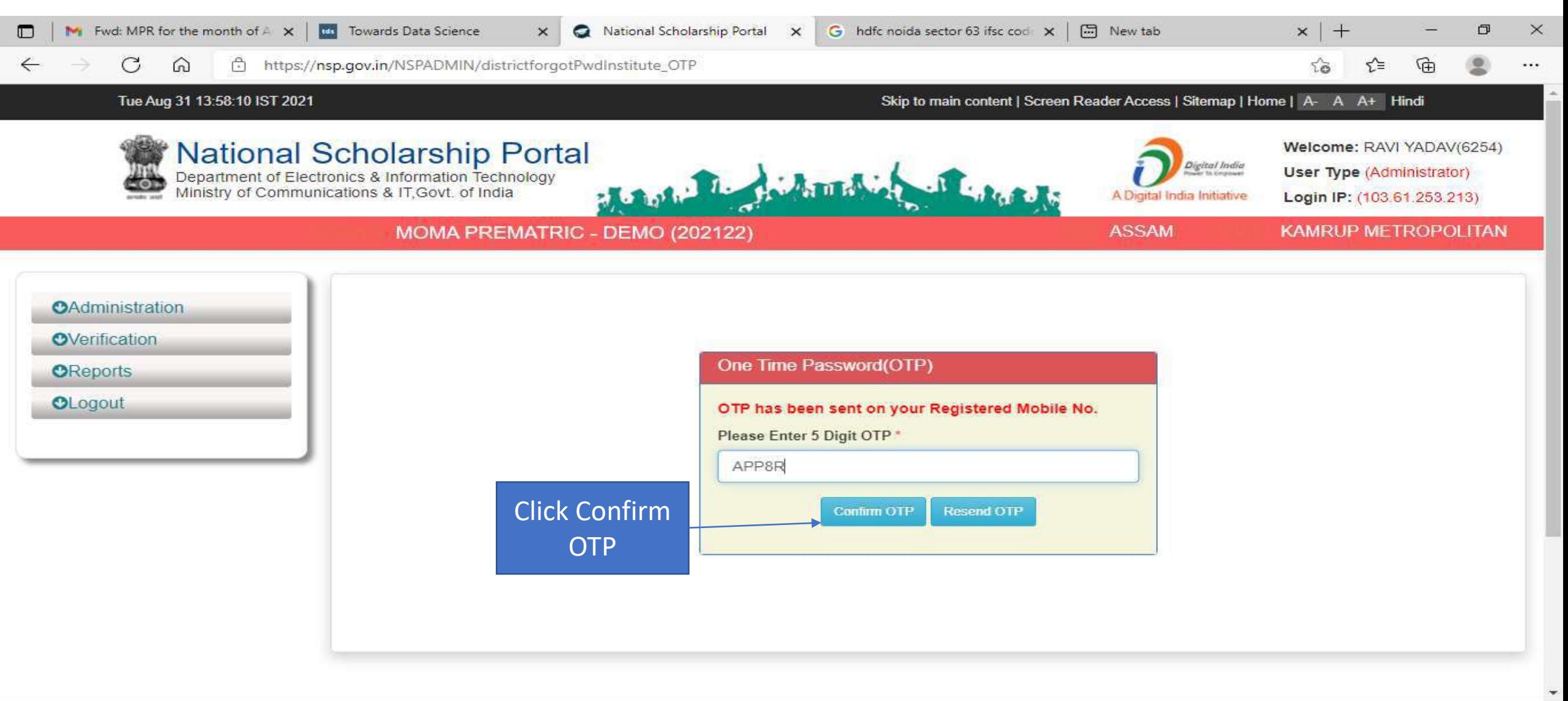

 $\circ$ 

単

20 25°C AQI139 A 4 D L 1 D ENG 31-08-2021

13:58

## Select Institute/ College name for reset password Contd..

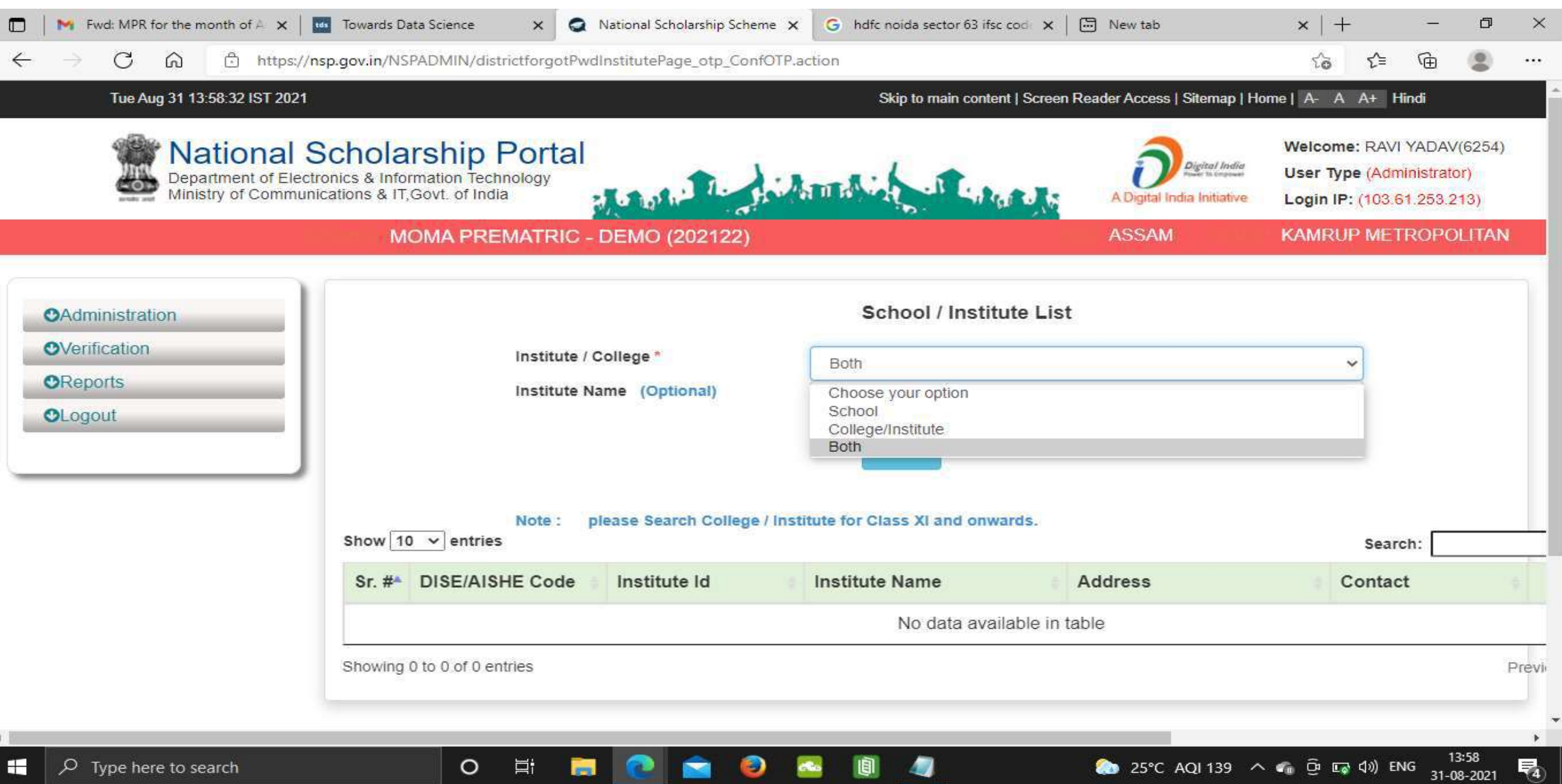

### Click on Reset Password after selecting the Institute name Contd..

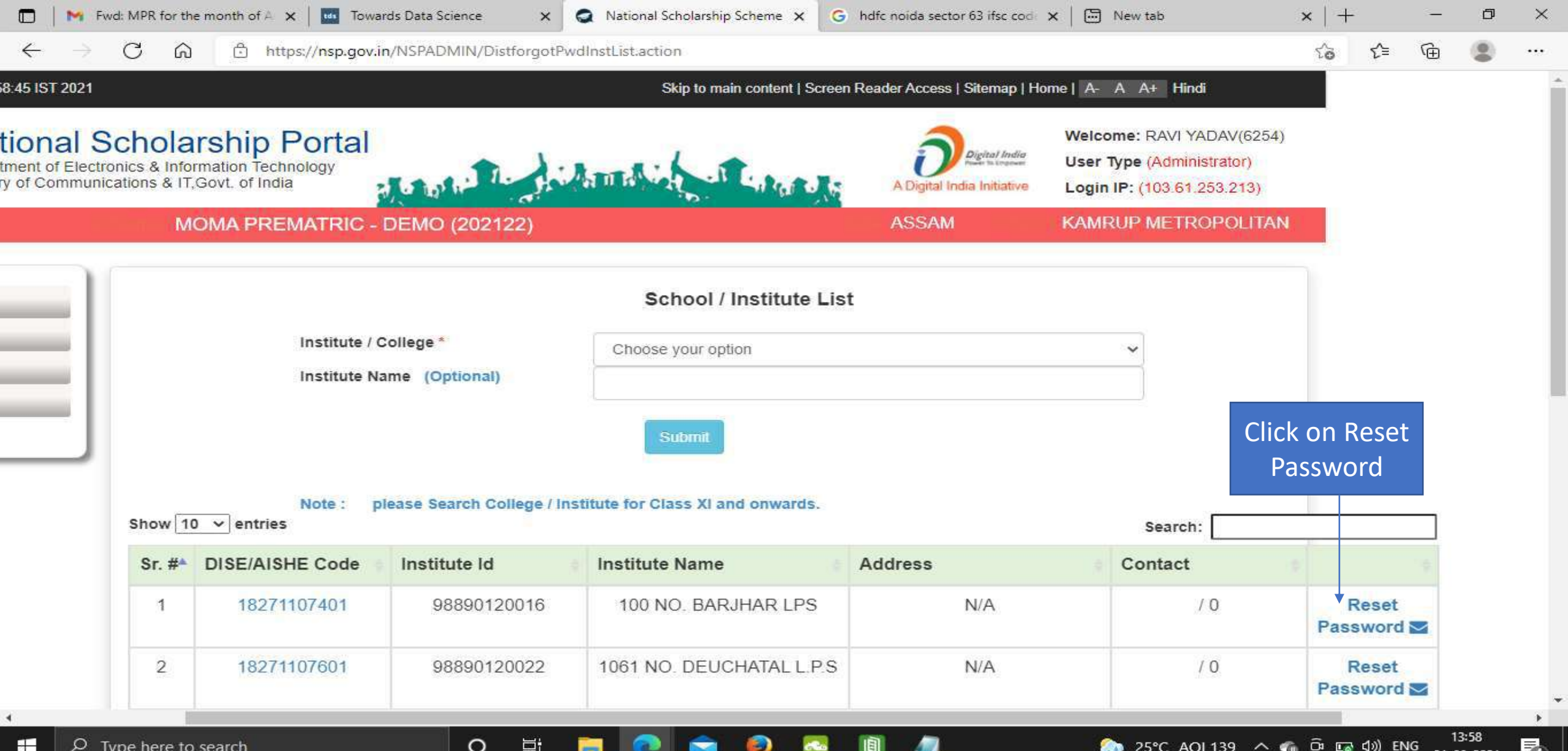

## Click Yes to Reset Password Contd..

 $\circ$ 

F

æ

ىر

Type here to search

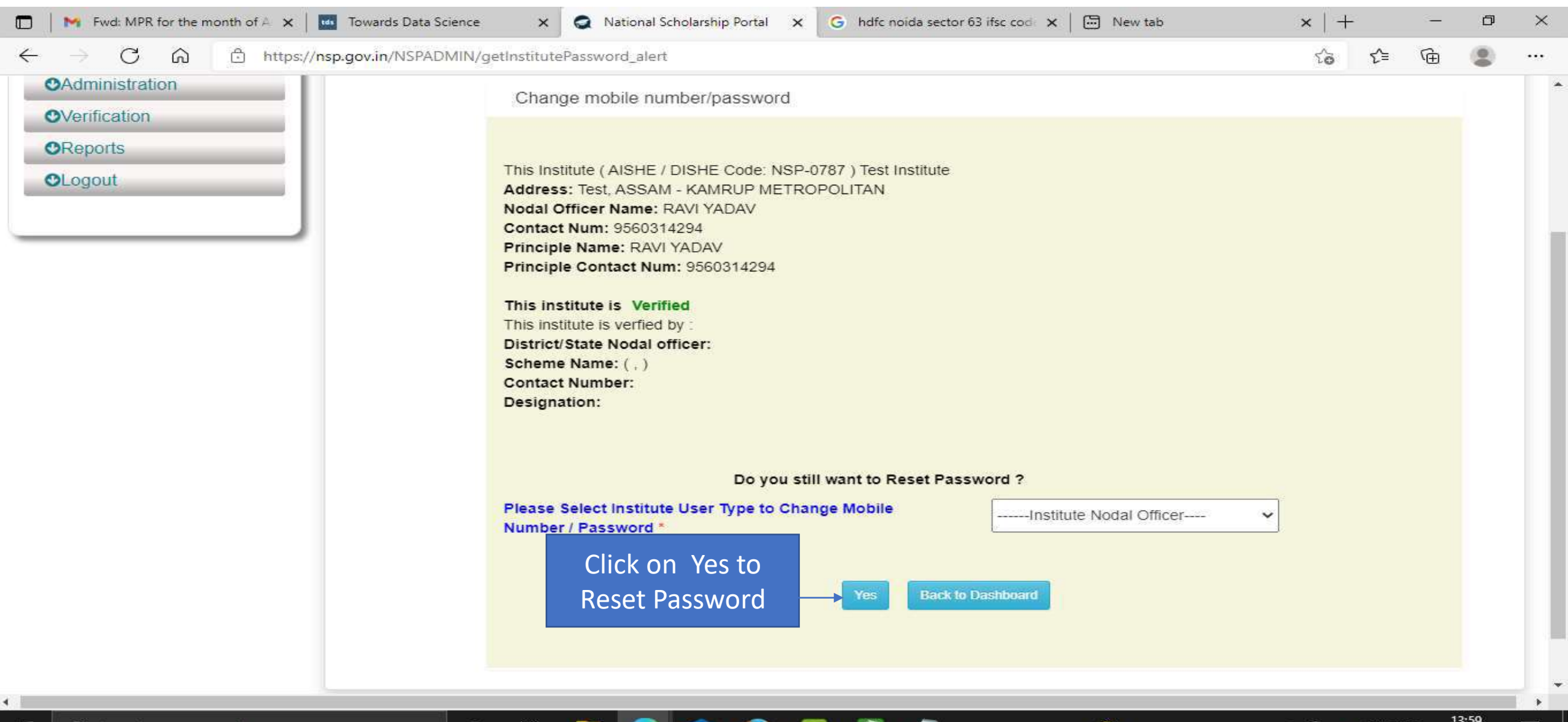

25°C AQI 139

∧ « ္ြော ⊑္ ⊄ ») ENG

31-08-2021

 $\sqrt{4}$ 

### Click Submit after changing the Institute Nodal Officer Password / Mobile Number

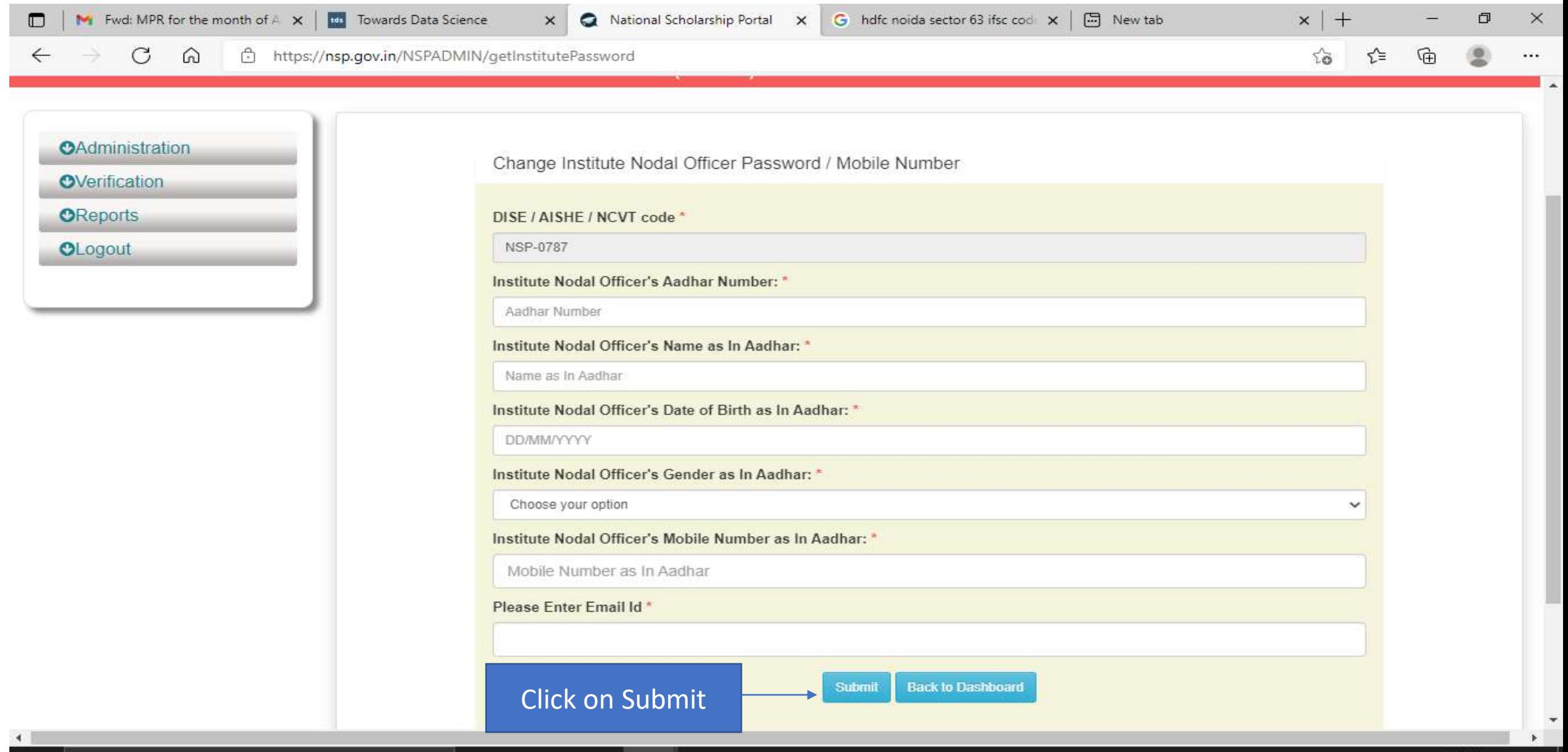

Э

Ø

 $\circ$ 

営

**STR** 

喝

# All Fresh Application Closing Date (Contd..)

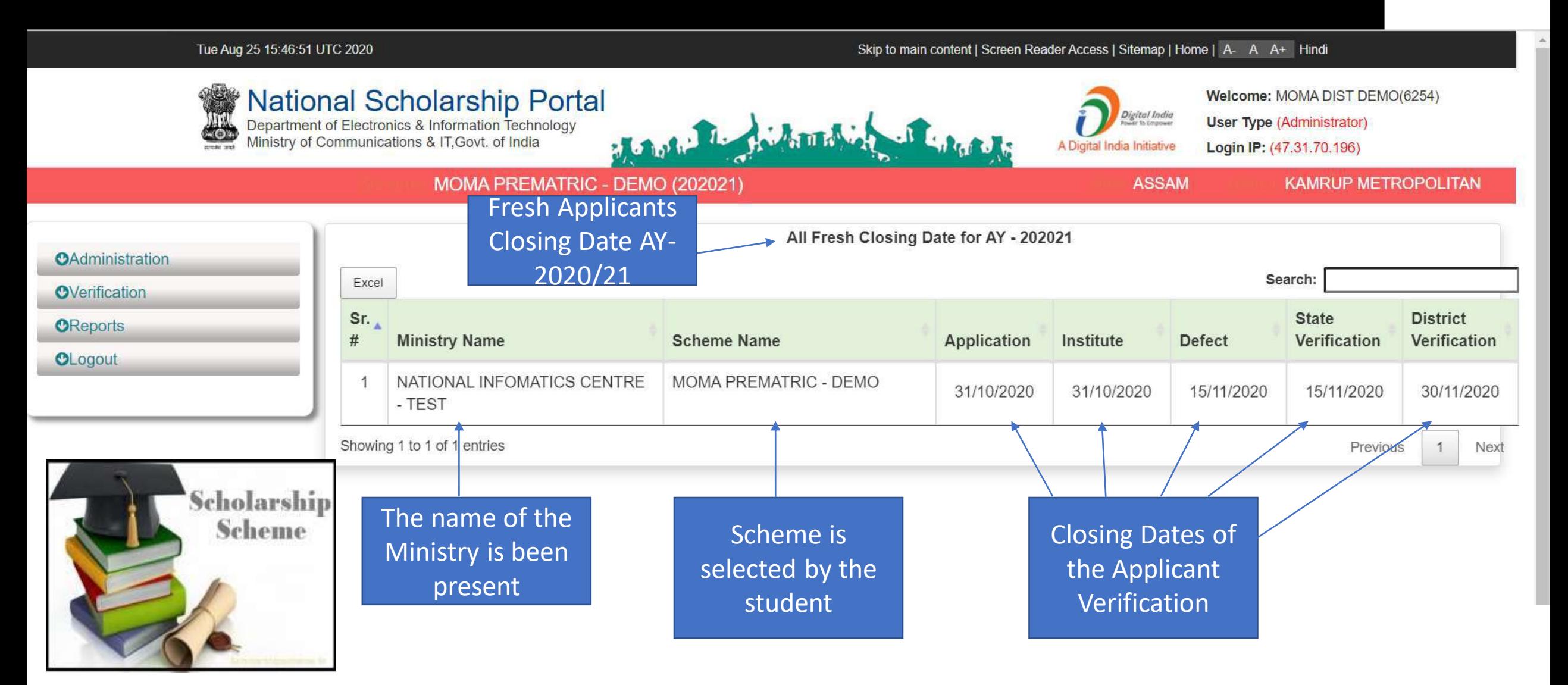

## All Renewal Application Closing Date (Contd..)

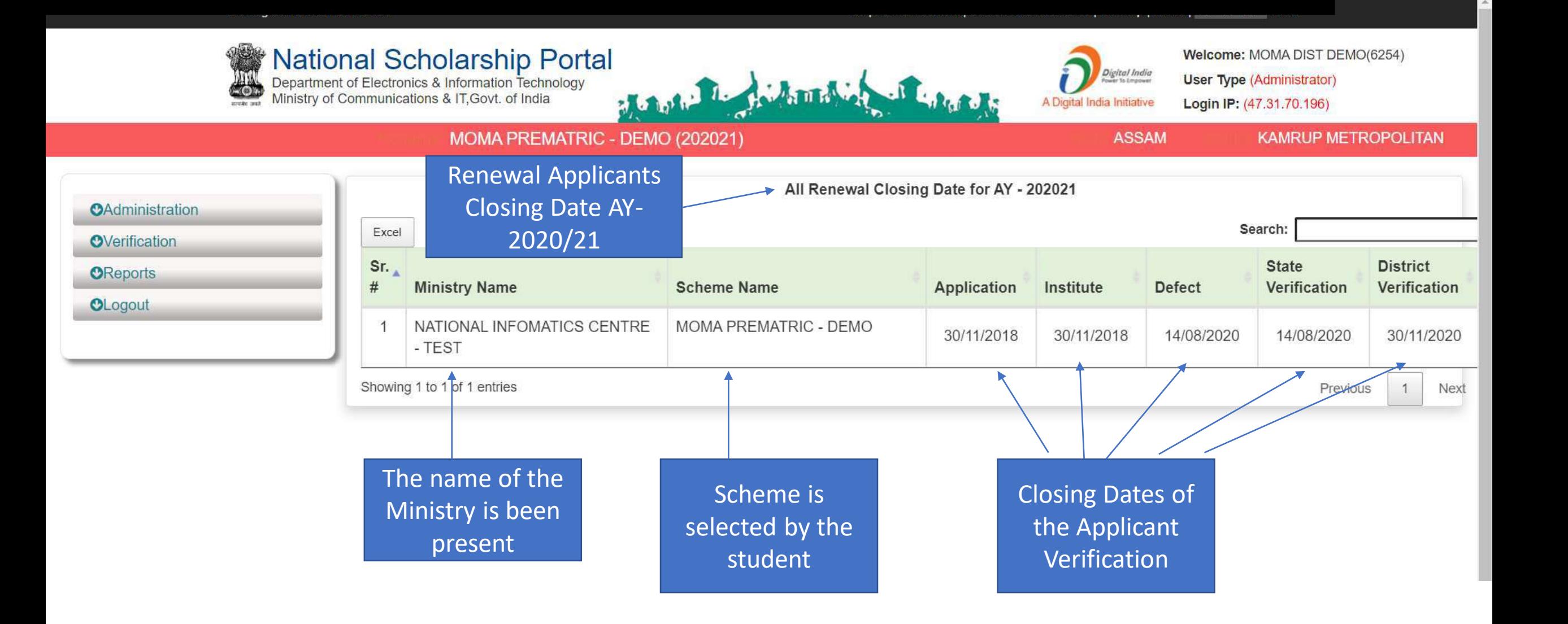

# Add/Search Institute / School Registered with NSP (Contd..)

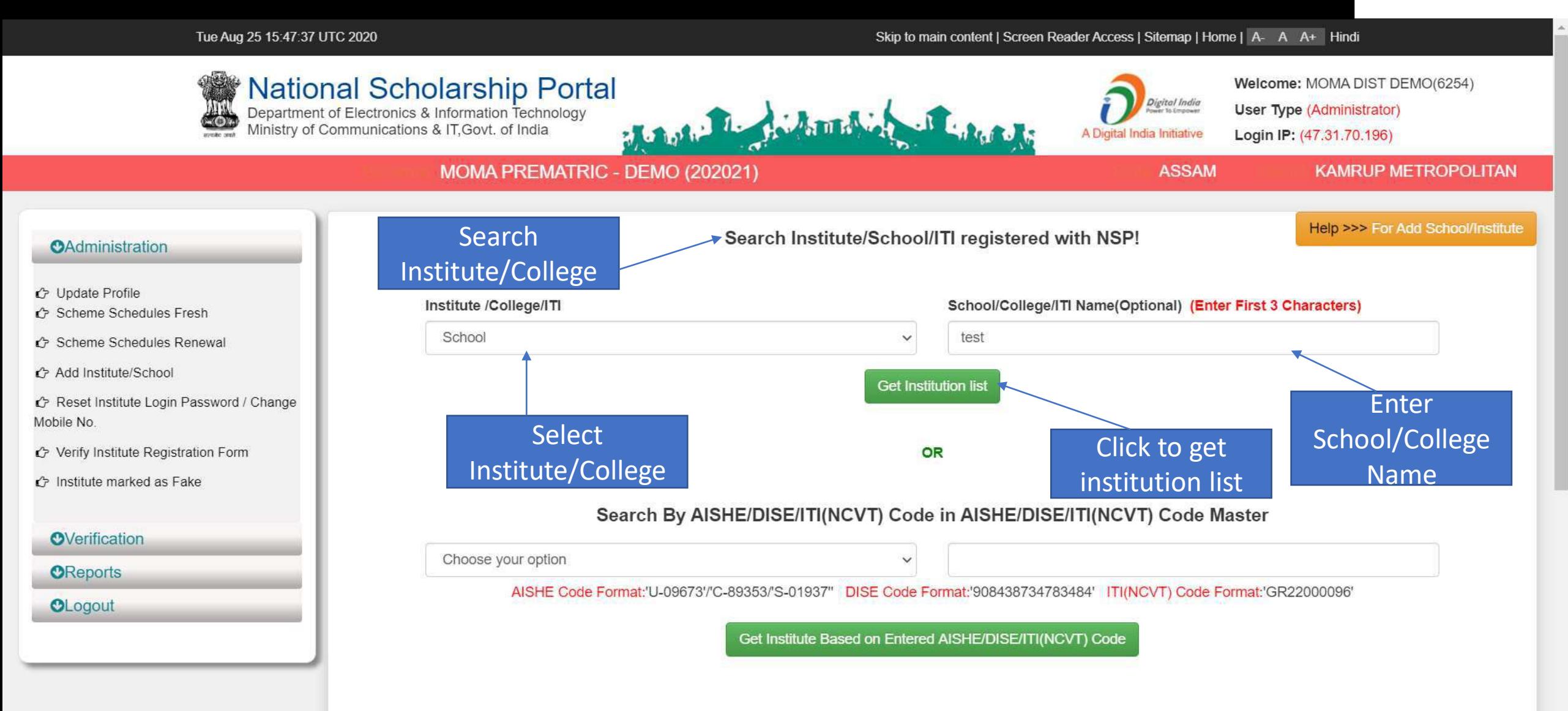

## Institute can be search from Reference Number

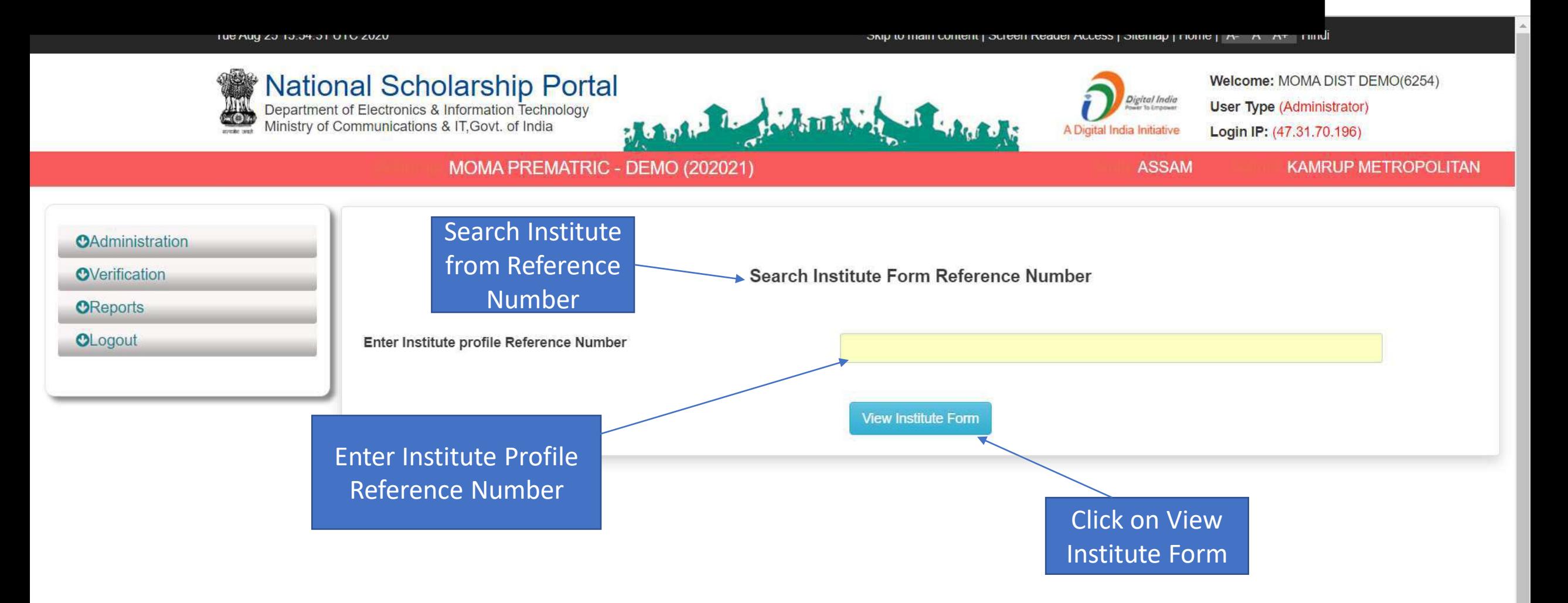

#### Tue Aug 25 15:44:26 UTC 2020

#### Skip to main content | Screen Reader Access | Sitemap | Home | A- A A+ Hindi

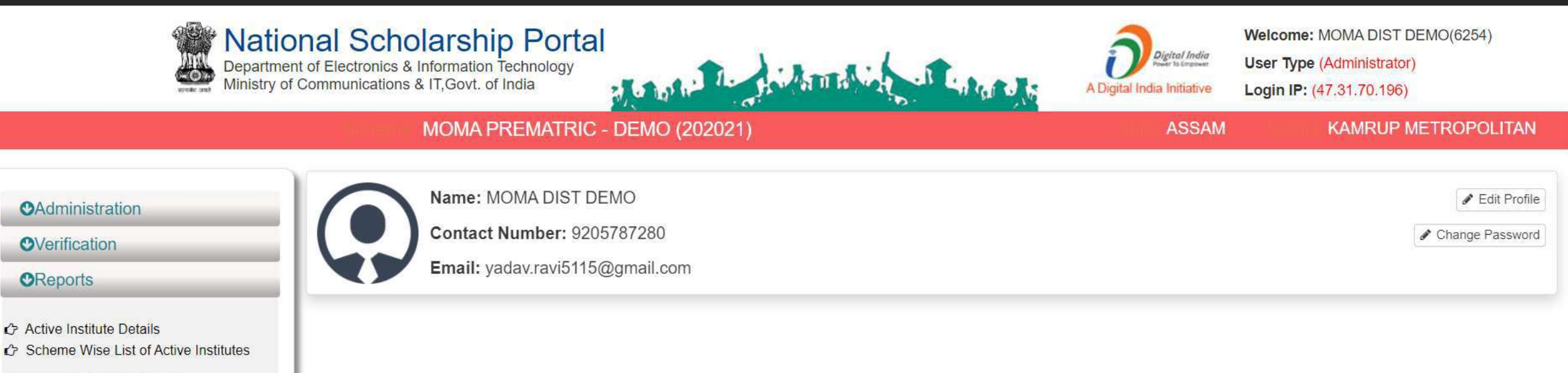

← Fresh Registration Report

← Fresh Registration Report

← Pending Application at Institute Level

**C** Registered Institute

- **C** Unverified Application Report (Fresh)
- ← Unverified Application Report (Renewal)

**C** Renewal List Update

Pending Application at Institute Level

C Know your AISHE Code

KYC (Institute Registration Form) Status

c Institute Registration KYC Form Status

#### Renewal List Update

← Pending Application at Institute Level

<u>is so performance of the solution of the solution of the solution of the solution of the solution of the solution of the solution of the solution of the solution of the solution of the solution of the solution of the solu</u>

- ← Know your AISHE Code
- KYC (Institute Registration Form) Status
- histitute Registration KYC Form Status
- Consolidation Of Institute KYC Status
- C Application Tracking
- C List of Applicants Paid
- C List of Applicants not Paid
- C List Based On Selected Criteria
- Category-Wise Demand Report
- Renewal List Update
- ← Renewal applications pending for verification at district / state level
- ← Verified/Rejected/Defected Application List
- C Help Manual
- ← Fee Calculated Data Fresh
- G Fee Calculated Data Renewal
- ← Scheme Configuration Details

#### OLogout

 $\blacktriangle$
### Tue Aug 25 15:58:51 UTC 2020

### Skip to main content | Screen Reader Access | Sitemap | Home | A- A A+ Hindi

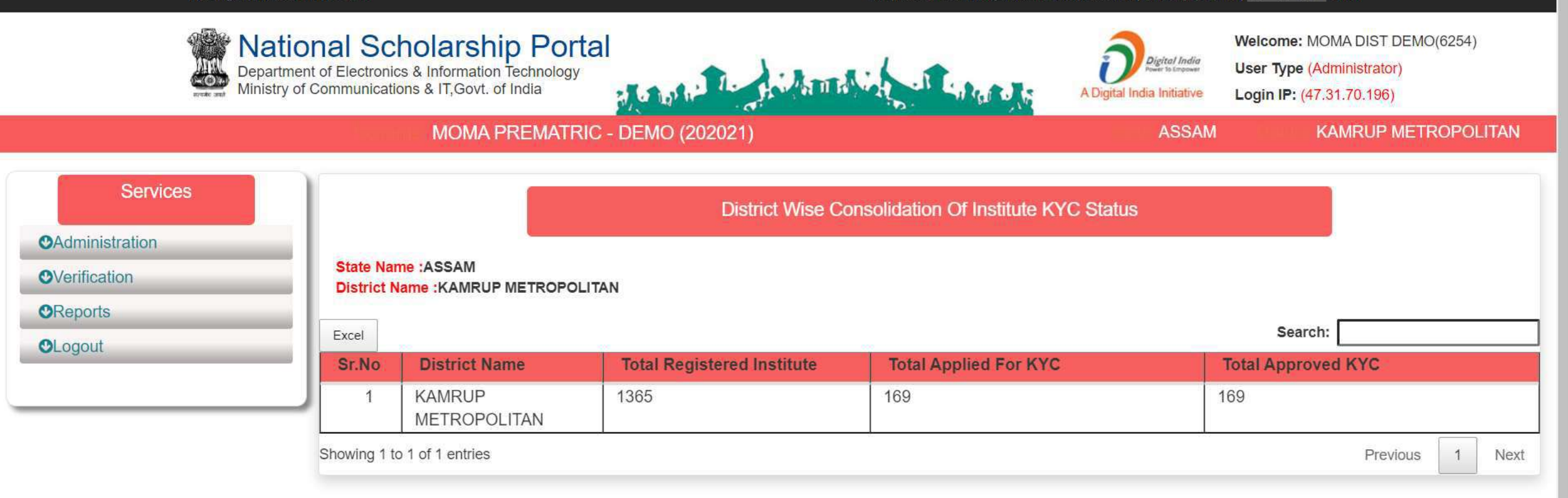

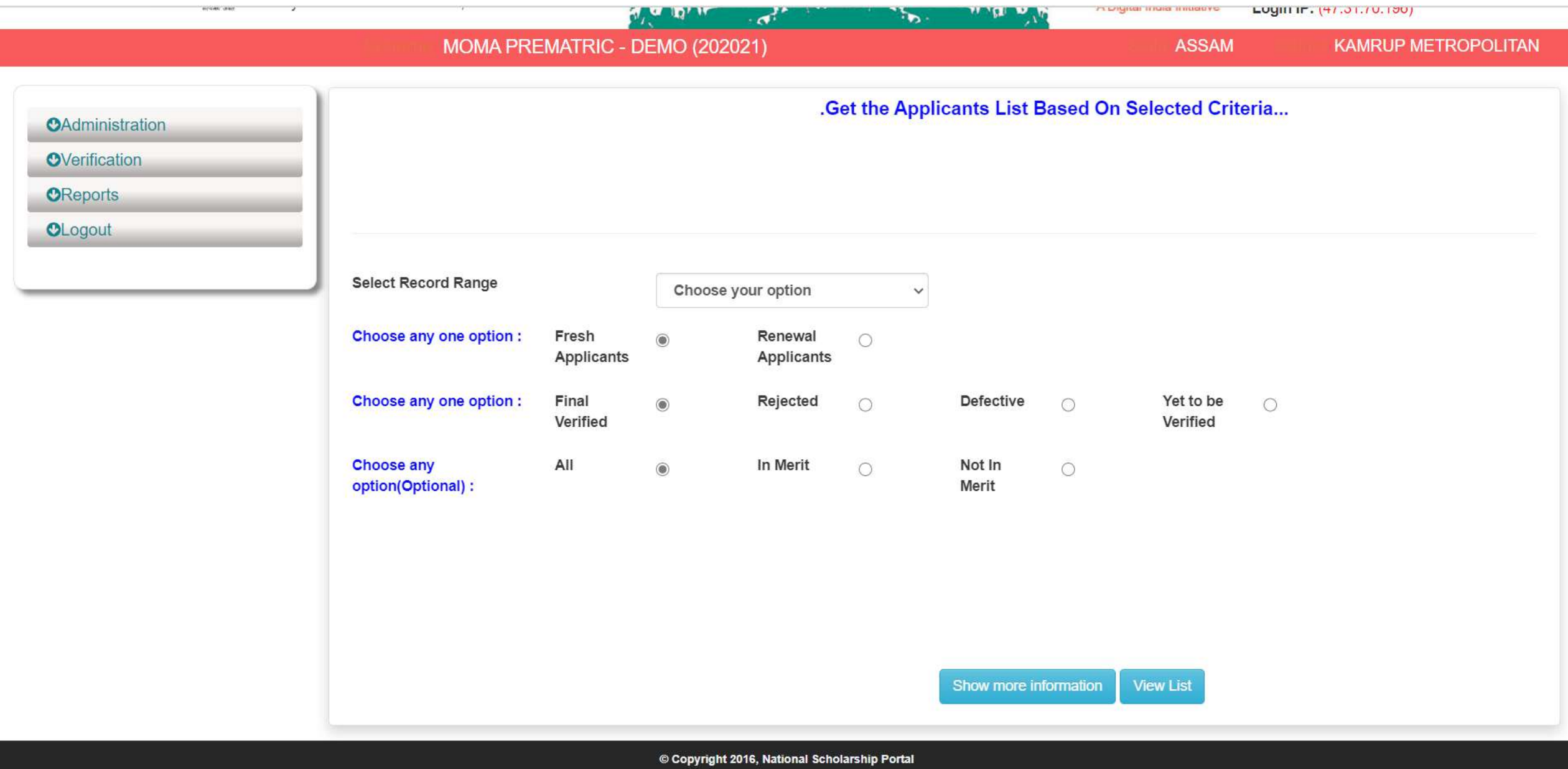

 $\overline{\phantom{a}}$ 

### By Default (Application Id,Applicant Name,DOB,Gender,Category Name,Father Name,Religion,Institute District,Course Name)<br>will be shown.You may also select fields from below mentioned list...

 $\Delta$ 

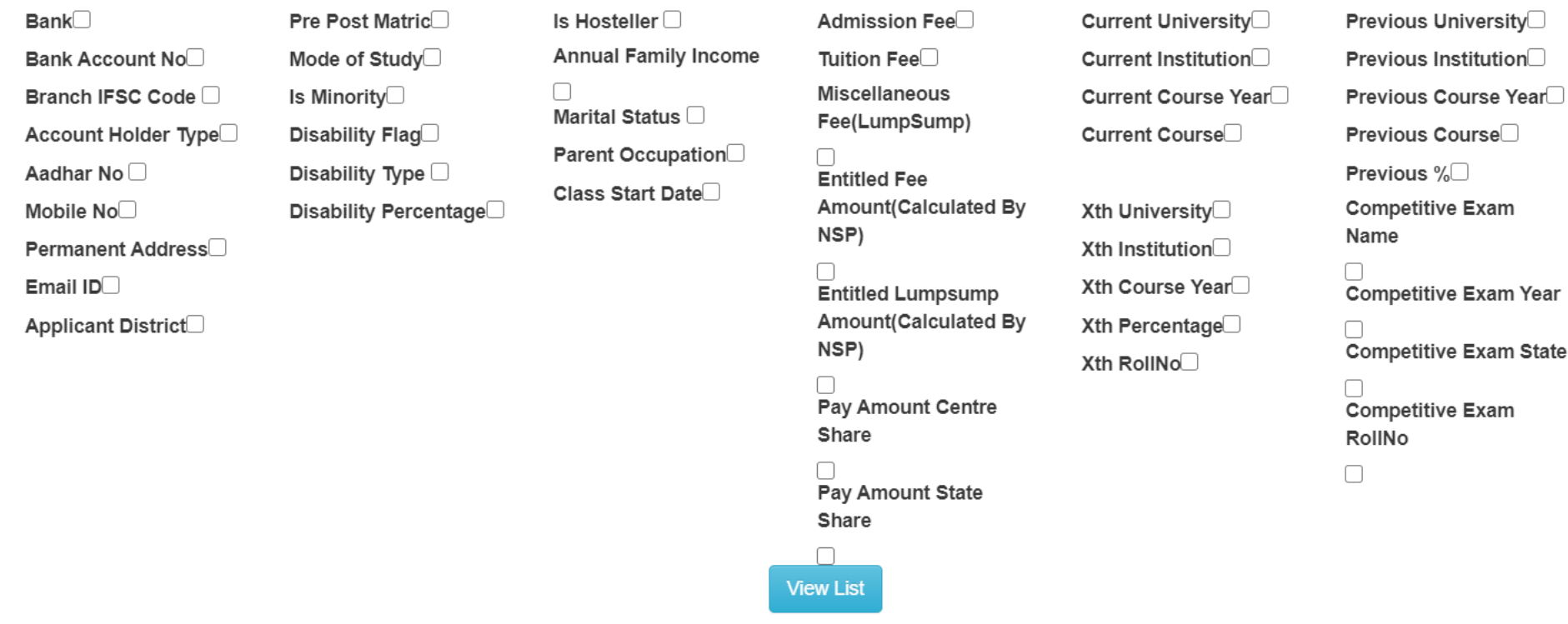

Back

Ä

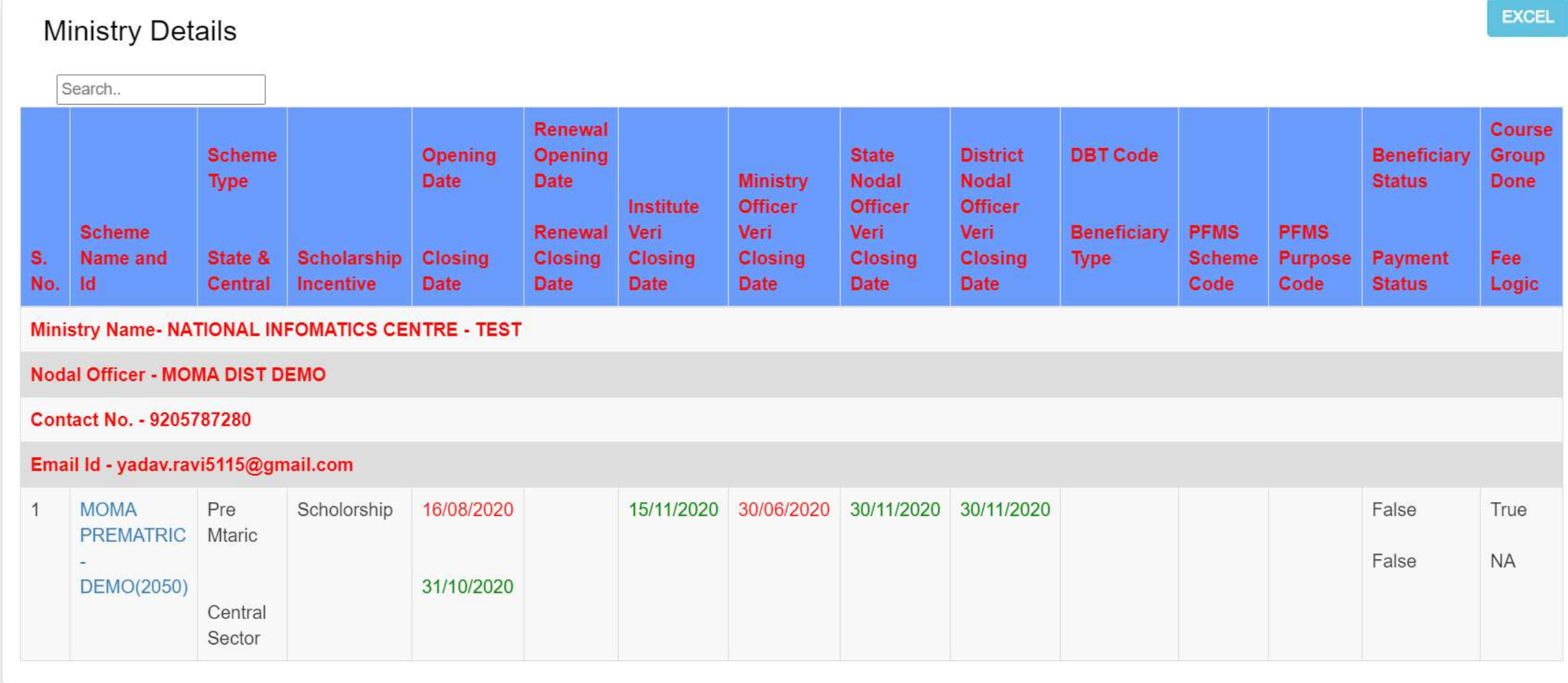

© Copyright 2016, National Scholarship Portal

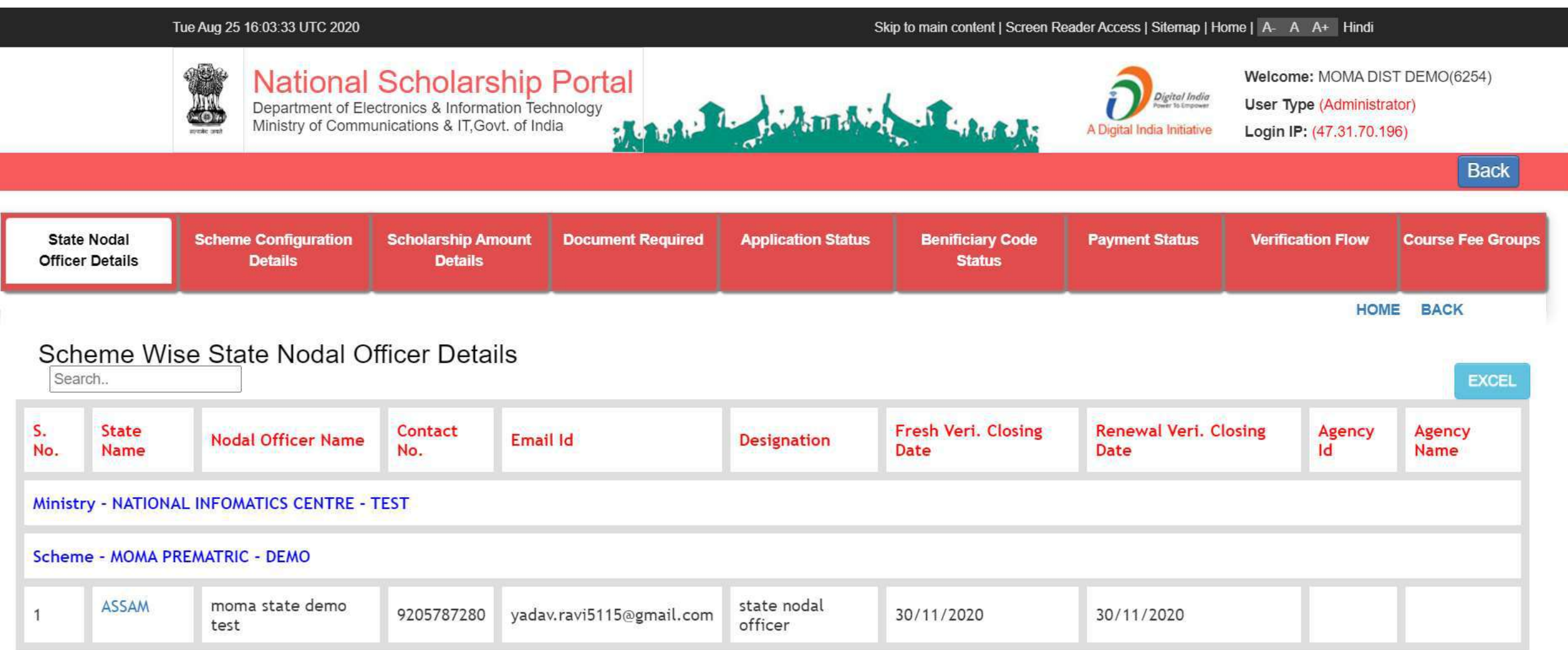

# **State Login**

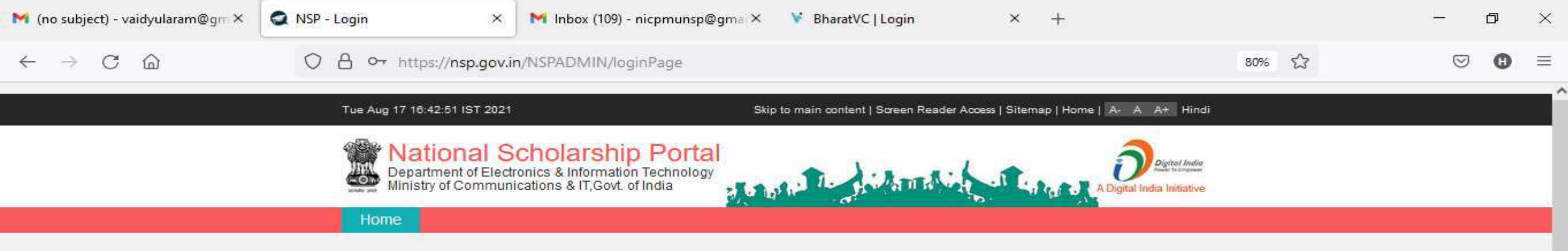

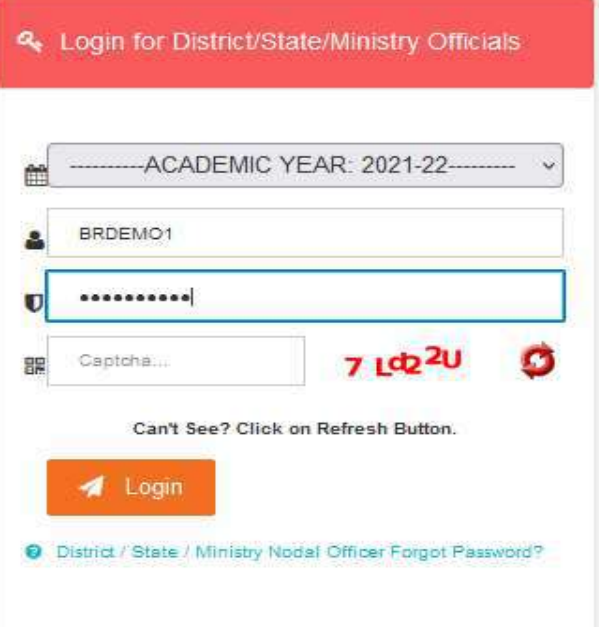

■ ■ ●

麘

88

**B** C

耳.

 $\circ$ 

 $\checkmark$ 

喝

37°C  $\land$   $\overline{Q}$   $\overline{m}$  (  $\overline{w}$  443 PM

 $\pmb{\mathbb{Q}}$ 

8 D

**CO** 

 $\blacksquare$  $\sqrt{2}$  Type here to search

# After State Login the page will display like this

軍

**FEE** 

 $\circ$ 

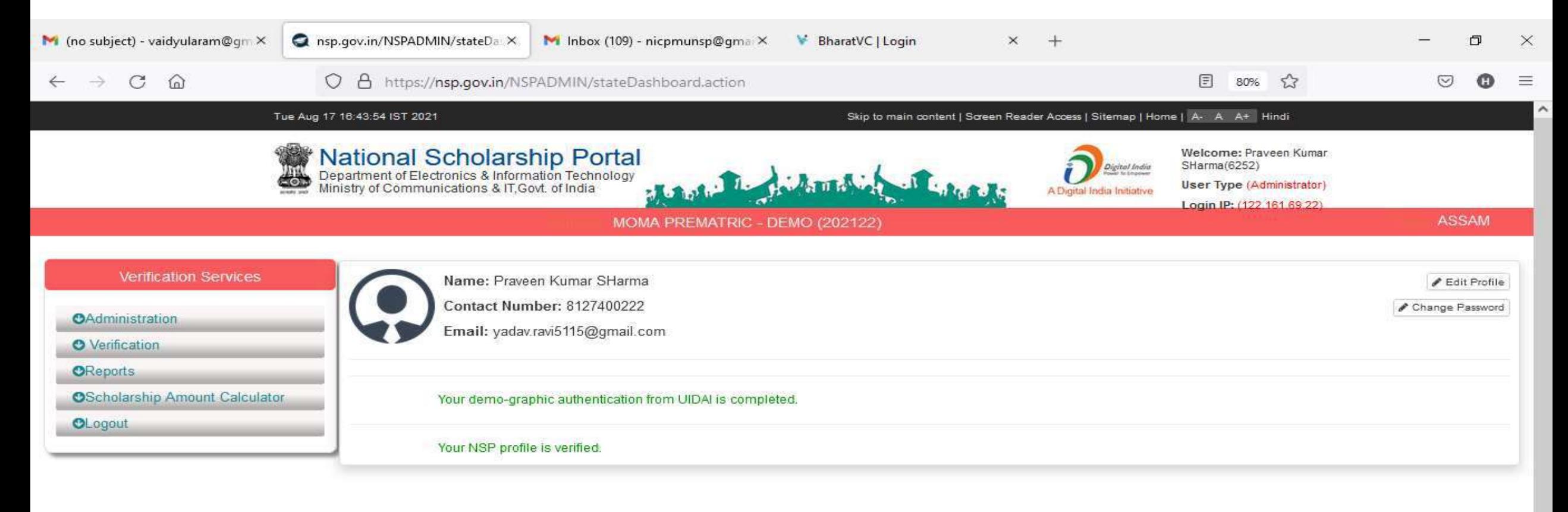

噚

### Click on update profile under Administration panel to update AADHAAR details, OTP will receive to registered mobile number

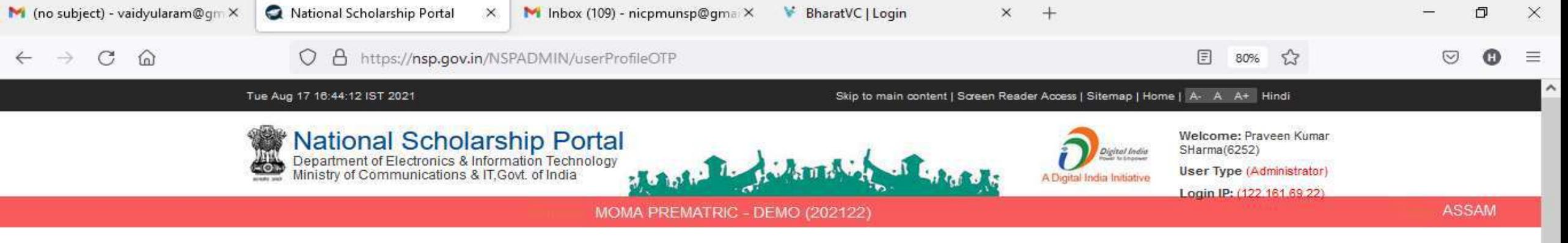

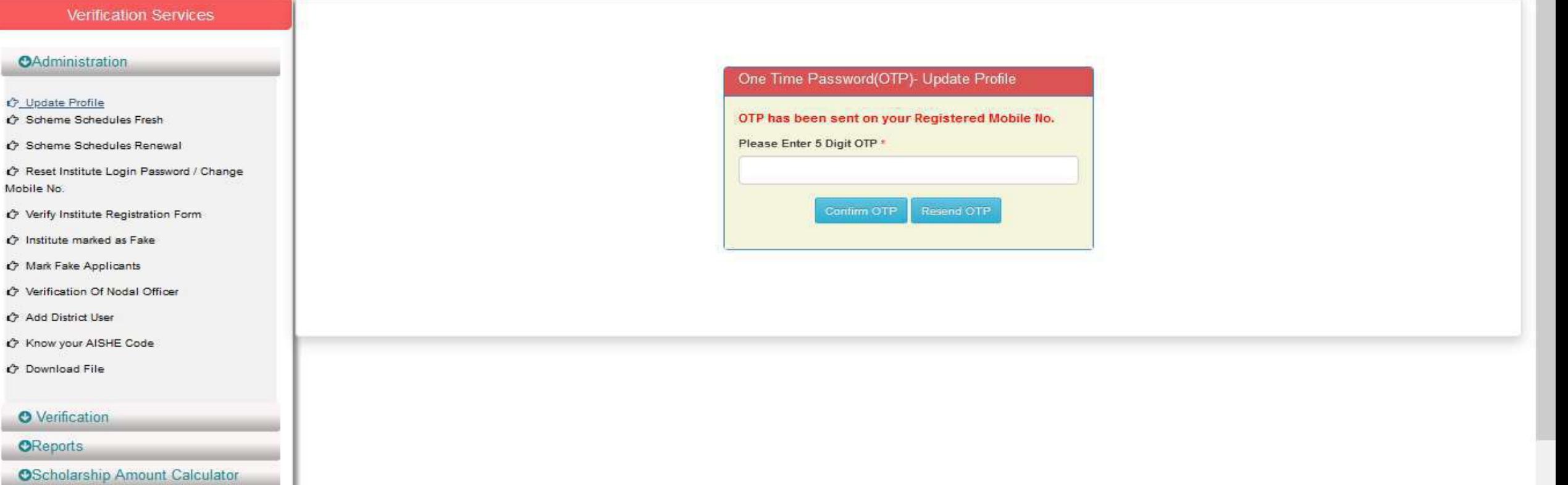

### Click on update profile under Administration panel to update AADHAAR details

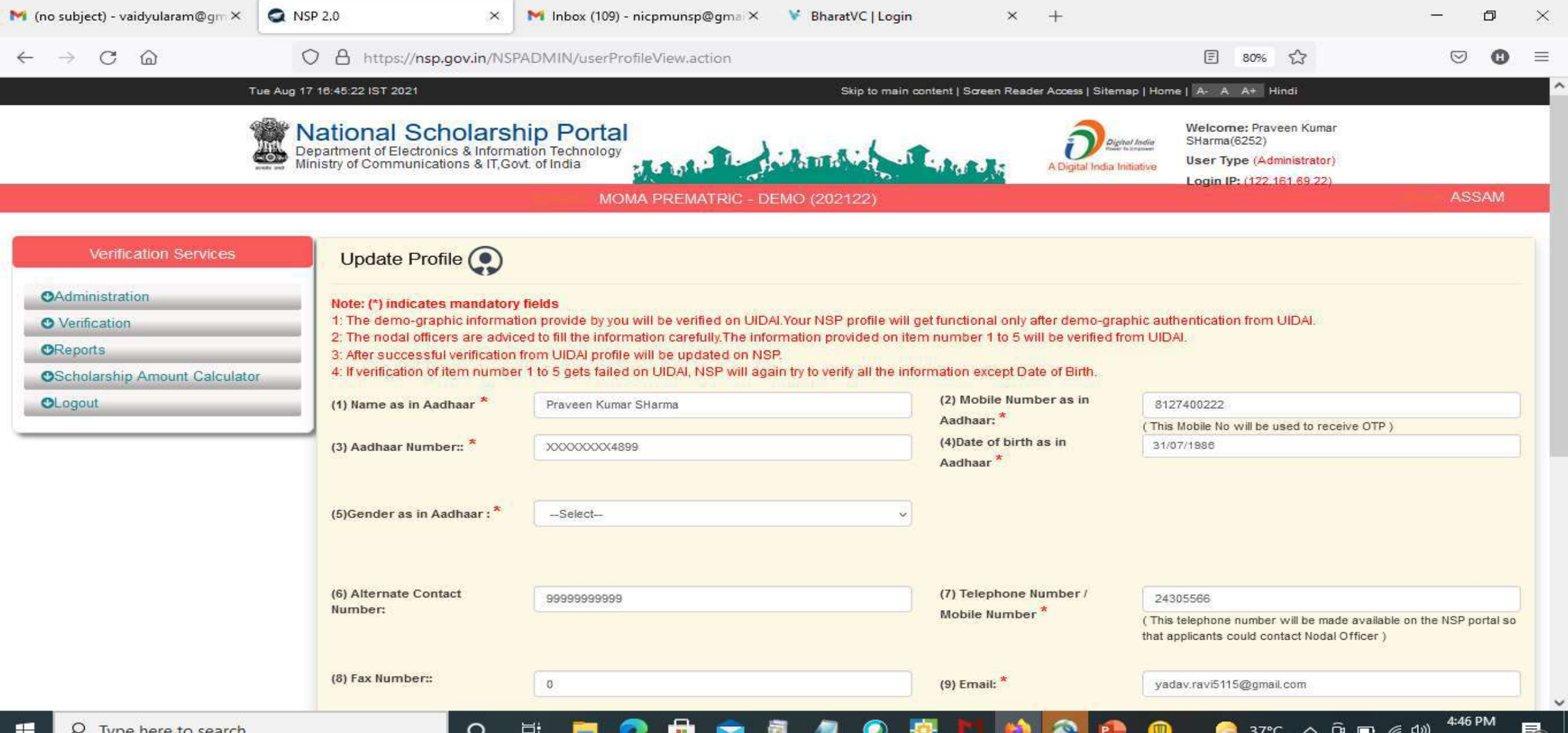

# Click Update after updating the profile

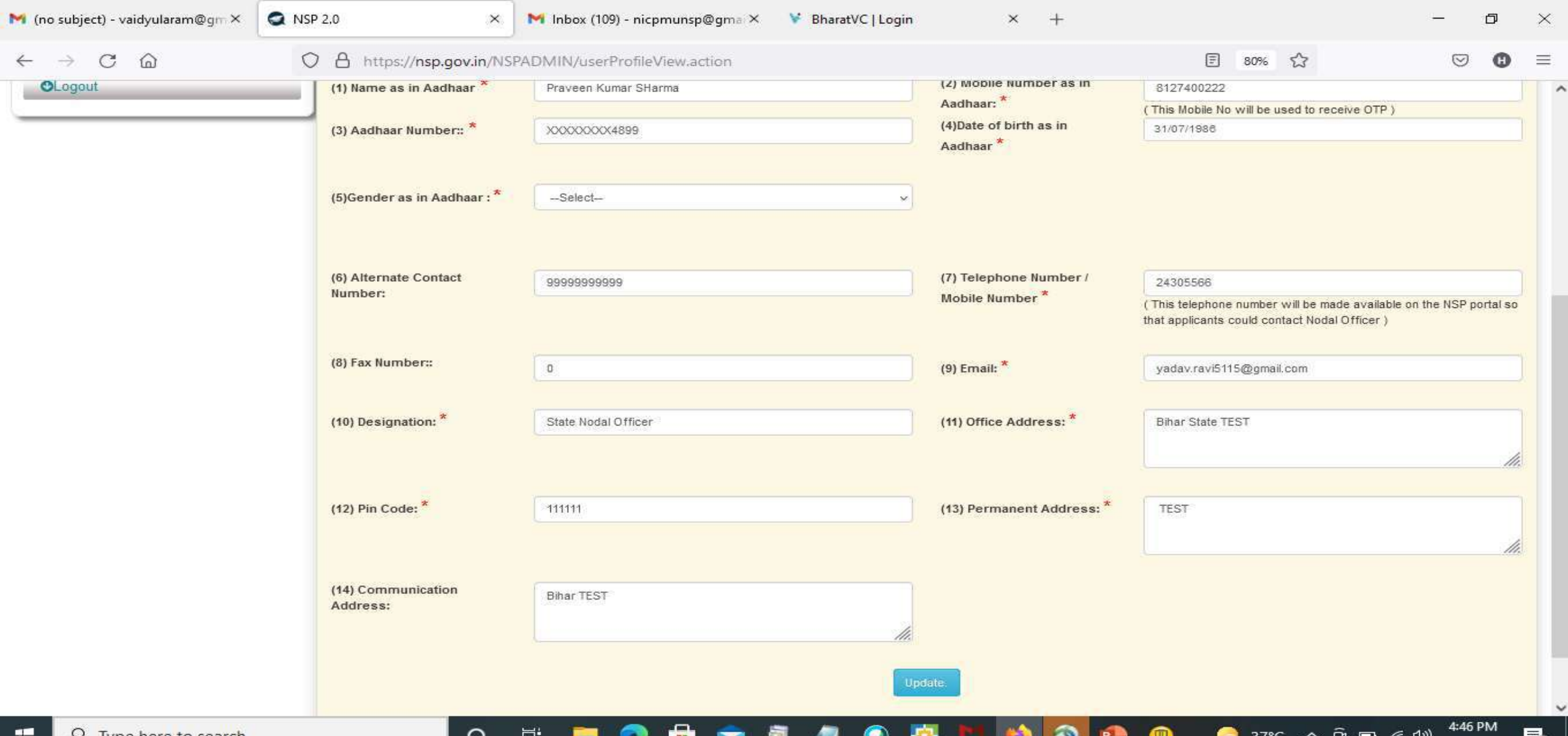

8/17/2021

### Under Administration Click the Option Reset Institute Login Password, then OTP will send to registered mobile number

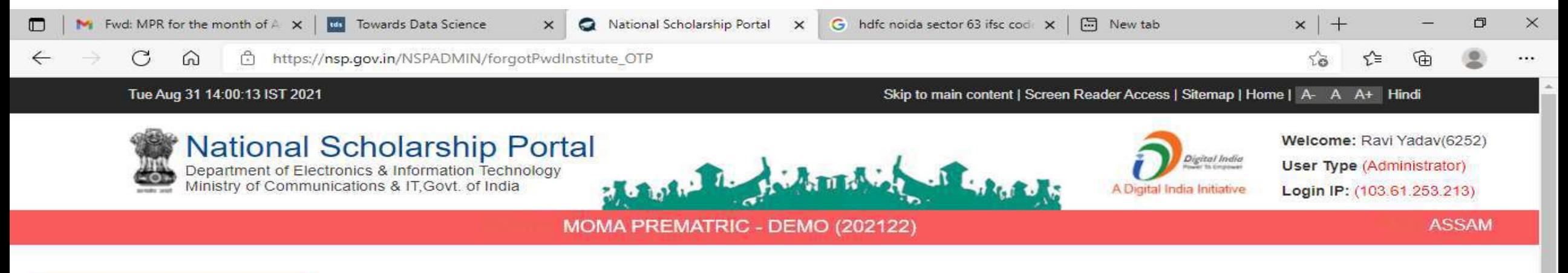

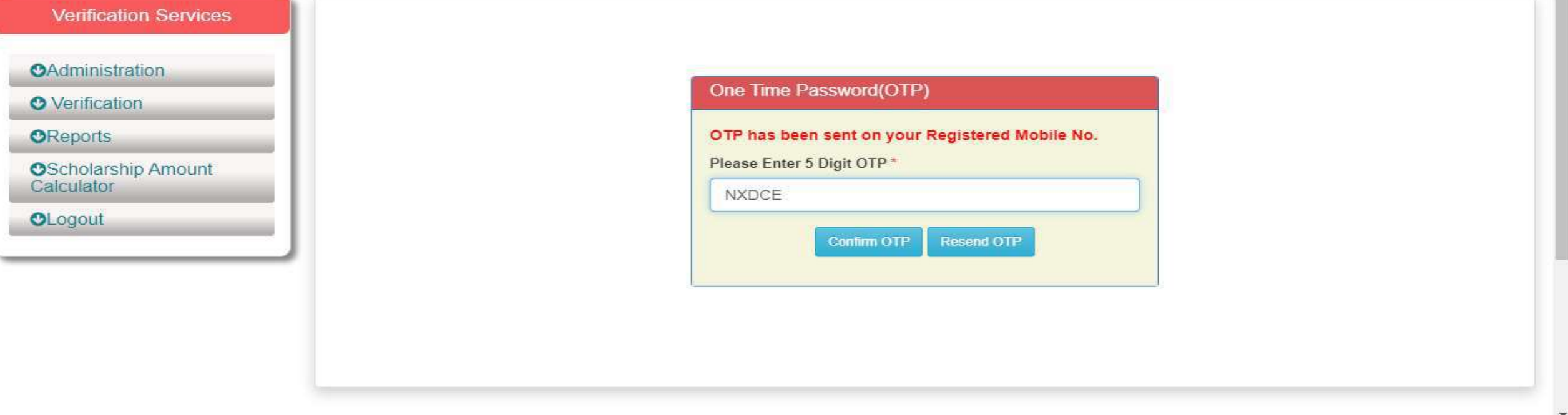

Ξi

 $\circ$ 

14:00

31-08-2021

帚

 $25^{\circ}$ C AQI 139  $\land$   $\bullet$   $\bullet$   $\Theta$   $\Box$  $\bullet$   $\Box$ ) ENG

### Select Institute/ College name for reset password

# Contd..

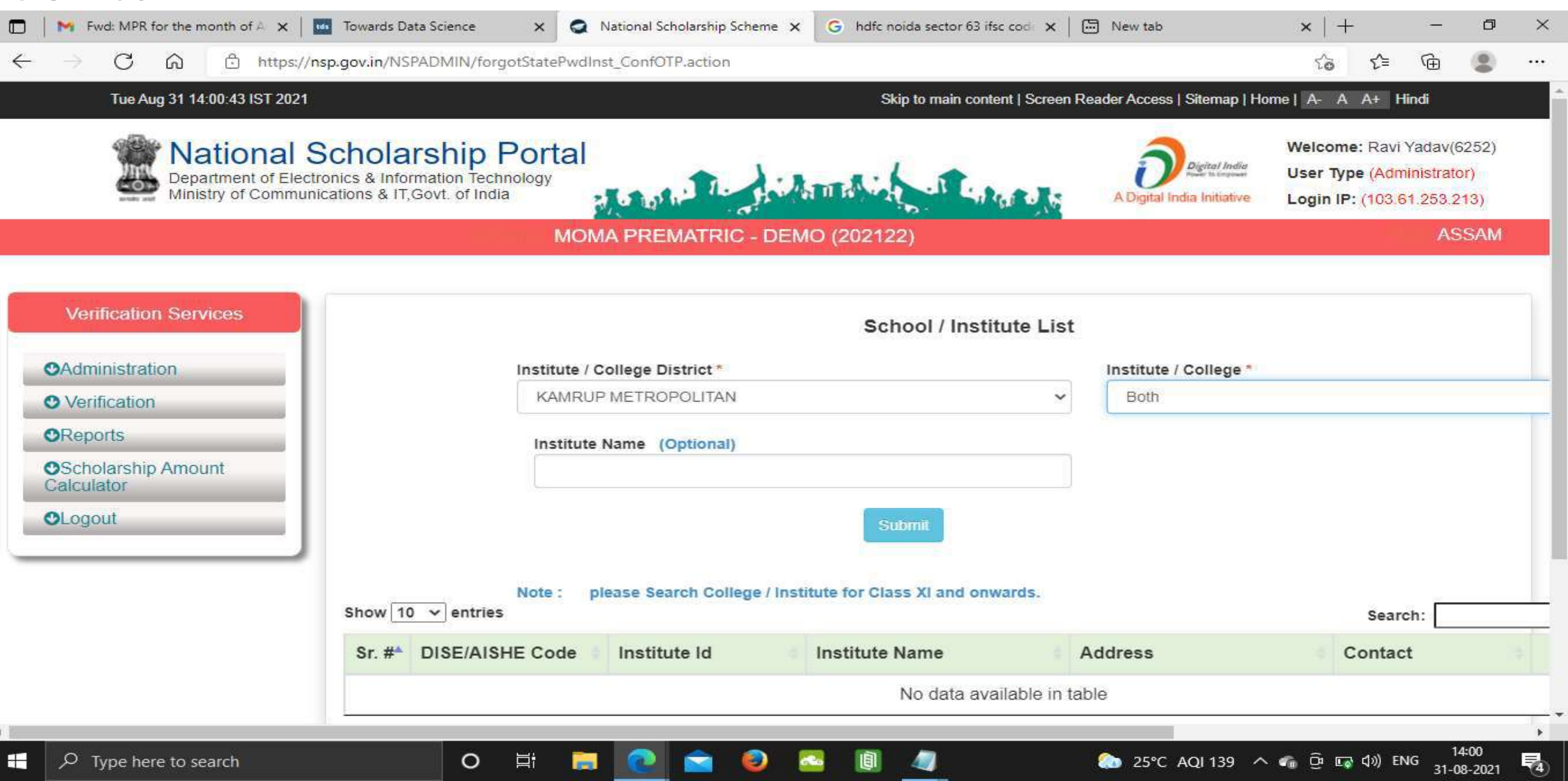

### Click on Reset Password after selecting the Institute name Contd..

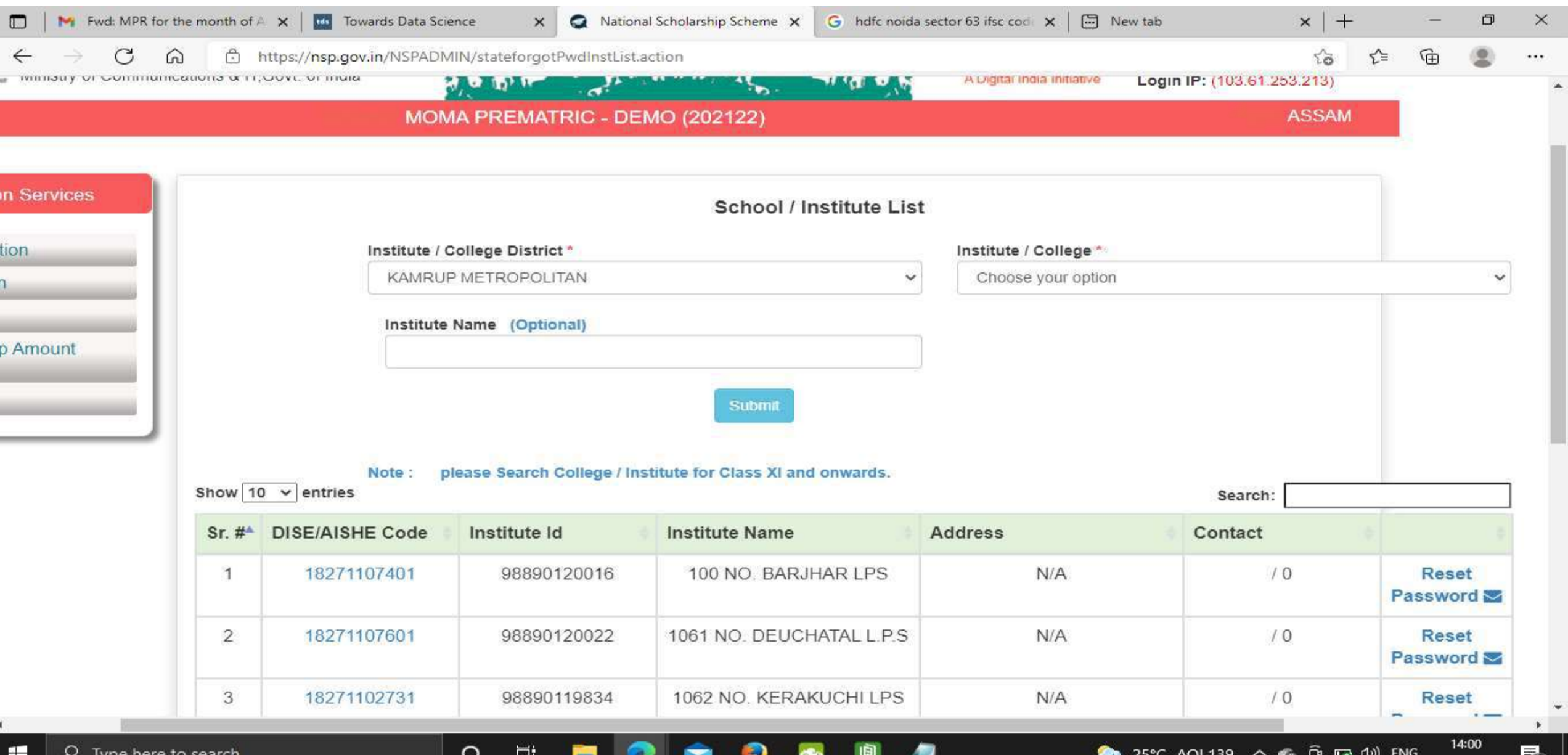

31-08-2021

# Click Yes to Reset Password Contd..

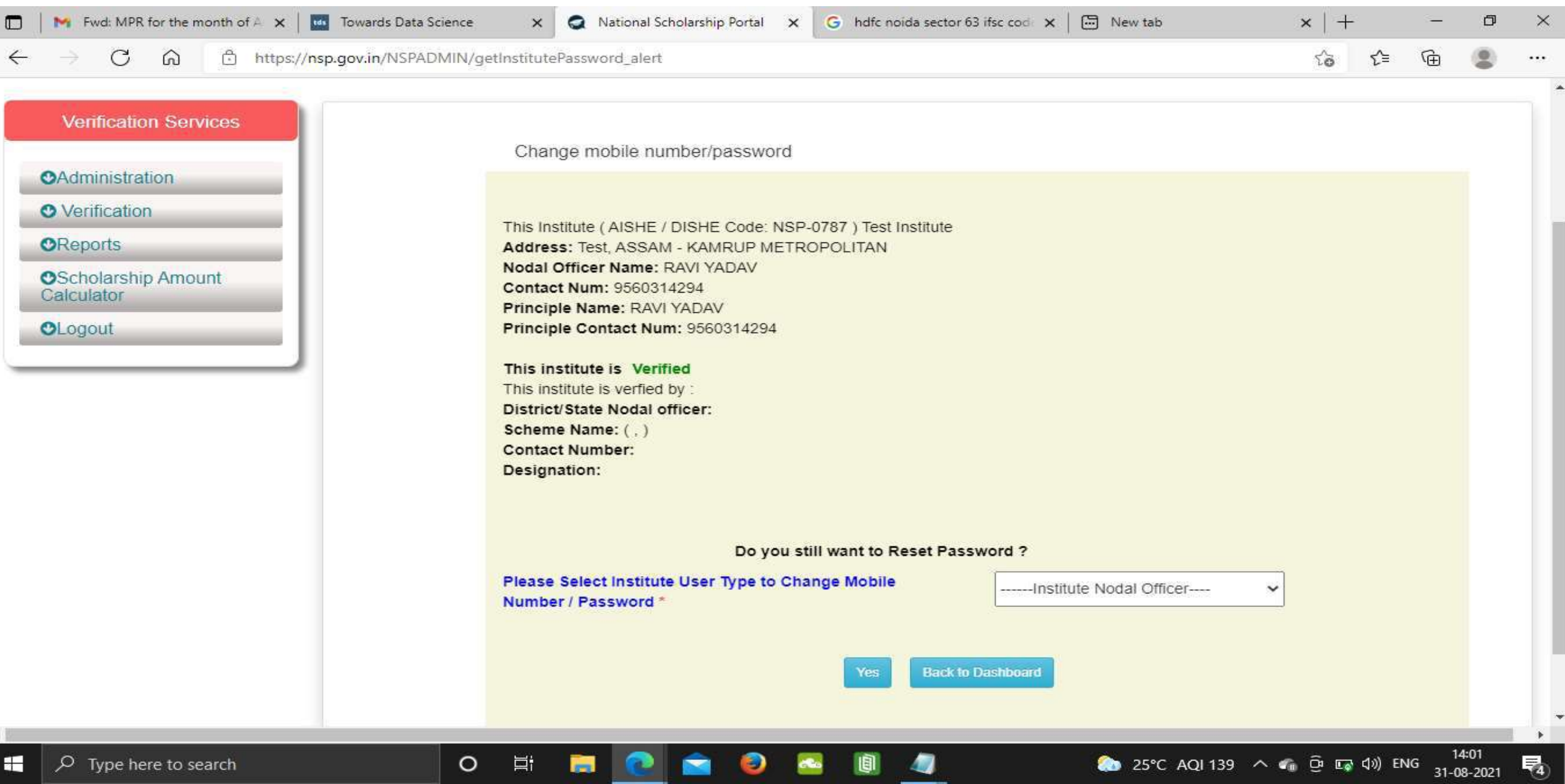

### Click Submit after changing the Institute Nodal Officer Password / Mobile Number

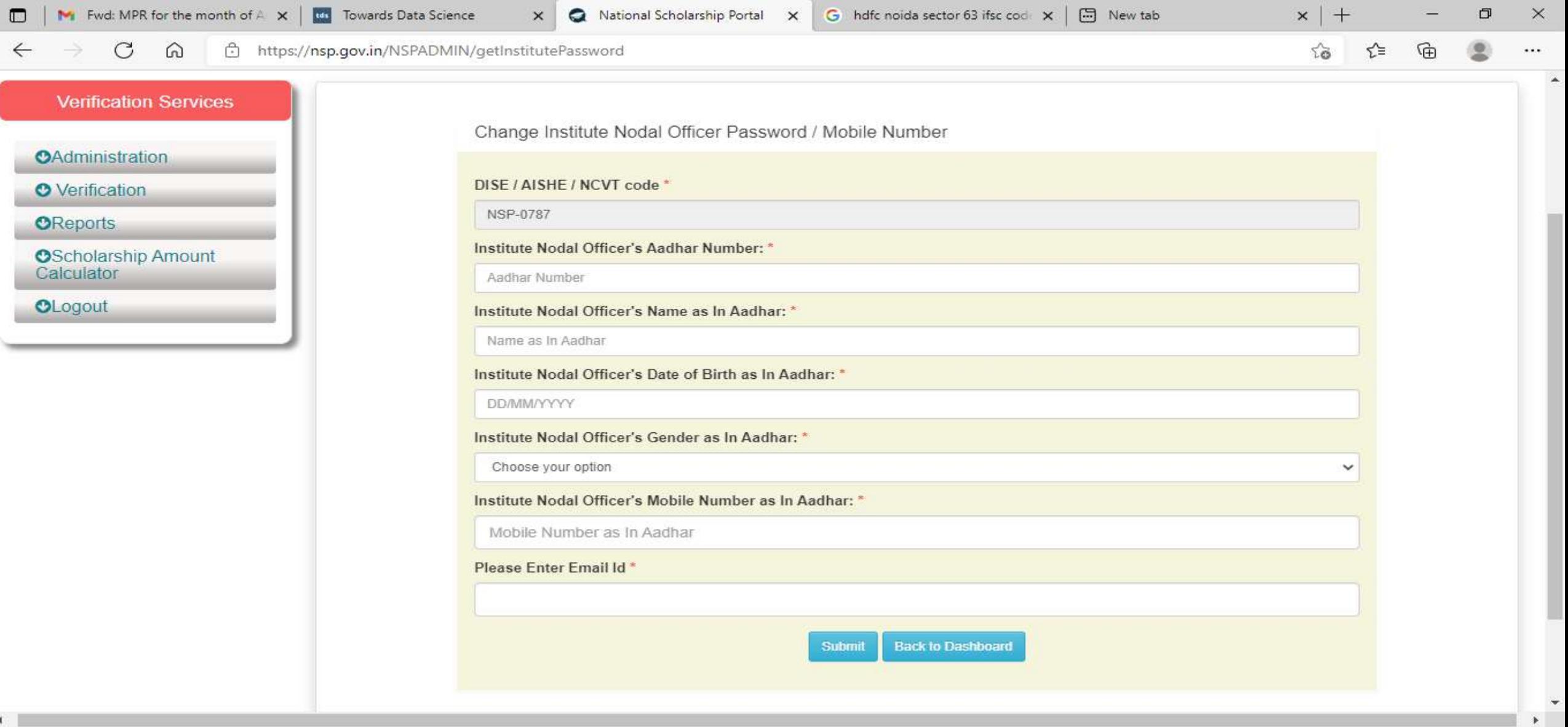

э

 $\bullet$ 

**25°C** AQI 139  $\sim$  **c**<sub>ii</sub>  $\overline{Q}$ <sup>3</sup> E<sub>9</sub><sup>2</sup> (1)) ENG  $\frac{14:01}{31-08-2021}$ 

喝

 $\circ$ 

Ħ

**STR** 

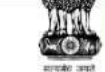

**L'INTIOTION COLLOINEOTHE L'OLIGIE** 

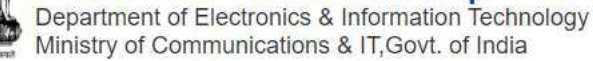

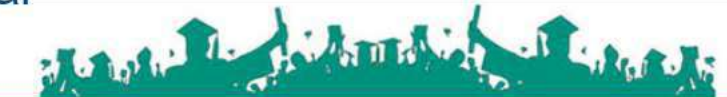

MOMA PREMATRIC - DEMO (202021)

Digital India A Digital India Initiative

**User Type (Administrator)** 

**TEST(6252)** 

Login IP: (47.31.70.196)

**ASSAM** 

✔ Edit Profile

Change Password

### **Verification Services**

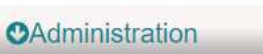

C Update Profile

C Duplicate Institute Merge

Scheme Schedules Fresh

C<sub>7</sub> Scheme Schedules Renewal

← Add Institute/School

Reset Institute Login Password / Change Mobile No.

← Verify Institute Registration Form

← Institute marked as Fake

Report Token For Fake Applicants

C Mark Fake Applicants

Re-Initiate Payments

← Verification Of Nodal Officer

C Add District User

Know your AISHE Code

C Download File

**O** Verification

Name: MOMA STATE DEMO TEST **Contact Number: 9205787280** 

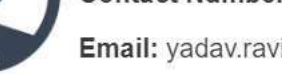

Email: yadav.ravi5115@gmail.com

### Tue Aug 25 16:05:58 UTC 2020

### Skip to main content | Screen Reader Access | Sitemap | Home | A- A A+ Hindi

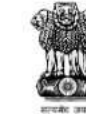

# Mational Scholarship Portal<br>Department of Electronics & Information Technology<br>Ministry of Communications & IT,Govt. of India

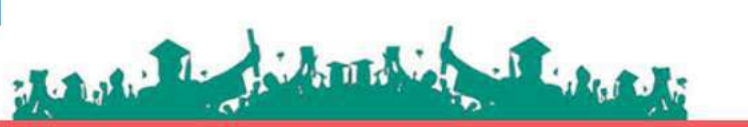

### MOMA PREMATRIC - DEMO (202021)

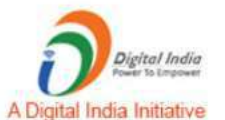

Welcome: MOMA STATE DEMO **TEST(6252)** 

**ASSAM** 

✔ Edit Profile

✔ Change Password

**User Type (Administrator)** 

Login IP: (47.31.70.196)

### **Verification Services**

### **CAdministration**

**O** Verification

- **D** Quick Verification-Fresh
- Re-Verification-Fresh
- **D** Quick Verification-Fresh Incentive
- Re-Verify Incentive Scheme-Fresh
- **D** Quick Verification-Renewal
- Re-Verification-Renewal
- Mark as Fake-Fresh
- Mark as Fake-Renewal

**OReports** 

**OLogout** 

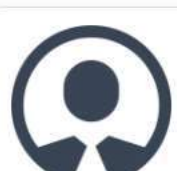

### Name: MOMA STATE DEMO TEST

**Contact Number: 9205787280** 

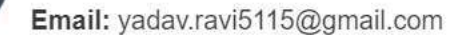

#### Login IP: (47.31.70.196)  $\cdot$   $\alpha$ 78 MOMA PREMATRIC - DEMO (202021)

### **Verification Services**

**OAdministration** 

**O** Verification

**OReports** 

C Active Institute Details

← Scheme Wise List of Active Institutes

C List Based On Selected Criteria

#### C Verification log Details

- KYC (Institute Registration Form) Status
- Registered Institute
- histitute Registration KYC Form Status
- Consolidation Of Institute KYC Status
- **C** Token Wise Report-Fresh
- **C** Token Wise Report-Renewal
- Roll Search in Board Merit
- C Application Verification History
- ← Fresh Registration Report
- ← Renewal Registration Report
- ← Fresh Verification History
- Renewal Verification History
- ← Renewal List Update

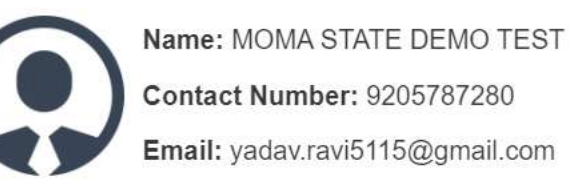

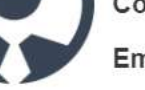

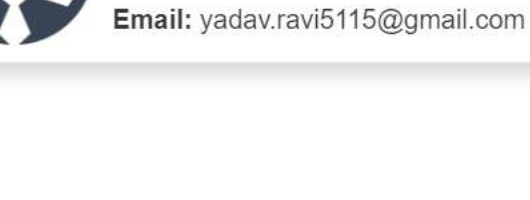

 $\mathcal{F}_{\mathcal{K}}$ 

**ASSAM** 

Edit Profile

 $\overline{\mathbf{v}}$ 

✔ Change Password

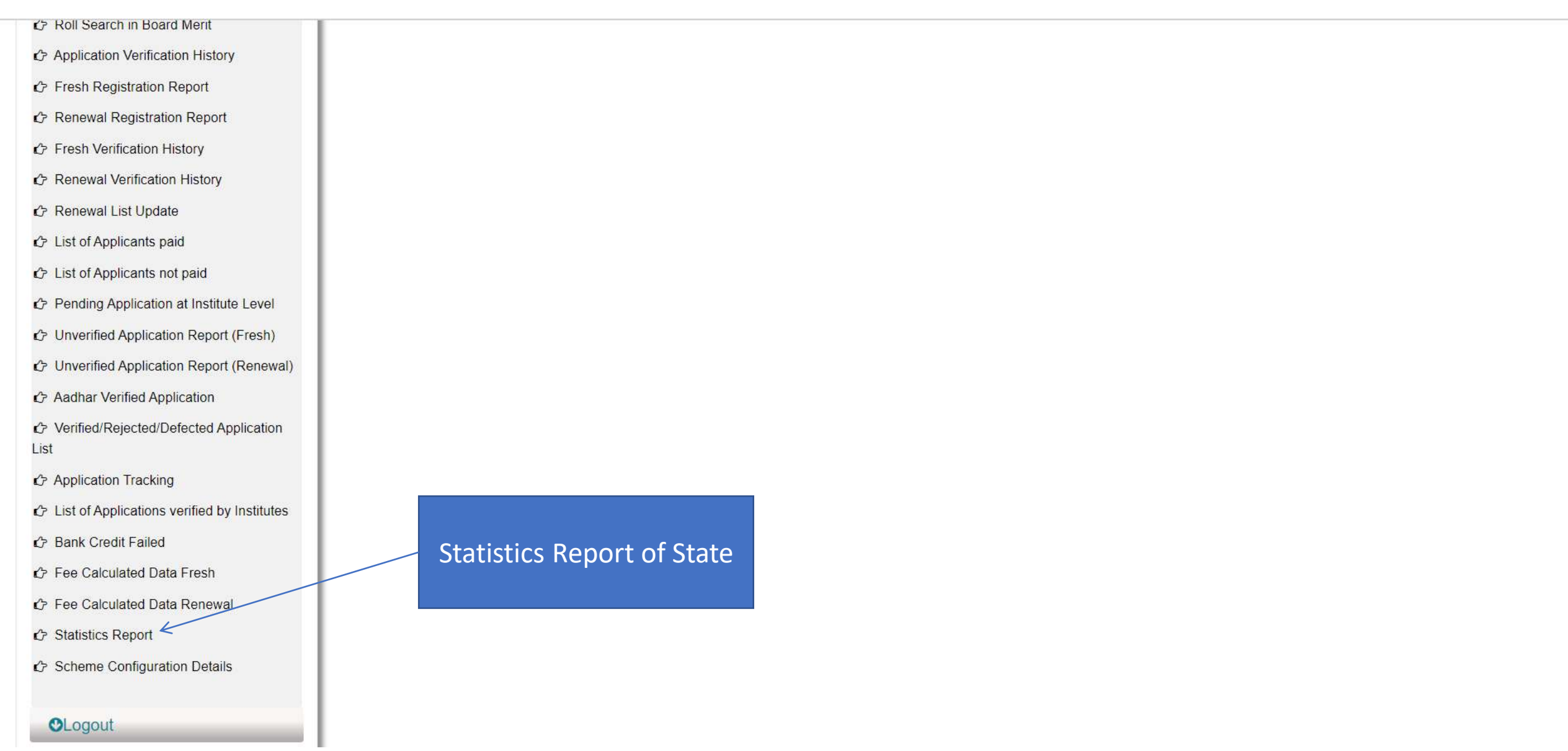

 $\Delta$ 

# Statistics Report of State

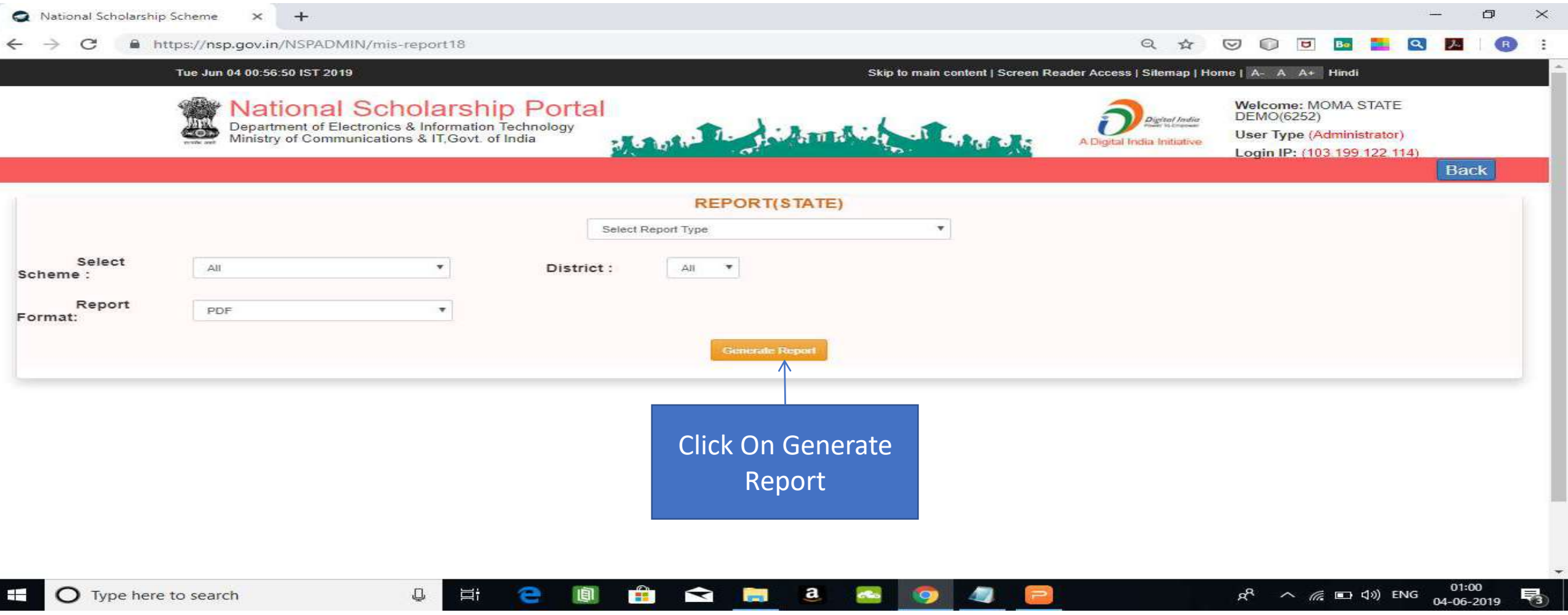

### Contd..

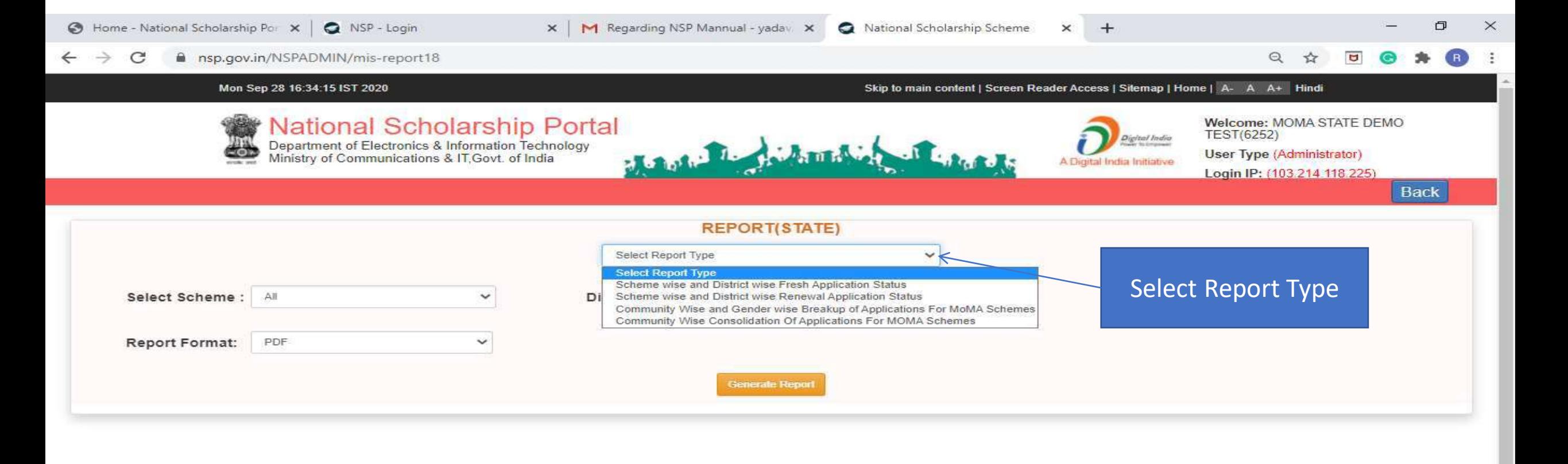

晋.

 $\nabla \mathcal{F}$ 

 $\sim$   $\Box$  ENG  $\frac{16:43}{28-09-2020}$ 

辱。

 $\circ$ 

Ħi

### Contd..

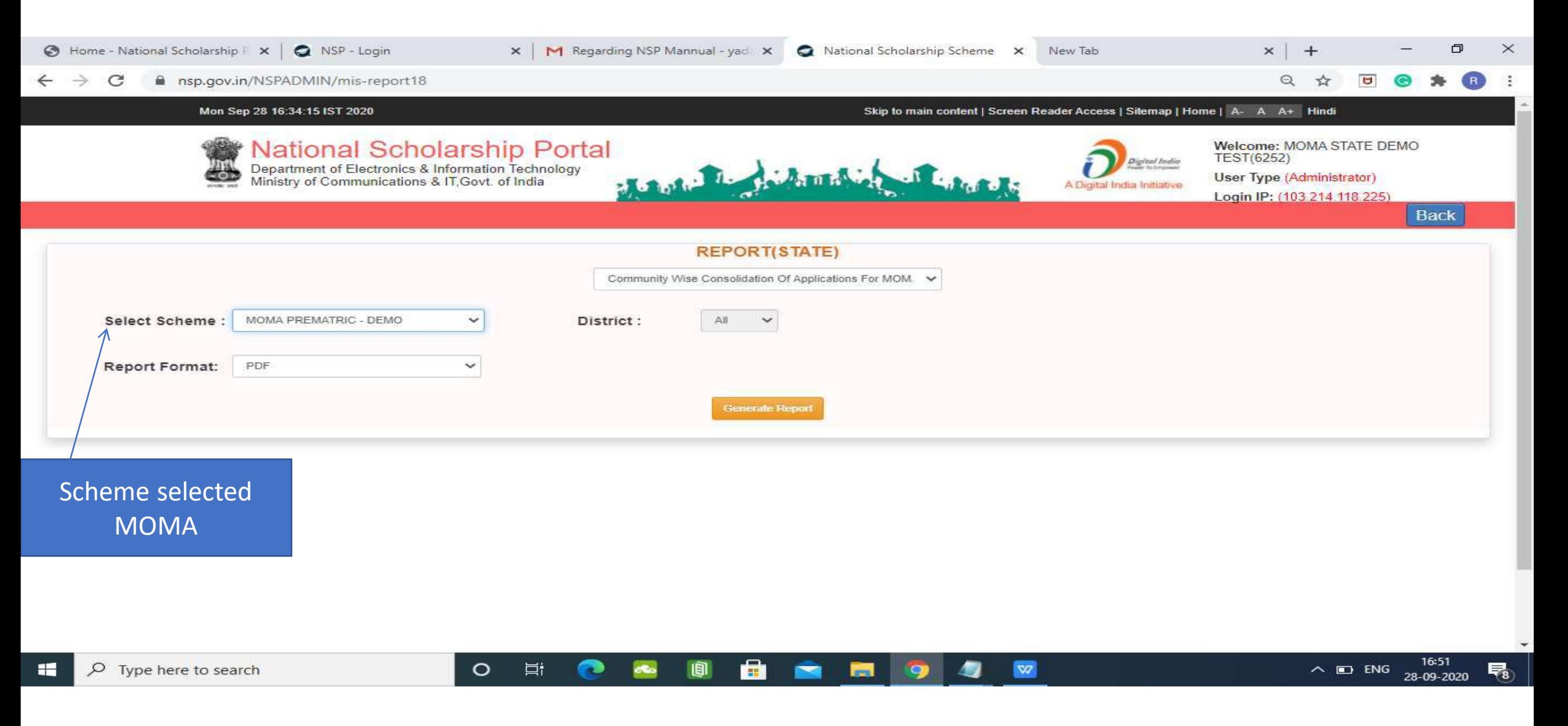

# Statistic Report Of MOMA Scheme Pdf

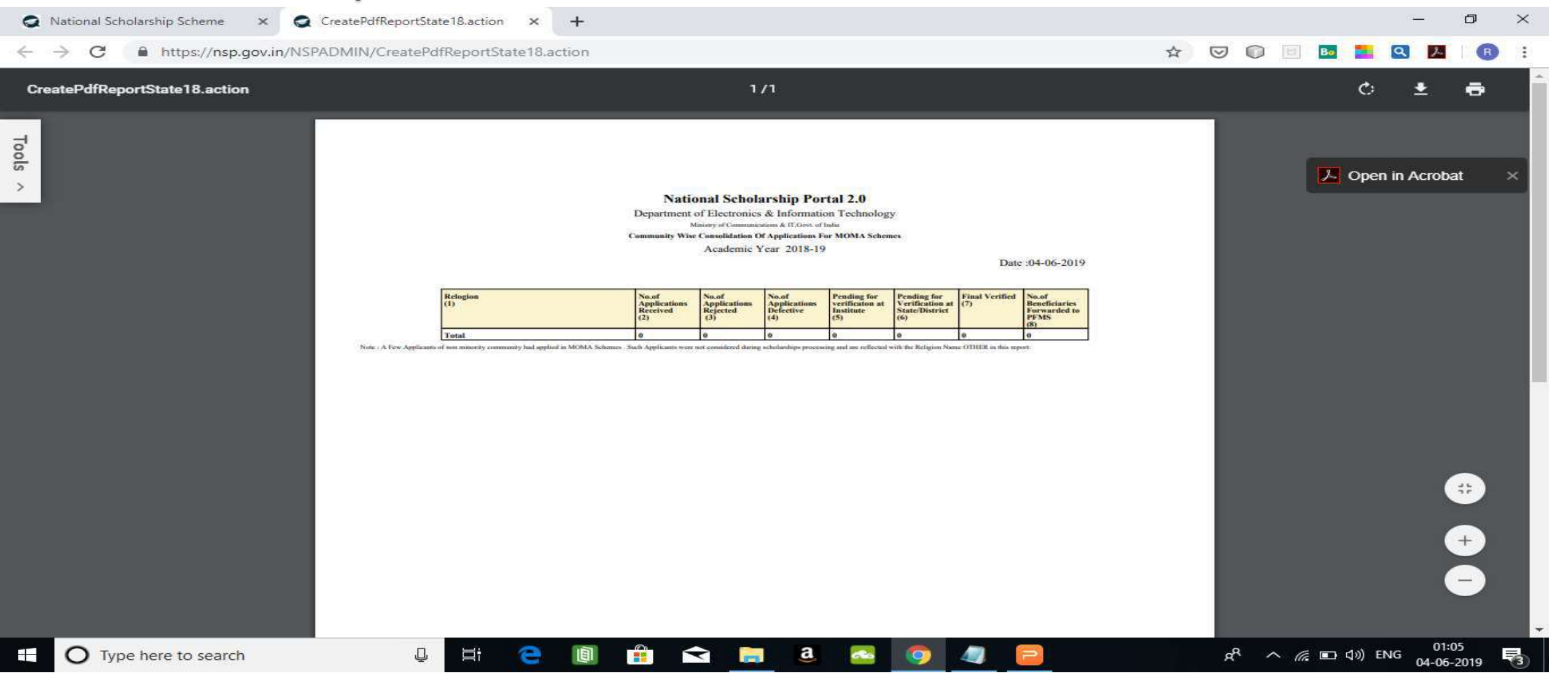

### For Contact Details Of Nodal Officers Click On Services

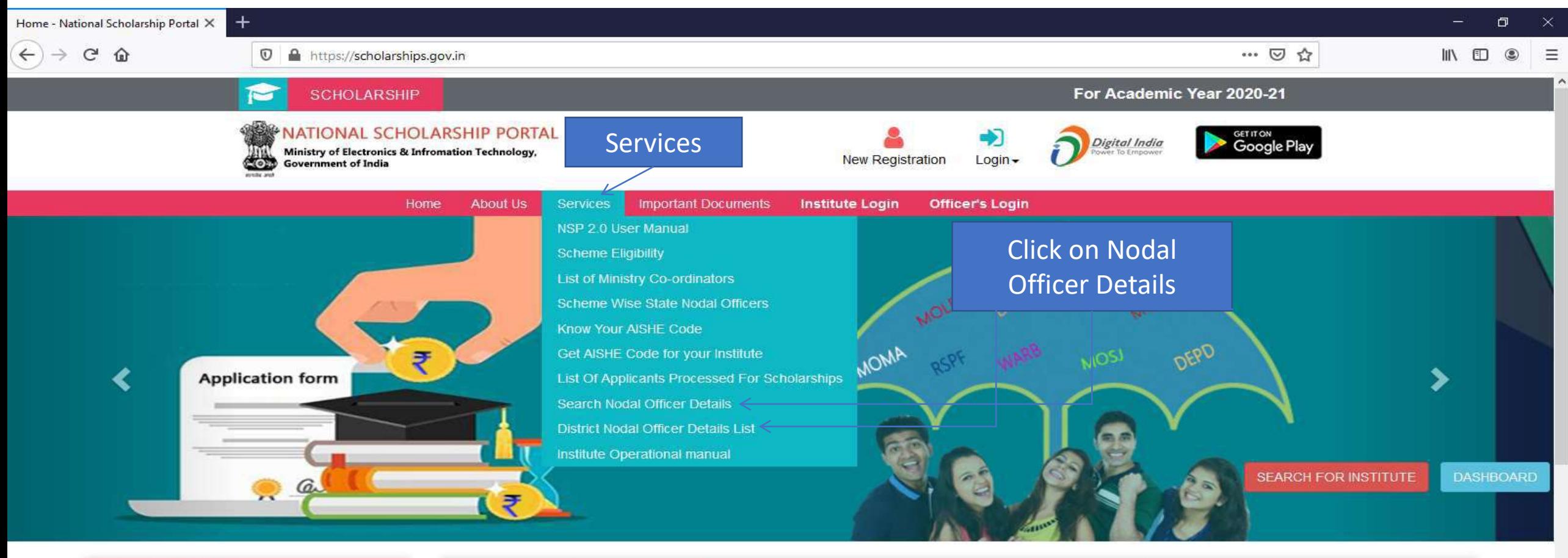

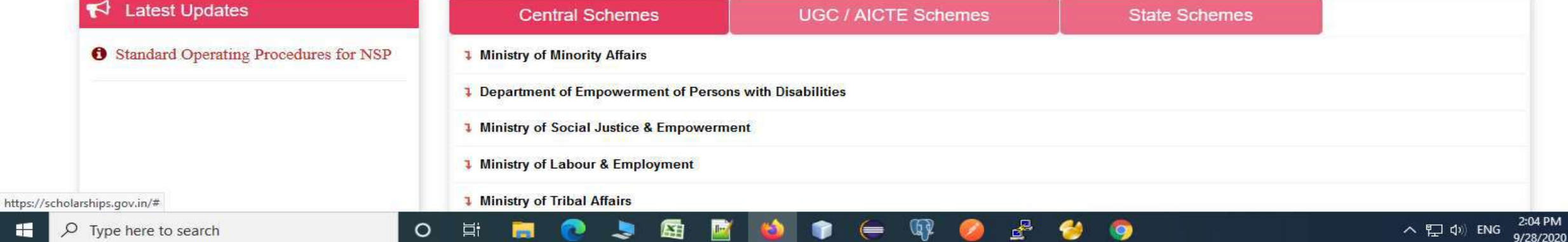

最

福

### Nodal Officer Details(Contd..)

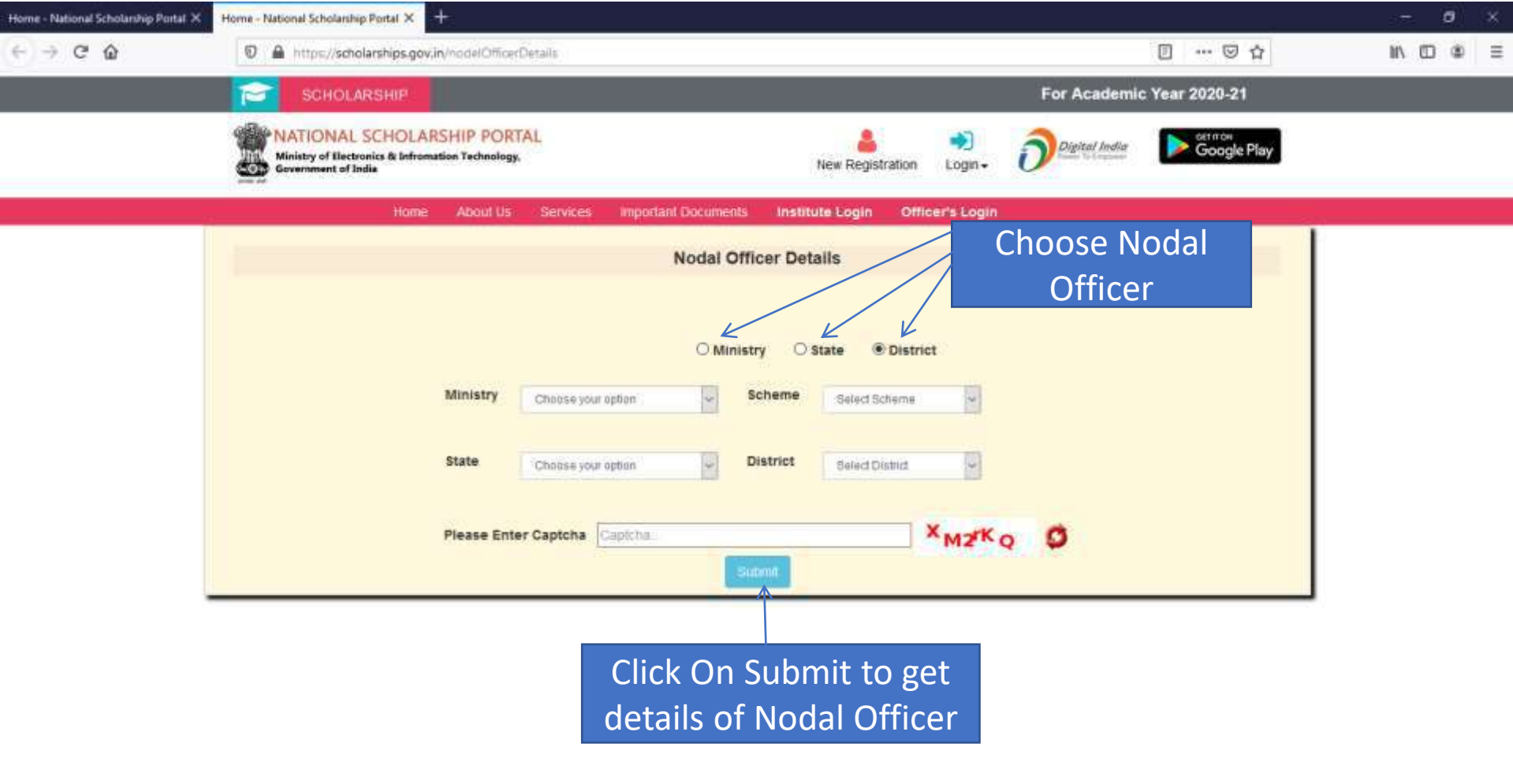

 $\mathbf{F}_2$ 

### Contd..

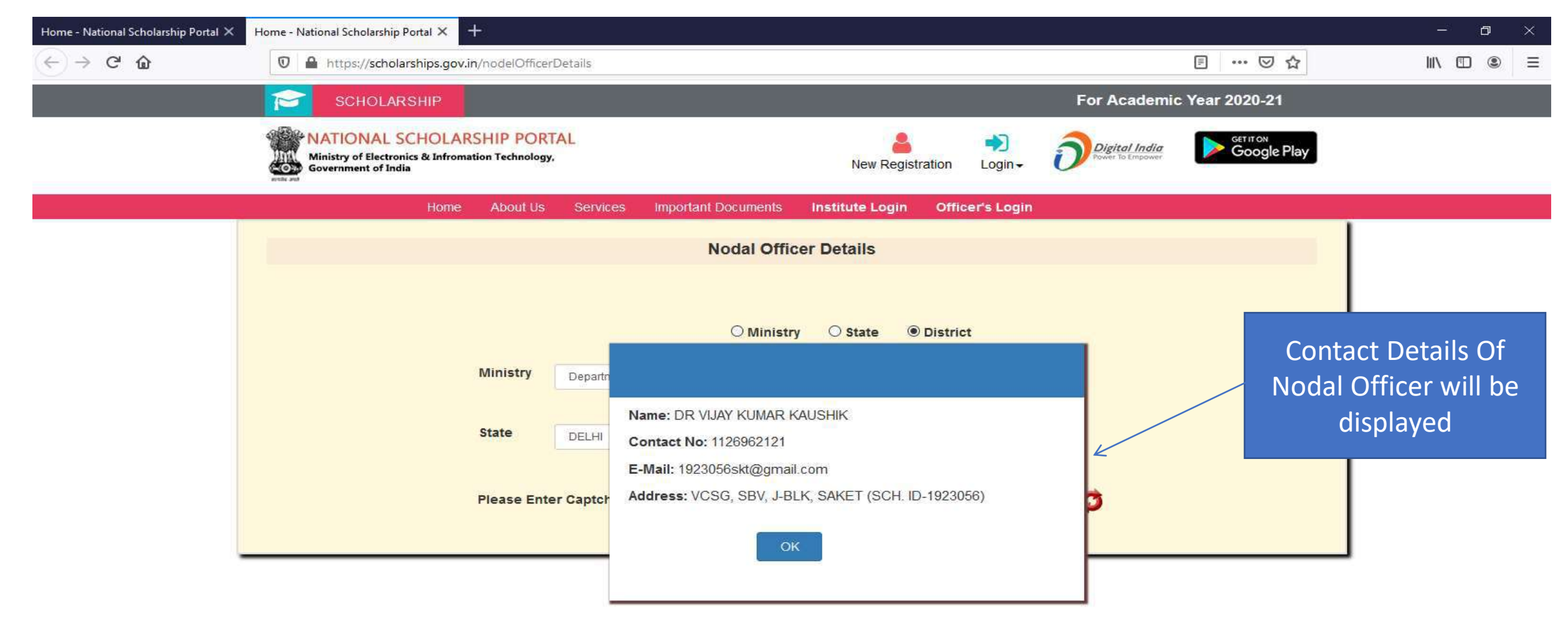

# District Nodal Officer Details List

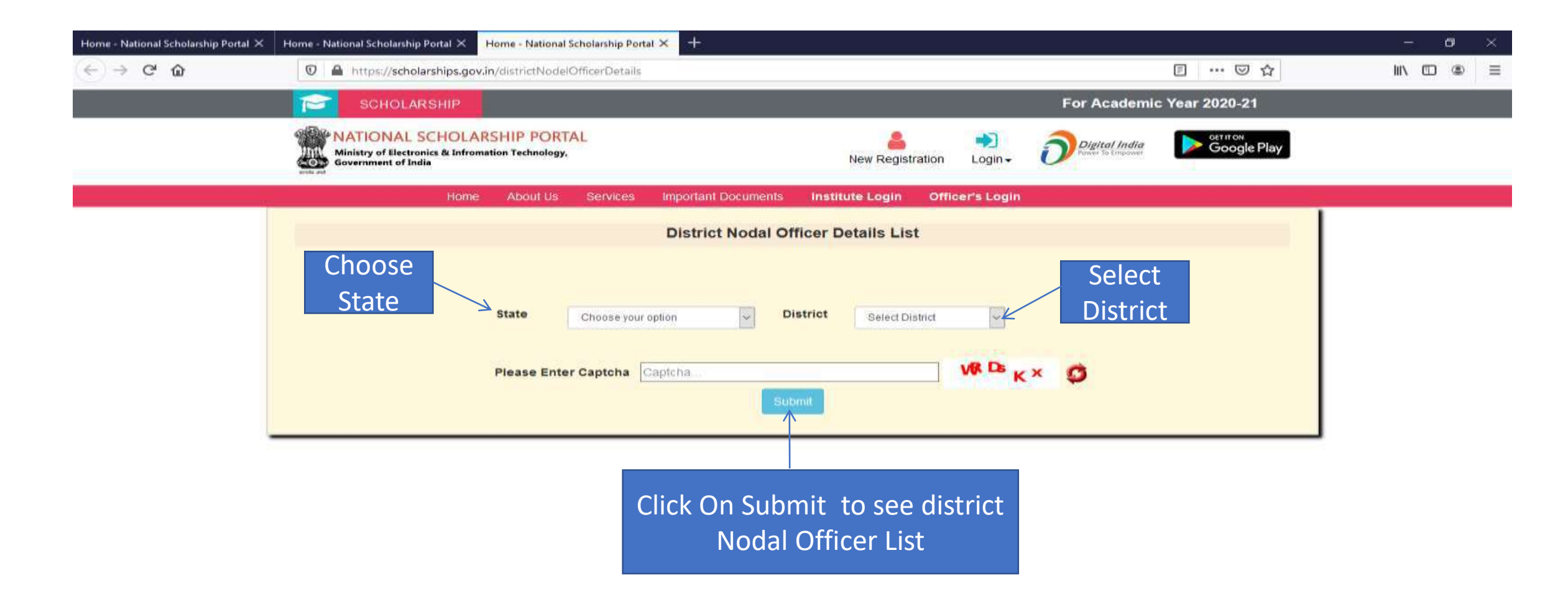

œ

# Contact List Of District Nodal Officers (Contd..)

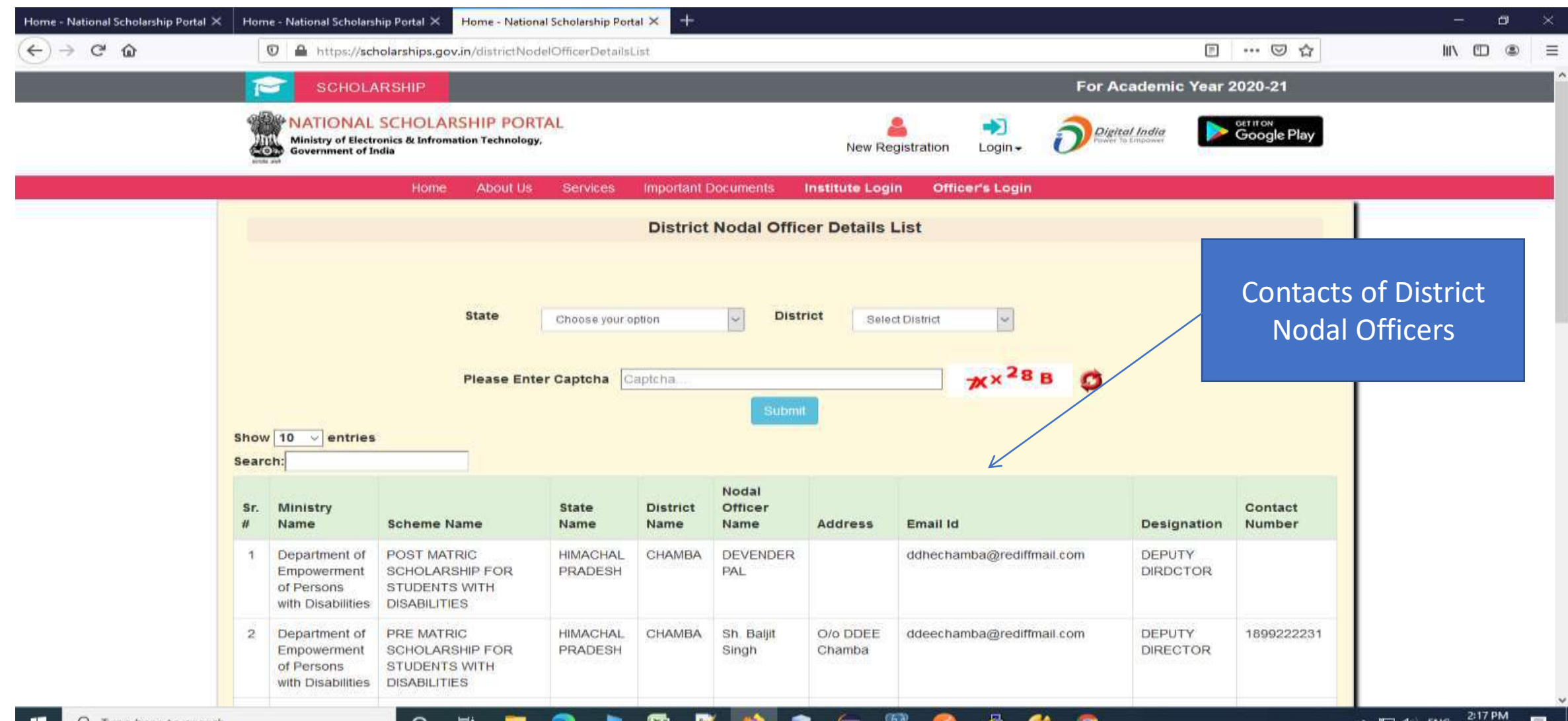

### **Scheme Wise State Nodal Officers**

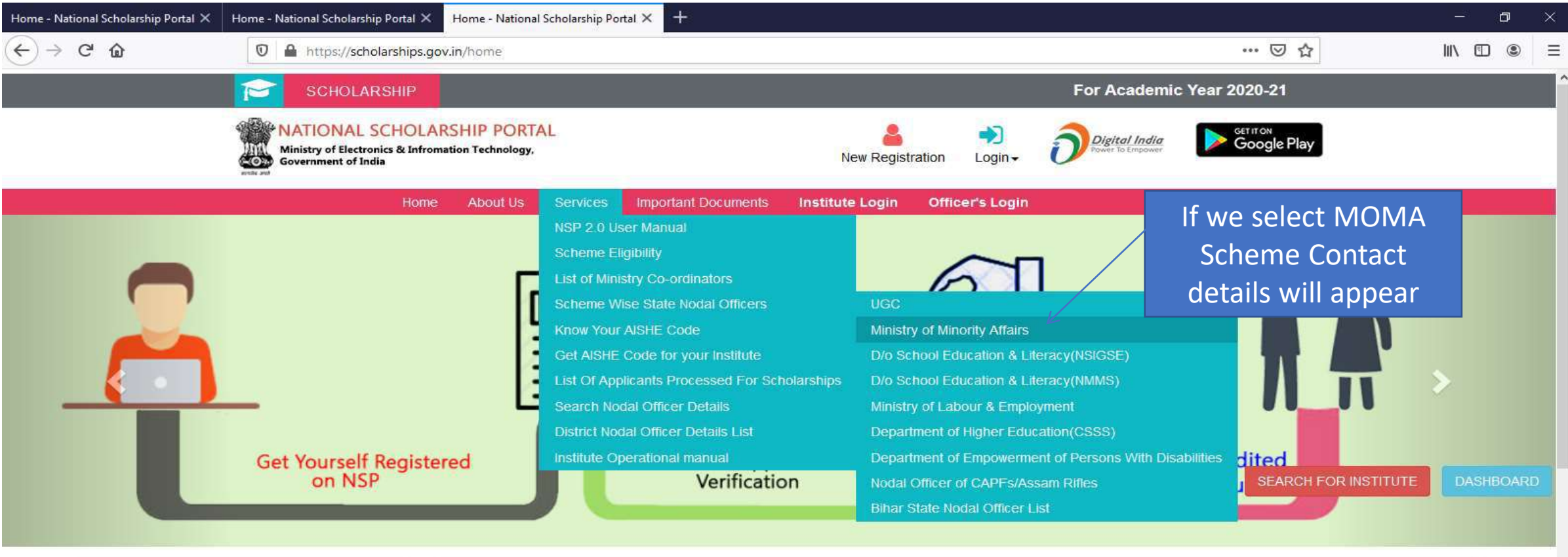

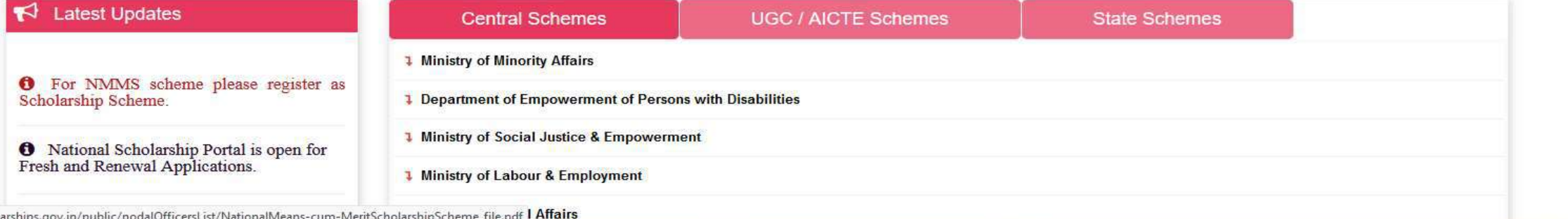

屈

https://schol

 $O$   $\Xi$ 

**Press** 

 $\blacksquare$ 

 $\mathbf Q$ 

### Showing MOMA Scheme Contact Details(Contd..)

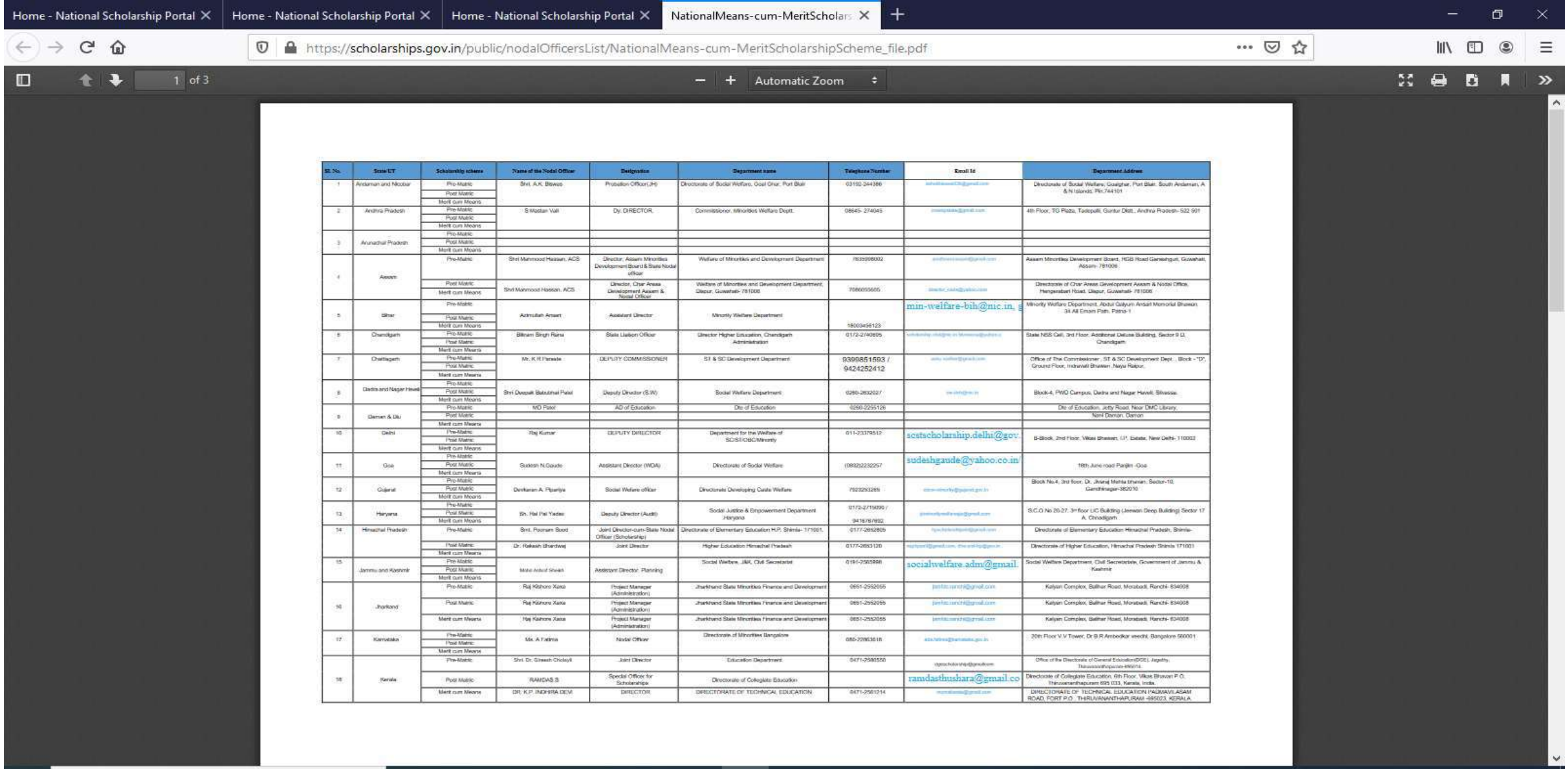

 $\circ$ ₫  $\blacksquare$ 真. 厨 n. ₩ -3  $\, = \,$ 9 m c

2:23 PM

9/28/2020

₹,

へロか ENG

# Contact Details Of Ministry Co-ordinaters

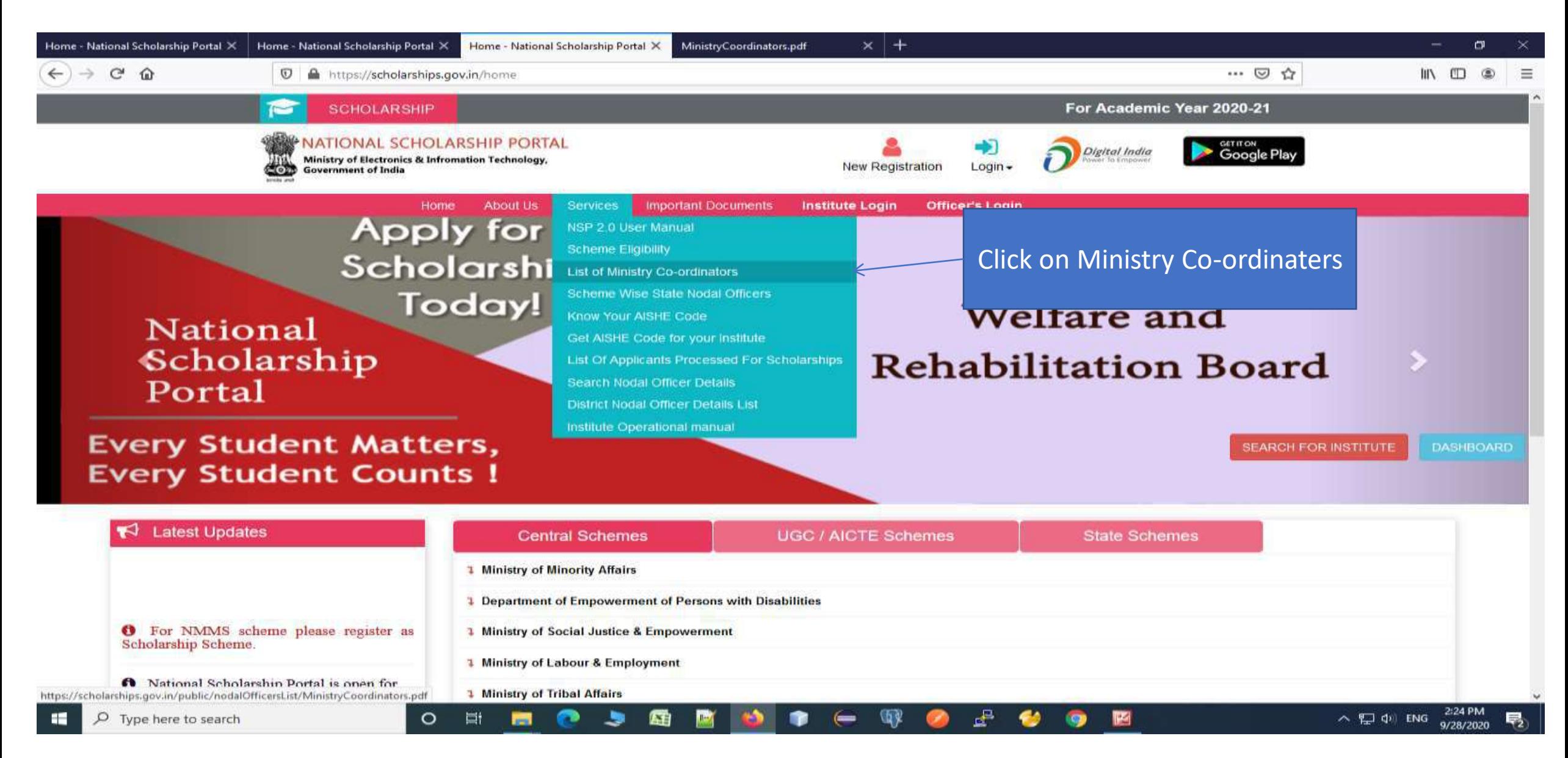

### Contact List Of Ministries Nodal Officers(Contd..)

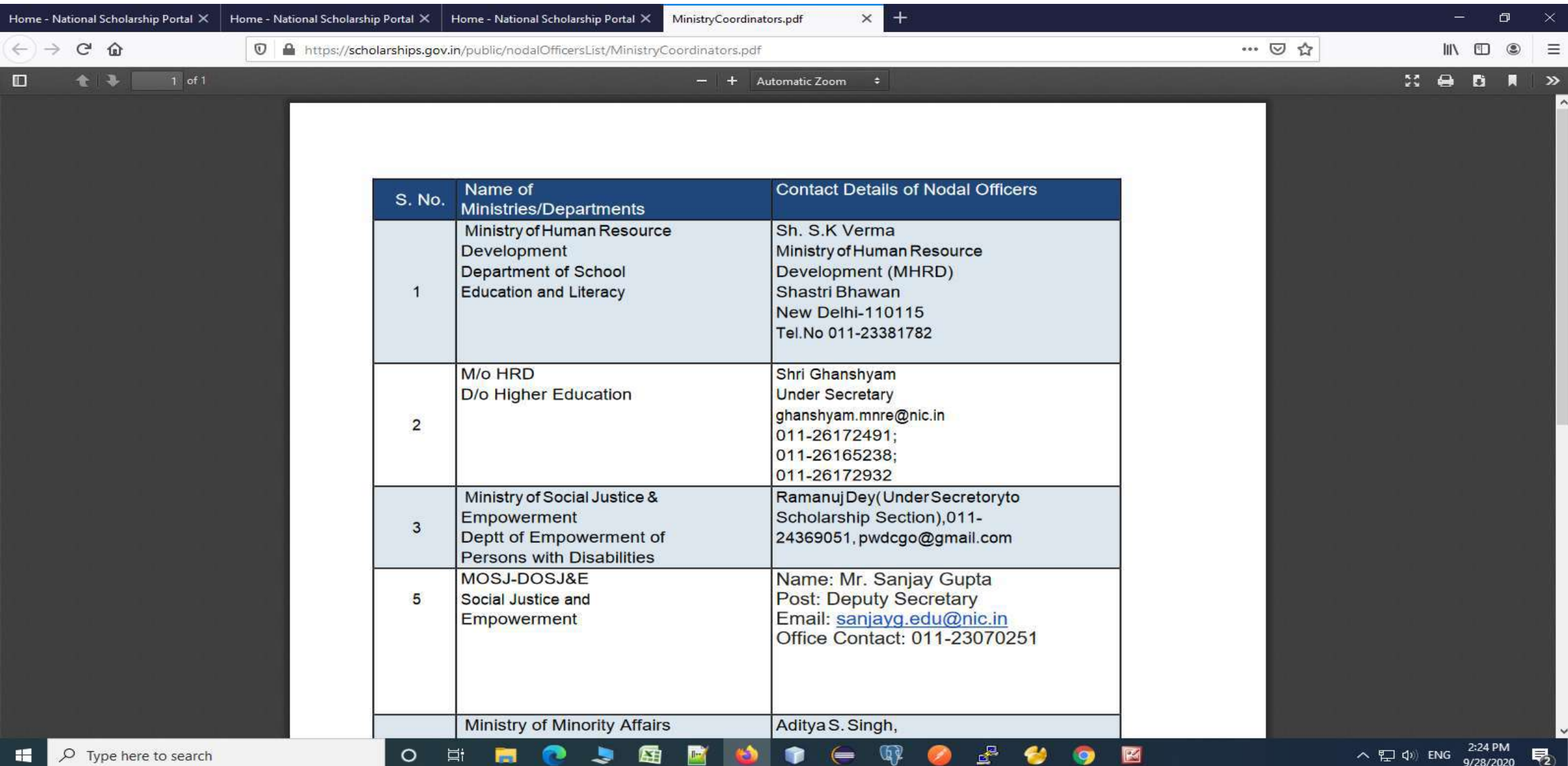

# THANK YOU